#### **Oracle® Fusion Middleware**

Enterprise Deployment Guide for Oracle SOA Suite 12c (12.1.3) E29626-03

September 2016

Describes how to install and configure Oracle SOA Suite components in an enterprise deployment.

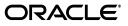

Oracle Fusion Middleware Enterprise Deployment Guide for Oracle SOA Suite, 12c (12.1.3)

E29626-03

Copyright © 2016 Oracle and/or its affiliates. All rights reserved.

Primary Authors: Fermin Castro (MAA Engineer), Peter LaQuerre (Writer), HT Ma (Quality Assurance)

Contributing Authors: Janga Aliminati (Architect), Satheesh Amilineni (QA), Sudhakar Betha (QA), Ashwani Raj (QA), Chakravarthy Tenneti (Writer)

Contributors: John Featherly, Mark Foster, Derek Kam, Rodger King, Stefan Koser, Michael Rhys, Joe Paul, Maria Salzberger, Muthukumar Subramaniam, Mukesh Tailor, Bonnie Vaughan, Shane Vermette

This software and related documentation are provided under a license agreement containing restrictions on use and disclosure and are protected by intellectual property laws. Except as expressly permitted in your license agreement or allowed by law, you may not use, copy, reproduce, translate, broadcast, modify, license, transmit, distribute, exhibit, perform, publish, or display any part, in any form, or by any means. Reverse engineering, disassembly, or decompilation of this software, unless required by law for interoperability, is prohibited.

The information contained herein is subject to change without notice and is not warranted to be error-free. If you find any errors, please report them to us in writing.

If this is software or related documentation that is delivered to the U.S. Government or anyone licensing it on behalf of the U.S. Government, the following notice is applicable:

U.S. GOVERNMENT END USERS: Oracle programs, including any operating system, integrated software, any programs installed on the hardware, and/or documentation, delivered to U.S. Government end users are "commercial computer software" pursuant to the applicable Federal Acquisition Regulation and agency-specific supplemental regulations. As such, use, duplication, disclosure, modification, and adaptation of the programs, including any operating system, integrated software, any programs installed on the hardware, and/or documentation, shall be subject to license terms and license restrictions applicable to the programs. No other rights are granted to the U.S. Government.

This software or hardware is developed for general use in a variety of information management applications. It is not developed or intended for use in any inherently dangerous applications, including applications that may create a risk of personal injury. If you use this software or hardware in dangerous applications, then you shall be responsible to take all appropriate failsafe, backup, redundancy, and other measures to ensure its safe use. Oracle Corporation and its affiliates disclaim any liability for any damages caused by use of this software or hardware in dangerous applications.

Oracle and Java are registered trademarks of Oracle and/or its affiliates. Other names may be trademarks of their respective owners.

Intel and Intel Xeon are trademarks or registered trademarks of Intel Corporation. All SPARC trademarks are used under license and are trademarks or registered trademarks of SPARC International, Inc. AMD, Opteron, the AMD logo, and the AMD Opteron logo are trademarks or registered trademarks of Advanced Micro Devices. UNIX is a registered trademark of The Open Group.

This software or hardware and documentation may provide access to or information about content, products, and services from third parties. Oracle Corporation and its affiliates are not responsible for and expressly disclaim all warranties of any kind with respect to third-party content, products, and services unless otherwise set forth in an applicable agreement between you and Oracle. Oracle Corporation and its affiliates will not be responsible for any loss, costs, or damages incurred due to your access to or use of third-party content, products, or services, except as set forth in an applicable agreement between you and Oracle.

# Contents

| Preface                     |    |
|-----------------------------|----|
| Audience                    | xv |
| Documentation Accessibility | xv |
| Related Documents           | xv |
| Conventions                 | xv |

# Part I Understanding an Enterprise Deployment

# **1** Enterprise Deployment Overview

| 1.1 | About the Enterprise Deployment Guide       | 1- | -1 |
|-----|---------------------------------------------|----|----|
| 1.2 | When to Use the Enterprise Deployment Guide | 1- | -1 |

### 2 Understanding a Typical Enterprise Deployment

| 2.1      | Diagram of a Typical Enterprise Deployment                                                                      | 2-1 |
|----------|----------------------------------------------------------------------------------------------------|-----|
| 2.2      | Understanding the Typical Enterprise Deployment Topology Diagram                                                | 2-2 |
| 2.2.1    | Understanding the Firewalls and Zones of a Typical Enterprise Deployment                                        | 2-3 |
| 2.2.2    | Understanding the Elements of a Typical Enterprise Deployment Topology                                          | 2-3 |
| 2.2.3    | Receiving Requests from the Internet                                                                            | 2-4 |
| 2.2.3.1  | Purpose of the Hardware Load Balancer (LBR)                                                                     | 2-4 |
| 2.2.3.1. | 1 Requests from the Internet to the Web server instances in the Web tier                                        | 2-4 |
| 2.2.3.1. | 2 Specific internal-only communications between the components of the Application tier 2-5                      |     |
| 2.2.3.2  | Summary of the Typical Load Balancer Virtual Server Names                                                       | 2-5 |
| 2.2.3.3  | HTTPS versus HTTP Requests to the External Virtual Server Name                                                  | 2-5 |
| 2.2.4    | Understanding the Web Tier                                                                                      | 2-6 |
| 2.2.4.1  | Benefits of Using Oracle HTTP Server Instances to Route Requests                                                | 2-6 |
| 2.2.4.2  | Alternatives to Using Oracle HTTP Server in the Web Tier                                                        | 2-6 |
| 2.2.4.3  | Configuration of Oracle HTTP Server in the Oracle WebLogic Server Domain.                                       | 2-7 |
| 2.2.4.4  | About Mod_WL_OHS                                                                                                | 2-7 |
| 2.2.5    | Understanding the Application Tier                                                                              | 2-7 |
| 2.2.5.1  | Configuration of the Administration Server and Managed Servers Domain Directories <b>2-8</b>                    |     |
| 2.2.5.2  | Using Oracle Web Services Manager in the Application Tier                                                       | 2-8 |
| 2.2.5.3  | Best Practices and Variations on the Configuration of the Clusters and Hosts or the Application Tier <b>2-9</b> | n   |

| 2.2.5.4 | About the Node Manager Configuration in a Typical Enterprise Deployment             | . 2-9 |
|---------|-------------------------------------------------------------------------------------|-------|
| 2.2.5.5 | About Using Unicast for Communications Within the Application Tier                  | 2-10  |
| 2.2.5.6 | Understanding OPSS and Requests to the Authentication and Authorization Stores 2-10 |       |
| 2.2.5.7 | About Coherence Clusters In a Typical Enterprise Deployment                         | 2-11  |
| 2.2.6   | About the Data Tier                                                                 | 2-11  |

### **3** Understanding the SOA Enterprise Deployment Topology

| 3.1   | Understanding the Primary and Build-Your-Own Enterprise Deployment Topologies.                                         | 3-1 |
|-------|----------------------------------------------------------------------------------------------------|-----|
| 3.2   | Diagrams of the Primary Oracle SOA Suite Enterprise Topologies                                                         | 3-1 |
| 3.2.1 | Diagram of the Oracle SOA Suite and Oracle Service Bus Topology                                                        | 3-2 |
| 3.2.2 | Diagram of the Oracle SOA Suite and Oracle Business Activity Monitoring Topolog<br>3-3                                 | y   |
| 3.3   | Understanding the Primary Oracle SOA Suite Topology Diagrams                                                           | 3-4 |
| 3.3.1 | Summary of Oracle SOA Suite Load Balancer Virtual Server Names                                                         | 3-4 |
| 3.3.2 | About Accessing SOA Composite Applications via Oracle HTTP Server                                                      | 3-5 |
| 3.3.3 | About Accessing Oracle SOA Suite Composite Applications Via the Load Balancer<br>3-5                                   |     |
| 3.3.4 | Summary of the Managed Servers and Clusters on Application Tier Host                                                   | 3-6 |
| 3.4   | Roadmap for Implementing the Primary Oracle SOA Suite Enterprise Topologies                                            | 3-6 |
| 3.4.1 | Flow Chart of the Steps to Install and Configure the Primary Oracle SOA Suite Enterprise Topologies 3-6                |     |
| 3.4.2 | Roadmap Table for Planning and Preparing for an Enterprise Deployment                                                  | 3-9 |
| 3.4.3 | Roadmap Table for Configuring the Oracle SOA Suite and Oracle Service Bus<br>Enterprise Topology <b>3-9</b>            |     |
| 3.4.4 | Roadmap Table for Configuring the Oracle SOA Suite and Oracle Business Activity<br>Monitoring Enterprise Topology 3-10 |     |
| 3.5   | Building Your Own Oracle SOA Suite Enterprise Topology 3                                                               | -10 |
| 3.5.1 |                                                                                                    | -11 |
| 3.5.2 | Description of the Supported "Build Your Own" Topologies 3                                                             | -12 |
| 3.5.3 | About Installing and Configuring a Custom Enterprise Topology 3                                                        | -13 |
| 3.5.4 | About Using Server Migration to Enable High Availability of the Oracle SOA Suite Enterprise Topology 3-14              |     |

# Part II Preparing for an Enterprise Deployment

### 4 Using the Enterprise Deployment Workbook

| 4.1     | Introduction to the Enterprise Deployment Workbook                                       | 4-1 |
|---------|------------------------------------------------------------------------------------------|-----|
| 4.2     | Typical Use Case for Using the Workbook                                                  | 4-1 |
| 4.3     | Using the Oracle SOA Suite Enterprise Deployment Workbook                                | 4-2 |
| 4.3.1   | Locating the Oracle SOA Suite Enterprise Deployment Workbook                             | 4-2 |
| 4.3.2   | Understanding the Contents of the Oracle SOA Suite Enterprise Deployment<br>Workbook 4-2 |     |
| 4.3.2.1 | Using the Start Tab                                                                      | 4-2 |
| 4.3.2.2 | Using the Hardware - Host Computers Tab                                                  | 4-3 |
| 4.3.2.3 | Using the Network - Virtual Hosts & Ports Tab                                            | 4-3 |
| 4.3.2.4 | Using the Storage - Directory Variables Tab                                              | 4-4 |
| 4.3.2.5 | Using the Database - Connection Details Tab                                              | 4-4 |

| Who Should Use the Enterprise Deployment Workbook?                                                         | 4-4                                                                                                    |
|----------------------------------------------------------------------------------------------------|----------------------------------------------------------------------------------------------------|
| ing Resources for an Enterprise Deployment                                                                 |                                                                                                    |
| Hardware and Software Requirements for the Enterprise Deployment Topology                                  | 5-1                                                                                                    |
| Hardware Load Balancer Requirements                                                                        | 5-1                                                                                                    |
| Host Computer Hardware Requirements                                                                        | 5-2                                                                                                    |
| General Considerations for Enterprise Deployment Host Computers                                            | 5-2                                                                                                    |
| Reviewing the Oracle Fusion Middleware System Requirements                                                 | 5-3                                                                                                    |
| Typical Memory, File Descriptors, and Processes Required for an Oracle SOA Suite Enterprise Deployment 5-3 |                                                                                                    |
| Typical Disk Space Requirements for an Oracle SOA Suite Enterprise Deploym<br>5-4                          | ent                                                                                                    |
| Operating System Requirements for the Enterprise Deployment Topology                                       | 5-4                                                                                                    |
| Reserving the Required IP Addresses for an Enterprise Deployment                                           | 5-5                                                                                                    |
| What Is a Virtual IP (VIP) Address?                                                                        | 5-5                                                                                                    |
| Why Use Virtual Host Names and Virtual IP Addresses?                                                       | 5-5                                                                                                    |
| Physical and Virtual IP Addresses Required by the Enterprise Topology                                      | 5-6                                                                                                    |
| Identifying and Obtaining Software Downloads for an Enterprise Deployment                                  | 5-7                                                                                                    |
|                                                                                                    | <ul> <li>ing Resources for an Enterprise Deployment</li> <li>Hardware and Software Requirements for the Enterprise Deployment Topology</li></ul> |

### 6 Preparing the Load Balancer and Firewalls for an Enterprise Deployment

| 6.1   | Configuring Virtual Hosts on the Hardware Load Balancer                    | 6-1 |
|-------|----------------------------------------------------------------------------|-----|
| 6.1.1 | Overview of the Hardware Load Balancer Configuration                       | 6-1 |
| 6.1.2 | Typical Procedure for Configuring the Hardware Load Balancer               | 6-2 |
| 6.1.3 | Summary of the Virtual Servers Required for an Oracle SOA Suite Enterprise |     |
|       | Deployment 6-2                                                             |     |
| 6.1.4 | Additional Instructions for admin.example.com                              | 6-3 |
| 6.1.5 | Additional Instructions for soa.example.com                                | 6-3 |
| 6.1.6 | Additional Instructions for soainternal.example.com                        | 6-3 |
| 6.1.7 | Additional Instructions for osb.example.com                                | 6-3 |
| 6.2   | Configuring the Firewalls and Ports for an Enterprise Deployment           | 6-4 |

# 7 Preparing the File System for an Enterprise Deployment

5

| 7.1 | Overview of Preparing the File System for an Enterprise Deployment                          | 7-1 |
|-----|---------------------------------------------------------------------------------------------|-----|
| 7.2 | Shared Storage Recommendations When Installing and Configuring an Enterprise Deployment 7-1 |     |
| 7.3 | Understanding the Recommended Directory Structure for an Enterprise Deployment.             | 7-2 |
| 7.4 | File System and Directory Variables Used in This Guide                                      | 7-4 |
| 7.5 | About Creating and Mounting the Top-Level Directories for an Enterprise Deployment 7-7      |     |

### 8 Preparing the Host Computers for an Enterprise Deployment

| 8.1     | Verifying the Minimum Hardware Requirements for Each Host                    | 8-1 |
|---------|------------------------------------------------------------------------------|-----|
| 8.2     | Verifying Linux Operating System Requirements                                | 8-1 |
| 8.2.1   | Setting Linux Kernel Parameters                                              | 8-2 |
| 8.2.2   | Setting the Open File Limit and Number of Processes Settings on UNIX Systems | 8-2 |
| 8.2.2.1 | Viewing the Number of Currently Open Files                                   | 8-3 |

| 8.2.2.2 | Setting the Operating System Open File and Processes Limit | 8-3 |
|---------|------------------------------------------------------------|-----|
| 8.2.3   | Verifying IP Addresses and Host Names in DNS or hosts File | 8-3 |
| 8.3     | Configuring Operating System Users and Groups              | 8-3 |
| 8.4     | Enabling Unicode Support                                   | 8-4 |
| 8.5     | Mounting the Required Shared File Systems on Each Host     | 8-4 |
| 8.6     | Enabling the Required Virtual IP Addresses on Each Host    | 8-6 |

# 9 Preparing the Database for an Enterprise Deployment

| 9.4Using SecureFiles for Large Objects (LOBs) in an Oracle Database9-9.5About Database Backup Strategies9- | 9.1<br>9.2<br>9.2.1<br>9.2.2<br>9.2.3 | Overview of Preparing the Database for an Enterprise Deployment<br>About Database Requirements<br>Supported Database Versions<br>Additional Database Software Requirements<br>Setting the PROCESSES Database Initialization Parameter for an Enterprise | 9-1<br>9-1 |
|----------------------------------------------------------------------------------------------------|---------------------------------------|----------------------------------------------------------------------------------------------------|------------|
| 9.6 Implementing a Database Crowth Management Strategy for Oracle SOA Suite 9.1                            | 9.4                                   | Creating Database Services<br>Using SecureFiles for Large Objects (LOBs) in an Oracle Database                                                                                                    | 9-5        |

### Part III Configuring the Enterprise Deployment

### 10 Creating the Initial Infrastructure Domain for an Enterprise Deployment

| 10.1                                                           | Variables Used When Creating the Infrastructure Domain                                                                                                    | 10-1                                                   |
|----------------------------------------------------------------|----------------------------------------------------------------------------------------------------|--------------------------------------------------------|
| 10.2                                                           | Understanding the Initial Infrastructure Domain                                                                                                    | 10-2                                                   |
| 10.2.1                                                         | About the Infrastructure Distribution                                                                                                    | 10-2                                                   |
| 10.2.2                                                         | Characteristics of the Initial Infrastructure Domain                                                                                                    | 10-2                                                   |
| 10.3                                                           | Installing the Oracle Fusion Middleware Infrastructure in Preparation for an Enterprise<br>Deployment <b>10-3</b>                                                                                                    | ise                                                    |
| 10.3.1                                                         | Installing a Supported JDK                                                                                                    | 10-3                                                   |
| 10.3.1.                                                        | 1 Locating and Downloading the JDK Software                                                                                                    | 10-3                                                   |
| 10.3.1.2                                                       | 2 Installing the JDK Software                                                                                                    | 10-3                                                   |
| 10.3.2                                                         | Starting the Oracle Fusion Middleware Installer on SOAHOST1                                                                                                    | 10-4                                                   |
| 10.3.3                                                         | Navigating the Installation Screens                                                                                                    | 10-4                                                   |
| 10.3.4                                                         | Installing Oracle Fusion Middleware Infrastructure on the Other Host Computer 10-5                                                                                                    | s                                                      |
|                                                                | 10.5                                                                                                    |                                                        |
| 10.3.5                                                         | Checking the Directory Structure                                                                                                    | 10-6                                                   |
| 10.3.5<br>10.4                                                 | Checking the Directory Structure                                                                                                    |                                                        |
|                                                                |                                                                                                    | 10-6                                                   |
| 10.4                                                           | Checking the Directory Structure<br>Creating the Database Schemas                                                                                                    | 10-6<br>10-7                                           |
| 10.4<br>10.4.1                                                 | Checking the Directory Structure<br>Creating the Database Schemas<br>Installing and Configuring a Certified Database                                                                                                    | 10-6<br>10-7                                           |
| 10.4<br>10.4.1<br>10.4.2                                       | Checking the Directory Structure<br>Creating the Database Schemas<br>Installing and Configuring a Certified Database<br>Starting the Repository Creation Utility (RCU)                                                                                                    | 10-6<br>10-7<br>10-7                                   |
| 10.4<br>10.4.1<br>10.4.2<br>10.4.3                             | Checking the Directory Structure<br>Creating the Database Schemas<br>Installing and Configuring a Certified Database<br>Starting the Repository Creation Utility (RCU)<br>Navigating the RCU Screens to Create the Schemas                                                                                                    | 10-6<br>10-7<br>10-7<br>10-7                           |
| 10.4<br>10.4.1<br>10.4.2<br>10.4.3<br>10.5                     | Checking the Directory Structure<br>Creating the Database Schemas<br>Installing and Configuring a Certified Database<br>Starting the Repository Creation Utility (RCU)<br>Navigating the RCU Screens to Create the Schemas<br>Configuring the Initial Enterprise Deployment Domain                                                                                                    | 10-6<br>10-7<br>10-7<br>10-7<br>10-9                   |
| 10.4<br>10.4.1<br>10.4.2<br>10.4.3<br>10.5<br>10.5.1           | Checking the Directory Structure<br>Creating the Database Schemas<br>Installing and Configuring a Certified Database<br>Starting the Repository Creation Utility (RCU)<br>Navigating the RCU Screens to Create the Schemas<br>Configuring the Initial Enterprise Deployment Domain<br>Starting the Configuration Wizard                                                                        | 10-6<br>10-7<br>10-7<br>10-7<br>10-9<br>10-10          |
| 10.4<br>10.4.1<br>10.4.2<br>10.4.3<br>10.5<br>10.5.1<br>10.5.2 | Checking the Directory Structure<br>Creating the Database Schemas<br>Installing and Configuring a Certified Database<br>Starting the Repository Creation Utility (RCU)<br>Navigating the RCU Screens to Create the Schemas<br>Configuring the Initial Enterprise Deployment Domain<br>Starting the Configuration Wizard<br>Navigating the Configuration Wizard Screens to Configure the Domain | 10-6<br>10-7<br>10-7<br>10-7<br>10-9<br>10-10<br>10-10 |

| 10.6.3           | Starting the Administration Server                                                                                                    | 10-21               |
|------------------|----------------------------------------------------------------------------------------------------|---------------------|
| 10.6.4           | Validating the Administration Server                                                                                                    | 10-22               |
| 10.6.5           | Creating a Separate Domain Directory for Managed Servers on SOAHOST1                                                                                   | 10-22               |
| 10.6.6           | Starting the Node Manager in the Managed Server Domain Directory                                                                                       | 10-24               |
| 10.6.7           | Starting and Validating the WLS_WSM1 Managed Server on SOAHOST1                                                                                        | 10-25               |
| 10.7             | Propagating the Domain and Starting the Servers on SOAHOST2                                                                                            | 10-25               |
| 10.7.1           | Propagating the Domain Configuration to SOAHOST2                                                                                                    | 10-25               |
| 10.7.2           | Starting Node Manager on SOAHOST2                                                                                                    | 10-26               |
| 10.7.3           | Starting and Validating the WLS_WSM2 Managed Server on SOAHOST2                                                                                        | 10-27               |
| 10.8             | Modifying the Upload and Stage Directories to an Absolute Path                                                                                         | 10-27               |
| 10.9             | Creating a New LDAP Authenticator and Provisioning a New Enterprise Deploymer<br>Administrator User and Group 10-27                                    | nt                  |
| 10.9.1           | About the Supported Authentication Providers                                                                                                    | 10-28               |
| 10.9.2           | About the Enterprise Deployment Administrator User and Group                                                                                           | 10-28               |
| 10.9.2.          | 1 About Using Unique Administration Users for Each Domain                                                                                              | 10-29               |
| 10.9.2.2         | 2 About Product-Specific Roles and Groups for Oracle SOA Suite                                                                                         | 10-29               |
| 10.9.2.3         | 3 Example Users and Roles Used in This Guide                                                                                                    | 10-29               |
| 1000             |                                                                                                    |                     |
| 10.9.3           | Prerequisites for Creating a New Authentication Provider and Provisioning a ne<br>Administration User and Group <b>10-29</b>                           |                     |
| 10.9.3           | 1 0                                                                                                    |                     |
|                  | Administration User and Group 10-29                                                                                                    | W                   |
| 10.9.4           | Administration User and Group 10-29<br>Creating the New Authentication Provider                                                                        | w<br>10-30          |
| 10.9.4<br>10.9.5 | Administration User and Group 10-29<br>Creating the New Authentication Provider<br>Provisioning an Enterprise Deployment Administration User and Group | w<br>10-30<br>10-33 |

# 11 Configuring the Web Tier for an Enterprise Deployment

| 11.1   | Variables Used in This Chapter                                                            | 11-1  |
|--------|-------------------------------------------------------------------------------------------|-------|
| 11.2   | Installing Oracle HTTP Server in Preparation for an Enterprise Deployment                 | 11-2  |
| 11.2.1 | Starting the Installation Program on SOAHOST1                                             | 11-2  |
| 11.2.2 | Navigating the Oracle HTTP Server Installation Screens                                    | 11-2  |
| 11.2.3 | Verifying the Installation                                                                | 11-3  |
| 11.2.4 | Installing Oracle HTTP Server on the Other Host Computers                                 | 11-3  |
| 11.3   | Extending the Domain with Oracle HTTP Server                                              | 11-3  |
| 11.3.1 | Starting the Configuration Wizard on SOAHOST1                                             | 11-4  |
| 11.3.2 | Navigating the Configuration Wizard Screens to Extend the Domain                          | 11-4  |
| 11.4   | Propagating the Extended Domain to the Web Tier Host Computers                            | 11-8  |
| 11.4.1 | Packing Up the Extended Domain on SOAHOST1                                                | 11-8  |
| 11.4.2 | Unpacking the Domain on WEBHOST1                                                          | 11-9  |
| 11.4.3 | Unpacking the Domain on WEBHOST2                                                          | 11-10 |
| 11.5   | Updating the OPSS JPS Configuration on the Web Tier Hosts                                 | 11-10 |
| 11.6   | Starting the Node Manager and Oracle HTTP Server Instances on WEBHOST1 and WEBHOST2 11-10 |       |
| 11.6.1 | Starting the Node Manager on WEBHOST1 and WEBHOST2                                        | 11-10 |
| 11.6.2 | Starting the Oracle HTTP Server Instances                                                 | 11-11 |
| 11.7   | Configuring Oracle HTTP Server for Administration and Oracle Web Services Manag<br>11-11  | ger   |
| 11.7.1 | About the Oracle HTTP Server Configuration for an Enterprise Deployment                   | 11-12 |

| 11.7.1.1 | Understanding Oracle HTTP Server 12 <i>c</i> Configuration Files in a WebLogic   |       |
|----------|----------------------------------------------------------------------------------|-------|
|          | Domain 11-12                                                                     |       |
| 11.7.1.2 | Purpose of the Oracle HTTP Server Virtual Hosts                                  | 11-12 |
| 11.7.1.3 | About the WebLogicCluster Parameter of the <virtualhost> Directive</virtualhost> | 11-12 |
| 11.7.1.4 | Recommended Structure of the Oracle HTTP Server Configuration Files              | 11-13 |
| 11.7.2   | Modifying the httpd.conf File to Include Virtual Host Configuration Files        | 11-13 |
| 11.7.3   | Creating Configuration Files for the Administration Server and WLS_WSM Mana      | aged  |
|          | Servers 11-14                                                                    |       |
| 11.7.4   | Validating the Virtual Server Configuration on the Load Balancer                 | 11-15 |
| 11.7.5   | Configuring Routing to the Administration Server and Oracle Web Services Mana    | ager  |
|          | 11-15                                                                            | -     |
| 11.7.6   | Validating the Virtual Server Routing Through the Load Balancer, Web Tier, and   |       |
|          | Application Tier 11-16                                                           |       |

### 12 Extending the Domain with Oracle SOA Suite

| 12.1    | Variables Used in This Chapter                                                   | 12-1  |
|---------|----------------------------------------------------------------------------------|-------|
| 12.2    | Preparing to Extend the Domain with Oracle SOA Suite                             | 12-2  |
| 12.2.1  | Verifying the IP Addresses and Virtual Host Names for SOAHOST1 and SOAHO<br>12-2 | OST2  |
| 12.2.2  | Synchronizing the System Clocks                                                  | 12-2  |
| 12.3    | Installing Oracle SOA Suite for an Enterprise Deployment                         | 12-2  |
| 12.3.1  | Starting the Installation Program                                                | 12-2  |
| 12.3.2  | Navigating the Installation Screens                                              | 12-3  |
| 12.3.3  | Installing Oracle SOA Suite on the Other Host Computers                          | 12-4  |
| 12.3.4  | Verifying the Installation                                                       | 12-4  |
| 12.3.4. | 1 Reviewing the Installation Log Files                                           | 12-4  |
| 12.3.4. | 2 Checking the Directory Structure                                               | 12-4  |
| 12.3.4. | 3 Viewing the Contents of Your Oracle Home                                       | 12-4  |
| 12.4    | Creating the Oracle SOA Suite Database Schemas                                   | 12-4  |
| 12.4.1  | Starting the Repository Creation Utility (RCU)                                   | 12-5  |
| 12.4.2  | Navigating the RCU Screens to Create the Schemas                                 | 12-5  |
| 12.4.3  | Configuring SOA Schemas for Transactional Recovery                               | 12-8  |
| 12.5    | Extending the Enterprise Deployment Domain with Oracle SOA Suite                 | 12-8  |
| 12.5.1  | Starting the Configuration Wizard                                                | 12-8  |
| 12.5.2  | Navigating the Configuration Wizard Screens to Create the Domain                 | 12-9  |
| 12.6    | Configuring the Default Persistence Store for Transaction Recovery               | 12-15 |
| 12.7    | Propagating the Extended Domain to the Domain Directories and Machines           | 12-16 |
| 12.7.1  | Unpacking the Domain in the Managed Servers Domain Directory on SOAHOS 12-16     | Г1    |
| 12.7.2  | Unpacking the Domain on SOAHOST2                                                 | 12-17 |
| 12.7.3  | Starting and Validating the WLS_SOA1 Managed Server                              | 12-18 |
| 12.7.3. | 1 Starting the WLS_SOA1 Managed Server                                           | 12-18 |
| 12.7.3. | 2 Adding the SOAAdmin Role to the SOA Administrators Group                       | 12-19 |
| 12.7.3. | 3 Validating the Managed Server by Logging in to the SOA Infrastructure          | 12-19 |
| 12.7.4  | Starting and Validating the WLS_SOA2 Managed Server                              | 12-19 |
| 12.7.5  | Validating the Location and Creation of the Transaction Logs                     | 12-20 |
| 12.8    | Configuring Oracle HTTP Server for Oracle SOA Suite                              | 12-20 |
| 12.8.1  | Configuring Oracle HTTP Server for the WLS_SOA Managed Servers                   | 12-20 |

| 12.9 Configuring the WebLogic Proxy Plug-In 1                                                   | 2-23  |
|-------------------------------------------------------------------------------------------------|-------|
| 12.10 Validating the Oracle SOA Suite URLs Through the Load Balancer 1                          | 2-24  |
| 12.11 Post-Configuration Steps for Oracle SOA Suite 1                                           | 2-24  |
| 12.11.1 Configuring Oracle Adapters for Oracle SOA Suite 1                                      | 2-24  |
| 12.11.1.1 Enabling High Availability for Oracle File and FTP Adapters 1                         | 2-25  |
| 12.11.1.1.1 Understanding the Oracle File and FTP Adapter Configuration 1                       | 2-25  |
| 12.11.1.1.2 Configuring the Oracle File Adapter in the Administration Console 1                 | 2-25  |
| 12.11.1.1.3 Editing the JCA File Within the Composite Application 1                             | 2-28  |
| 12.11.1.1.4 Configuring the Oracle FTP Adapter 1                                                | 2-28  |
| 12.11.1.2 Enabling High Availability for Oracle JMS Adapters 1                                  | 2-28  |
| 12.11.1.3 Enabling High Availability for the Oracle Database Adapter 1                          | 2-29  |
| 12.11.2 Enabling SSL Communication Between the SOA Servers and the Hardware Load Balancer 12-30 |       |
| 12.11.3 Considerations for sync-async interactions in a SOA cluster 1                           | 12-30 |
| 12.12 Enabling Whole Server Migration for Oracle SOA Suite 1                                    | 2-30  |

# 13 Extending the Domain with Oracle Service Bus

| 13.1    | Variables Used in This Chapter                                                                                | 13-1  |
|---------|----------------------------------------------------------------------------------------------------|-------|
| 13.2    | Overview of Adding Oracle Service Bus to a SOA Domain                                                         | 13-2  |
| 13.3    | Prerequisites for Extending the SOA Domain to Include Oracle Service Bus                                      | 13-3  |
| 13.4    | Preparing to Extend the Domain with Oracle Service Bus                                                        | 13-3  |
| 13.4.1  | Verifying the IP Addresses and Virtual Host Names for Oracle Service Bus on SOAHOST1 and SOAHOST2 <b>13-4</b> |       |
| 13.4.2  | Synchronizing the System Clocks                                                                               | 13-4  |
| 13.5    | Installing Oracle Service Bus Software                                                                        | 13-4  |
| 13.5.1  | Navigating the OSB Installation Screens                                                                       | 13-4  |
| 13.5.2  | Installing Oracle SOA Suite on the Other Host Computers                                                       | 13-5  |
| 13.5.3  | Verifying the Installation                                                                                    | 13-5  |
| 13.5.3. | 1 Reviewing the Installation Log Files                                                                        | 13-5  |
| 13.5.3. | 2 Checking the Directory Structure                                                                            | 13-5  |
| 13.5.3. | 3 Viewing the Contents of Your Oracle Home                                                                    | 13-6  |
| 13.6    | Extending the SOA Domain to Include Oracle Service Bus                                                        | 13-6  |
| 13.6.1  | Starting the Configuration Wizard                                                                             | 13-6  |
| 13.6.2  | Navigating the Configuration Wizard Screens to Create the Domain                                              | 13-6  |
| 13.7    | Configuring a Default Persistence Store for Transaction Recovery                                              | 13-12 |
| 13.8    | Propagating the Extended Domain to the Domain Directories and Machines                                        | 13-13 |
| 13.8.1  | Summary of the Tasks Required to Propagate the Changes to the Other Domain Directories and Machines 13-13     |       |
| 13.8.2  | Starting and Validating the WLS_OSB1 Managed Server                                                           | 13-14 |
| 13.8.2. | 1 Starting the WLS_OSB1 Managed Server                                                                        | 13-14 |
| 13.8.2. | 2 Adding the MiddlewareAdministrators Role to the Enterprise Deployment<br>Administration Group 13-15         |       |
| 13.8.2. | 3 Validating the Managed Server by Logging in to the SOA Infrastructure                                       | 13-15 |
| 13.8.3  | Starting and Validating the WLS_OSB2 Managed Server                                                           | 13-15 |
| 13.8.4  | Validating the Location and Creation of the Transaction Logs                                                  | 13-16 |
| 13.8.5  | Verifying the Appropriate Targeting for OSB Singleton Services                                                | 13-16 |
| 13.9    | Configuring Oracle HTTP Server for the Oracle Service Bus                                                     | 13-16 |

| 13.10   | Configuring the WebLogic Proxy Plug-In                                                                 | 13-19 |
|---------|----------------------------------------------------------------------------------------------------|-------|
| 13.11   | Validating the Oracle Service Bus URLs Through the Load Balancer                                       | 13-20 |
| 13.12   | Post-Configuration Tasks for Oracle Service Bus                                                        | 13-20 |
| 13.12.1 | Enabling High Availability for Oracle DB, File and FTP Adapters                                        | 13-21 |
| 13.12.2 | Configuring Specific Oracle Service Bus Services for an Enterprise Deployment                          | 13-21 |
| 13.12.3 | Enabling SSL Communication Between the Oracle Service Bus Servers and the Hardware Load Balancer 13-21 |       |
| 13.12.4 | Backing Up the Oracle Service Bus Configuration                                                        | 13-22 |
| 13.13   | Enabling Whole Server Migration for Oracle Service Bus                                                 | 13-22 |

# 14 Extending the Domain with Business Process Management

# 15 Extending the Domain with Oracle Enterprise Scheduler

| 15.1   | Variables Used in This Chapter                                                                         | 15-1  |
|--------|----------------------------------------------------------------------------------------------------|-------|
| 15.2   | Overview of Adding Oracle Enterprise Scheduler to a SOA Domain                                         | 15-2  |
| 15.3   | Creating the Database Schemas for ESS                                                                  | 15-3  |
| 15.3.1 | Starting the Repository Creation Utility (RCU)                                                         | 15-3  |
| 15.3.2 | Navigating the RCU Screens to Create the Schemas                                                       | 15-3  |
| 15.4   | Extending the SOA Domain to Include Oracle Enterprise Scheduler                                        | 15-5  |
| 15.4.1 | Starting the Configuration Wizard                                                                      | 15-5  |
| 15.4.2 | Navigating the Configuration Wizard Screens to Extend the Domain with Oracle Enterprise Scheduler 15-5 |       |
| 15.5   | Configuring a Default Persistence Store for Transaction Recovery                                       | 15-10 |

| 15.6  | Propagating the Extended Domain to the Domain Directories and Machines                    | 15-12 |
|-------|-------------------------------------------------------------------------------------------|-------|
| 15.7  | Adding the ESSAdmin Role to the SOA Administrators Group                                  | 15-12 |
| 15.8  | Starting WLS_ESS1 Managed Server                                                          | 15-12 |
| 15.9  | Starting and Validating the WLS_ESS2 Managed Server                                       | 15-14 |
| 15.10 | Validating the Location and Creation of the Transaction Logs                              | 15-14 |
| 15.11 | Configuring Oracle HTTP Server for the WLS_ESS Managed Servers                            | 15-15 |
| 15.12 | Configuring the WebLogic Proxy Plug-In                                                    | 15-15 |
| 15.13 | Validating Access to Oracle Enterprise Scheduler Through the Hardware Load Balar<br>15-16 | icer  |
| 15.14 | Backing Up the Oracle Enterprise Scheduler Configuration                                  | 15-16 |

### 16 Extending the Domain with Business Activity Monitoring

| 16.1     | Variables Used in This Chapter                                                                       | 16-1   |
|----------|----------------------------------------------------------------------------------------------------|--------|
| 16.2     | Prerequisites When Adding Oracle BAM to the Domain                                                   | 16-2   |
| 16.2.1   | Understanding the Installation Requirements Adding Oracle BAM to the Domain 16-2                     | າ      |
| 16.2.2   | Understanding the Database Schema Requirements for Oracle BAM                                        | 16-2   |
| 16.2.3   | Backing Up the Existing Installation                                                                 | 16-3   |
| 16.3     | Special Instructions When Configuring Oracle BAM on Separate Hosts                                   | 16-3   |
| 16.3.1   | Procuring Additional Host Computers for Oracle BAM                                                   | 16-3   |
| 16.3.2   | Installation Requirements When Configuring Oracle BAM on Separate Hosts                              | 16-3   |
| 16.3.2.  | I Installation Requirements When Using a Separate Volume or Partition                                | 16-4   |
| 16.3.2.2 | 2 Installation Requirements When Using a Shared Oracle Home                                          | 16-4   |
| 16.3.3   | Configuration Wizard Instructions When Configuring Oracle BAM on Separate F <b>16-5</b>              | Hosts. |
| 16.3.4   | Propagating the Domain Configuration When Configuring Oracle BAM on Separ<br>Hosts <b>16-5</b>       | rate   |
| 16.4     | Roadmap for Adding Oracle BAM to the Domain                                                          | 16-5   |
| 16.5     | Extending the SOA Domain to Include Oracle Business Activity Monitoring                              | 16-6   |
| 16.5.1   | Starting the Configuration Wizard                                                                    | 16-7   |
| 16.5.2   | Navigating the Configuration Wizard Screens to Create the Domain                                     | 16-7   |
| 16.6     | Configuring a Default Persistence Store for Transaction Recovery                                     | 16-11  |
| 16.7     | Propagating the Extended Domain to the Domain Directories and Machines                               | 16-12  |
| 16.8     | Configuring Automatic Service Migration for the Oracle BAM Servers                                   | 16-13  |
| 16.9     | Adding the Enterprise Deployment Administration User to the Oracle BAM<br>Administration Group 16-16 |        |
| 16.10    | Starting WLS_BAM1 Managed Server                                                                     | 16-16  |
| 16.11    | Starting and Validating the WLS_BAM2 Managed Server                                                  | 16-18  |
| 16.12    | Configuring Oracle HTTP Server for the WLS_BAM Managed Servers                                       | 16-18  |
| 16.13    | Configuring the WebLogic Proxy Plug-In                                                               | 16-19  |
| 16.14    | Validating Access to Oracle BAM Through the Hardware Load Balancer                                   | 16-20  |
| 16.15    | Backing Up the Oracle BAM Configuration                                                              | 16-20  |
|          |                                                                                                    |        |

# 17 Extending the Domain with Oracle B2B

| 17.1 | Variables Used in This Chapter                                   | 17-1 |
|------|------------------------------------------------------------------|------|
| 17.2 | Prerequisites for Extending the SOA Domain to Include Oracle B2B | 17-2 |
| 17.3 | Installing Oracle B2B for an Enterprise Deployment               | 17-2 |

| 17.3.1                                                                                       | Navigating the Oracle B2B Installation Screens             | 17-3  |
|----------------------------------------------------------------------------------------------|------------------------------------------------------------|-------|
| 17.3.2                                                                                       | Verifying the Installation                                 | 17-3  |
| 17.3.2.                                                                                      | 1 Reviewing the Installation Log Files                     | 17-4  |
| 17.3.2.                                                                                      | 2 Checking the Directory Structure                         | 17-4  |
| 17.3.2.                                                                                      | 3 Viewing the Contents of Your Oracle Home                 | 17-4  |
| 17.4 Running the Configuration Wizard on SOAHOST1 to Extend a SOA Domain to Include B2B 17-4 |                                                            |       |
| 17.4.1                                                                                       | Starting the Configuration Wizard                          | 17-4  |
| 17.4.2 Navigating the Configuration Wizard Screens to Create the Domain                      |                                                            | 17-5  |
| 17.5                                                                                         | 17.5 Starting the B2B Suite Components 1                   |       |
| 17.6                                                                                         | 17.6 Updating the B2B Instance Identifier for Transports 1 |       |
| 17.7                                                                                         | Configuring Oracle HTTP Server for Oracle B2B              | 17-8  |
| 17.8                                                                                         | Adding the B2BAdmin Role to the SOA Administrators Group   | 17-9  |
| 17.9                                                                                         | Validating Access to Oracle B2B Through the Load Balancer  | 17-9  |
| 17.10                                                                                        | Backing Up the Oracle B2B Configuration                    | 17-10 |
| 17.11                                                                                        | Enabling Whole Server Migration for Oracle B2B             | 17-10 |

# Part IV Common Configuration and Management Procedures for an Enterprise Deployment

# **18** Common Configuration and Management Tasks for an Enterprise Deployment

| 18.1 Conf           | iguration and Management Tasks for All Enterprise Deployments                                                | 18-1  |
|---------------------|----------------------------------------------------------------------------------------------------|-------|
| 18.1.1 V            | erifying Manual Failover of the Administration Server                                                        | 18-1  |
| 18.1.1.1            | Failing Over the Administration Server to a Different Host                                                   | 18-2  |
| 18.1.1.2            | Validating Access to the Administration Server on SOAHOST2 Through Orac<br>HTTP Server 18-3                  | cle   |
| 18.1.1.3            | Failing the Administration Server Back to SOAHOST1                                                           | 18-3  |
|                     | nabling SSL Communication Between the Middle Tier and the Hardware Load alancer <b>18-4</b>                  |       |
| 18.1.2.1            | When is SSL Communication Between the Middle Tier and Load Balancer Necessary? 18-4                          |       |
| 18.1.2.2            | Generating Self-Signed Certificates Using the utils.CertGen Utility                                          | 18-5  |
| 18.1.2.3            | Creating an Identity Keystore Using the utils.ImportPrivateKey Utility                                       | 18-6  |
| 18.1.2.4            | Creating a Trust Keystore Using the Keytool Utility                                                          | 18-6  |
| 18.1.2.5            | Importing the Load Balancer's Certificate into the Trust Store                                               | 18-7  |
| 18.1.2.6            | Adding the Updated Trust Store to the Oracle WebLogic Server Start Scripts                                   | 18-7  |
| 18.1.2.7            | Configuring Node Manager to Use the Custom Keystores                                                         | 18-8  |
| 18.1.2.8            | Configuring WebLogic Servers to Use the Custom Keystores                                                     | 18-8  |
| 18.1.2.9            | Testing Composites Using SSL Endpoints                                                                       | 18-10 |
| 18.2 Confi<br>18-10 | guration and Management Tasks for an Oracle SOA Suite Enterprise Deploymer                                   | nt    |
| 18.2.1 C            | onfiguring Roles for Administration of Oracle SOA Suite Products                                             | 18-11 |
| 18.2.1.1            | Summary of Oracle SOA Suite Products with Specific Administration Roles                                      | 18-11 |
| 18.2.1.2            | Summary of Oracle SOA Suite Products with Specific Administration Groups 18-11                               | 5     |
| 18.2.1.3            | Adding a Product-Specific Administration Role to the Enterprise Deployment Administration Group <b>18-12</b> | t     |

| 18.2.1.4 | Adding the Enterprise Deployment Administration User to a Product-Specific Administration Group 18-13 | с     |
|----------|----------------------------------------------------------------------------------------------------|-------|
| 18.2.2   | Deploying Oracle SOA Suite Composite Applications to an Enterprise Deploymer<br>18-14                 | nt    |
| 18.2.3   | Failing Back Oracle BAM Services After Automatic Service Migration Occurs                             | 18-14 |
| 18.2.4   | Using Shared Storage for Deployment Plans and SOA Infrastructure Applications<br>Updates 18-15        | 5     |
| 18.2.5   | Managing Database Growth in an Oracle SOA Suite Enterprise Deployment                                 | 18-16 |
| 18.2.6   | Performing Backups and Recoveries in the SOA Enterprise Deployments                                   | 18-16 |

# 19 Using Whole Server Migration and Service Migration in an Enterprise Deployment

| 19.1                                                                           | About Whole Server Migration and Service Migration in an Enterprise Deployment.                            | 19-1 |
|--------------------------------------------------------------------------------|----------------------------------------------------------------------------------------------------|------|
| 19.1.1 Understanding the Difference Between Whole Server and Service Migration |                                                                                                    | 19-1 |
| 19.1.2                                                                         | Implications of Using Whole Service Migration or Service Migration in an Enterpr<br>Deployment <b>19-2</b> | ise  |
| 19.1.3                                                                         | Understanding Which Products and Components Require Whole Server Migration and Service Migration 19-2      | n    |
| 19.2                                                                           | Configuring Whole Server Migration for Products in an Enterprise Deployment                                | 19-3 |
| 19.2.1                                                                         | Setting Up a User and Tablespace for the Server Migration Leasing Table                                    | 19-3 |
| 19.2.2                                                                         | Creating a GridLink Data Source for Leasing Using the Administration Console.                              | 19-4 |
| 19.2.3                                                                         | Editing the Node Manager's Properties File to Enable Whole Server Migration                                | 19-7 |
| 19.2.4                                                                         | Setting Environment and Superuser Privileges for the wlsifconfig.sh Script                                 | 19-7 |
| 19.2.4.                                                                        | 1 Setting the PATH Environment Variable for the wlsisconfig.sh Script                                      | 19-8 |
| 19.2.4.2                                                                       | 2 Granting Privileges to the wlsisconfig.sh Script                                                         | 19-8 |
| 19.2.5                                                                         | Configuring Server Migration Targets                                                                       | 19-8 |
| 19.2.6                                                                         | Testing Whole Server Migration                                                                             | 19-9 |
| 19.3                                                                           | Configuring Automatic Service Migration for Products in an Enterprise Deployment<br>19-10                  |      |
| A.1                                                                            | About Multi Data Sources and Oracle RAC                                                                    | A-1  |
| A.2                                                                            | Typical Procedure for Configuring Multi Data Sources for an Enterprise Deployment                          | A-1  |

# Preface

This guide explains how to install, configure, and manage a highly available Oracle Fusion Middleware enterprise deployment. For more information, see Section 1.1, "About the Enterprise Deployment Guide".

#### Audience

In general, this document is intended for administrators of Oracle Fusion Middleware, who are assigned the task of installing and configuring Oracle Fusion Middleware software for production deployments.

Specific tasks can also be assigned to more specialized administrators, such database administrators (DBAs) and network administrators, where applicable.

# **Documentation Accessibility**

For information about Oracle's commitment to accessibility, visit the Oracle Accessibility Program website at http://www.oracle.com/pls/topic/lookup?ctx=acc&id=docacc.

#### Access to Oracle Support

Oracle customers that have purchased support have access to electronic support through My Oracle Support. For information, visit http://www.oracle.com/pls/topic/lookup?ctx=acc&id=info or visit http://www.oracle.com/pls/topic/lookup?ctx=acc&id=trs if you are hearing impaired.

### **Related Documents**

For more information, see the following related documents in the Oracle Fusion Middleware documentation library:

- Planning an Installation of Oracle Fusion Middleware
- Installing and Configuring Oracle SOA Suite and Business Process Management
- Oracle Fusion Middleware Installation Guide for Oracle Service Bus
- Oracle Fusion Middleware High Availability Guide

#### Conventions

The following text conventions are used in this document:

| Convention | Meaning                                                                                                    |
|------------|----------------------------------------------------------------------------------------------------|
| boldface   | Boldface type indicates graphical user interface elements associated with an action, or terms defined in text or the glossary.         |
| italic     | Italic type indicates book titles, emphasis, or placeholder variables for which you supply particular values.                          |
| monospace  | Monospace type indicates commands within a paragraph, URLs, code in examples, text that appears on the screen, or text that you enter. |

**About the Examples in this Guide:** This guide focuses on the implementation of the enterprise deployment reference topology on Oracle Linux systems.

The topology can be implemented on any certified, supported operating system, but the examples in this guide typically show the commands and configuration steps as they should be performed using the bash shell on Oracle Linux.

# Part I

# **Understanding an Enterprise Deployment**

Part I contains the following chapters:

- Chapter 1, "Enterprise Deployment Overview"
- Chapter 2, "Understanding a Typical Enterprise Deployment"
- Chapter 3, "Understanding the SOA Enterprise Deployment Topology"

1

# **Enterprise Deployment Overview**

This chapter introduces the concept of an Oracle Fusion Middleware enterprise deployment.

This chapter contains the following sections:

- About the Enterprise Deployment Guide
- When to Use the Enterprise Deployment Guide

# 1.1 About the Enterprise Deployment Guide

An Enterprise Deployment Guide provides a comprehensive, scalable example for installing, configuring, and maintaining a secure, highly available, production-quality deployment of selected Oracle Fusion Middleware products. This resulting environment is known as an **enterprise deployment topology**.

By example, the enterprise deployment topology introduces key concepts and best practices that you can use to implement a similar Oracle Fusion Middleware environment for your organization.

Each Enterprise Deployment Guide provides detailed, validated instructions for implementing the reference topology. Along the way, the guide offers links to supporting documentation that explains concepts, reference material, and additional options for an Oracle Fusion Middleware enterprise deployment.

Note that the enterprise deployment topologies described in the enterprise deployment guides cannot meet the exact requirements of all Oracle customers. In some cases, you can consider alternatives to specific procedures in this guide, depending on whether the variations to the topology are documented and supported by Oracle.

Oracle recommends customers use the Enterprise Deployment Guides as a first option for deployment. If variations are required, then those variations should be verified by reviewing related Oracle documentation or by working with Oracle Support.

#### 1.2 When to Use the Enterprise Deployment Guide

This guide describes one of three primary installation and configuration options for Oracle Fusion Middleware.

Use this guide to help you plan, prepare, install, and configure a multi-host, secure, highly available, production topology for selected Oracle Fusion Middleware products.

Alternatively, you can:

• Use the instructions in *Installing SOA Suite and Business Process Management Quick Start for Developers* to install a **development environment**.

A development environment provides the software and tools that you can use to develop Java, Oracle Application Development Framework, and other applications that depend on Oracle technologies. Development environments are typically installed on a single host and do not require many of the features of a production environment.

 Use the instructions in one of the product-specific installation guides to install and configure a standard installation topology for a selected set of Oracle Fusion Middleware products.

A standard installation topology can be installed on a single host for evaluation purposes, but it can also serve as a starting point for scaling out to a more complex production environment.

For Oracle SOA Suite and Oracle Business Process Management, the related installation guides include:

- Installing and Configuring Oracle SOA Suite and Business Process Management
- Installing and Configuring Oracle Service Bus
- Installing and Configuring B2B and Healthcare
- Review *Planning an Installation of Oracle Fusion Middleware*, which provides additional information to help you prepare for any Oracle Fusion Middleware installation.

# Understanding a Typical Enterprise Deployment

This chapter describes the general characteristics of a typical Oracle Fusion Middleware enterprise deployment. You can apply the concepts here to any product-specific enterprise deployment.

This chapter contains the following sections:

- Diagram of a Typical Enterprise Deployment
- Understanding the Typical Enterprise Deployment Topology Diagram

### 2.1 Diagram of a Typical Enterprise Deployment

All Oracle Fusion Middleware enterprise deployments are designed to demonstrate the best practices for installing and configuring an Oracle Fusion Middleware production environment.

A best practices approach starts with the basic concept of a multi-tiered deployment and standard communications between the different software tiers.

Figure 2–1 shows a typical enterprise deployment, including the Web tier, application tier and data tier. All enterprise deployments are based on these basic principles.

For a description of each tier and the standard protocols used for communications within a typical Oracle Fusion Middleware enterprise depoyment see Section 2.2, "Understanding the Typical Enterprise Deployment Topology Diagram".

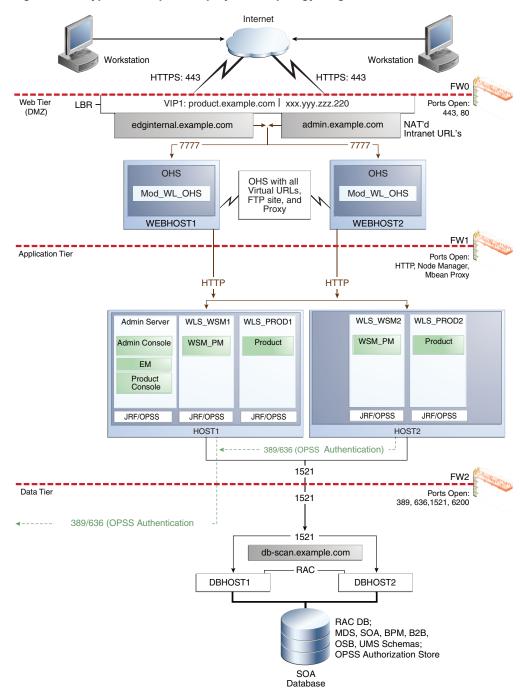

Figure 2–1 Typical Enterprise Deployment Topology Diagram

# 2.2 Understanding the Typical Enterprise Deployment Topology Diagram

The following sections provide a detailed description of the typical enterprise topology diagram:

- Section 2.2.1, "Understanding the Firewalls and Zones of a Typical Enterprise Deployment"
- Section 2.2.2, "Understanding the Elements of a Typical Enterprise Deployment Topology"

- Section 2.2.3, "Receiving Requests from the Internet"
- Section 2.2.4, "Understanding the Web Tier"
- Section 2.2.5, "Understanding the Application Tier"
- Section 2.2.6, "About the Data Tier"

#### 2.2.1 Understanding the Firewalls and Zones of a Typical Enterprise Deployment

The topology is divided into several security zones, which are separated by firewalls:

- The Web tier (or DMZ), which is used for the hardware load balancer and Web tier. This zone is accessible only through a single virtual server name defined on the load balancer.
- The application tier, which is where the Application tier resides.
- The data tier, which is not accessible from the Internet and reserved in this topology for the data tier.

The firewalls are configured to allow data to be transferred only through specific communication ports. Those ports (or in some cases, the protocols that will need open ports in the firewall) are shown on each firewall line in the diagram.

For example:

- On the firewall protecting the Web tier, only the HTTP ports are open: 443 for HTTPS and 80 for HTTP.
- On the firewall protecting the Application tier, Oracle WebLogic Server Node manager, HTTP ports, and MBean proxy port are open.

Applications that require external HTTP access can use the Oracle HTTP Server instances as a proxy. Note that this port for outbound communications only and the proxy capabilities on the Oracle HTTP Server must be enabled.

• On the firewall protecting the data tier, the database listener port (typically, 1521) must be open.

The LDAP ports (typically, 389 and 636) are also required to be open for communication between the authorization provider and the LDAP-based identity store.

The ONS port (typically, 6200) is also required so the application tier can receive notifications about workload and events in the Oracle RAC Database. These events are used by the Oracle WebLogic Server connection pools to adjust quickly (creating or destroying connections), depending on the availability and workload on the Oracle RAC database instances.

For a complete list of the ports you must open for a specific Oracle Fusion Middleware enterprise deployment topology, see the chapter that describes the topology you want to implement, or refer to the *Enterprise Deployment Workbook* for the topology you are implement. For more information, see Chapter 4, "Using the Enterprise Deployment Workbook".

#### 2.2.2 Understanding the Elements of a Typical Enterprise Deployment Topology

The enterprise deployment topology consists of the following high-level elements:

 A hardware load balancer that routes requests from the Internet to the Web servers in the Web tier. It also routes requests from internal clients or other components that are performing internal invocations within the corporate network. • A Web tier, consisting of two or more physical computers that are hosting Web server instances (for load balancing and high availability).

The Web server instances are configured to authenticate users (via an external identity store and a single sign-on server) and then route the HTTP requests to the Oracle Fusion Middleware products and components running in the Application tier.

The Web server instances also host static Web content that does not require application logic to be delivered. Placing such content in the Web tier reduces the overhead on the application servers and eliminates unnecessary network activity.

- An Application tier, consisting of two or more physical computers that are hosting a cluster of Oracle WebLogic Server Managed Servers, and the Administration Server for the domain. The Managed Servers are configured to run the various Oracle Fusion Middleware products, such as Oracle SOA Suite and Oracle Service Bus.
- A data tier, consisting of two or more physical hosts that are hosting an Oracle RAC Database.

#### 2.2.3 Receiving Requests from the Internet

The enterprise deployment topology is fronted by a hardware load balancer, which directs incoming HTTP and HTTPS requests from the Internet to the Web tier and requests from internal systems. For more information, see the following:

- Purpose of the Hardware Load Balancer (LBR)
- Summary of the Typical Load Balancer Virtual Server Names
- HTTPS versus HTTP Requests to the External Virtual Server Name

#### 2.2.3.1 Purpose of the Hardware Load Balancer (LBR)

The hardware load balancer routes the following types of requests:

- Requests from the Internet to the Web server instances in the Web tier
- Specific internal-only communications between the components of the Application tier

**2.2.3.1.1 Requests from the Internet to the Web server instances in the Web tier** The hardware load balancer balances the load on the Web tier by receiving requests to a single virtual host name and then routing each request to one of the Web server instances, based on a load balancing algorithm. In this way, the load balancer ensures that no one Web server is overloaded with HTTP requests.

For more information about the purpose of specific virtual host names on the hardware load balancer, see Section 2.2.3.2.

Note that in the reference topology, only HTTP requests are routed from the hardware load balancer to the Web tier. Secure Socket Layer (SSL) requests are terminated at the load balancer and only HTTP requests are forwarded to the Oracle HTTP Server instances. This guide does not provide instructions for SSL configuration between the load balancer and the Oracle HTTP Server instances or between the Web tier and the Application tier.

The load balancer provides high availability by ensuring that if one Web server goes down, requests will be routed to the remaining Web servers that are up and running.

Further, in a typical highly available configuration, the hardware load balancers are configured such that a hot standby device is ready to resume service in case a failure occurs in the main load balancing appliance. This is important because for many types of services and systems, the hardware load balancer becomes the unique point of access to make invocations and, as a result, becomes a single point of failure (SPOF) for the whole system if it is not protected.

**2.2.3.1.2** Specific internal-only communications between the components of the Application tier In addition, the hardware load balancer routes specific communications between the Oracle Fusion Middleware components and applications on the application tier. The internal-only requests are also routed through the load balancer, using a unique virtual host name.

#### 2.2.3.2 Summary of the Typical Load Balancer Virtual Server Names

In order to balance the load on servers and to provide high availability, the hardware load balancer is configured to recognize a set of virtual server names. As shown in the diagram, the following virtual server names are recognized by the hardware load balancer in this topology:

oproduct>.example.com - This virtual server name is used for all incoming traffic.

Users enter this URL (https://soa.example.com/) to access the Oracle Fusion Middleware products and custom applications available on this server. The load balancer then routes these requests (using a load balancing algorithm) to one of the servers in the Web tier. In this way, the single virtual server name can be used to route traffic to multiple servers for load balancing and high availability of the Web servers instances.

 edginternal.example.com - This virtual server name is for internal communications only.

The load balancer uses its **Network Address Translation (NAT)** capabilities to route any internal communication from the Application tier components that are directed to the http://edginternal.example.com/ Intranet URL. This URL is not exposed to external customers or users on the Internet.

 admin.example.com - This virtual server name is for administrators who need to access the Oracle Enterprise Manager Fusion Middleware Control and Oracle WebLogic Server Administration Console interfaces.

This URL is known only to internal administrators. It also uses the NAT capabilities of the load balancer to route administrators to the active Administration Server in the domain.

For the complete set of virtual server names you must define for your topology, see the the chapter that describes the product-specific topology.

#### 2.2.3.3 HTTPS versus HTTP Requests to the External Virtual Server Name

Note that when you configure the hardware load balancer, a best practice is to assign the main external URL (for example, http://myapplication.example.com) to port 80 and port 443.

Any request on port 80 (non-SSL protocol) should be redirected to port 443 (SSL protocol). Exceptions of this rule include requests from public WSDLs. For more information, see Section 6.1, "Configuring Virtual Hosts on the Hardware Load Balancer".

#### 2.2.4 Understanding the Web Tier

The Web tier of the reference topology consists of two Oracle HTTP Server instances, which are configured as part of the Oracle WebLogic Server domain.

For more information about the Web tier, see the following sections:

- Benefits of Using Oracle HTTP Server Instances to Route Requests
- Alternatives to Using Oracle HTTP Server in the Web Tier
- Configuration of Oracle HTTP Server in the Oracle WebLogic Server Domain
- About Mod\_WL\_OHS

#### 2.2.4.1 Benefits of Using Oracle HTTP Server Instances to Route Requests

A Web tier with Oracle HTTP Server is not a requirement for many of the Oracle Fusion Middleware products. You can route traffic directly from the hardware load balancer to the WLS servers in the Application Tier. However, a Web tier does provide several advantages, which is why it is recommended as part of the reference topology:

- The Web tier provides DMZ public zone, which is a common requirement in security audits. If a load balancer routes directly to the WebLogic Server, requests move from the load balancer to the application tier in one single HTTP jump, which can cause security concerns.
- The Web tier allows the WebLogic Server cluster membership to be reconfigured (new servers added, others removed) without having to change the Web server configuration (as long as at least some of the servers in the configured list remain alive).
- Oracle HTTP Server delivers static content more efficiently and faster than WebLogic Server; it also provides FTP services, which are required for some enterprise deployments, as well as the ability to create virtual hosts and proxies via the Oracle HTTP Server configuration files.
- Oracle HTTP Server provides HTTP redirection over and above what WebLogic Server provides. You can use Oracle HTTP Server as a front end against many different WebLogic Server clusters, and in some cases, control the routing via content based routing.
- Oracle HTTP Server provides the ability to integrate single sign-on capabilities into your enterprise deployment. For example, you can later implement single sign-on for the enterprise deployment, using Oracle Access Manager, which is part of the Oracle Identity and Access Management family of products.
- Oracle HTTP Server provides support for WebSocket connections deployed within WebLogic Server.

For more information about Oracle HTTP Server, see "Introduction to Oracle HTTP Server" in *Administering Oracle HTTP Server*.

#### 2.2.4.2 Alternatives to Using Oracle HTTP Server in the Web Tier

Although Oracle HTTP Server provides a variety of benefits in an enterprise topology, Oracle also supports routing requests directly from the hardware load balancer to the Managed Servers in the middle tier.

This approach provide the following advantages:

 Lower configuration and processing overhead than using a front-end Oracle HTTP Server Web tier front-end.  Monitoring at the application level since the LBR can be configured to monitor specific URLS for each Managed Server (something that is not possible with OHS).

You can potentially use this load balancer feature to monitor SOA composite application URLs. Note that this enables routing to the Managed Servers only when all composites are deployed, and you must use the appropriate monitoring software.

# 2.2.4.3 Configuration of Oracle HTTP Server in the Oracle WebLogic Server Domain

Starting with Oracle Fusion Middleware 12*c*, the Oracle HTTP Server software can be configured as part of an existing Oracle WebLogic Server domain. For example, in the reference topology, the Oracle SOA Suite domain has been extended to include two Oracle HTTP Server instances.

This means you can manage the Oracle HTTP Server instances, including the wiring of communications between the Web servers and the Oracle WebLogic Server Managed servers using Oracle Enterprise Manager Fusion Middleware Control.

For more information, see "Oracle HTTP Server in a WebLogic Server Domain" in *Installing and Configuring Oracle HTTP Server*.

#### 2.2.4.4 About Mod\_WL\_OHS

As shown in the diagram, the Oracle HTTP Server instances use the WebLogic Proxy Plug-In (mod\_wl\_ohs) for proxying HTTP requests from Oracle HTTP Server to the Oracle WebLogic Server Managed Servers in the Application tier.

For more information, see "Overview of Web Server Proxy Plug-Ins 12.1.3" in *Using Oracle WebLogic Server Proxy Plug-Ins* 12.1.3.

#### 2.2.5 Understanding the Application Tier

The application tier consists of two physical host computers, where Oracle WebLogic Server and the Oracle Fusion Middleware products are installed and configured. The application tier computers reside in the secured zone between firewall 1 and firewall 2.

For more information, see the following sections:

- Section 2.2.5.1, "Configuration of the Administration Server and Managed Servers Domain Directories"
- Section 2.2.5.2, "Using Oracle Web Services Manager in the Application Tier"
- Section 2.2.5.3, "Best Practices and Variations on the Configuration of the Clusters and Hosts on the Application Tier"
- Section 2.2.5.4, "About the Node Manager Configuration in a Typical Enterprise Deployment"
- Section 2.2.5.5, "About Using Unicast for Communications Within the Application Tier"
- Section 2.2.5.6, "Understanding OPSS and Requests to the Authentication and Authorization Stores"
- Section 2.2.5.7, "About Coherence Clusters In a Typical Enterprise Deployment"

# 2.2.5.1 Configuration of the Administration Server and Managed Servers Domain Directories

Unlike the Managed Servers in the domain, the Administration Server uses an active-passive high availability configuration. This is because only one Administration Server can be running within an Oracle WebLogic Server domain.

In the topology diagrams, the Administration Server on SOAHOST1 is in the active state and the Administration Server on SOAHOST2 is in the passive (inactive) state.

To support the manual fail over of the Administration Server in the event of a system failure, the typical enterprise deployment topology includes:

- A Virtual IP Address (VIP) for the routing of Administration Server requests
- The configuration of the Administration Server domain directory on a shared storage device.

In the event of a system failure (for example a failure of SOAHOST1), you can manually reassign the Administration Server VIP address to another host in the domain, mount the Administration Server domain directory on the new host, and then start the Administration Server on the new host.

However, unlike the Administration Server, there is no benefit to storing the Managed Servers on shared storage. In fact, there is a potential performance impact when Managed Server configuration data is not stored on the local disk of the host computer.

As a result, in the typical enterprise deployment, after you configure the Administration Server domain on shared storage, a copy of the domain configuration is placed on the local storage device of each host computer, and the Managed Servers are started from this copy of the domain configuration. You create this copy using the Oracle WebLogic Server pack and unpack utilities.

The resulting configuration consists of separate domain directories on each host: one for the Administration Server (on shared storage) and one for the Managed Servers (on local storage). Depending upon the action required, you must perform configuration tasks from one domain directory or the other.

For more information about structure of the Administration Server domain directory and the Managed Server domain directory, as well as the variables used to reference these directories, see Section 7.3.

There is an additional benefit to the multiple domain directory model, because it allows you to isolate the Administration Server from the Managed Servers. By default, the primary enterprise deployment topology assumes the Administration Server domain directory is on one of the Application Tier hosts, but if necessary, you could isolate the Administration Server further by running it from its own host, for example in cases where the Administration Server is consuming high CPU or RAM.

#### 2.2.5.2 Using Oracle Web Services Manager in the Application Tier

Oracle Web Services Manager (Oracle WSM) provides a policy framework to manage and secure Web services in the Enterprise Deployment topology.

In most enterprise deployment topologies, the Oracle Web Services Manager Policy Manager runs on Managed Servers in a separate cluster, where it can be deployed in an active-active highly available configuration.

You can choose to target both Oracle Web Services Manager and Oracle SOA Suite to the same cluster, as long as you are aware of the implications.

The main reasons for deploying Oracle Web Services Manager on its own servers is to improve performance and availability isolation. Oracle Web Services Manager often provides policies to custom Web services or to other components not running on the SOA Managed Servers. In such a case, you don't want the additional Oracle Web Services Manager activity to affect the performance of the SOA Managed Servers.

The eventual process of scaling out or scaling up is also better addressed when the components are isolated. You can scale out or scale up only the Oracle SOA Suite Managed Servers or only the Oracle Web Services Manager Managed Servers without affecting the other product.

# 2.2.5.3 Best Practices and Variations on the Configuration of the Clusters and Hosts on the Application Tier

In a typical enterprise deployment, you configure the Managed Servers in a cluster on two or more hosts in the application tier. For specific Oracle Fusion Middleware products, the enterprise deployment reference topologies demonstrate best practices for the number of Managed Servers, the number of clusters, and what services are targeted to each cluster.

These best practices take into account typical performance, maintenance, and scale-out requirements for each product. The result is the grouping of Managed Servers into an appropriate set of clusters within the domain.

Variations of the enterprise deployment topology allow the targeting of specific products or components to additional clusters or hosts for improved performance and isolation.

For example, in an Oracle SOA Suite deployment, you might deploy Oracle SOA Suite and Oracle Service Bus on different hosts. Similarly, you might target Oracle Business Activity Monitoring and Enterprise Scheduler to a separate cluster on separate host computers.

For another example, you can host the Administration Server on a separate and smaller host computer, which allows the FMW components and products to be isolated from the Administration Server.

These variations in the topology are supported, but the enterprise deployment reference topology uses the minimum hardware resources while keeping high availability, scalability and security in mind. You should perform the appropriate resource planning and sizing, based on the system requirements for each type of server and the load that the system needs to sustain. Based on these decisions, you must adapt the steps to install and configure these variations accordingly from the instructions presented in this guide.

#### 2.2.5.4 About the Node Manager Configuration in a Typical Enterprise Deployment

Starting with Oracle Fusion Middleware 12c, the default Node Manager configuration is a domain-specific, Per Domain Node Manager. This is the Node Manager configuration recommended for enterprise deployment domain.

In a typical enterprise deployment, you configure a Per Domain Node Manager, and you start two Node Manager instances on the Administration Server host: one from the Administration Server domain directory and one from the Managed Servers domain directory.

Starting the Node Manager from each domain directory creates two isolated Node Manager processes that can be used independently to control each type of server. The separate Node Manager processes allow you to use different features for the Administration Server Node Manager and the Managed Servers Node Manager.

#### 2.2.5.5 About Using Unicast for Communications Within the Application Tier

Oracle recommends the unicast communication protocol for communication between the Managed Servers and hosts within the Oracle WebLogic Server clusters in an enterprise deployment. Unlike multicast communication, unicast does not require cross-network configuration and it reduces potential network errors that can occur from multicast address conflicts as well.

When you consider using the multicast or unicast protocol for your own deployment, consider the type of network, the number of members in the cluster, and the reliability requirements for cluster membership. Also consider the following benefits of each protocol.

#### Benefits of unicast in an enterprise deployment:

- Uses a group leader that every server sends messages directly to. This leader is
  responsible for retransmitting the message to every other group member and other
  group leaders, if applicable.
- Works out of the box in most network topologies
- Requires no additional configuration, regardless of the network topology.
- Uses a single missed heartbeat to remove a server from the cluster membership list.

#### Benefits of multicast in an enterprise deployment:

- Multicast uses a more scalable peer-to-peer model where a server sends each message directly to the network once and the network makes sure that each cluster member receives the message directly from the network.
- Works out of the box in most modern environments where the cluster members are in a single subnet.
- Requires additional configuration in the router(s) and WebLogic Server (i.e., Multicast TTL) if the cluster members span more than one subnet.
- Uses three consecutive missed heartbeats to remove a server from the cluster membership list.

Depending on the number of servers in your cluster and on whether the cluster membership is critical for the underlying application (for example in session-replication intensive applications or clusters with intensive RMI invocations across the cluster), each model may behave better.

Consider whether your topology is going to be part of an Active-Active disaster recovery system or if the cluster is going to traverse multiple subnets. In general, unicast will behave better in those cases.

For more information see the following resources:

- "Configuring Multicast Messaging for WebLogic Server Clusters" in the *High* Availability Guide
- "One-to-Many Communication Using Unicast" in Administering Clusters for Oracle WebLogic Server.

# 2.2.5.6 Understanding OPSS and Requests to the Authentication and Authorization Stores

Many of the Oracle Fusion Middleware products and components require an Oracle Platform Security Services (OPSS) security store for authentication providers (an identity store), policies, credentials, keystores, and for audit data. As a result, communications must be enabled so the Application tier can send requests to and from the security providers.

For authentication, this communication is to an LDAP directory, such as Oracle Internet Directory (OID) or Oracle Unified Directory (OUD), which typically communicates over port 389 or 636. When you configure an Oracle Fusion Middleware domain, the domain is configured by default to use the WebLogic Authentication provider. However, for an enterprise deployment, you must use a dedicated, centralized LDAP-compliant authentication provider.

For authorization (and the policy store), the location of the security store varies, depending up on the tier:

- For the application tier, the authorization store is database-based, so frequent connections from the Oracle WebLogic Server Managed Servers to the database are required for the purpose of retrieving the required OPSS data.
- For the Web tier, the authorization store is file-based, so connections to the database are not required.

For more information about OPSS security stores, see the following sections of *Securing Applications with Oracle Platform Security Services*:

- "Authentication Basics"
- "The OPSS Policy Model"

#### 2.2.5.7 About Coherence Clusters In a Typical Enterprise Deployment

The standard Oracle Fusion Middleware enterprise deployment includes a Coherence cluster that contains storage-enabled Managed Coherence Servers.

This configuration is a good starting point for using Coherence, but depending upon your specific requirements, you can consider tuning and reconfiguring Coherence to improve performance in a production environment or to resolve possible port conflicts.

When reviewing port assignments, note that the Oracle Fusion Middleware products and components default to a Well Known Address (WKA) list that uses the port specified on the Coherence Clusters screen of the Configuration Wizard. The WKA list also uses the listen address of all servers that participate in the coherence cluster as the listen address for the WKA list. These settings can be customized using the WLS Administration Console.

For more information, refer to the following resources:

- For information about Coherence clusters, see "Configuring and Managing Coherence Clusters" in *Administering Clusters for Oracle WebLogic Server*.
- For information about tuning Coherence, see Administering Oracle Coherence.
- For information about storing HTTP session data in Coherence, see "Using Coherence\*Web with WebLogic Server" in *Administering HTTP Session Management with Oracle Coherence\*Web*.
- For more information about creating and deploying Coherence applications, see *Developing Oracle Coherence Applications for Oracle WebLogic Server*.

#### 2.2.6 About the Data Tier

In the Data tier, an Oracle RAC database runs on the two hosts (DBHOST1 and DBHOST2). The database contains the schemas required by the Oracle SOA Suite components and the Oracle Platform Security Services (OPSS) policy store.

You can define multiple services for the different products and components in an enterprise deployment components to isolate and prioritize throughput and performance accordingly. In this guide, one database service is used as an example. Furthermore, you can use other high availability database solutions to protect the database:

- Oracle Data Guard; for more information, see the *Oracle Data Guard Concepts and Administration*
- Oracle RAC One Node; for more information, see "Overview of Oracle RAC One Node" in the Oracle Real Application Clusters Administration and Deployment Guide

These solutions above provide protection for the database beyond the information provided in this guide, which focuses on using an Oracle RAC Database, given the scalability and availability requirements that typically apply to an enterprise deployment.

For more information about using Oracle Databases in a high availability environment, see "Database Considerations" in the *High Availability Guide*.

# Understanding the SOA Enterprise Deployment Topology

This chapter introduces and describes the Oracle SOA Suite enterprise deployment topologies. These topologies represent specific reference implementations of the concepts described in Chapter 2, "Understanding a Typical Enterprise Deployment".

This chapter contains the following sections:

- Understanding the Primary and Build-Your-Own Enterprise Deployment Topologies
- Diagrams of the Primary Oracle SOA Suite Enterprise Topologies
- Understanding the Primary Oracle SOA Suite Topology Diagrams
- Roadmap for Implementing the Primary Oracle SOA Suite Enterprise Topologies
- Building Your Own Oracle SOA Suite Enterprise Topology

# 3.1 Understanding the Primary and Build-Your-Own Enterprise Deployment Topologies

This guide focuses on two primary reference topologies for Oracle SOA Suite and Oracle Business Activity Monitoring. The exact Oracle SOA Suite topology you install and configure for your organization might vary, but for the two primary topologies, this guide provides step-by-step instructions for installing and configuring those topologies.

In addition, this guide provides high-level information about how to design and build your own enterprise deployment topology. For the build-your-own topologies, information is provided about how you can modify the procedures in this guide to take into account adding specific Oracle SOA Suite products to the environment.

# 3.2 Diagrams of the Primary Oracle SOA Suite Enterprise Topologies

The following sections provide diagrams of the two primary Oracle SOA Suite enterprise deployment topologies:

- Diagram of the Oracle SOA Suite and Oracle Service Bus Topology
- Diagram of the Oracle SOA Suite and Oracle Business Activity Monitoring Topology

#### 3.2.1 Diagram of the Oracle SOA Suite and Oracle Service Bus Topology

Figure 3–1 shows a diagram of the Oracle SOA and Oracle Service Bus enterprise deployment topology.

For a description of the standard elements shown in the diagram, see Section 2.2, "Understanding the Typical Enterprise Deployment Topology Diagram".

For a description of the elements shown in the diagram, see Section 3.3, "Understanding the Primary Oracle SOA Suite Topology Diagrams".

#### Figure 3–1 Oracle SOA Suite and Oracle Service Bus Enterprise Deployment Reference Topology Diagram

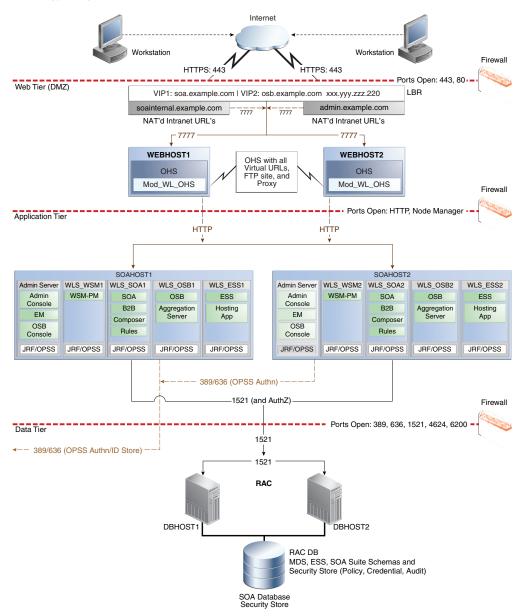

#### 3.2.2 Diagram of the Oracle SOA Suite and Oracle Business Activity Monitoring Topology

Figure 3–2 shows a diagram of the Oracle SOA Suite and Oracle Business Activity Monitoring enterprise topology.

For a description of the standard elements shown in the diagram, see Section 2.2, "Understanding the Typical Enterprise Deployment Topology Diagram".

For a description of the elements that are specific to the Oracle SOA Suite topologies, see Section 3.3, "Understanding the Primary Oracle SOA Suite Topology Diagrams".

Figure 3–2 Oracle SOA Suite and Oracle Business Activity Monitoring Enterprise Topology Diagram

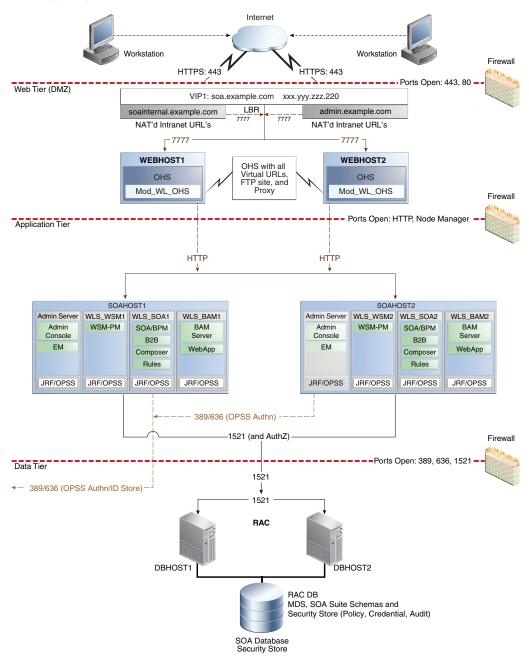

### 3.3 Understanding the Primary Oracle SOA Suite Topology Diagrams

Most of the elements of Oracle SOA Suite topologies represent standard features of any enterprise topology that follows the Oracle-recommended best practices. These elements are described detail in Chapter 2, "Understanding a Typical Enterprise Deployment".

Before you review the information here, it is assumed you have reviewed the information in Chapter 2 and that you are familiar with the general concepts of an enterprise deployment topology.

See the following sections for information about the elements that are unique to the topology described in this chapter:

- Section 3.3.1, "Summary of Oracle SOA Suite Load Balancer Virtual Server Names"
- Section 3.3.2, "About Accessing SOA Composite Applications via Oracle HTTP Server"
- Section 3.3.3, "About Accessing Oracle SOA Suite Composite Applications Via the Load Balancer"
- Section 3.3.4, "Summary of the Managed Servers and Clusters on Application Tier Host"

#### 3.3.1 Summary of Oracle SOA Suite Load Balancer Virtual Server Names

In order to balance the load on servers and to provide high availability, the hardware load balancer is configured to recognize a set of virtual server names.

For information about the purpose of each of these server names, see Section 2.2.3.2, "Summary of the Typical Load Balancer Virtual Server Names".

The following virtual server names are recognized by the hardware load balancer in Oracle SOA Suite topologies:

 soa.example.com - This virtual server name is used for all incoming traffic. It acts as the access point for all HTTP traffic to the runtime SOA components. The load balancer routes all requests to this virtual server name over SSL. As a result, clients access this service using the following secure address:

```
soa.example.com:443
```

 osb.example.com - This virtual server name that acts as the access point for all HTTP traffic to the runtime Oracle Service Bus resources and proxy services. The load balancer routes all requests to this virtual server name over SSL. As a result, clients access this service using the following secure address:

```
osb.example.com:443
```

 soainternal.example.com - This virtual server name is for internal communications between the application tier components only and is not exposed to the Internet.

Specifically, for the Oracle SOA Suite enterprise topology, this URL is used for both Oracle SOA Suite and Oracle Service Bus internal communications.

The traffic from clients to this URL is not SSL-enabled. Clients access this service using the following address and the requests are forwarded to port 7777 on WEBHOST1 and WEBHOST2:

soainternal.example.com:80

Note that this URL can also be set as the URL to be used for internal service invocations while modeling composites or at runtime with the appropriate Enterprise Manager MBeans.

 admin.example.com - This virtual server name is for administrators who need to access the Oracle Enterprise Manager Fusion Middleware Control and Oracle WebLogic Server Administration Console interfaces.

Instructions later in this guide provide instructions so you can:

- Configure the hardware load balancer to recognize and route requests to the virtual host names
- Configure the Oracle HTTP Server instances on the Web Tier to recognize and properly route requests to these virtual host names to the correct host computers.

#### 3.3.2 About Accessing SOA Composite Applications via Oracle HTTP Server

When routing requests from the Oracle HTTP Server instances on the Web tier to specific Oracle SOA Suite composite application URLs on the application, consider the following:

- In previous releases of Oracle Fusion Middleware, Oracle HTTP Server generated an HTTP 503 (Service Unavailable) message if a request to Oracle SOA Suite composite application was received by the Managed Server and the composite application was not yet loaded.
- In Oracle Fusion Middleware 12c, this behavior has changed. If requests for a composite arrives before the composite is active, then the HTTP requests are put on hold until the required artifacts are available and the composite reaches the active state.

This change in behavior allows you to route requests to composite applications that are not yet loaded during the startup of an Oracle SOA Suite Managed Server. However, the communication channel between the Oracle HTTP Server and Oracle WebLogic Server needs to account for the possibility of long delays in getting replies.

To address this issue, while configuring firewalls between Oracle HTTP Server and Oracle WebLogic Server, set the appropriate timeout to avoid shutting down of connections that are waiting for a composite to be loaded.

For more information, see "Configuring the Firewalls and Ports for an Enterprise Deployment".

Note that the Oracle HTTP Server instances route requests based on the availability of the Oracle WebLogic Server servers and not on the availability of any specific application. The instances continue to route the requests as long as the Oracle WebLogic Server is up and running.

### 3.3.3 About Accessing Oracle SOA Suite Composite Applications Via the Load Balancer

In the default configuration, the hardware load balancer routes all requests to the Web tier, which then routes the requests to the appropriate resouce in the application tier.

However, you can configure the hardware load balancer to route directly to Managed Servers on the application tier. This configuration has some benefits, especially in an Oracle SOA Suite enterprise deployment:

Configuration and processing overhead is lower than when using Oracle HTTP Server.

 It enables monitoring at the application level, because the load balancer can be configured to monitor specific URLS in each WLS server (something that is not possible with Oracle HTTP Server).

In the case of Oracle SOA Suite, this enables routing to the Oracle WebLogic Server Managed Servers, but only when all composites are deployed.

If Oracle HTTP server directs an HTTP request for a composite to a Oracle SOA Suite Managed Server and the soa-infra application is not yet active, then the request will fail. Therefore, you should always verify that the soa-infra application is active after you start, restart, or migrate a server.

#### 3.3.4 Summary of the Managed Servers and Clusters on Application Tier Host

The Application tier hosts the Administration Server and Managed Servers in the Oracle WebLogic Server domain.

Depending upon the topology you select, the Oracle WebLogic Server domain for the Oracle SOA Suite domain consists of the clusters shown in Table 3–1. These clusters function as active-active high availability configurations.

Table 3–1Summary of the Clusters in the Oracle SOA Suite Enterprise DeploymentTopology

| Cluster                                                                         | Managed Servers    |
|---------------------------------------------------------------------------------|--------------------|
| Oracle SOA Suite, Oracle Business Process<br>Management, and Oracle B2B Cluster | WLS_SOA1, WLS_SOA2 |
| Oracle Web Services Manager Cluster                                             | WLS_WSM1, WLS_WSM2 |
| Oracle Service Bus Cluster                                                      | WLS_OSB1, WLS_OSB2 |
| Oracle Oracle Enterprise Scheduler                                              | WLS_ESS1, WLS_ESS2 |
| Oracle Business Activity Monitoring Cluster                                     | WLS_BAM1, WLS_BAM2 |

# 3.4 Roadmap for Implementing the Primary Oracle SOA Suite Enterprise Topologies

The following sections summarize the high-level steps you must perform to install and configure the enterprise topology described in this chapter:

- Section 3.4.1, "Flow Chart of the Steps to Install and Configure the Primary Oracle SOA Suite Enterprise Topologies"
- Section 3.4.2, "Roadmap Table for Planning and Preparing for an Enterprise Deployment"
- Section 3.4.3, "Roadmap Table for Configuring the Oracle SOA Suite and Oracle Service Bus Enterprise Topology"
- Section 3.4.4, "Roadmap Table for Configuring the Oracle SOA Suite and Oracle Business Activity Monitoring Enterprise Topology"

### 3.4.1 Flow Chart of the Steps to Install and Configure the Primary Oracle SOA Suite Enterprise Topologies

Figure 3–3 shows a flow chart of the steps required to install and configure the primary enterprise deployment topologies described in this chapter. The sections following the flow chart explain each step in the flow chart.

This guide is designed so you can start with a working Oracle SOA Suite domain and then later extend the domain to add additional capabilities.

This modular approach to building the topology allows you to make strategic decisions, based on your hardware and software resources, as well as the Oracle SOA Suite features that are most important to your organization.

It also allows you to validate and troubleshoot each individual product or component as they are configured.

This does not imply that configuring multiple products in one Configuration Wizard session is not supported; it is possible to group various extensions like the ones presented in this guide in one Configuration Wizard execution. However, the instructions in this guide focus primarily on the modular approach to building an enterprise deployment.

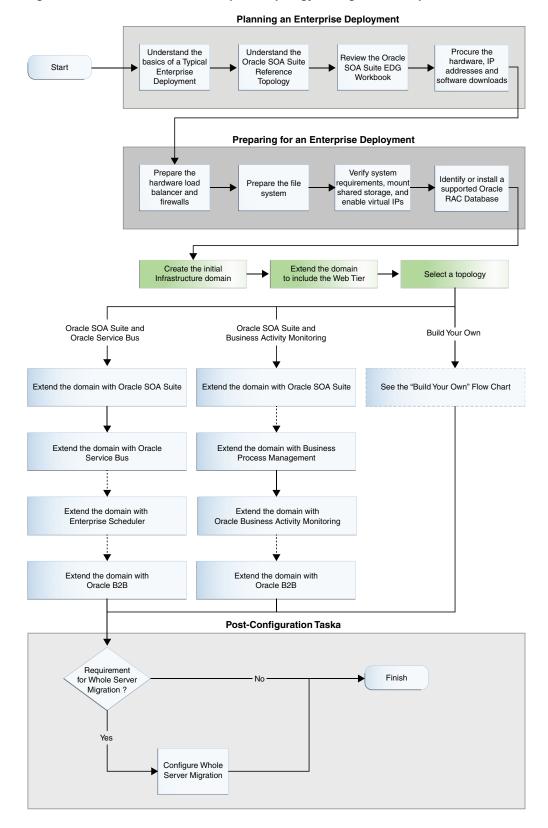

Figure 3–3 Flow Chart of the Enterprise Topology Configuration Steps

#### 3.4.2 Roadmap Table for Planning and Preparing for an Enterprise Deployment

Table 3–2 describes each of the planning and preparing steps shown in the enterprise topology flow chart in Figure 3–3.

| Flow Chart Step                                                                | More Information                                                                    |  |
|--------------------------------------------------------------------------------|-------------------------------------------------------------------------------------|--|
| Understand the basics of a<br>Typical Enterprise<br>Deployment                 | Chapter 2, "Understanding a Typical Enterprise Deployment"                          |  |
| Understand the Oracle SOA                                                      | Section 3.2, "Diagrams of the Primary Oracle SOA Suite Enterprise Topologies"       |  |
| Suite Reference Topologies                                                     | Section 3.3, "Understanding the Primary Oracle SOA Suite Topology Diagrams"         |  |
| Review the Oracle SOA<br>Suite EDG Workbook                                    | Chapter 4, "Using the Enterprise Deployment Workbook"                               |  |
| Procure the hardware, IP<br>addresses and software<br>downloads                | Chapter 5, "Procuring Resources for an Enterprise Deployment"                       |  |
| Prepare the hardware load balancer and firewalls                               | Chapter 6, "Preparing the Load Balancer and Firewalls for an Enterprise Deployment" |  |
| Prepare the file system                                                        | Chapter 7, "Preparing the File System for an Enterprise Deployment"                 |  |
| Verify system requirements,<br>mount shared storage, and<br>enable virtual IPs | storage, and                                                                        |  |
| Identify or install a<br>supported Oracle RAC<br>Database                      | Chapter 9, "Preparing the Database for an Enterprise Deployment"                    |  |

Table 3–2 Roadmap Table for Planning and Preparing for an Enterprise Deployment

# 3.4.3 Roadmap Table for Configuring the Oracle SOA Suite and Oracle Service Bus Enterprise Topology

Table 3–3 describes each of the configuration steps required when configuring the Oracle SOA Suite and Oracle Service Bus topology shown in Figure 3–1.

These steps correspond to the Oracle SOA Suite and Oracle Service Bus Topology steps shown in the flow chart in Figure 3–3.

| Тороlоду                                     |                                                                                       |
|----------------------------------------------|---------------------------------------------------------------------------------------|
| Flow Chart Step                              | More Information                                                                      |
| Create the initial<br>Infrastructure domain  | Chapter 10, "Creating the Initial Infrastructure Domain for an Enterprise Deployment" |
| Extend the domain to<br>Include the Web Tier | Chapter 11, "Configuring the Web Tier for an Enterprise Deployment"                   |
| Extend the domain with                       | Chapter 12, "Extending the Domain with Oracle SOA Suite"                              |

Table 3–3Roadmap Table for Configuring the Oracle SOA Suite and Oracle Service Bus EnterpriseTopology

Oracle SOA Suite

| Flow Chart Step                                | More Information                                                                                                    |  |  |
|------------------------------------------------|----------------------------------------------------------------------------------------------------|--|--|
| Extend the Domain with<br>Oracle Service Bus   | Chapter 13, "Extending the Domain with Oracle Service Bus"                                                                                                    |  |  |
| Extend the domain with<br>Enterprise Scheduler | Chapter 15, "Extending the Domain with Oracle Enterprise Scheduler"                                                                                             |  |  |
|                                                | Note that extending the domain with Enterprise Scheduler is optional; perform the procedurs in this chapter only if you want to configure Enterprise Scheduler. |  |  |
| Extend the domain with                         | Chapter 17, "Extending the Domain with Oracle B2B"                                                                                                    |  |  |
| Oracle B2B                                     | Note that extending the domain with Oracle B2B is optional; perform the procedures in this chapter only if you want to configure Oracle B2B.                    |  |  |

Table 3–3 (Cont.) Roadmap Table for Configuring the Oracle SOA Suite and Oracle Service Bus Enterprise Topology

#### 3.4.4 Roadmap Table for Configuring the Oracle SOA Suite and Oracle Business Activity Monitoring Enterprise Topology

Table 3–4 describes each of the configuration steps required to configure the Oracle SOA Suite and Oracle Business Activity Monitoring topology shown in Figure 3–2.

These steps correspond to the configuration steps shown for the Oracle SOA Suite Oracle Business Activity Monitoring topology in the flow chart in Figure 3–3.

| Enterprise Topology                      |                                                                                       | • |
|------------------------------------------|---------------------------------------------------------------------------------------|---|
| Flow Chart Step                          | More Information                                                                      |   |
| Create the initial Infrastructure domain | Chapter 10, "Creating the Initial Infrastructure Domain for an Enterprise Deployment" |   |

Table 3–4 Roadmap Table for Configuring the Oracle SOA Suite and Oracle Business Activity Monitoring

| Create the initial Infrastructure domain                      | Chapter 10, "Creating the Initial Infrastructure Domain for an Enterprise Deployment" |
|---------------------------------------------------------------|---------------------------------------------------------------------------------------|
| Extend the domain to Include the<br>Web Tier                  | Chapter 11, "Configuring the Web Tier for an Enterprise Deployment"                   |
| Extend the domain with Oracle SOA Suite                       | Chapter 12, "Extending the Domain with Oracle SOA Suite"                              |
| Extend the domain with Business<br>Process Management         | Chapter 14, "Extending the Domain with Business Process Management"                   |
| Extend the domain with Oracle<br>Business Activity Monitoring | Chapter 16, "Extending the Domain with Business Activity Monitoring"                  |
| Extend the domain with Oracle B2B                             | Chapter 17, "Extending the Domain with Oracle B2B"                                    |

#### 3.5 Building Your Own Oracle SOA Suite Enterprise Topology

This document provides step-by-step instructions for configuring the two primary enterprise topologies for Oracle SOA Suite, which are described in Section 3.2.

However, Oracle recognizes that the requirements of your organization may vary, depending on the specific set of Oracle Fusion Middleware products you purchase and the specific types of applications you deploy.

In many cases, you can install and configure an alternative topology--one that includes additional components, or one that does not include all the Oracle SOA Suite products shown in the primary topology diagrams.

The following sections describe some alternative Oracle SOA Suite topologies you can implement, using some variations of the instructions in this guide:

Section 3.5.1, "Flow Chart of the "Build Your Own" Enterprise Topologies"

- Section 3.5.2, "Description of the Supported "Build Your Own" Topologies"
- Section 3.5.3, "About Installing and Configuring a Custom Enterprise Topology"
- Section 3.5.4, "About Using Server Migration to Enable High Availability of the Oracle SOA Suite Enterprise Topology"

#### 3.5.1 Flow Chart of the "Build Your Own" Enterprise Topologies

Building your own enterprise topology involves picking and choosing which Oracle Fusion Middleware products and which configuration steps you want to use to build your topology.

Figure 3–4 shows the high-level configuration steps required to build some typical alternative Oracle SOA Suite enterprise topologies. Each of the configuration steps corresponds to a chapter in this guide.

Note that modifications of the steps in this guide are necessary in order to implement the "Build Your Own" topologies. Refer to Section 3.5.2, "Description of the Supported "Build Your Own" Topologies" for more information.

Figure 3–4 Flow Chart of the Oracle SOA Suite Build-Your-Own Topologies

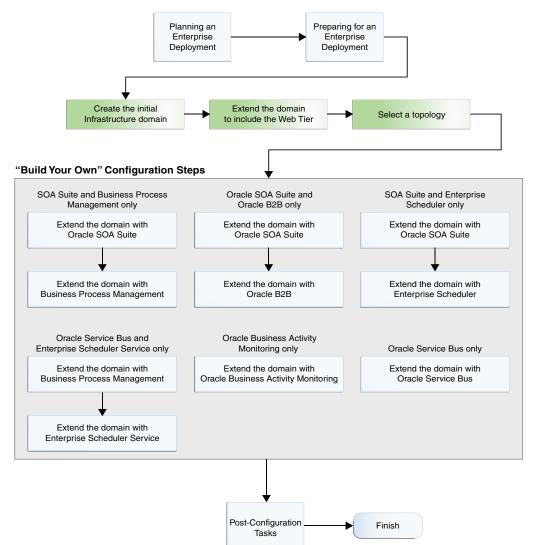

#### 3.5.2 Description of the Supported "Build Your Own" Topologies

Table 3–5 describes the configuration steps to follow if you want to use the instructions in this guide to build the enterprise topologies listed in Figure 3–4.

It also identifies some differences you will need to consider when you use the existing instructions in this guide to build each topology.

| Table 3–5 | Roadmap Table for Buildin | ng Your Own Enterprise Topology |
|-----------|---------------------------|---------------------------------|
|-----------|---------------------------|---------------------------------|

|                                                   |    | er configuring the Web Tier,<br>er to the following chapters              | Considerations and Dependencies                                                                                                    |  |
|---------------------------------------------------|----|---------------------------------------------------------------------------|----------------------------------------------------------------------------------------------------|--|
| SOA Suite and Business<br>Process Management only | 1. | Chapter 12, "Extending the<br>Domain with Oracle SOA Suite"               | These instructions assume you will run the<br>Oracle SOA Suite and Business Process                                                                                                    |  |
|                                                   | 2. | Chapter 14, "Extending the<br>Domain with Business Process<br>Management" | Management installer twiceonce to install<br>Oracle SOA Suite and once to install Oracle<br>Business Process Management.                                                                                                 |  |
|                                                   |    |                                                                           | Alternatively, you can install both Oracle<br>SOA Suite and Oracle Business Process<br>Management at the same time by selecting<br>the <b>BPM</b> install type during the installation.                                  |  |
|                                                   |    |                                                                           | Similarly, you can configure this topology<br>by running the Configuration Wizard only<br>once by selecting both the SOA and Oracle<br>Business Process Management templates<br>during the Configuration Wizard session. |  |
| Oracle SOA Suite and Oracle<br>B2B only           | 1. | Chapter 12, "Extending the<br>Domain with Oracle SOA Suite"               | No special instructions required.                                                                                                    |  |
|                                                   | 2. | Chapter 17, "Extending the<br>Domain with Oracle B2B"                     |                                                                                                    |  |
| SOA Suite and Enterprise<br>Scheduler only        | 1. | Chapter 12, "Extending the<br>Domain with Oracle SOA Suite"               | No special instructions required.                                                                                                    |  |
|                                                   | 2. | Chapter 15, "Extending the<br>Domain with Oracle Enterprise<br>Scheduler" |                                                                                                    |  |

| Тороlоду                                            | After configuring the Web Tier, refer to the following chapters                                                            |                                                                     | Considerations and Dependencies                                                                                                    |  |
|-----------------------------------------------------|----------------------------------------------------------------------------------------------------|---------------------------------------------------------------------|----------------------------------------------------------------------------------------------------|--|
| Oracle Service Bus and<br>Enterprise Scheduler only | <ol> <li>Chapter 13, "Extending the<br/>Domain with Oracle Service<br/>Bus"</li> <li>Chapter 15, "Extending the</li> </ol> |                                                                     | This topology does not require Oracle SOA<br>Suite. However, the instructions in<br>Chapter 13 assume you have already<br>created a cluster of two SOA Managed<br>Servers.                                                                    |  |
|                                                     |                                                                                                    | Domain with Oracle Enterprise<br>Scheduler"                         | As a result, when you create this topology,<br>ignore any references to the SOA Managed<br>Servers or the SOA Cluster.                                                                                                    |  |
|                                                     |                                                                                                    |                                                                     | In addition, you must run the Repository<br>Creation Utility (RCU) to create the<br>SOAINFRA schema, which is also required<br>by Oracle Service Bus.                                                                                         |  |
| Oracle Business Activity<br>Monitoring only         |                                                                                                    | apter 16, "Extending the Domain<br>th Business Activity Monitoring" | The instructions in Chapter 16 assume you<br>are extending an existing Oracle SOA Suite<br>domain and that the Oracle SOA Suite<br>software (which includes Oracle BAM) has<br>already been installed in an Oracle home on<br>shared storage. |  |
|                                                     | nee<br>Ora<br>Ora                                                                                                    |                                                                     | For this Oracle BAM-only topology, you will<br>need to install Oracle SOA Suite into the<br>Oracle Fusion Middleware Infrastructure<br>Oracle home before you can configure the<br>domain to include an Oracle BAM cluster.                   |  |
|                                                     |                                                                                                    |                                                                     | In addition, you must run the Repository<br>Creation Utility (RCU) to create the required<br>SOA schemas.                                                                                                    |  |
| Oracle Service Bus only                             |                                                                                                    | apter 13, "Extending the Domain<br>th Oracle Service Bus"           | This topology does not require Oracle SOA<br>Suite. However, the instructions in<br>Chapter 13 assume you have already<br>created a cluster of two SOA Managed<br>Servers.                                                                    |  |
|                                                     |                                                                                                    |                                                                     | As a result, when you create this topology,<br>ignore any references to the SOA Managed<br>Servers or the SOA Cluster.                                                                                                    |  |
|                                                     |                                                                                                    |                                                                     | In addition, you must run the Repository<br>Creation Utility (RCU) to create the<br>SOAINFRA schema, which is also required<br>by Oracle Service Bus.                                                                                         |  |

Table 3–5 (Cont.) Roadmap Table for Building Your Own Enterprise Topology

#### 3.5.3 About Installing and Configuring a Custom Enterprise Topology

If you choose to implement a topology that is not described in this guide, be sure to review the certification information, system requirements, and interoperability requirements for the products you want to include in the topology.

After you verify that the topology is supported, then you can either use the instructions in this guide as a guide to installing and configuring the components you need, or you can install and configure a standard installation topology using the Oracle Fusion Middleware 12*c* installation guides and use the "Start Small and Scale Out" approach to configuring your environment.

For more information, see "Planning for a Production Environment" in *Planning an Installation of Oracle Fusion Middleware*.

# 3.5.4 About Using Server Migration to Enable High Availability of the Oracle SOA Suite Enterprise Topology

To ensure high availability of the Oracle SOA Suite products and components, this guide recommends that you enable Oracle WebLogic Server Whole Server Migration for the Oracle SOA Suite, Oracle Business Process Management, Oracle Service Bus, and Oracle B2B clusters that you create as part of the reference topology.

Whole server migration provides for the automatic restart of a server instance, with all of its services, on a different physical machine. When a failure occurs in a server that is part of a cluster that is configured with server migration, the server is restarted on any of the other machines that host members of the cluster.

For more information, see Chapter 19, "Using Whole Server Migration and Service Migration in an Enterprise Deployment".

For Oracle Business Activity Monitoring (Oracle BAM), this guide recommends using Oracle WebLogic Server Automatic Service Migration for specific JMS services in the Oracle BAM cluster.

For more information, see Section 16.8, "Configuring Automatic Service Migration for the Oracle BAM Servers".

# Part II

### **Preparing for an Enterprise Deployment**

Part II contains the following chapters:

- Chapter 4, "Using the Enterprise Deployment Workbook"
- Chapter 5, "Procuring Resources for an Enterprise Deployment"
- Chapter 6, "Preparing the Load Balancer and Firewalls for an Enterprise Deployment"
- Chapter 7, "Preparing the File System for an Enterprise Deployment"
- Chapter 8, "Preparing the Host Computers for an Enterprise Deployment"
- Chapter 9, "Preparing the Database for an Enterprise Deployment"

### **Using the Enterprise Deployment Workbook**

This chapter introduces the Enterprise Deployment Workbook; it describes how you can use the workbook to plan an enterprise deployment for your organization.

This chapter contains the following sections:

- Introduction to the Enterprise Deployment Workbook
- Typical Use Case for Using the Workbook
- Using the Oracle SOA Suite Enterprise Deployment Workbook
- Who Should Use the Enterprise Deployment Workbook?

#### 4.1 Introduction to the Enterprise Deployment Workbook

The Oracle Fusion Middleware Enterprise Deployment Workbook is a companion document to this guide. It is a spreadsheet that can be used by architects, system engineers, database administrators, and others to plan and record all the details for an environment installation (such as server names, URLs, port numbers, installation paths, and other resources).

The Enterprise Deployment Workbook serves as a single document you can use to track input variables for the entire process, allowing for:

- Separation of tasks between architects, system engineers, database administrators, and other key organizational roles
- Comprehensive planning before the implementation
- Validation of planned decisions before actual implementation
- Consistency during implementation
- A record of the environment for future use

#### 4.2 Typical Use Case for Using the Workbook

A typical use case for the Enterprise Deployment Workbook involves the following roles and tasks, in preparation for an Oracle Fusion Middleware enterprise deployment:

- Architects read through the first five chapters of this guide, and fill in the corresponding sections of the Workbook.
- The Workbook is validated by other architects and system engineers.
- The architect uses the validated workbook to initiate network and system change requests with system engineering departments;

 The Administrators and System Integrators who are installing and configuring the software refer to the workbook and the subsequent chapters of this guide to perform the installation and configuration tasks.

#### 4.3 Using the Oracle SOA Suite Enterprise Deployment Workbook

The following sections provide an introduction to the location and contents of the Oracle SOA Suite Enterprise Deployment Workbook:

- Section 4.3.1, "Locating the Oracle SOA Suite Enterprise Deployment Workbook"
- Section 4.3.2, "Understanding the Contents of the Oracle SOA Suite Enterprise Deployment Workbook"

#### 4.3.1 Locating the Oracle SOA Suite Enterprise Deployment Workbook

The Oracle SOA Suite Enterprise Deployment Workbook is available as a Microsoft Excel Spreadsheet in the Oracle Fusion Middleware documentation library. It is available as a link on the Install, Patch, and Upgrade page of the library.

### 4.3.2 Understanding the Contents of the Oracle SOA Suite Enterprise Deployment Workbook

The following sections describe the contents of the Oracle SOA Suite Enterprise Deployment Workbook. The workbook is divided into tabs, each containing a set of related variables and values you will need to install and configure the Oracle SOA Suite Enterprise Deployment topologies:

- Section 4.3.2.1, "Using the Start Tab"
- Section 4.3.2.2, "Using the Hardware Host Computers Tab"
- Section 4.3.2.3, "Using the Network Virtual Hosts & Ports Tab"
- Section 4.3.2.4, "Using the Storage Directory Variables Tab"
- Section 4.3.2.5, "Using the Database Connection Details Tab"

#### 4.3.2.1 Using the Start Tab

The Start tab of the Enterprise Deployment Workbook serves as a table of contents for the rest of the workbook. You can also use it to identify the people who will be completing the spreadsheet.

The Start tab also provides a key to identify the colors used to identify workbook fields that need values, as well as those that are provided for informational purposes.

Figure 4–1 shows the Start tab of the spreadsheet.

|                  |                                                                   | soa edg wo              | And a state of the state of the |                            |                  |               | X        |
|------------------|-------------------------------------------------------------------|-------------------------|----------------------------------------------------------------------------------------------------|----------------------------|------------------|---------------|----------|
| <mark>، 9</mark> |                                                                   |                         | rkbook.xlsx - Micr                                                                                                    |                            |                  |               |          |
|                  | Home Insert Page Layout For                                       | mulas Data              | Review View                                                                                                    | Acrobat                    |                  | . 10          | - • ×    |
|                  | Calibri - 11 - A A                                                | = = =                   | General 🔹                                                                                                    | Conditional Formatting 👻   | ¦a•⊐ Insert ×    | Σ • 🧛         | <b>A</b> |
|                  | aste <b>B Z</b> II - <b>D</b> - <b>A</b> -                        | <b>■</b> = = <b>•</b> • | \$ - % ,                                                                                                    | 📑 Format as Table 🛪        | 🎬 Delete 👻       |               | Find 8   |
|                  | aste 🛷 🖪 I 🛄 - 🖽 - 🖄 - 🗛 -                                        | 谭 律 🗞 -                 | 00. 0.÷                                                                                                    | 🚽 Cell Styles 👻            | Format 🔹         | ∠* Filter*    | Select * |
| Clip             | board 🖼 Font 🖼                                                    | Alignment 🕞             | Number 🖻                                                                                                    | Styles                     | Cells            | Editin        | g        |
|                  | A2 - 5x 12c (1                                                    | l2.1.3)   June, 201     | 3                                                                                                    |                            |                  |               | *        |
|                  | А                                                                 |                         |                                                                                                    | В                          |                  |               | (        |
| 1                | Oracle SOA Suite Enterpri                                         | se Deployn              | nent Worl                                                                                                    | kbook                      |                  |               |          |
| 2                | 12c (12.1.3)   June, 2013                                         |                         |                                                                                                    |                            |                  |               |          |
| 3                |                                                                   |                         |                                                                                                    |                            |                  |               |          |
| 4                | Completion Checklist                                              |                         |                                                                                                    |                            |                  |               |          |
| 5                | Complete each tab of this workbook as dir                         | ected. Use the tak      | le below to trad                                                                                                    | k completion of each works | heet.            |               |          |
| 6                | Worksheet (click each for direct link)                            |                         |                                                                                                    | Completed by:              |                  |               |          |
| 7                | Hardware - Host Computers                                         |                         |                                                                                                    |                            |                  |               |          |
|                  | Network - Virtual Hosts & Ports                                   |                         |                                                                                                    |                            |                  |               |          |
| 9                | Storage - Directory Variables                                     |                         |                                                                                                    |                            |                  |               |          |
| 10               | Database - Connection Details                                     |                         |                                                                                                    |                            |                  |               | =        |
| 11               |                                                                   |                         |                                                                                                    |                            |                  |               |          |
| 12               |                                                                   |                         |                                                                                                    |                            |                  |               |          |
| 13               | Cell Color Reference                                              |                         |                                                                                                    |                            |                  |               |          |
| 14               | These cell colors are used throughout the v                       | vorkbook to help        | guide your inpu                                                                                                    | t.                         |                  |               |          |
| 15               | Cell Format                                                       |                         |                                                                                                    | Input instructions         |                  |               |          |
| 16               | Fixed value                                                       | No Action require       | ed - should not l                                                                                                    | oe changed                 |                  |               |          |
| 17               |                                                                   | Input required          |                                                                                                    |                            |                  |               |          |
| 18               | Sample value or instructions                                      | Input required - s      | ample value or                                                                                                    | instructions provided      |                  |               |          |
| 19               | Default value                                                     | Input required - o      | lefault value pr                                                                                                    | ovided                     |                  |               |          |
| 20               | 20 Input required - applies only to highly-available environments |                         |                                                                                                    |                            |                  |               |          |
| 21               |                                                                   |                         |                                                                                                    |                            |                  |               | -        |
|                  | Start Hardware - Host Computers                                   | Network - Vir           | rtual Hosts & Port                                                                                                    |                            |                  | atabase 🛛 🖣 📘 |          |
| Rea              | ıdy                                                               |                         |                                                                                                    |                            | <u>II</u> 100% 🕞 |               | -+ ,;;   |

Figure 4–1 Start Tab of the Oracle SOA Suite Enterprise Deployment Workbook

#### 4.3.2.2 Using the Hardware - Host Computers Tab

The Hardware - Host Computers tab lists the host computers required to install and configure the Oracle SOA Suite Enterprise Deployment Topology.

The reference topologies described in Chapter 3 require a minimum of six host computers: two for the Web tier, two for the application tier, and two for the Oracle RAC database on the data tire. If you decide to expand the environment to include more systems, add a row for each additional host computer.

The **Abstract Host Name** is the name used throughout this guide to reference the host. For each row, procure a host computer, and enter the **Actual Host Name**. You can then use the actual host name when any of the abstract names is referenced in this guide.

For example, if a procedure in this guide references SOAHOST1, you can then replace the SOAHOST1 variable with the actual name provided on the Hardware - Host Computers tab of the workbook.

For easy reference, Oracle also recommends that you include the IP address, Operating System (including the version), number of CPUs, and the amount of RAM for each host. This information can be useful during the installation, configuration, and maintenance of the enterprise deployment.

For more information, see Chapter 8, "Preparing the Host Computers for an Enterprise Deployment".

#### 4.3.2.3 Using the Network - Virtual Hosts & Ports Tab

The Network - Virtual Hosts & Ports tab lists the virtual hosts that must be defined by your network administrator before you can install and configure the Oracle SOA Suite enterprise deployment topology.

The port numbers are important for several reasons. You must have quick reference to the port numbers so you can access the management consoles; the firewalls must also be configured to allow network traffic via specific ports.

Each virtual host, virtual IP address, and each network port serves a distinct purpose in the deployment.For more information, see Chapter 6, "Preparing the Load Balancer and Firewalls for an Enterprise Deployment".

In the Network - Virtual Hosts table, review the items in the **Abstract Virtual Host or Virtual IP Name** column. These are the virtual host and virtual IP names used in the procedures in this guide. For each abstract name, enter the actual virtual host name defined by your network administrator. Whenever this guide references one of the abstract virtual host or virtual IP names, replace that value with the actual corresponding value in this table.

Similarly, in many cases, this guide assumes you are using default port numbers for the components or products you install and configure. However, in reality, you will likely have to use different port numbers. Use the Network - Port Numbers table to map the default port values to the actual values used in your specific installation.

#### 4.3.2.4 Using the Storage - Directory Variables Tab

As part of preparing for an enterprise deployment, it is assumed you will be using a standard directory structure, which is recommended for Oracle enterprise deployments.

In addition, procedures in this book reference specific directory locations. Within the procedures, each directory is assigned a consistent variable, which you should replace with the actual location of the directory in your installation.

For each of the directory locations listed on this tab, provide the actual directory path in your installation.

In addition, for the application tier, it is recommended that many of these standard directories be created on a shared storage device. For those directories, the table also provides fields so you can enter the name of the shared storage location and the mount point used when you mounted the shared location.

For more information, see Chapter 7, "Preparing the File System for an Enterprise Deployment".

#### 4.3.2.5 Using the Database - Connection Details Tab

When you are installing and configuring the enterprise deployment topology, you will often have to make connections to a highly available Oracle Real Application Clusters (RAC) database. In this guide, the procedures reference a set of variables that identify the information you will need to provide to connect to the database from tools, such as the Configuration Wizard and the Repository Creation Utility.

To be sure you have these values handy, use this tab to enter the actual values for these variables in your database installation.

For more information, see Chapter 9, "Preparing the Database for an Enterprise Deployment".

#### 4.4 Who Should Use the Enterprise Deployment Workbook?

The information in the Enterprise Deployment Workbook is divided into categories. Depending on the structure of your organization and roles defined for your team, you can assign specific individuals in your organization to fill in the details of the workbook. Similarly the information in each category can be assigned to the individual or team responsible for planning, procuring, or setting up each category of resources.

For example, the workbook can be filled in, reviewed, and used by people in your organization that fill the following roles:

- Information Technology (IT) Director
- Architect
- System Administrator
- Network Engineer
- Database Administrator

### Procuring Resources for an Enterprise Deployment

Use this chapter to procure the required hardware, software, and network settings before you begin configuring the Oracle SOA Suite reference topology.

This chapter contains the following sections:

- Hardware and Software Requirements for the Enterprise Deployment Topology
- Reserving the Required IP Addresses for an Enterprise Deployment
- Identifying and Obtaining Software Downloads for an Enterprise Deployment

#### 5.1 Hardware and Software Requirements for the Enterprise Deployment Topology

This section includes the following sections:

- Section 5.1.1, "Hardware Load Balancer Requirements"
- Section 5.1.2, "Host Computer Hardware Requirements"
- Section 5.1.3, "Operating System Requirements for the Enterprise Deployment Topology"

#### 5.1.1 Hardware Load Balancer Requirements

This enterprise topology uses an external load balancer. This external load balancer should have the following features:

- Ability to load-balance traffic to a pool of real servers through a virtual host name: Clients access services using the virtual host name (instead of using actual host names). The load balancer can then load balance requests to the servers in the pool.
- Port translation configuration should be possible so that incoming requests on the virtual host name and port are directed to a different port on the backend servers.
- Monitoring of ports on the servers in the pool to determine availability of a service.
- Virtual servers and port configuration: Ability to configure virtual server names and ports on your external load balancer, and the virtual server names and ports must meet the following requirements:
  - The load balancer should allow configuration of multiple virtual servers. For each virtual server, the load balancer should allow configuration of traffic

management on more than one port. For example, for Oracle HTTP Server in the web tier, the load balancer needs to be configured with a virtual server and ports for HTTP and HTTPS traffic.

- The virtual server names must be associated with IP addresses and be part of your DNS. Clients must be able to access the external load balancer through the virtual server names.
- Ability to detect node failures and immediately stop routing traffic to the failed node.
- Fault-tolerant mode: It is highly recommended that you configure the load balancer to be in fault-tolerant mode.
- It is highly recommended that you configure the load balancer virtual server to return immediately to the calling client when the backend services to which it forwards traffic are unavailable. This is preferred over the client disconnecting on its own after a timeout based on the TCP/IP settings on the client machine.
- Sticky routing capability: Ability to maintain sticky connections to components.
   Examples of this include cookie-based persistence, IP-based persistence, and so on.
- The load balancer should be able to terminate SSL requests at the load balancer and forward traffic to the backend real servers using the equivalent non-SSL protocol (for example, HTTPS to HTTP).
- SSL acceleration (this feature is recommended, but not required for the enterprise topology).

#### 5.1.2 Host Computer Hardware Requirements

The following sections provide information to help you procure host computers that are configured to support the Oracle SOA Suite enterprise deployment topologies:

- Section 5.1.2.1, "General Considerations for Enterprise Deployment Host Computers"
- Section 5.1.2.2, "Reviewing the Oracle Fusion Middleware System Requirements"
- Section 5.1.2.3, "Typical Memory, File Descriptors, and Processes Required for an Oracle SOA Suite Enterprise Deployment"
- Section 5.1.2.4, "Typical Disk Space Requirements for an Oracle SOA Suite Enterprise Deployment"

#### 5.1.2.1 General Considerations for Enterprise Deployment Host Computers

Before you start the process of configuring an Oracle Fusion Middleware enterprise deployment, you must perform the appropriate capacity planning to determine the number of nodes, CPU, and memory requirements for each node depending on the specific system's load as well as the throughput and response requirements. These requirements will vary for each application or custom SOA system being used.

The information in this chapter provides general guidelines and information that will help you determine the host computer requirements. It does not replace the need to perform capacity planning for your specific production environment. **Workbook Note:** As you obtain and reserve the host computers in this section, note the host names and system characteristics in the Enterprise Deployment Workbook. You will use these addresses later when you enable the IP addresses on each host computer.

For more information, see Chapter 4, "Using the Enterprise Deployment Workbook"

#### 5.1.2.2 Reviewing the Oracle Fusion Middleware System Requirements

Review the *Oracle Fusion Middleware System Requirements and Specifications* to ensure that your environment meets the minimum installation requirements for the products you are installing.

The Requirements and Specifications document contains information about general Oracle Fusion Middleware hardware and software requirements, minimum disk space and memory requirements, database schema requirements, and required operating system libraries and packages.

It also provides some general guidelines for estimating the memory requirements for your Oracle Fusion Middleware deployment.

### 5.1.2.3 Typical Memory, File Descriptors, and Processes Required for an Oracle SOA Suite Enterprise Deployment

Table 5–1 summarizes the memory, file descriptors, and processes required for the Administration Server and each of the Managed Servers computers in a typical Oracle SOA Suite enterprise deployment. These values are provided as an example only, but they can be used to estimate the minimum amount of memory required for an initial enterprise deployment.

The example in Table 5–1 reflects the minimum requirements for configuring the Managed Servers and other services required on SOAHOST1, as depicted in the reference topologies in Section 3.2, "Diagrams of the Primary Oracle SOA Suite Enterprise Topologies".

When you are procuring machines, use the information in the **Approximate Top Memory** column as a guide when determining how much physical memory each host computer should have available.

After you procure the host computer hardware and verify the operating system requirements, review the software configuration to be sure the operating system settings are configured to accommodate the number of open files listed in the **File Descriptors** column and the number processes listed in the **Operating System Processes and Tasks** column.

For more information, see Section 8.2.2, "Setting the Open File Limit and Number of Processes Settings on UNIX Systems".

| Managed Server, Utility,<br>or Service | Approximate Top Memory | Number of File<br>Descriptors | Operating System<br>Processes and Tasks |
|----------------------------------------|------------------------|-------------------------------|-----------------------------------------|
| Administration Server                  | 3.5 GB                 | 3500                          | 165                                     |
| WLS_WSM                                | 3.0 GB                 | 2000                          | 130                                     |
| WLS_SOA                                | 4.0 GB                 | 3100                          | 240                                     |

| Managed Server, Utility, or Service   | Approximate Top Memory | Number of File<br>Descriptors | Operating System<br>Processes and Tasks |
|---------------------------------------|------------------------|-------------------------------|-----------------------------------------|
| WLS_OSB                               | 4.0 GB                 | 2200                          | 180                                     |
| WLS_ESS                               | 3.5 GB                 | 1300                          | 35                                      |
| WLS_BAM                               | 3.5 GB                 | 2300                          | 210                                     |
| WLST (connection to the Node Manager) | 1.5 GB                 | 910                           | 20                                      |
| Configuration Wizard                  | 1.5 GB                 | 700                           | 20                                      |
| Node Manager                          | 1.0 GB                 | 720                           | 15                                      |
| TOTAL                                 | 27.0 GB <sup>1</sup>   | 17000                         | 1200                                    |

Table 5–1 (Cont.) Typical Memory, File Descriptors, and Processes Required for Each Enterprise Deployment Host

<sup>1</sup> Approximate total, with consideration for Operating System and other additional memory requirements.

#### 5.1.2.4 Typical Disk Space Requirements for an Oracle SOA Suite Enterprise Deployment

For the latest disk space requirements for the Oracle Fusion Middleware 12*c* (12.1.3) products, including the Oracle SOA Suite products, review the *Oracle Fusion Middleware System Requirements and Specifications*.

In addition, Table 5–2 summarizes the disk space typically required for an Oracle SOA Suite enterprise deployment of Oracle SOA Suite and Oracle Service Bus.

Use the this information and the information in Chapter 7, "Preparing the File System for an Enterprise Deployment" to determine the disk space requirements required for your deployment.

| Table 5–2 | Typical Disk Space Requirements for a Oracle SOA Suite Enterprise                                                                                                    |
|-----------|----------------------------------------------------------------------------------------------------|
| Deploymen | ht state in the state of the state of the st |
| Comicon   | Diak                                                                                                    |

| Server                         | Disk                                                  |
|--------------------------------|-------------------------------------------------------|
| Database                       | nXm                                                   |
|                                | n = number of disks, at least 4 (striped as one disk) |
|                                | m = size of the disk (minimum of 30 GB)               |
| WEBHOSTn                       | 10 GB                                                 |
| SOAHOSTn (SOA only)            | 10 GB <sup>1</sup>                                    |
| SOAHOST <i>n</i> (SOA and OSB) | 11 GB <sup>2</sup>                                    |

<sup>1</sup> For a shared storage Middleware home configuration, two installations suffice by making a total of 20 GB independently of the number of slots.

<sup>2</sup> For a shared storage Middleware home configuration, two installations suffice by making a total of 20 GB independently of the number of slots.

#### 5.1.3 Operating System Requirements for the Enterprise Deployment Topology

The Oracle Fusion Middleware software products and components described in this guide are certified on various operating systems and platforms, which are listed in the *Oracle Fusion Middleware System Requirements and Specifications*.

**About the Examples in this Guide:** This guide focuses on the implementation of the enterprise deployment reference topology on Oracle Linux systems.

The topology can be implemented on any certified, supported operating system, but the examples in this guide typically show the commands and configuration steps as they should be performed using the bash shell on Oracle Linux.

#### 5.2 Reserving the Required IP Addresses for an Enterprise Deployment

Before you begin installing and configuring the enterprise topology, you must obtain and reserve a set of IP addresses:

- Physical IP (IP) addresses for each of the host computers you have procured for the topology
- Virtual IP (VIP) addresses for each Managed Server in the Oracle WebLogic Server domain
- A unique virtual host name to be mapped to each VIP.

You can then work with your network administrator to be sure these required VIPs are defined in your DNS server. (Alternatively, for non-production environments, you can use the /etc/hosts file to define these virtual hosts).

For more information, see the following sections:

- Section 5.2.1, "What Is a Virtual IP (VIP) Address?"
- Section 5.2.3, "Physical and Virtual IP Addresses Required by the Enterprise Topology"

#### 5.2.1 What Is a Virtual IP (VIP) Address?

A virtual IP address is an unused IP Address which belongs to the same subnet as the host's primary IP address. It is assigned to a host manually. Individual Managed Servers within the Oracle WebLogic Server domain are configured to listen on this IP Address.

#### 5.2.2 Why Use Virtual Host Names and Virtual IP Addresses?

For an enterprise deployment, in particular, it is important that a set of VIPs--and the virtual host names to which they are mapped--are reserved and enabled on the corporate network.

Alternatively hostnames can be resolved through appropriate /etc/hosts file propagated through the different nodes.

In the event of the failure of the host computer where the IP address is assigned, the IP address can be assigned to another host in the same subnet, so that the new host can take responsibility for running the managed servers assigned to it.

The reassignment of virtual IP addresses for Managed Servers can be performed automatically using the Server Migration feature of Oracle WebLogic Server. The reassignment of virtual IP address for the Administration Server must be performed manually.

Instructions for configuring Server Migration and for manually reassigning the Administration Server VIP are provided in Chapter 19.

#### 5.2.3 Physical and Virtual IP Addresses Required by the Enterprise Topology

Figure 5–1 shows the physical IP (IP) and virtual IP (VIP) addresses required for the Administration Server and each of the Managed Servers in the Oracle SOA Suite and Oracle Service Bus primary topology.

Figure 5–2 shows the IP and VIP addresses required for the Administration Server and each of the Managed Servers in the Oracle SOA Suite and Oracle BAM topology.

In the diagrams:

- IP1 is the physical IP of SOAHOST1 and is used by the WLS\_WSM1 (Oracle Web Services Manager) Managed Server.
- IP2 is the physical IP of SOAHOST2 and is used by the WLS\_WSM2 Managed Server.

Before you begin to install and configure the enterprise deployment, reserve a set of host names and IP addresses that correspond to the VIPs in Table 5–3.

You can assign any unique host name to the VIPs, but in this guide, we reference each VIP using the suggested host names in the table.

**Workbook Note:** As you obtain and reserve the IP addresses and their corresponding virtual host names in this section, note the values of the IP addresses and host names in the Enterprise Deployment Workbook. You will use these addresses later when you enable the IP addresses on each host computer.

For more information, see Chapter 4, "Using the Enterprise Deployment Workbook"

Figure 5–1 IP and VIrtual IP Addresses in the Oracle SOA Suite and Oracle Service Bus Topology

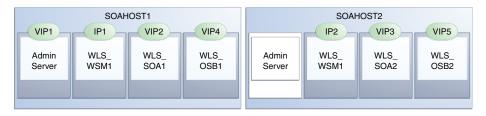

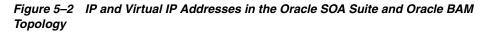

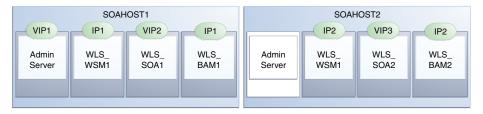

| Virtual IP | VIP Maps to  | Description                                                                                                    |  |  |  |
|------------|--------------|----------------------------------------------------------------------------------------------------|--|--|--|
| VIP1       | ADMINVHN     | ADMINVHN is the virtual host name used as the listen address for the<br>Administration Server and fails over with manual failover of the<br>Administration Server. It is enabled on the node where the Administration<br>Server process is running (SOAHOST1 by default). |  |  |  |
| VIP2       | SOAHOST1VHN1 | SOAHOST1VHN1 is the virtual host name that maps to the listen address<br>for WLS_SOA1 and fails over with Whole Server Migration of this<br>managed server. It is enabled on the node where WLS_SOA1 process is<br>running (SOAHOST1 by default).                         |  |  |  |
| VIP3       | SOAHOST2VHN1 | SOAHOST2VHN1 is the virtual host name that maps to the listen address<br>for WLS_SOA2 and fails over with Whole Server Migration of this<br>managed server. It is enabled on the node where WLS_SOA2 process is<br>running (SOAHOST2 by default).                         |  |  |  |
| VIP4       | SOAHOST1VHN2 | SOAHOST1VHN2 is required only for topologies where Oracle Service Bus<br>is configured. It serves as the virtual host name that maps to the listen<br>address for the WLS_OSB1 Managed Server and fails over with Whole<br>Server Migration of this server.               |  |  |  |
|            |              | It is enabled in the node where the WLS_OSB1 process is running (SOAHOST1 in the primary topology).                                                                                                    |  |  |  |
| VIP5       | SOAHOST2VHN2 | SOAHOST2VHN2 is required only for topologies where Oracle Service Bus<br>has been configured. It servers as the virtual host name that maps to the<br>listen address for the WLS_OSB2 Managed Server and fails over with<br>Whole Server Migration of this server.        |  |  |  |
|            |              | It is enabled in the node where the WLS_OSB2 process us running (SOAHOST1 in the primary topology).                                                                                                    |  |  |  |

Table 5–3Summary of the Virtual IP Addresses Required for the Oracle SOA Suite Enterprise DeploymentTopology

#### 5.3 Identifying and Obtaining Software Downloads for an Enterprise Deployment

Before you begin installing and configuring the enterprise topology, you should locate and download the software distributions that you will need to implement the topology.

Table 5–4 lists the downloads you will need to obtain.

For complete information about how to obtain Oracle Fusion Middleware software, see "Understanding and Obtaining Product Distributions" in *Planning an Installation of Oracle Fusion Middleware*.

To download the Oracle Fusion Middleware 12*c* (12.1.3) SOA Suite and Oracle Business Process Management software from the Oracle Technology Network (OTN), go to the following URL:

http://www.oracle.com/technetwork/middleware/soasuite/downloads/index.html

For more information about locating and downloading Oracle Fusion Middleware products, see the *Oracle Fusion Middleware Download*, *Installation*, *and Configuration Readme Files* on OTN.

| Distribution                                                                                   | Description                                                                                                    |
|------------------------------------------------------------------------------------------------|----------------------------------------------------------------------------------------------------|
| Oracle Fusion Middleware 12 <i>c</i> (12.1.3.0.0) Infrastructure                               | Download this distribution to install the Oracle Fusion<br>Middleware Infrastructure, which includes Oracle<br>WebLogic Server and Java Required Files software<br>required for Oracle Fusion Middleware products. |
|                                                                                                | This distribution also installs the Repository Creation<br>Utility (RCU), which in previous Oracle Fusion<br>Middleware releases was packaged in its own<br>distribution.                                          |
| Oracle Fusion Middleware 12 <i>c</i> (12.1.3.0.0) SOA Suite<br>and Business Process Management | Download this distribution to install the SOA<br>Foundation and BPM software, which includes Oracle<br>Business Activity Monitoring (BAM) and Oracle<br>Enterprise Scheduler (ESS).                                |
| Oracle Fusion Middleware 12 <i>c</i> (12.1.3.0.0) Service Bus                                  | Download this distribution if you plan to install and<br>configure Oracle Service Bus as part of the Oracle SOA<br>Suite enterprise topology.                                                                      |
| Oracle Fusion Middleware 12 <i>c</i> (12.1.3.0.0) B2B and Healthcare                           | Download this distribution if you plan to install and<br>configure Oracle B2B or Oracle B2B Healthcare as part<br>of the Oracle SOA Suite enterprise topology.                                                     |

 Table 5–4
 Distributions to Obtain for the Oracle SOA Suite Enterprise Topology

### Preparing the Load Balancer and Firewalls for an Enterprise Deployment

This chapter describes how to configure your network for an enterprise deployment. This chapter contains the following sections:

- Configuring Virtual Hosts on the Hardware Load Balancer
- Configuring the Firewalls and Ports for an Enterprise Deployment

#### 6.1 Configuring Virtual Hosts on the Hardware Load Balancer

The following sections explain how to configure the hardware load balancer for an enterprise deployment:

- Section 6.1.1, "Overview of the Hardware Load Balancer Configuration"
- Section 6.1.2, "Typical Procedure for Configuring the Hardware Load Balancer"
- Section 6.1.3, "Summary of the Virtual Servers Required for an Oracle SOA Suite Enterprise Deployment"
- Section 6.1.4, "Additional Instructions for admin.example.com"
- Section 6.1.5, "Additional Instructions for soa.example.com"
- Section 6.1.6, "Additional Instructions for soainternal.example.com"
- Section 6.1.7, "Additional Instructions for osb.example.com"

#### 6.1.1 Overview of the Hardware Load Balancer Configuration

As shown in the topology diagrams, you must configure the hardware load balancer to recognize and route requests to several virtual servers and associated ports for different types of network traffic and monitoring.

In context of a load balancing device, a virtual server is a construct that allows multiple physical servers to appear as one for load-balancing purposes. It is typically represented by an IP address and a service, and it is used to distribute incoming client requests to the servers in the server pool.

The virtual servers should be configured to direct traffic to the appropriate host computers and ports for the various services available in the enterprise deployment.

For more information about the virtual servers required for an Oracle SOA Suite enterprise deployment, see Section 3.3.1, "Summary of Oracle SOA Suite Load Balancer Virtual Server Names".

In addition, you should configure the load balancer to monitor the host computers and ports for availability so that the traffic to a particular server is stopped as soon as possible when a service is down. This ensures that incoming traffic on a given virtual host is not directed to an unavailable service in the other tiers.

Note that after you configure the load balancer, you can later configure the Web server instances in the Web tier to recognize a set of virtual hosts that use the same names as the virtual servers you defined for the load balancer. For each request coming from the hardware load balancer, the Web server can then route the request appropriately, based on the server name included in the header in the request. For more information, see Section 11.7, "Configuring Oracle HTTP Server for Administration and Oracle Web Services Manager".

#### 6.1.2 Typical Procedure for Configuring the Hardware Load Balancer

The procedures for configuring a load balancer differ, depending on the specific type of load balancer. Refer to the vendor supplied documentation for actual steps.

The following steps outline the general configuration flow. Refer to Table 6–1 for a listing of each virtual server you must define on the load balancer:

1. Create a pool of servers. This pool contains a list of servers and the ports that are included in the load balancing definition.

For example, for load balancing between the Web hosts, create a pool of servers which would direct requests to hosts WEBHOST1 and WEBHOST2 on port 7777.

- **2.** Create rules to determine whether or not a given host and service is available and assign it to the pool of servers described in Step 1.
- **3.** Create a Virtual Server on the load balancer. This is the address and port that receives requests used by the application.

For example, to load balance Web Tier requests you would create the following virtual host:

soa.example.com:80

When you define each virtual server on the load balancer, consider the following:

- **a.** If your load balancer supports it, specify whether or not the virtual server is available internally, externally or both. Ensure that internal addresses are only resolvable from inside the network.
- **b.** Configure SSL Termination, if applicable, for the virtual server.
- c. Assign the Pool of servers created in Step 1 to the virtual server.

## 6.1.3 Summary of the Virtual Servers Required for an Oracle SOA Suite Enterprise Deployment

Table 6–1 provides a list of the virtual servers you must define on the hardware load balancer for the Oracle SOA Suite enterprise topology.

| Virtual Host               | Server Pool                                            | Protocol | SSL<br>Termination? | External? |
|----------------------------|--------------------------------------------------------|----------|---------------------|-----------|
| admin.example.com:80       | WEBHOST1.example.com:7777<br>WEBHOST2.example.com:7777 | HTTP     | No                  | No        |
| soa.example.com:443        | WEBHOST1.example.com:7777<br>WEBHOST2.example.com:7777 | HTTPS    | Yes                 | Yes       |
| soainternal.example.com:80 | WEBHOST1.example.com:7777<br>WEBHOST2.example.com:7777 | HTTP     | No                  | No        |
| osb.example.com:443        | WEBHOST1.example.com:7777<br>WEBHOST2.example.com:7777 | HTTPS    | No                  | Yes       |

Table 6–1 Summary Virtual Servers to Define on the Hardware Load Balancer

#### 6.1.4 Additional Instructions for admin.example.com

When you configure this virtual server on the hardware load balancer:

- Enable address and port translation.
- Enable reset of connections when services or hosts are down.

#### 6.1.5 Additional Instructions for soa.example.com

When you configure this virtual server on the hardware load balancer:

- Use port 80 and port 443. Any request that goes to port 80 (non-ssl protocol) should be redirected to port 443 (ssl protocol).
- Specify ANY as the protocol (non-HTTP protocols are required for B2B).
- Enable address and port translation.
- Enable reset of connections when services and/or nodes are down.
- Create rules to filter out access to /console and /em on this virtual server.

These context strings direct requests to the Oracle WebLogic Server Administration Console and to the Oracle Enterprise Manager Fusion Middleware Control and should be used only when accessing the system from admin.example.com.

#### 6.1.6 Additional Instructions for soainternal.example.com

When you configure this virtual server on the hardware load balancer:

- Enable address and port translation.
- Enable reset of connections when services or nodes are down.
- As with the soa.example.com, create rules to filter out access to /console and /em on this virtual server.

#### 6.1.7 Additional Instructions for osb.example.com

When you configure this virtual server on the hardware load balancer:

- Use port 80 and port 443. Any request that goes to port 80 (non-ssl protocol) should be redirected to port 443 (ssl protocol).
- Specify ANY as the protocol (non-HTTP protocols are required for B2B).
- Enable address and port translation.

- Enable reset of connections when services and/or nodes are down.
- Create rules to filter out access to /console and /em on this virtual server.

These context strings direct requests to the Oracle WebLogic Server Administration Console and to the Oracle Enterprise Manager Fusion Middleware Control and should be used only when accessing the system from admin.example.com.

#### 6.2 Configuring the Firewalls and Ports for an Enterprise Deployment

Many Oracle Fusion Middleware components and services use ports. As an administrator, you must know the port numbers used by these services and ensure that the same port number is not used by two services on a host.

Most port numbers are assigned during installation.

Table 6–2 lists the ports used in the SOA topology, including the ports that you must open on the firewalls in the topology.

**Note:** The TCP/IP port for B2B is a user-configured port and is not predefined. Similarly, the firewall ports depend on the definition of TCP/IP ports.

Firewall notation:

- FW0 refers to the outermost firewall.
- FW1 refers to the firewall between the web tier and the application tier.
- FW2 refers to the firewall between the application tier and the data tier.

Table 6–2 Port Information Required When Configuring the Firewalls in an Enterprise Deployment

| Туре            | Firewall | Port and Port<br>Range | Protocol /<br>Application | Inbound /<br>Outbound                 | Other<br>Considerations and<br>Timeout Guidelines                                           |
|-----------------|----------|------------------------|---------------------------|---------------------------------------|---------------------------------------------------------------------------------------------|
| Browser request | FW0      | 80                     | HTTP / Load<br>Balancer   | Inbound                               | Timeout depends on<br>all HTML content<br>and the type of<br>process model used<br>for SOA. |
| Browser request | FW0      | 443                    | HTTPS / Load<br>Balancer  | Inbound                               | Timeout depends on<br>all HTML content<br>and the type of<br>process model used<br>for SOA. |
| Browser request | FW1      | 80                     | HTTPS / Load<br>Balancer  | Outbound<br>(for intranet<br>clients) | Timeout depends on<br>all HTML content<br>and the type of<br>process model used<br>for SOA. |
| Browser request | FW1      | 443                    | HTTPS / Load<br>Balancer  | Outbound<br>(for intranet<br>clients) | Timeout depends on<br>all HTML content<br>and the type of<br>process model used<br>for SOA. |

| Туре                                                       | Firewall         | Port and Port<br>Range        | Protocol /<br>Application                                          | Inbound /<br>Outbound | Other<br>Considerations and<br>Timeout Guidelines                                                                                                    |
|------------------------------------------------------------|------------------|-------------------------------|--------------------------------------------------------------------|-----------------------|----------------------------------------------------------------------------------------------------|
| Callbacks and<br>Outbound invocations                      | FW1              | 80                            | HTTPS / Load<br>Balancer                                           | Outbound              | Timeout depends on<br>all HTML content<br>and the type of<br>process model used<br>for SOA.                                                                                                    |
| Callbacks and<br>Outbound invocations                      | FW1              | 443                           | HTTPS / Load<br>Balancer                                           | Outbound              | Timeout depends on<br>all HTML content<br>and the type of<br>process model used<br>for SOA.                                                                                                    |
| Load balancer to<br>Oracle HTTP Server                     | n/a              | 7777                          | HTTP                                                               | n/a                   | n/a                                                                                                    |
| OHS registration with<br>Administration Server             | FW1              | 7001                          | HTTP/t3                                                            | Inbound               | Set the timeout to a short period (5-10 seconds).                                                                                                    |
| OHS management by<br>Administration Server                 | FW1              | OHS Admin Port<br>(7779)      | TCP and HTTP, respectively                                         | Outbound              | Set the timeout to a<br>short period (5-10<br>seconds).                                                                                                    |
| WSM-PM access                                              | FW1              | 7010<br>Range: 7010 -<br>7999 | HTTP / WLS_<br>WSM-PMn                                             | Inbound               | Set the timeout to 60 seconds.                                                                                                    |
| SOA Server access                                          | FW1 <sup>1</sup> | 8001<br>Range: 8000 -<br>8010 | HTTP / WLS_SOAn                                                    | Inbound               | Timeout varies based<br>on the type of process<br>model used for SOA.                                                                                                    |
| Oracle Service Bus<br>Access                               | FW1              | 8011<br>Range: 8011-8021      | HTTP / WLS_OSBn                                                    | Inbound/<br>Outbound  | Set the timeout to a short period (5-10 seconds).                                                                                                    |
| BAM access                                                 | FW1              | 9001<br>Range: 9000 -<br>9080 | HTTP / WLS_<br>BAMn                                                | Inbound               | Connections to BAM<br>WebApps are kept<br>open until the<br>report/browser is<br>closed, so set the<br>timeout as high as the<br>longest expected user<br>session.                                                                                                    |
| Session replication<br>within a WebLogic<br>Server cluster | n/a              | n/a                           | n/a                                                                | n/a                   | By default, this<br>communication uses<br>the same port as the<br>server's listen<br>address.                                                                                                    |
| Administration<br>Console access                           | FW1              | 7001                          | HTTP /<br>Administration<br>Server and<br>Enterprise Manager<br>t3 | Both                  | You should tune this<br>timeout based on the<br>type of access to the<br>admin console<br>(whether it is planned<br>to use the Oracle<br>WebLogic Server<br>Administration<br>Console from<br>application tier<br>clients or clients<br>external to the<br>application tier). |

| Table 6–2 | (Cont.) | Port Information Require | ed When Configurin | g the Firewalls in an | Enterprise Deployment |
|-----------|---------|--------------------------|--------------------|-----------------------|-----------------------|
|           |         |                          |                    |                       |                       |

| Туре                                | Firewall | Port and Port<br>Range | Protocol /<br>Application | Inbound /<br>Outbound | Other<br>Considerations and<br>Timeout Guidelines                                                                      |
|-------------------------------------|----------|------------------------|---------------------------|-----------------------|----------------------------------------------------------------------------------------------------|
| Node Manager                        | FW1      | 5556                   | TCP/IP                    | Both                  | n/a                                                                                                    |
| Database access                     | FW2      | 1521                   | SQL*Net                   | Both                  | Timeout depends on<br>database content and<br>on the type of process<br>model used for SOA.                            |
| Coherence for                       | n/a      | 8088                   |                           | n/a                   | n/a                                                                                                    |
| deployment                          |          | Range: 8000 -<br>8090  |                           |                       |                                                                                                    |
| Oracle Internet<br>Directory access | FW2      | 389                    | LDAP or LDAP/ssl          | Inbound               | You should tune the<br>directory server's<br>parameters based on<br>load balancer, and<br>not the other way<br>around. |
| Oracle Notification<br>Server (ONS) | FW2      | 6200                   | ONS                       | Both                  | Required for<br>Gridlink. An ONS<br>server runs on each<br>database server.                                            |

| Table 6–2 | (Cont.) | Port Information | Required When | Configuring the | Firewalls in an | Enterprise Deployment |
|-----------|---------|------------------|---------------|-----------------|-----------------|-----------------------|
|-----------|---------|------------------|---------------|-----------------|-----------------|-----------------------|

External clients can access SOA servers directly on RMI or JMS (for example, for JDeveloper deployments and for JMX monitoring), in which case FW0 might need to be open or not depending on the security model that you implement.

7

### Preparing the File System for an Enterprise Deployment

This chapter describes how to prepare the file system for an Oracle Fusion Middleware enterprise deployment. This preparation involves understanding the requirements for local and shared storage, as well as the terminology used to reference important directories and file locations during the installation and configuration of the enterprise topology.

This chapter contains the following sections:

- Overview of Preparing the File System for an Enterprise Deployment
- Shared Storage Recommendations When Installing and Configuring an Enterprise Deployment
- Understanding the Recommended Directory Structure for an Enterprise Deployment
- File System and Directory Variables Used in This Guide
- About Creating and Mounting the Top-Level Directories for an Enterprise Deployment

#### 7.1 Overview of Preparing the File System for an Enterprise Deployment

It is important to set up your storage in a way that makes the enterprise deployment easier to understand, configure, and manage. Oracle recommends setting up your storage according to information in this chapter. The terminology defined in this chapter is used in diagrams and procedures throughout the guide.

Use this chapter as a reference to help understand the directory variables used in the installation and configuration procedures.

Other directory layouts are possible and supported, but the model adopted in this guide was designed for maximum availability, providing both the best isolation of components and symmetry in the configuration and facilitating backup and disaster recovery. The rest of the document uses this directory structure and directory terminology.

# 7.2 Shared Storage Recommendations When Installing and Configuring an Enterprise Deployment

Before you implement the detailed recommendations in this chapter, be sure to review the recommendations and general information about using shared storage in the *High Availability Guide*.

The recommendations in this chapter are based on the concepts and guidelines described in the *High Availability Guide*.

Table 7–1 lists the key sections you should review and how those concepts apply to an enterprise deployment.

| Section in <i>High</i><br>Availability Guide                    | Importance to an Enterprise Deployment                                                                                                    |
|-----------------------------------------------------------------|----------------------------------------------------------------------------------------------------|
| "Shared Storage<br>Prerequisites"                               | Describes guidelines for disk format and the requirements for hardware devices that are optimized for shared storage.                                                                                                    |
| "Using Shared Storage for<br>Binary (Oracle Home)               | Describes your options for storing the Oracle home on a shared storage device that is available to multiple hosts.                                                                                                    |
| Directories"                                                    | For the purposes of the enterprise deployment, Oracle recommends using redundant Oracle homes on separate storage volumes.                                                                                                    |
|                                                                 | If a separate volume is not available, a separate partition on the<br>shared disk should be used to provide redundant Oracle homes<br>to application tier hosts.                                                                                 |
| "Using Shared Storage for<br>Domain Configuration               | Describes the concept of creating separate domain homes for the<br>Administration Server and the Managed Servers in the domain.                                                                                                    |
| Files"                                                          | For an enterprise deployment, the Administration Server domain home location is referenced by the ASERVER_ADMIN variable.                                                                                                    |
| "Shared Storage<br>Requirements for JMS Stores<br>and JTA Logs" | This guide provides instructions in later chapters for setting the location of the transaction logs and JMS stores for an enterprise deployment. These instructions comply with the guidelines described in the <i>High Availability Guide</i> . |

 Table 7–1
 Shared Storage Resources in the High Availability Guide

# 7.3 Understanding the Recommended Directory Structure for an Enterprise Deployment

The following diagrams show the recommended directory structure for a typical Oracle Fusion Middleware enterprise deployment.

The directories shown in the diagrams contain binary files that are installed on disk by the Oracle Fusion Middleware installers, domain-specific files generated via the domain configuration process, as well as domain configuration files that are propagated to the various host computers via the Oracle WebLogic Server pack and unpack commands:

- Figure 7–1 shows the resulting directory structure on the shared storage device after you have installed and configured a typical Oracle Fusion Middleware enterprise deployment. The shared storage directories are accessible by the application tier host computers.
- Figure 7–2 shows the resulting directory structure on the local storage device for a typical application tier host after you have installed and configured an Oracle Fusion Middleware enterprise deployment. The managed servers in particular are stored on the local storage device for the application tier host computers.
- Figure 7–3 shows the resulting directory structure on the local storage device for a typical Web tier host after you have installed and configured an Oracle Fusion Middleware enterprise deployment. Note that the software binaries (in the Oracle home) are installed on the local storage device for each Web tier host.

Where applicable, the diagrams also include the standard variables used to reference the directory locations in the installation and configuration procedures in this guide.

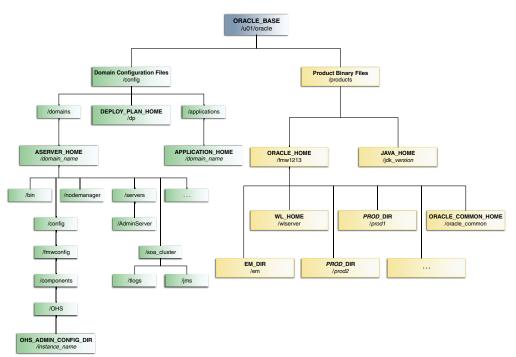

Figure 7–1 Recommended Shared Storage Directory Structure for an Enterprise Deployment

Figure 7–2 Recommended Local Storage Directory Structure for an Application Tier Host Computer in an Enterprise Deployment

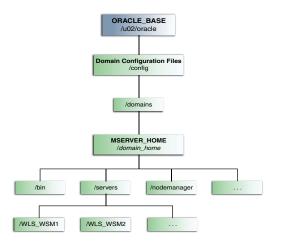

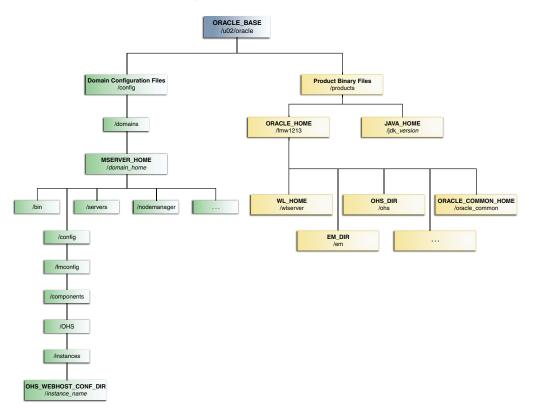

Figure 7–3 Recommended Local Storage Directory Structure for a Web Tier Host Computer in an Enterprise Deployment

#### 7.4 File System and Directory Variables Used in This Guide

Table 7–2 lists the file system directories and the directory variables used to reference the directories. Throughout this guide, the instructions for installing and configuring the topology refer to the directory locations using the variables shown here.

You can also define system variables for each of these directories listed in this section. If you define these variables for the particular UNIX shell you are using, you can then use the variables as they are used in this document, without having to map the variables to the actual values for you environment.

**Workbook Note:** As you configure your storage devices to accommodate the recommended directory structure, note the actual directory paths in the Enterprise Deployment Workbook. You will use these addresses later when you enable the IP addresses on each host computer.

For more information, see Chapter 4, "Using the Enterprise Deployment Workbook"

| Directory Variable | Description                                                                                                    | Sample Value on the Application Tier                                                                       |  |
|--------------------|----------------------------------------------------------------------------------------------------|----------------------------------------------------------------------------------------------------|--|
| ORACLE_HOME        | The read-only location for the                                                                                                    | /u01/oracle/products/fmwnnnn                                                                               |  |
|                    | product binaries. For the<br>application tier host<br>computers, it is stored on                                                                                               | In this example, replace <i>nnnn</i> with the release number. For example:                                 |  |
|                    | shared disk.                                                                                                    | /u01/oracle/products/fmw1213/                                                                              |  |
|                    | The Oracle home is created<br>when you install the Oracle<br>Fusion Middleware<br>Infrastructure software.                                                                     |                                                                                                    |  |
|                    | You can then install additional<br>Oracle Fusion Middleware<br>products into the same Oracle<br>home.                                                                          |                                                                                                    |  |
| ORACLE_COMMON_HOME | The directory within the Oracle<br>Fusion Middleware Oracle<br>home where common utilities,<br>libraries, and other common<br>Oracle Fusion Middleware<br>products are stored. | /u01/oracle/products/fmwnnnn/oracle_<br>common                                                             |  |
| WL_HOME            | The directory within the Oracle<br>home where the Oracle<br>WebLogic Server software<br>binaries are stored.                                                                   | /u01/oracle/products/fmwnnnn/wlserver                                                                      |  |
| PROD_DIR           | Individual product directories<br>for each Oracle Fusion<br>Middleware product you<br>install.                                                                                 | /u01/oracle/products/fmwnnnn/soa                                                                           |  |
| EM_DIR             | The product directory used to<br>store the Oracle Enterprise<br>Manager Fusion Middleware<br>Control software binaries.                                                        | /u01/oracle/products/fmwnnnn/em                                                                            |  |
| JAVA_HOME          | The location where you install<br>the supported Java<br>Development Kit (JDK).                                                                                                 | /u01/oracle/products/jdk_version                                                                           |  |
| ASERVER_HOME       | The Administration Server                                                                                                    | /u01/oracle/config/domains/domain_name                                                                     |  |
|                    | domain home, which is installed on shared disk.                                                                                                    | In this example, replace domain_name with the name of the WebLogic Server domain; for example, soa_domain. |  |
| MSERVER_HOME       | The Managed Server domain<br>home, which is created via the<br>unpack command on the local<br>disk of each application tier<br>host.                                           | /u02/oracle/config/domains/ <i>domain_name</i>                                                             |  |

 Table 7–2
 Sample Values for Key Directory Variables on the Application Tier

| Directory Variable   | Description                                                                                                    | Sample Value on the Application Tier                                                         |
|----------------------|----------------------------------------------------------------------------------------------------|----------------------------------------------------------------------------------------------|
| APPLICATION_HOME     | The Application home<br>directory, which is installed on<br>shared disk, so the directory is<br>accessible by all the application<br>tier host computers.                                                                                                   | /u01/oracle/config/applications<br>/domain_name                                              |
| DEPLOY_PLAN_HOME     | The deployment plan directory,<br>which is used as the default<br>location for application<br>deployment plans.                                                                                                    | /u01/oracle/config/dp                                                                        |
| OHS_ADMIN_CONFIG_DIR | This is the location of the<br>Oracle HTTP Server<br>configuration files (for<br>example, httpd.conf and<br>moduleconf/*.conf) in the<br>Administration Server domain<br>home directory (ASERVER_<br>HOME).                                                 | /u01/oracle/config/domains/domain_name<br>/config/fmwconfig/components/OHS<br>/instance_name |
|                      | When modifying the Oracle<br>HTTP Server instance<br>configurations, edit the Web<br>server configuration files in<br>this location only; on restart,<br>the Administration Server will<br>propagate the changes<br>automatically to the Web tier<br>hosts. |                                                                                              |

 Table 7–2 (Cont.) Sample Values for Key Directory Variables on the Application Tier

 Table 7–3
 Sample Values for Key Directory Variables on the Web Tier

| Directory Variable | Description                                                                                                    | Sample Value on the Web Tier                                               |
|--------------------|----------------------------------------------------------------------------------------------------|----------------------------------------------------------------------------|
| ORACLE_HOME        | The read-only location for the                                                                                                    | /u02/oracle/products/fmwnnnn                                               |
|                    | product binaries. For the Web<br>tier host computers, it is stored<br>on local disk.                                                                                           | In this example, replace <i>nnnn</i> with the release number. For example: |
|                    | The Oracle home is created<br>when you install the Oracle<br>Fusion Middleware<br>Infrastructure software.                                                                     | /u02/oracle/products/fmw1213/                                              |
|                    | You can then install additional<br>Oracle Fusion Middleware<br>products into the same Oracle<br>home.                                                                          |                                                                            |
| ORACLE_COMMON_HOME | The directory within the Oracle<br>Fusion Middleware Oracle<br>home where common utilities,<br>libraries, and other common<br>Oracle Fusion Middleware<br>products are stored. | /u02/oracle/products/fmwnnnn<br>/oracle_common                             |
| WL_HOME            | The directory within the Oracle<br>home where the Oracle<br>WebLogic Server software<br>binaries are stored.                                                                   | /u02/oracle/products/fmwnnnn/wlserver                                      |
| PROD_DIR           | Individual product directories<br>for each Oracle Fusion<br>Middleware product you<br>install.                                                                                 | /u02/oracle/products/fmwnnnn/ohs                                           |

| Directory Variable     | Description                                                                                                    | Sample Value on the Web Tier                                                                               |  |
|------------------------|----------------------------------------------------------------------------------------------------|----------------------------------------------------------------------------------------------------|--|
| EM_DIR                 | The product directory used to<br>store the Oracle Enterprise<br>Manager Fusion Middleware<br>Control software binaries.                                                              | /u02/oracle/products/fmwnnnn/em                                                                            |  |
| MSERVER_HOME           | The Managed Server domain<br>home, which is created via the<br>unpack command on the local<br>disk of each Web tier host.                                                            | /u02/oracle/config/domains/domain_name                                                                     |  |
| APPLICATION_HOME       | The Application home<br>directory, which unlike the<br>application tier, is installed on<br>local disk on each Web tier host.                                                        | /u02/oracle/config/applications<br>/domain_name                                                            |  |
| JAVA_HOME              | The location where you install<br>the supported Java<br>Development Kit (JDK).                                                                                                    | /u02/oracle/products/jdk                                                                                   |  |
| OHS_WEBHOST_CONFIG_DIR | This is the location of the Oracle<br>HTTP Server configuration files<br>(for example, httpd.conf and<br>moduleconf/*.conf) on each<br>Web host.                                     | /u02/oracle/config/domains<br>/domain_name/config/fmwconfig<br>/components/OHS/instances<br>/instance_name |  |
|                        | Use this location on the Web<br>tier local disk to verify that<br>changes made in the OHS_<br>ADMIN_CONFIG_DIR were<br>propagated after the restart of<br>the Administration Server. |                                                                                                    |  |

Table 7–3 (Cont.) Sample Values for Key Directory Variables on the Web Tier

# 7.5 About Creating and Mounting the Top-Level Directories for an Enterprise Deployment

When creating or mounting the top-level directories, note the following best practices:

• For the application tier, install the Oracle home (which contains the software binaries) on a second shared storage volume or second partition that is mounted to SOAHOST2. Be sure the directory path to the binaries on SOAHOST2 is identical to the directory path on SOAHOST1.

For example:

/u01/oracle/products/fmw1213/

For more information, see Section 7.2.

For WEBHOST1 and WEBHOST2, install the Oracle home on local storage.

As with the application tier servers (SOAHOST1 and SOAHOST2), use the same directory path on both computers.

For example:

/u02/oracle/products/fmw1213/

8

# Preparing the Host Computers for an Enterprise Deployment

This chapter describes the tasks you must perform from each computer or server that will be hosting the enterprise deployment. For example, it explains how to mount the required shared storage systems to the host and how to enable the required virtual IP addresses on each host.

This chapter contains the following sections:

- Verifying the Minimum Hardware Requirements for Each Host
- Verifying Linux Operating System Requirements
- Configuring Operating System Users and Groups
- Enabling Unicode Support
- Mounting the Required Shared File Systems on Each Host
- Enabling the Required Virtual IP Addresses on Each Host

# 8.1 Verifying the Minimum Hardware Requirements for Each Host

After you have procured the required hardware for the enterprise deployment, log into each host computer and verify the system requirements listed in Section 5.1, "Hardware and Software Requirements for the Enterprise Deployment Topology".

If you are deploying to a virtual server environment, such as Oracle Exalogic, ensure that each of the virtual servers meets the minimum requirements.

Ensure that you have sufficient local disk and shared storage is configured as described in Chapter 7, "Preparing the File System for an Enterprise Deployment."

Allow sufficient swap and temporary space. Specifically:

- **Swap Space**-The system must have at least 500MB.
- Temporary Space-There must be a minimum of 500MB of free space in /tmp.

# 8.2 Verifying Linux Operating System Requirements

To ensure the host computers meet the minimum operating system requirements, be sure you have installed a certified operating system and that you have applied all the necessary patches for the operating system.

In addition, review the following sections for typical Linux operating system settings for an enterprise deployment:

- Section 8.2.1, "Setting Linux Kernel Parameters"
- Section 8.2.2, "Setting the Open File Limit and Number of Processes Settings on UNIX Systems"
- Section 8.2.3, "Verifying IP Addresses and Host Names in DNS or hosts File"

#### 8.2.1 Setting Linux Kernel Parameters

The kernel parameter and shell limit values shown below are recommended values only. Oracle recommends that you tune these values to optimize the performance of the system. See your operating system documentation for more information about tuning kernel parameters.

Kernel parameters must be set to a minimum of those below on all nodes in the topology.

The values in the following table are the current Linux recommendations. For the latest recommendations for Linux and other operating systems, see *Oracle Fusion Middleware System Requirements and Specifications*.

If you are deploying a database onto the host, you might need to modify additional kernel parameters. Refer to the 12c *Oracle Grid Infrastructure Installation Guide* for your platform.

Table 8–1 UNIX Kernel Parameters

| Parameter     | Value             |
|---------------|-------------------|
| kernel.sem    | 256 32000 100 142 |
| kernel.shmmax | 4294967295        |

To set these parameters:

- 1. Log in as root and add or amend the entries in the file /etc/sysctl.conf.
- **2.** Save the file.
- 3. Activate the changes by issuing the command:

/sbin/sysctl -p

#### 8.2.2 Setting the Open File Limit and Number of Processes Settings on UNIX Systems

On UNIX operating systems, the open file limit is an important system setting, which can affect the overall performance of the software running on the host computer.

For guidance on setting the Open File Limit for an Oracle Fusion Middleware enterprise deployment, see Section 5.1.2, "Host Computer Hardware Requirements".

**Note:** The following examples are for Linux operating systems. Consult your operating system documentation to determine the commands to be used on your system.

For more information, see the following topic:

- Section 8.2.2.1, "Viewing the Number of Currently Open Files"
- Section 8.2.2.2, "Setting the Operating System Open File and Processes Limit"

#### 8.2.2.1 Viewing the Number of Currently Open Files

You can see how many files are open with the following command:

```
/usr/sbin/lsof | wc -l
```

To check your open file limits, use the commands below.

C shell:

limit descriptors

Bash:

ulimit -n

#### 8.2.2.2 Setting the Operating System Open File and Processes Limit

To change the Open File Limit:

**1.** Log in as root and edit the following file:

/etc/security/limits.conf

- **2.** Add the following lines to the limits.conf file. (The values shown here are for example only):
  - \* soft nofile 4096 \* hard nofile 65536 \* soft nproc 2047 \* hard nproc 16384

The nofiles values represent the open file limit; the values represent the number of processes limit.

For information on the suggested values, see Section 5.1.2.3, "Typical Memory, File Descriptors, and Processes Required for an Oracle SOA Suite Enterprise Deployment".

- **3.** Save the changes, close the limits.conf file.
- 4. Reboot the host computer.

#### 8.2.3 Verifying IP Addresses and Host Names in DNS or hosts File

Before you begin the installation of the Oracle software, ensure that the IP address, fully-qualified host name, and the short name of the host are all registered with your DNS server. Alternatively, you can use the local hosts file and add an entry similar to the following:

IP\_Address Fully\_Qualified\_Name Short\_Name

#### For example:

10.229.188.205 host1.example.com host1

# 8.3 Configuring Operating System Users and Groups

The following provides a list of the users and groups to define on each of the computers that will host the enterprise deployment.

#### Groups

You must create the following groups on each node.

- oinstall
- dba

#### Users

You must create the following user on each node.

- nobody–An unprivileged user.
- oracle-The owner of the Oracle software. You may use a different name. The primary group for this account must be oinstall. The account must also be in the dba group.

#### Notes:

- The group oinstall must have write privileges to all the file systems on shared and local storage that are used by the Oracle software.
- Each group must have the same Group ID on every node.
- Each user must have the same User ID on every node.

# 8.4 Enabling Unicode Support

Your operating system configuration can influence the behavior of characters supported by Oracle Fusion Middleware products.

On UNIX operating systems, Oracle highly recommends that you enable Unicode support by setting the LANG and LC\_ALL environment variables to a locale with the UTF-8 character set. This enables the operating system to process any character in Unicode. Oracle SOA Suite technologies, for example, are based on Unicode.

If the operating system is configured to use a non-UTF-8 encoding, Oracle SOA Suite components may function in an unexpected way. For example, a non-ASCII file name might make the file inaccessible and cause an error. Oracle does not support problems caused by operating system constraints.

# 8.5 Mounting the Required Shared File Systems on Each Host

The shared storage configured described in Section 7.2, "Shared Storage Recommendations When Installing and Configuring an Enterprise Deployment", must be available on the hosts that use it.

In an enterprise deployment, it is assumed that you have a hardware storage filer, which is available and connected to each of the host computers you have procured for the depoyment.

You must mount the shared storage to all servers that require access.

Each host must have appropriate privileges set within the Network Attached Storage (NAS) or Storage Area Network (SAN) so that it can write to the shared storage.

Follow the best practices of your organization for mounting shared storage. This section provides an example of how to do this on Linux using NFS storage.

You must create and mount shared storage locations so that SOAHOST1 and SOAHOST2 can see the same location if it is a binary installation in two separate volumes.

For more information, see Section 7.2, "Shared Storage Recommendations When Installing and Configuring an Enterprise Deployment".

You use the following command to mount shared storage from a NAS storage device to a linux host. If you are using a different type of storage device or operating system, refer to your manufacturer documentation for information about how to do this.

**Note:** The user account used to create a shared storage file system owns and has read, write, and execute privileges for those files. Other users in the operating system group can read and execute the files, but they do not have write privileges.

For more information about installation and configuration privileges, see "Selecting an Installation User" in the *Oracle Fusion Middleware Installation Planning Guide*.

In these examples, nasfiler represents the shared storage filer. Also note that these are examples only. Typically, the mounting of these shared storage locations should be done using the /etc/fstabs file on UNIX systems, so that the mounting of these devices survives a reboot. Refer to your Operating System documentation for more information.

#### From SOAHOST1:

Create the /u01/oracle directory on SOAHOST1 and then mount the shared storage. For example:

mount -t nfs nasfiler:VOL1/oracle /u01/oracle

#### From SOAHOST2:

Repeat the procedure on SOAHOST2. Create the /u01/oracle directory, and then mount the shared storage as follows:

mount -t nfs nasfiler:VOL1/oracle /u01/oracle

#### Validating the Shared Storage Configuration

Ensure that you can read and write files to the newly mounted directories by creating a test file in the shared storage location you just configured.

For example:

```
$ cd newly mounted directory
$ touch testfile
```

Verify that the owner and permissions are correct:

\$ ls -l testfile

Then remove the file:

\$ rm testfile

**Note:** The shared storage can be a NAS or SAN device. The following illustrates an example of creating storage for a NAS device from SOAHOST1. The options may differ depending on the specific storage device.

mount -t nfs -o
rw,bg,hard,nointr,tcp,vers=3,timeo=300,rsize=32768,wsize=32768
nasfiler:VOL1/Oracle /u01/oracle

Contact your storage vendor and machine administrator for the correct options for your environment.

# 8.6 Enabling the Required Virtual IP Addresses on Each Host

To prepare each host for the enterprise deployment, you must enable the virtual IP (VIP) addresses described in Section 5.2, "Reserving the Required IP Addresses for an Enterprise Deployment".

It is assumed that you have already reserved the VIP addresses and host names and that they have been enabled by your network administrator. You can then enable the VIPs on the appropriate host, as described in Section 5.2.3, "Physical and Virtual IP Addresses Required by the Enterprise Topology".

Note that the virtual IP addresses used for the enterprise topology are not persisted because they are managed by Whole Server Migration (for selected Managed Servers and clusters) or by manual failover (for the Administration Server).

To enable the VIP addresses on each host, run the following commands as root:

/sbin/ifconfig interface:index IPAddress netmask netmask /sbin/arping -q -U -c 3 -I interface IPAddress

where interface is eth0, or eth1, and index is 0, 1, or 2.

For example:

/sbin/ifconfig eth0:1 100.200.140.206 netmask 255.255.255.0

Enable your network to register the new location of the virtual IP address:

/sbin/arping -q -U -c 3 -I eth0 100.200.140.206

Validate that the address is available by pinging it from another node, for example:

/bin/ping 100.200.140.206

# Preparing the Database for an Enterprise Deployment

This chapter describes procedures for preparing your database for an Oracle Service-Oriented Architecture (SOA) enterprise deployment.

This chapter includes the following topics:

- Overview of Preparing the Database for an Enterprise Deployment
- About Database Requirements
- Creating Database Services
- Using SecureFiles for Large Objects (LOBs) in an Oracle Database
- About Database Backup Strategies
- Implementing a Database Growth Management Strategy for Oracle SOA Suite

# 9.1 Overview of Preparing the Database for an Enterprise Deployment

This chapter provides information about how to configure a supported database as part of an Oracle Fusion Middleware enterprise deployment.

Most Oracle Fusion Middleware products require a specific set of schemas that must be installed in a supported database. The schemas are installed using the Oracle Fusion Middleware Repository Creation Utility (RCU).

In an enterprise deployment, Oracle recommends a highly available Real Application Clusters (Oracle RAC) database for the Oracle Fusion Middleware product schemas.

# 9.2 About Database Requirements

Check that the database meets the requirements described in these subsections:

- Section 9.2.1, "Supported Database Versions"
- Section 9.2.2, "Additional Database Software Requirements"
- Section 9.2.3, "Setting the PROCESSES Database Initialization Parameter for an Enterprise Deployment"

#### 9.2.1 Supported Database Versions

Use the following information to verify what databases are supported by each Oracle Fusion Middleware release and which version of the Oracle database you are currently running:

- For a list of all certified databases, refer to *Oracle Fusion Middleware Supported System Configurations*.
- To check the release of your database, query the PRODUCT\_COMPONENT\_VERSION view:

Oracle Fusion Middleware requires that the database supports the AL32UTF8 character set. Check the database documentation for information on choosing a character set for the database.

For enterprise deployments, Oracle recommends using GridLink data sources to connect to Oracle RAC databases. To use the Oracle Single Client Access Name (SCAN) feature with GridLink, the Oracle RAC database version must be Oracle Database 11g Release 2 (11.2) or later, Enterprise Edition.

**Note:** For more information about using GridLink data sources and SCAN, see "Using Active GridLink Data Sources" in *Administering JDBC Data Sources for Oracle WebLogic Server*.

## 9.2.2 Additional Database Software Requirements

In the enterprise topology, there are two database host computers in the data tier that host the two instances of the RAC database. We refer to these hosts as DBHOST1 and DBHOST2.

Before you install or configure the enterprise topology, you must be sure the following software is installed and available on DBHOST1 and DBHOST2:

#### Oracle Clusterware

For more information, see the Oracle Grid Infrastructure Installation Guide for Linux.

#### Oracle Real Application Clusters

For more information, see the *Oracle Real Application Clusters Installation Guide for Linux and UNIX*.

Time synchronization between Oracle RAC database instances

The clocks of the database instances being used by servers in a Fusion Middleware cluster that is configured with server migration must be in sync.

Automatic Storage Management (optional)

For more information, see the *Oracle Automatic Storage Management Administrator's Guide*.

# 9.2.3 Setting the PROCESSES Database Initialization Parameter for an Enterprise Deployment

Table 9–1 lists some of the typical Oracle SOA Suite enterprise topologies and the value you should use when setting the PROCESSES initialization parameter for each topology.

Use this information as a guide when configuring the Oracle RAC database for an enterprise deployment.

| Configuration | Parameter | <b>Required Value</b> | Parameter Class |
|---------------|-----------|-----------------------|-----------------|
| SOA           | PROCESSES | 300 or greater        | Static          |
| BAM           | PROCESSES | 100 or greater        | Static          |
| SOA and BAM   | PROCESSES | 400 or greater        | Static          |
| SOA and OSB   | PROCESSES | 800 or greater        | Static          |

Table 9–1 Required Initialization Parameters

To check the value of the initialization parameter using SQL\*Plus, you can use the SHOW PARAMETER command.

1. As the SYS user, issue the SHOW PARAMETER command as follows:

SQL> SHOW PARAMETER processes;

**2.** Set the initialization parameter using the following command:

SQL> ALTER SYSTEM SET processes=300 SCOPE=SPFILE;

**3.** Restart the database.

The method that you use to change a parameter's value depends on whether the parameter is static or dynamic, and on whether your database uses a parameter file or a server parameter file.

**Note:** See the *Oracle Database Administrator's Guide* for details on parameter files, server parameter files, and how to change parameter values.

# 9.3 Creating Database Services

When multiple Oracle Fusion Middleware products are sharing the same database, each product should be configured to connect to a separate, dedicated database service.

For more information about connecting to Oracle databases using services, see "Overview of Connecting to Oracle Database Using Services and VIP Addresses" in the *Oracle Real Application Clusters Administration and Deployment Guide*.

In addition, the database service should be different from the default database service. For complete instructions on creating and managing database services, see "Introduction to Automatic Workload Management" in the *Oracle Real Application Clusters Administration and Deployment Guide*.

Run-time connection load balancing requires configuring Oracle RAC Load Balancing Advisory with service-level goals for each service for which load balancing is enabled.

You can configure the Oracle RAC Load Balancing Advisory for SERVICE\_TIME or THROUGHPUT. Set the connection load balancing goal to **SHORT**. For 11g Release 1 databases, use the DBMS\_SERVICE package for this modification. For 11g Release 2, use the srvctl command utility instead.

You can create and modify database services using the srvctl utility.

**Note:** The instructions in this section are for the Oracle Database 11*g* Release 2 (11.2) release. If you are using another supported database, refer to the appropriate documentation library for more up-to-date and release-specific information.

To create and modify the database services:

1. Logon to SQL\*Plus and create the service:

sqlplus "sys/password as sysdba"

```
SQL> EXECUTE DBMS_SERVICE.CREATE_SERVICE
(SERVICE_NAME => 'soaedg.example.com',
NETWORK_NAME => 'soaedg.example.com'
);
```

**Note:** For the Service Name of the Oracle RAC database, use lowercase letters, followed by the domain name. For example:

soaedg.example.com

**Note:** Enter the EXECUTE DBMS\_SERVICE command shown on a single line.

For more information about the DBMS\_SERVICE package, see Oracle Database PL/SQL Packages and Types Reference.

**2.** Add the service to the database and assign it to the instances using srvct1:

srvctl add service -d soadb -s soaedg.example.com -r soadb1,soadb2

**3.** Start the service:

srvctl start service -d soadb -s soaedg.example.com

**Note:** For complete instructions on creating and managing database services with SRVCTL, see "Administering Services with SRVCTL" in the *Oracle Real Application Clusters Administration and Deployment Guide*.

**4.** Modify the service for the appropriate service goals:

srvctl modify service -d soadb -s soaedg.example.com -B SERVICE\_TIME -j SHORT

Or

srvctl modify service -d soadb -s soaedg.example.com -B THROUGHPUT -j SHORT

For more information about the different service definitions, see "Load Balancing Advisory" in the *Oracle Real Application Clusters Administration and Deployment Guide*.

# 9.4 Using SecureFiles for Large Objects (LOBs) in an Oracle Database

Beginning with Oracle Database 11g Release 1, Oracle introduced SecureFiles, a new LOB storage architecture. Oracle recommends using SecureFiles for the Oracle Fusion Middleware schemas, in particular for the Oracle SOA Suite schemas.

For more information, see "Using Oracle SecureFiles LOBs" in the Oracle Database SecureFiles and Large Objects Developer's Guide.

In Oracle 12c Databases, the default setting for using SecureFiles is PREFERRED. This means that the database attempts to create a SecureFiles LOB unless BasicFiles LOB is explicitly specified for the LOB or the parent LOB (if the LOB is in a partition or sub-partition). The Oracle Fusion Middleware schemas do not explicitly specify BasicFiles, which means that Oracle Fusion Middleware LOBs will default to SecureFiles when installed in an Oracle 12*c* database.

For Oracle 11g databases, the db\_securefile system parameter controls the SecureFiles usage policy. This parameter can be modified dynamically. The following options can be used for using SecureFiles:

- "PERMITTED: allows SecureFiles to be created (This is the default setting for db\_ securefile. The default storage method uses BasicFiles)
- "FORCE: create all (new) LOBs as SecureFiles
- "ALWAYS: try to create LOBs as SecureFiles, but fall back to BasicFiles if not possible (if ASSM is disabled)

Other values for the db\_securefile parameter are:

- "IGNORE: ignore attempts to create SecureFiles
- "NEVER: disallow new SecureFiles creations

For Oracle 11g Databases, Oracle recommends that you set db\_securefile parameter to FORCE before creating the Oracle Fusion Middleware schemas with the Repository Creation Utility (RCU).

Note that the SecureFiles segments require tablespaces managed with automatic segment space management (ASSM). This means that LOB creation on SecureFiles will fail if ASSM is not enabled. However the Oracle Fusion Middleware tablespaces are created by default with ASSM enabled. As a result, with the default configuration, nothing needs to be changed in order to enable SecureFiles for the Oracle Fusion Middleware schemas.

# 9.5 About Database Backup Strategies

At key points in the installation and configuration of an enterprise deployment, this guide recommends that you back up your current environment. For example, after you install the product software and create the schemas for a particular Oracle Fusion Middleware product, you should perform a database backup. Performing a backup allows you to perform a quick recovery from any issue that may occur in the later configuration steps.

You can choose to use your own backup strategy for the database, or you can simply make a backup using operating system tools or RMAN for this purpose.

Oracle recommends using Oracle Recovery Manager for the database, particularly if the database was created using Oracle Automatic Storage Management. If possible, you can also perform a cold backup using operating system tools such as tar.

# 9.6 Implementing a Database Growth Management Strategy for Oracle SOA Suite

An Oracle SOA Suite enterprise deployment presents several challenges for database administrators, including managing the growth of the Oracle SOA Suite database. Underestimating the importance of managing the database can lead to issues when the database is moved to a production environment.

For information about determining an appropriate strategy and planning for capacity, testing, and monitoring, see "Introduction to Planning for Database Growth" in the *Administering Oracle SOA Suite and Oracle Business Process Management Suite*.

# Part III

# **Configuring the Enterprise Deployment**

Part III contains the following chapters:

- Chapter 10, "Creating the Initial Infrastructure Domain for an Enterprise Deployment"
- Chapter 11, "Configuring the Web Tier for an Enterprise Deployment"
- Chapter 12, "Extending the Domain with Oracle SOA Suite"
- Chapter 13, "Extending the Domain with Oracle Service Bus"
- Chapter 14, "Extending the Domain with Business Process Management"
- Chapter 15, "Extending the Domain with Oracle Enterprise Scheduler"
- Chapter 16, "Extending the Domain with Business Activity Monitoring"
- Chapter 17, "Extending the Domain with Oracle B2B"

# Creating the Initial Infrastructure Domain for an Enterprise Deployment

This chapter describes how to install and configure an initial domain, which can be used as the starting point for an enterprise deployment. Later chapters in this guide describe how to extend this initial domain with the various products and components that comprise the enterprise topology you are deploying.

This chapter contains the following sections:

- Variables Used When Creating the Infrastructure Domain
- Understanding the Initial Infrastructure Domain
- Installing the Oracle Fusion Middleware Infrastructure in Preparation for an Enterprise Deployment
- Creating the Database Schemas
- Configuring the Initial Enterprise Deployment Domain
- Configuring the Domain Directories and Starting the Servers on SOAHOST1
- Propagating the Domain and Starting the Servers on SOAHOST2
- Modifying the Upload and Stage Directories to an Absolute Path
- Creating a New LDAP Authenticator and Provisioning a New Enterprise Deployment Administrator User and Group

# **10.1 Variables Used When Creating the Infrastructure Domain**

As you perform the tasks in this chapter, you will be referencing the following directory variables, which are defined in Section 7.4, "File System and Directory Variables Used in This Guide".

- ORACLE\_HOME
- ASERVER\_HOME
- MSERVER\_HOME
- APPLICATION\_HOME
- JAVA\_HOME

In addition, you'll be referencing the following virtual IP (VIP) addresses and host names defined in Section 5.2.3, "Physical and Virtual IP Addresses Required by the Enterprise Topology":

ADMINVHN

- SOAHOST1
- SOAHOST2
- DBHOST1
- DBHOST2
- SCAN Address for the Oracle RAC Database (DB-SCAN.examle.com)

# **10.2 Understanding the Initial Infrastructure Domain**

Before you being creating the initial Infrastructure domain, be sure to review the following key concepts:

- Section 10.2.1, "About the Infrastructure Distribution"
- Section 10.2.2, "Characteristics of the Initial Infrastructure Domain"

## 10.2.1 About the Infrastructure Distribution

You create the initial Infrastructure domain for an enterprise deployment, using the Oracle Fusion Middleware Infrastructure distribution. This distribution contains both the Oracle WebLogic Server software and the Oracle JRF software in one distribution.

The Oracle JRF software consists of Oracle Web Services Manager, Oracle Application Development Framework (Oracle ADF), Oracle Enterprise Manager Fusion Middleware Control, the Repository Creation Utility (RCU), and other libraries and technologies required to support the Oracle Fusion Middleware products.

Later in this guide, you can then extend the domain to support the Oracle Fusion Middleware products required for your enterprise deployment.

For more information, see "Understanding Oracle Fusion Middleware Infrastructure" in *Understanding Oracle Fusion Middleware*.

## 10.2.2 Characteristics of the Initial Infrastructure Domain

Table 10–1 lists some of the key characteristics of the initial Infrastructure domain. By reviewing and understanding these characteristics, you can better understand the purpose and context of the procedures used to configure the domain.

Many of these characteristics are described in more detail in Chapter 2.

| Characteristic of the Domain                                                                                                    | More Information                                                                                        |
|----------------------------------------------------------------------------------------------------|----------------------------------------------------------------------------------------------------|
| Uses a separate virtual IP (VIP) address for the Administration Server.                                                                | Section 2.2.5.1, "Configuration of the Administration<br>Server and Managed Servers Domain Directories" |
| Uses separate domain directories for the Administration<br>Server and the Managed Servers in the domain.                               | Section 2.2.5.1, "Configuration of the Administration<br>Server and Managed Servers Domain Directories" |
| Includes a dedicated cluster for Oracle Web Services<br>Manager                                                                        | Section 2.2.5.2, "Using Oracle Web Services Manager in the Application Tier"                            |
| Uses Per Domain Node Manager and separate Node<br>Manager processes for the Administration Server and<br>Managed Servers on each host. | Section 2.2.5.4, "About the Node Manager Configuration<br>in a Typical Enterprise Deployment"           |
| Requires a separately installed LDAP-based authentication provider.                                                                    | Section 2.2.5.6, "Understanding OPSS and Requests to the Authentication and Authorization Stores"       |

Table 10–1 Characteristics of the Initial Infrastructure domain

# **10.3 Installing the Oracle Fusion Middleware Infrastructure in Preparation for an Enterprise Deployment**

Use the following sections to install the Oracle Fusion Middleware Infrastructure software in preparation for configuring a new domain for an enterprise deployment:

- Section 10.3.1, "Installing a Supported JDK"
- Section 10.3.2, "Starting the Oracle Fusion Middleware Installer on SOAHOST1"
- Section 10.3.3, "Navigating the Installation Screens"
- Section 10.3.4, "Installing Oracle Fusion Middleware Infrastructure on the Other Host Computers"

## 10.3.1 Installing a Supported JDK

Oracle Fusion Middleware requires that a certified Java Development Kit (JDK) is installed on your system. See the following sections for more information:

- Section 10.3.1.1, "Locating and Downloading the JDK Software"
- Section 10.3.1.2, "Installing the JDK Software"

#### 10.3.1.1 Locating and Downloading the JDK Software

To find a certified JDK, see the certification document for your release on the Oracle Fusion Middleware Supported System Configurations page.

After you identify the Oracle JDK for the current Oracle Fusion Middleware release, you can download an Oracle JDK from the following location on Oracle Technology Network:

http://www.oracle.com/technetwork/java/index.html

Be sure to navigate to the download for the Java SE JDK.

#### 10.3.1.2 Installing the JDK Software

Install the JDK in the following locations:

- On the shared storage device, where it will be accessible from each of the application tier host computers.
- On the local storage device for each of the Web tier host computers.

The Web tier host computers, which reside in the DMZ, do not necessarily have access to the shared storage on the application tier.

For more information about the recommended location for the JDK software, see Section 7.3, "Understanding the Recommended Directory Structure for an Enterprise Deployment".

The following example describes how to install a recent version of JDK 1.7:

- 1. Change directory to the location where you downloaded the JDK archive file.
- 2. Unzip the archive into the JDK home directory, and then

```
$ cd download_dir
$ tar -xzvf jdk-7u55-linux-x64.tar.gz
```

**3.** Define the JAVA\_HOME and PATH environment variables for running Java on the host computer.

#### For example:

```
$ export JAVA_HOME=download_dir/jdk1.7.0_55
$ export PATH=$JAVA_HOME/bin:$PATH
```

**4.** Run the following commands to verify that the appropriate java executable is in the path and your environment variables are set correctly:

```
$ java -version
$ java version "1.7.0_55"
Java(TM) SE Runtime Environment (build 1.7.0_55-b13)
Java HotSpot(TM) 64-Bit Server VM (build 24.55-b03, mixed mode)
```

#### 10.3.2 Starting the Oracle Fusion Middleware Installer on SOAHOST1

To start the installation program, perform the following steps.

- **1.** Log in to SOAHOST1.
- **2.** Go to the directory where you downloaded the installation program.
- **3.** Launch the installation program by invoking the java executable from the JDK directory on your system, as shown in the example below.

JAVA\_HOME/bin/java -d64 -jar distribution\_file\_name.jar

In this example:

- Replace *JAVA\_HOME* with the environment variable or actual JDK location on your system.
- Replace *distribution\_file\_name* with the actual name of the distribution jar file.

Note that if you download the distribution from the Oracle Technology Network (OTN), then the jar file is typically packaged inside a downloadable ZIP file.

To install the software required for the initial Infrastructure domain, the distribution you want to install is **fmw\_12.1.3.0.0\_infrastructure.jar**.

For more information about the actual file names of each distribution, see Section 5.3, "Identifying and Obtaining Software Downloads for an Enterprise Deployment".

When the installation program appears, you are ready to begin the installation. See Section 10.3.3 for a description of each installation program screen.

#### 10.3.3 Navigating the Installation Screens

The installation program displays a series of screens, in the order listed in Table 10–2.

If you need additional help with any of the installation screens, click the screen name.

| Screen                       | Description                                                                                                    |
|------------------------------|----------------------------------------------------------------------------------------------------|
| Installation Inventory Setup | On UNIX operating systems, this screen will appear if this is the<br>first time you are installing any Oracle product on this host.<br>Specify the location where you want to create your central<br>inventory. Make sure that the operating system group name<br>selected on this screen has write permissions to the central<br>inventory location. |
|                              | For more information about the central inventory, see<br>"Understanding the Oracle Central Inventory" in <i>Installing</i><br><i>Software with the Oracle Universal Installer</i> .                                                                                                    |
| Welcome                      | This screen introduces you to the product installer.                                                                                                    |
| Installation Location        | Use this screen to specify the location of your Oracle home directory.                                                                                                    |
|                              | For the purposes of an enterprise deployment, enter the value of the <i>ORACLE_HOME</i> variable listed in Table 7–2.                                                                                                    |
| Installation Type            | Use this screen to select the type of installation and consequently, the products and feature sets you want to install.                                                                                                    |
|                              | For this topology, select Fusion Middleware Infrastructure.                                                                                                    |
|                              | <b>Note:</b> The topology in this document does not include server examples, Oracle strongly recommends that you do not install the examples into a production environment.                                                                                                    |
| Prerequisite Checks          | This screen verifies that your system meets the minimum necessary requirements.                                                                                                    |
|                              | If there are any warning or error messages, refer to the Oracle<br>Fusion Middleware System Requirements and Specifications<br>document on the Oracle Technology Network (OTN).                                                                                                    |
| Specify Security Updates     | If you already have an Oracle Support account, use this screen to indicate how you would like to receive security updates.                                                                                                    |
|                              | If you do not have one and are sure you want to skip this step, clear the check box and verify your selection in the follow-up dialog box.                                                                                                    |
| Installation Summary         | Use this screen to verify the installation options you selected. If<br>you want to save these options to a response file, click <b>Save</b> and<br>provide the location and name of the response file. Response<br>files can be used later in a silent installation situation.                                                                        |
|                              | For more information about silent or command line installation, see "Using the Oracle Universal Installer in Silent Mode" in <i>Installing Software with the Oracle Universal Installer</i> .                                                                                                    |
| Installation Progress        | This screen allows you to see the progress of the installation.                                                                                                    |
| Installation Complete        | This screen appears when the installation is complete. Review the information on this screen, then click <b>Finish</b> to dismiss the installer.                                                                                                    |

Table 10–2 Oracle Fusion Middleware Infrastructure Install Screens

#### **10.3.4** Installing Oracle Fusion Middleware Infrastructure on the Other Host Computers

After you install the Infrastructure on SOAHOST1, then you must also install it on the local storage device for WEBHOST1 and for WEBHOST2. The host computers in the Web tier reside in the DMZ, and do not necessarily have access to the shared storage device in the application tier, so the software must be installed locally.

In addition, if you have configured a separate shared storage volume or partition for SOAHOST2, then you should also install the Infrastructure on SOAHOST2. For more information, see Section 7.2, "Shared Storage Recommendations When Installing and

Configuring an Enterprise Deployment".

To install the software on the other host computers in topology, log in to each host, and use the instructions in Section 10.3.2 and Section 10.3.3 to create the Oracle home on the appropriate storage device.

### 10.3.5 Checking the Directory Structure

The contents of your installation vary based on the options you selected during the installation.

After you install the Oracle Fusion Middleware Infrastructure and create the Oracle home, you should see the following directory and sub-directories:

```
/u01/oracle/products/fmwnnnn/soa
```

```
adr
BC4J
ccr
communications configuration
internal
jlib
modules
owsm
rcu
sysman
upgrade
webcenter
atgpf
bin
common
config
external
jdk
lib oracle.xdb_12.1.0.jar plugins
rda
ucs
util
webservices
```

For more information about the directory structure you should see after installation, see "What are the Key Oracle Fusion Middleware Directories?" in *Understanding Oracle Fusion Middleware*.

# **10.4 Creating the Database Schemas**

Before you can configure a Fusion Middleware Infrastructure domain, you must install the following schemas on a certified database for use with this release of Oracle Fusion Middleware:

- Metadata Services (MDS)
- Audit Services (IAU)
- Audit Services Append (IAU\_APPEND)
- Audit Services Viewer (IAU\_VIEWER)
- Oracle Platform Security Services (OPSS)
- User Messaging Service (UMS)

- WebLogic Services (WLS)
- Common Infrastructure Services (STB)

You use the Repository Creation Utility (RCU) to create the schemas. This utility is installed in the Oracle home for each Oracle Fusion Middleware product. For more information about RCU and how the schemas are created and stored in the database, see "Preparing for Schema Creation" in *Creating Schemas with the Repository Creation Utility*.

Follow the instructions in this section to install the required schemas:

- Section 10.4.1, "Installing and Configuring a Certified Database"
- Section 10.4.2, "Starting the Repository Creation Utility (RCU)"
- Section 10.4.3, "Navigating the RCU Screens to Create the Schemas"

#### 10.4.1 Installing and Configuring a Certified Database

Make sure you have installed and configured a certified database, and that the database is up and running.

For more information, see the following resources:

- Chapter 10, which includes information about creating database services, using SecureFiles for Large Objects (LOBs), and other topics important in an enterprise deployment.
- "Installing and Configuring a Certified Database" in *Planning an Installation of* Oracle Fusion Middleware.

#### 10.4.2 Starting the Repository Creation Utility (RCU)

To start the Repository Creation Utility (RCU):

1. Set the JAVA\_HOME environment variable so it references the location where you installed supported JDK.

For more information, see Section 7.4, "File System and Directory Variables Used in This Guide".

2. Navigate to the following directory on SOAHOST1:

ORACLE\_HOME/oracle\_common/bin

**3.** Start RCU:

./rcu

#### 10.4.3 Navigating the RCU Screens to Create the Schemas

Follow the instructions in this section to create the schemas for the Oracle Fusion Middleware Infrastructure domain:

- Task 1, "Introducing RCU"
- Task 2, "Selecting a Method of Schema Creation"
- Task 3, "Providing Database Credentials"
- Task 4, "Specifying a Custom Prefix and Selecting Schemas"
- Task 5, "Specifying Schema Passwords"
- Task 6, "Completing Schema Creation"

#### Task 1 Introducing RCU

Click Next.

#### Task 2 Selecting a Method of Schema Creation

If you have the necessary permission and privileges to perform DBA activities on your database, select **System Load and Product Load Concurrently** on the Create Repository screen. The procedure in this document assumes that you have the necessary privileges.

If you do not have the necessary permission or privileges to perform DBA activities in the database, you must select **Prepare Scripts for System Load** on this screen. This option will generate a SQL script, which can be provided to your database administrator. See "Understanding System Load and Product Load" in *Creating Schemas with the Repository Creation Utility.* 

**Tip:** For more information about the options on this screen, see "Create repository" in *Creating Schemas with the Repository Creation Utility*.

#### Task 3 Providing Database Credentials

On the Database Connection Details screen, provide the database connection details for RCU to connect to your database.

In the Host Name field, enter the SCAN address of the Oracle RAC Database.

Click **Next** to proceed, then click **OK** on the dialog window confirming that connection to the database was successful.

**Tip:** For more information about the options on this screen, see "Database Connection Details" in *Creating Schemas with the Repository Creation Utility*.

#### Task 4 Specifying a Custom Prefix and Selecting Schemas

1. Specify the custom prefix you want to use for to identify the Oracle Fusion Middleware schemas.

The custom prefix is used to logically group these schemas together for use in this domain. For the purposes of this guide, use the prefix FMW1213.

**Tip:** Make a note of the custom prefix you choose to enter here; you will need this later, during the domain creation process.

#### 2. Select AS Common Schemas.

When you select **AS Common Schemas**, all of the schemas in this section are automatically selected.

A schema called **Common Infrastructure Services** is also automatically created; this schema is grayed out and cannot be selected or deselected. This schema (the STB schema) enables you to retrieve information from RCU during domain configuration. For more information, see "Understanding the Service Table Schema" in *Creating Schemas with the Repository Creation Utility*.

**Tip:** For more information about custom prefixes, see "Understanding Custom Prefixes" in *Creating Schemas with the Repository Creation Utility*.

For more information about how to organize your schemas in a multi-domain environment, see "Planning Your Schema Creation" in *Creating Schemas with the Repository Creation Utility*.

| ) <u>S</u> elect existing prefix: | DEV1                                  |                                      |
|-----------------------------------|---------------------------------------|--------------------------------------|
|                                   | FMW1213                               |                                      |
|                                   | Alpha numeric only. Ca<br>characters. | nnot start with a number. No special |
| Component                         |                                       | Schema Owner                         |
| Oracle AS Repository              | Components                            |                                      |
| 🖃 🗹 AS Common Schei               | mas                                   |                                      |
| 🗹 Metadata Serv                   | ices                                  | FMW1213_MDS                          |
| 🗹 Audit Services                  |                                       | FMW1213_IAU                          |
| 🗹 Audit Services                  | Append                                | FMW1213_IAU_APPEND                   |
| 🗹 Audit Services                  | Viewer                                | FMW1213_IAU_VIEWER                   |
| 🗹 Oracle Platforn                 | n Security Services                   | FMW1213_OPSS                         |
| 🗹 User Messagin                   | g Service                             | FMW1213_UMS                          |
| 🖬 WebLogic Services               |                                       | FMW1213_WLS                          |
| Common Infrastructure Services    |                                       | FMW1213_STB                          |
| 🔳 SOA Suite                       |                                       |                                      |
| 🔲 Oracle Data Integ               | rator                                 |                                      |
| 🔲 Oracle GoldenGat                | e                                     |                                      |

Click **Next** to proceed, then click **OK** on the dialog window confirming that prerequisite checking for schema creation was successful.

#### Task 5 Specifying Schema Passwords

Specify how you want to set the schema passwords on your database, then specify and confirm your passwords.

**Tip:** You must make a note of the passwords you set on this screen; you will need them later on during the domain creation process.

#### Task 6 Completing Schema Creation

Navigate through the remainder of the RCU screens to complete schema creation.

For the purposes of this guide, you can accept the default settings on the remaining screens, or you can customize how RCU creates and uses the required tablespaces for the Oracle Fusion Middleware schemas.

For more information about RCU and its features and concepts, see *Creating Schemas* with the Repository Creation Utility.

When you reach the Completion Summary screen, click **Close** to dismiss RCU.

# **10.5** Configuring the Initial Enterprise Deployment Domain

This section provides instructions for creating a WebLogic domain using the configuration wizard. For more information on other methods available for domain creation, see "Additional Tools for Creating, Extending, and Managing WebLogic Domains" in *Creating WebLogic Domains Using the Configuration Wizard*.

The following topics are covered in this section:

Section 10.5.1, "Starting the Configuration Wizard"

 Section 10.5.2, "Navigating the Configuration Wizard Screens to Configure the Domain"

## 10.5.1 Starting the Configuration Wizard

To begin domain configuration, run the following command in the Oracle Fusion Middleware Oracle home:

ORACLE\_HOME/oracle\_common/common/bin/config.sh

## 10.5.2 Navigating the Configuration Wizard Screens to Configure the Domain

Follow the instructions in this section to create and configure the domain for the topology.

- Task 1, "Selecting the Domain Type and Domain Home Location"
- Task 2, "Selecting the Configuration Templates"
- Task 3, "Selecting the Application Home Location"
- Task 4, "Configuring the Administrator Account"
- Task 5, "Specifying the Domain Mode and JDK"
- Task 6, "Specifying the Database Configuration Type"
- Task 7, "Specifying JDBC Component Schema Information"
- Task 8, "Providing the GridLink Oracle RAC Database Connection Details"
- Task 9, "Testing the JDBC Connections"
- Task 10, "Selecting Advanced Configuration"
- Task 11, "Configuring the Administration Server Listen Address"
- Task 12, "Configuring Node Manager"
- Task 13, "Configuring Managed Servers"
- Task 14, "Configuring a Cluster"
- Task 15, "Assigning Managed Servers to the Cluster"
- Task 16, "Configuring Coherence Clusters"
- Task 17, "Creating Machines"
- Task 18, "Assigning Servers to Machines"
- Task 19, "Configuring the JMS File Store"
- Task 20, "Reviewing Your Configuration Specifications and Configuring the Domain"
- Task 21, "Writing Down Your Domain Home and Administration Server URL"

#### Task 1 Selecting the Domain Type and Domain Home Location

On the Configuration Type screen, select Create a New Domain.

In the Domain Location field, specify the value of the *ASERVER\_HOME* variable, as defined in Section 7.4, "File System and Directory Variables Used in This Guide".

**Tip:** More information about the other options on this screen of the Configuration Wizard, see "Configuration Type" in *Creating WebLogic Domains Using the Configuration Wizard*.

#### Task 2 Selecting the Configuration Templates

On the Templates screen, make sure **Create Domain Using Product Templates** is selected, then select the following templates:

Oracle Enterprise Manager - 12.1.3.0 [em]

Selecting this template automatically selects the following dependencies:

- Oracle JRF 12.1.3.0 [oracle\_common]
- WebLogic Coherence Cluster Extension 12.1.3.0 [wlserver]
- Oracle WSM Policy Manager 12.1.3.0 [oracle\_common]

Oreate Domain Using Product Templates:

| Femplate Categories:  | All Templates                                                   |
|-----------------------|-----------------------------------------------------------------|
| vailable Templates    |                                                                 |
| 🖉 Basic WebLogic Ser  | ver Domain - 12.1.3.0 [wlserver] *                              |
| 🗹 Oracle Enterprise N | 1anager - 12.1.3.0 [em]                                         |
| 📃 Oracle User Messa   | ging Service Basic - 12.1.3.0 [oracle_common]                   |
| Oracle WSM Policy I   | Manager - 12.1.3.0 [oracle_common]                              |
| Oracle RAS Sessior    | Service - 12.1.3.0 [oracle_common]                              |
| 🔄 Oracle JRF SOAP/JN  | IS Web Services - 12.1.3.0 [oracle_common]                      |
| 🗸 Oracle JRF - 12.1.3 | O [oracle_common]                                               |
| 🖉 WebLogic Coheren    | ce Cluster Extension - 12.1.3.0 [w/server]                      |
| 🗌 WebLogic Advance    | d Web Services for JAX-WS Extension - 12.1.3.0 [oracle_common]  |
| 🔄 WebLogic Advance    | d Web Services for JAX-RPC Extension - 12.1.3.0 [oracle_common] |
| 🖉 WebLogic IAX-WS S   | OAP/JMS Extension - 12.1.3.0 [oracle_common]                    |

**Tip:** More information about the options on this screen can be found in Templates in *Creating WebLogic Domains Using the Configuration Wizard*.

#### Task 3 Selecting the Application Home Location

On the Application Location screen, specify the value of the *APPLICATION\_HOME* variable, as defined in Section 7.4, "File System and Directory Variables Used in This Guide".

**Tip:** More information about the options on this screen can be found in Application Location in *Creating WebLogic Domains Using the Configuration Wizard.* 

#### Task 4 Configuring the Administrator Account

On the Administrator Account screen, specify the user name and password for the default WebLogic Administrator account for the domain.

Make a note of the user name and password specified on this screen; you will need these credentials later to boot and connect to the domain's Administration Server.

#### Task 5 Specifying the Domain Mode and JDK

On the Domain Mode and JDK screen:

- Select **Production** in the Domain Mode field.
- Select the Oracle Hotspot JDK in the JDK field.

Selecting **Production Mode** on this screen gives your environment a higher degree of security, requiring a user name and password to deploy applications and to start the Administration Server.

**Tip:** More information about the options on this screen, including the differences between development mode and production mode, can be found in Domain Mode and JDK in *Creating WebLogic Domains Using the Configuration Wizard*.

In production mode, a boot identity file can be created to bypass the need to provide a user name and password when starting the Administration Server. For more information, see Section 10.6.2, "Creating the boot.properties File".

#### Task 6 Specifying the Database Configuration Type

Select **RCU Data** to activate the fields on this screen.

The **RCU Data** option instructs the Configuration Wizard to connect to the database and Service Table (STB) schema to automatically retrieve schema information for the schemas needed to configure the domain.

**Note:** If you choose to select **Manual Configuration** on this screen, you will have to manually fill in the parameters for your schema on the JDBC Component Schema screen.

After selecting **RCU Data**, fill in the fields as shown in the following table. Refer to Figure 10–1 for a partial screen shot of a sample Database Configuration Type screen.

| Field           | Description                                                                                                    |
|-----------------|----------------------------------------------------------------------------------------------------|
| DBMS/Service    | Enter the service name for the Oracle RAC database where you will install the product schemas. For example:                                                                                        |
|                 | orcl.example.com                                                                                                    |
|                 | Be sure this is the common service name that is used to identify all the instances in the Oracle RAC database; do not use the host-specific service name.                                          |
| Host Name       | Enter the Single Client Access Name (SCAN) Address for the Oracle RAC database, which you entered in the <i>Enterprise Deployment Workbook</i> .                                                   |
| Port            | Enter the port number on which the database listens. For example, 1521.                                                                                                    |
| Schema Owner    | Enter the user name and password for connecting to the                                                                                                    |
| Schema Password | database's Service Table schema.                                                                                                    |
|                 | This is the schema user name and password that was specified<br>for the Service Table component on the "Schema Passwords"<br>screen in RCU (see Section 10.4, "Creating the Database<br>Schemas"). |
|                 | The default user name is <i>prefix_STB</i> , where <i>prefix</i> is the custom prefix that you defined in RCU.                                                                                     |

#### Figure 10–1 Setting the Database Configuration Type for an Enterprise Deployment

| Specify AutoConfiguration Options Using | g:                                                                                                    |     |
|-----------------------------------------|----------------------------------------------------------------------------------------------------|-----|
| 💿 RCU Data 🛛 🔘 Manual Configuratio      | on                                                                                                    |     |
|                                         | ng the Repository Creation Utility service table (STB) schema<br>tion to automatically configure the datasources required for |     |
| Vendor: Oracle 💌                        | Driver: *Oracle's Driver (Thin) for Service connections; Ver                                                                  | · 🔻 |
| DBMS/Service: orcl.example.com          | Host Name: dbhost1.example.com Port: 152                                                                                      | 1   |
| Schema Owner: FMW1213_STB               | Schema Password:                                                                                                    |     |
| Get RCU Configuration ⊆                 | ancel                                                                                                    |     |

Click **Get RCU Configuration** when you are finished specifying the database connection information. The following output in the Connection Result Log indicates that the operating succeeded:

```
Connecting to the database server...OK
Retrieving schema data from database server...OK
Binding local schema components with retrieved data...OK
```

Successfully Done.

**Tip:** More information about the **RCU Data** option can be found in "Understanding the Service Table Schema" in *Creating Schemas with the Repository Creation Utility*.

More information about the other options on this screen can be found in Datasource Defaults in *Creating WebLogic Domains Using the Configuration Wizard* 

#### Task 7 Specifying JDBC Component Schema Information

Verify that the values on the JDBC Component Schema screen are correct for all schemas and click **Next**.

The schema table should be populated, because you selected **Get RCU Data** on the previous screen. As a result, the Configuration Wizard was able to locate the database connection values for all the schemas required for this domain.

At this point, the values are configured to connect to a single-instance database. However, for an enterprise deployment, you should use a highly available Real Application Clusters (RAC) database, as described in Chapter 9, "Preparing the Database for an Enterprise Deployment".

In addition, Oracle recommends that you use an Active GridLink datasource for each of the component schemas. For more information about the advantages of using GridLink data sources to connect to a RAC database, see "Database Considerations" in the *High Availability Guide*.

To convert the data sources to GridLink:

- 1. Select all the schemas by selecting the checkbox at in the first header row of the schema table.
- 2. Click Convert to GridLink and click Next.

#### Task 8 Providing the GridLink Oracle RAC Database Connection Details

On the GridLink Oracle RAC Component Schema screen, provide the information required to connect to the RAC database and component schemas, as shown in

#### Table 10–3 and in Figure 10–2.

| Table 10–3 | Recommended Values for Selected Fields on the GridLink Oracle RAC |
|------------|-------------------------------------------------------------------|
| Component  | Schema Screen                                                     |

| Element                                 | Description and Recommended Value                                                                                        |
|-----------------------------------------|----------------------------------------------------------------------------------------------------|
| Service Name                            | Enter the service name for the database; for example, orcl.example.com.                                                  |
| Service Listener, Port, and<br>Protocol | In the <b>Service Listener</b> field, enter the Single Client Access<br>Name (SCAN) Address for the Oracle RAC database. |
|                                         | In the Port field, enter the listening port for the database (for example, 1521).                                        |
|                                         | In the <b>Protocol</b> field, enter TCP.                                                                                 |
| ONS Host and Port                       | In the <b>ONS Port</b> field, enter the SCAN address for the Oracle RAC database.                                        |
|                                         | In the Port field, enter the ONS Remote port (typically, 6200).                                                          |
| Enable Fan                              | Select the <b>Enable Fan</b> check box to receive and process FAN events,                                                |

| Figure 10–2 | Sample Values | for the GridLink | Oracle RAC Com | ponent Schema Scree |
|-------------|---------------|------------------|----------------|---------------------|
|-------------|---------------|------------------|----------------|---------------------|

| Driver: 🕈 Oracle's Driver (Thin) for GridLink Connecti 💌 | Service Listener    | Port | Protocol |
|----------------------------------------------------------|---------------------|------|----------|
| Service Name: orcl.example.com                           | db-scan.example.com | 1521 | ТСР      |
| Schema Owner: Varies among component schemas             |                     |      |          |
| Schema Password:                                         | 01511               |      | Devel    |
| Enable FAN: 🔽                                            | ONS Host            |      | Port     |
|                                                          | db-scan.example.com |      | 6200     |
| Enable SSL: 📃                                            |                     |      |          |
| Wallet File: Enter a value                               |                     |      |          |
| Wallet Password: Enter a value                           |                     | Add  | Delete   |

Edits to the data above will affect all checked rows in the table below.

| ~        | RAC Component Schema     | Service Name     | Schema Owner    | Schema Password |
|----------|--------------------------|------------------|-----------------|-----------------|
| <b>~</b> | LocalSvcTbl Schema       | orcl.example.com | FMW1213_STB     | •••••           |
| -        | OWSM MDS Schema          | orcl.example.com | FMW1213_MDS     | •••••           |
| <b>~</b> | OPSS Audit Schema        | orcl.example.com | FMW1213_IAU_AP  | •••••           |
| -        | OPSS Audit Viewer Schema | orcl.example.com | FMW1213_IAU_VIE | •••••           |
| <b>~</b> | OPSS Schema              | orcl.example.com | FMW1213_OPSS    | •••••           |

For more information about specifying the information on this screen, as well as information about how to identify the correct SCAN address, see "Configuring Active GridLink Data Sources with Oracle RAC" in the *High Availability Guide*.

You can also click **Help** to display a brief description of each field on the screen.

#### Task 9 Testing the JDBC Connections

Use the JDBC Component Schema Test screen to test the data source connections you have just configured.

A green check mark in the Status column indicates a successful test. If you encounter any issues, see the error message in the Connection Result Log section of the screen, fix the problem, then try to test the connection again.

**Tip:** More information about the other options on this screen can be found in Test Component Schema in *Creating WebLogic Domains Using the Configuration Wizard* 

#### Task 10 Selecting Advanced Configuration

To complete domain configuration for the topology, select the following options on the Advanced Configuration screen:

#### Administration Server

This is required to properly configure the listen address of the Administration Server.

Node Manager

This is required to configure Node Manager.

Managed Servers, Clusters and Coherence

This is required to configure the Managed Servers and cluster, and also for configuring the machine and targeting the Managed Servers to the machine.

JMS File Store

This is required to configure the appropriate shared storage for JMS persistent stores.

**Note:** When using the Advanced Configuration screen in the Configuration Wizard:

- If any of the above options are not available on the screen, then return to the Templates screen, and be sure you selected the required templates for this topology.
- Do not select the Domain Frontend Host Capture advanced configuration option. You will later configure the frontend host property for specific clusters, rather than for the domain.

#### Task 11 Configuring the Administration Server Listen Address

On the Administration Server screen:

- 1. In the Server Name field, retain the default value AdminServer.
- 2. In the Listen Address field, enter the virtual host name that corresponds to the VIP of the ADMINVHN that you procured in Chapter 5 and enabled in Chapter 8.

For more information on the reasons for using the ADMINVHN virtual host, see Section 5.2, "Reserving the Required IP Addresses for an Enterprise Deployment".

**3.** Leave the other fields at their default values.

In particular, be sure that no server groups are assigned to the Administration Server.

#### Task 12 Configuring Node Manager

Select **Per Domain Default Location** as the Node Manager type, then specify the Node Manager credentials you will use to connect to the Node Manager.

**Tip:** For more information about the options on this screen, see "Node Manager" in *Creating WebLogic Domains Using the Configuration Wizard*.

More information about the types of Node Manager can be found in "Node Manager Overview" in *Administering Node Manager for Oracle WebLogic Server*.

#### Task 13 Configuring Managed Servers

Use the Managed Servers screen to create two new Managed Servers:

- 1. Click the Add button to create a new Managed Server.
- Specify WLS\_WSM1 in the Server name column.
- **3.** In the Listen Address column, enter SOAHOST1.

Be sure to enter the host name that corresponds to *SOAHOST1*; do not use the IP address.

- 4. In the Listen Port column, enter 7010.
- In the Server Groups drop-down list, select JRF-MAN-SVR, WSM-CACHE-SVR, and WSMPM-MAN-SVR. (See Figure 10–3.)

These server groups ensure that the Oracle JRF and Oracle Web Services Manager (OWSM) services are targeted to the Managed Servers you are creating.

Server groups target Fusion Middleware applications and services to one or more servers by mapping defined groups of application services to each defined server group. Any application services that are mapped to a given server group are automatically targeted to all servers that are assigned to that group. For more information, see "Application Service Groups, Server Groups, and Application Service Mappings" in *Domain Template Reference*.

A Note About the WSM-CACHE-SVR Server Group: Nonce caching for Oracle Web Services is configured automatically by the WSM-CACHE-SVR server group and is suitable for most applications. Nonce is a unique number that can be used only once in a SOAP request and is used to prevent replay attacks. Nonce caching will naturally scale with the number of added Managed Servers running Web service applications.

For advanced caching configurations, see "Caching the Nonce with Oracle Coherence" in *Securing Web Services and Managing Policies with Oracle Web Services Manager*, which provides additional guidance for the use of nonce caching and the WSM-CACHE-SVR server-group.

**6.** Repeat this process to create a second Managed Server named WLS\_WSM2.

For the **Listen Address**, enter *SOAHOST2*. For the **Listen Port**, enter 7010. Apply the same server groups you applied to the first managed server to the WLS\_WSM2.

The Managed Server names suggested in this procedure (WLS\_WSM1 and WLS\_WSM2) will be referenced throughout this document; if you choose different names then be sure to replace them as needed.

| Server Name | Listen Address  | Listen Port | Enable SSL | SSL Listen<br>Port | Server Groups      |
|-------------|-----------------|-------------|------------|--------------------|--------------------|
| VLS_WSM1    | SOAHOST1.exam 🔻 | 7010        |            | Disabled           | JRF-MAN-S          |
| VLS_WSM2    | SOAHOST2.exam 🔻 | 7010        |            | Disabled           | JRF-MAN-S          |
|             |                 |             |            |                    | ✓ JRF-MAN-SVR      |
|             |                 |             |            |                    | JRF-WS-CORE-MAN-SV |

*Figure 10–3 Using the Configuration Wizard to Define Managed Servers for an Enterprise Deployment* 

**Tip:** More information about the options on this screen can be found in Managed Servers in *Creating WebLogic Domains Using the Configuration Wizard*.

#### Task 14 Configuring a Cluster

Use the Clusters screen to create a new cluster:

- **1.** Click the **Add** button.
- 2. Specify WSM-PM\_Cluster in the Cluster Name field.
- **3.** Leave the other fields empty.

| Add Discard Changes |                 |               |                    |                        |  |
|---------------------|-----------------|---------------|--------------------|------------------------|--|
| Cluster Name        | Cluster Address | Frontend Host | Frontend HTTP Port | Frontend HTTPS<br>Port |  |
| WSM-PM_Cluster      |                 |               | 0                  | (                      |  |

**Tips:** For more information about the options on this screen, see "Clusters" in *Creating WebLogic Domains Using the Configuration Wizard*.

#### Task 15 Assigning Managed Servers to the Cluster

Use the Assign Servers to Clusters screen to assign WLS\_WSM1 and WLS\_WSM2 to the new cluster WSM-PM\_Cluster:

- 1. In the **Clusters** pane, select the cluster to which you want to assign the servers; in this case, WSM-PM\_Cluster.
- 2. In the Servers pane, assign WLS\_WSM1 to WSM-PM\_Cluster by doing one of the following:
  - Click once on WLS\_WSM1 to select it, then click on the right arrow to move it beneath the selected cluster (WSM-PM\_Cluster) in the Clusters pane.

OR

- Double-click on WLS\_WSM1 to move it beneath the selected cluster (WSM-PM\_ Cluster) in the clusters pane.
- **3.** Repeat these steps to assign the WLS\_WSM2 Managed Server to the WSM-PM\_ Cluster.

| ervers Clusters |                  |  |
|-----------------|------------------|--|
|                 | 🐌 WSM-PM_Cluster |  |
|                 | 📦 WLS_WSM1       |  |
|                 | 🧊 WLS_WSM2       |  |

**Tip:** More information about the options on this screen can be found in Assign Servers to Clusters in *Creating WebLogic Domains Using the Configuration Wizard*.

#### Task 16 Configuring Coherence Clusters

Use the Coherence Clusters screen to configure the Coherence cluster that is automatically added to the domain.

In the Unicast Listen Port, enter 9991.

**Notes about Coherence:** For more information about how Coherence is configured in the Infrastructure domain and about how you can modify the Coherence configuration, see Section 2.2.5.7, "About Coherence Clusters In a Typical Enterprise Deployment".

For Coherence licensing information, refer to "Oracle Coherence" in *Oracle Fusion Middleware Licensing Information*.

#### Task 17 Creating Machines

Use the Machines screen to create three new machines in the domain. A machine is required in order for the Node Manager to be able to start and stop the servers.

- 1. Select the Unix Machine tab.
- 2. Click the Add button to create three new Unix machines.

Use the values in Table 10–4 to define the Name and Node Manager Listen Address of each machine. Figure 10–4 shows a portion of the Machines screen, with example values for each machine.

**3.** Verify the port in the Node Manager Listen Port field.

The port number 5556, shown in this example, may be referenced by other examples in the documentation. Replace this port number with your own port number as needed.

| Name      | Node Manager Listen Address                                                      | Node Manager<br>Listen Port |
|-----------|----------------------------------------------------------------------------------|-----------------------------|
| SOAHOST1  | The value of the SOAHOST1 host name variable. For example, soahost1.example.com. | 5556                        |
| SOAHOST2  | The value of the SOAHOST2 host name variable. For example, soahost2.example.com. | 5556                        |
| ADMINHOST | Enter the value of the ADMINVHN variable.                                        | 5556                        |

Table 10–4 Values to Use When Creating Unix Machines

#### Figure 10–4 Example Values for the Configuration Wizard Unix Machines Screen

| Machine Unix Ma   | chine                      |                  |                            |                  |                                |                                |
|-------------------|----------------------------|------------------|----------------------------|------------------|--------------------------------|--------------------------------|
| 🛉 <u>A</u> dd 🛛 🗙 | Delete                     |                  |                            |                  | 🧊 Dis <u>c</u> ard             | Changes                        |
| Name              | Enable<br>Post Bind<br>GID | Post Bind<br>GID | Enable<br>Post Bind<br>UID | Post<br>Bind UID | Node Manager Listen<br>Address | Node<br>Manager<br>Listen Port |
| SOAHOST1          |                            | nobody           |                            | nobody           | soahost1.example 💌             | 5556                           |
| soahostz          |                            | nobody           |                            | nobody           | soahost2.example 💌             | 5556                           |
| ADMINHOST         |                            | nobody           |                            | nobody           | ADMINVHN.example               | 5556                           |

**Tip:** More information about the options on this screen can be found in Machines in *Creating WebLogic Domains Using the Configuration Wizard*.

#### Task 18 Assigning Servers to Machines

Use the Assign Servers to Machines screen to assign the Administration Server and the two Managed Servers to the appropriate machine.

The Assign Servers to Machines screen is similar to the Assign Managed Servers to Clusters screen. Select the target machine in the Machines column, select the Managed Server in the left column, and click the right arrow to assign the server to the appropriate machine.

Assign the servers as follows:

- Assign the AdminServer to the ADMINHOST machine.
- Assign the WLS-WSM1 Managed Server to the SOAHOST1 machine.
- Assign the WLS-WSM2 Managed Server to the SOAHOST2 machine.

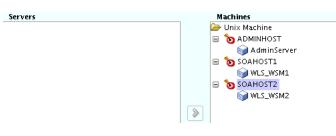

**Tip:** More information about the options on this screen can be found in Assign Servers to Machines in *Creating WebLogic Domains Using the Configuration Wizard*.

#### Task 19 Configuring the JMS File Store

When you configure a domain using the Oracle WSM Policy Manager configuration template, you should select the proper location of the Metadata Services (MDS) JMS File Store, especially when you are configuring an enterprise deployment.

Enter the following location in the Directory column of the JMS File Store screen:

ASERVER\_HOME/WSM-PM\_Cluster

Replace ASERVER\_HOME with the actual value of the ASERVER\_HOME variable, as defined in Section 7.4, "File System and Directory Variables Used in This Guide".

#### Task 20 Reviewing Your Configuration Specifications and Configuring the Domain

The Configuration Summary screen contains the detailed configuration information for the domain you are about to create. Review the details of each item on the screen and verify that the information is correct.

You can go back to any previous screen if you need to make any changes, either by using the **Back** button or by selecting the screen in the navigation pane.

Domain creation will not begin until you click **Create**.

**Tip:** More information about the options on this screen can be found in Configuration Summary in *Creating WebLogic Domains Using the Configuration Wizard*.

#### Task 21 Writing Down Your Domain Home and Administration Server URL

The Configuration Success screen will show the following items about the domain you just configured:

- Domain Location
- Administration Server URL

| • | Oracle Weblogic Server Configuration Succeeded              |
|---|-------------------------------------------------------------|
|   | New Domain soaedg_domain_rc2 Creation Successful            |
|   | Domain Location<br>/u01/Oracle/config/domains/soaedg_domain |
|   | Admin Server URL <u>http://10.229.188.205:7001/console</u>  |

You must make a note of both items as you will need them later; the domain location is needed to access the scripts used to start the Node Manager and Administration Server, and the URL is needed to access the Administration Server.

Click **Finish** to dismiss the configuration wizard.

## 10.6 Configuring the Domain Directories and Starting the Servers on SOAHOST1

After the domain is created, you can then perform the following tasks on SOAHOST1:

- Section 10.6.1, "Starting the Node Manager in the Administration Server Domain Home on SOAHOST1"
- Section 10.6.2, "Creating the boot.properties File"
- Section 10.6.3, "Starting the Administration Server"
- Section 10.6.4, "Validating the Administration Server"
- Section 10.6.5, "Creating a Separate Domain Directory for Managed Servers on SOAHOST1"
- Section 10.6.6, "Starting the Node Manager in the Managed Server Domain Directory"
- Section 10.6.7, "Starting and Validating the WLS\_WSM1 Managed Server on SOAHOST1"

### 10.6.1 Starting the Node Manager in the Administration Server Domain Home on SOAHOST1

To start the per-domain Node Manager for the *ASERVER\_HOME* domain directory:

**1.** Navigate to the following directory:

ASERVER\_HOME/bin

2. Use the following command to start the Node Manager:

nohup ./startNodeManager.sh > nm.out&

For more information about additional Node Manager configuration options, see *Administering Node Manager for Oracle WebLogic Server*.

#### 10.6.2 Creating the boot.properties File

This section explains how to create a boot.properties file for the Administration Server on SOAHOST1. This is a required step that enables you to start the Administration Server using Node Manager.

To create a boot.properties file for the Administration Server:

**1.** Create the following directory structure:

mkdir -p ASERVER\_HOME/servers/AdminServer/security

**2.** In a text editor, create a file called boot.properties in the security directory created in the previous step, and enter the Administration Server credentials that you defined when you ran the Configuration Wizard to create the domain.:

username=adminuser password=password

**Note:** When you start the Administration Server, the username and password entries in the file get encrypted.

For security reasons, minimize the amount of time the entries in the file are left unencrypted; after you edit the file, you should start the server as soon as possible so that the entries get encrypted.

**3.** Save the file and close the editor.

#### 10.6.3 Starting the Administration Server

To start the Administration Server using the Node Manager:

1. Start WLST:

cd ORACLE\_COMMON\_HOME/common/bin ./wlst.sh

**2.** Connect to Node Manager using the Node Manager credentials you defined in when you created the domain in the Configuration Wizard:

**Note:** This username and password are used only to authenticate connections between Node Manager and clients. They are independent of the server admin ID and password and are stored in the nm\_password.properties file located in the following directory:

ASERVER\_HOME/config/nodemanager

**3.** Start the Administration Server:

nmStart('AdminServer')

4. Exit WLST:

exit()

#### 10.6.4 Validating the Administration Server

To validate that the Administration Server is started and running successfully, open a browser window and navigate to the Oracle WebLogic Server Administration Console and Oracle Enterprise Manager Fusion Middleware Control, which both are installed and configured on the Administration Server.

To navigate to Fusion Middleware Control, enter the following URL, and log in with the Oracle WebLogic Server administrator credentials:

ADMINVHN:7001/em

To navigate to the Oracle WebLogic Server Administration Console, enter the following URL, and log in with the same administration credentials:

ADMINVHN:7001/console

#### 10.6.5 Creating a Separate Domain Directory for Managed Servers on SOAHOST1

At this point in the Enterprise Deployment Guide, you have created a domain, and the domain directory resides on a shared disk. The domain directory on the shared disk will be used to run the Administration Server.

You can now create a copy of the domain on the local storage for both SOAHOST1 and SOAHOST2. The domain directory on the local (or private) storage will be used to run the Managed Servers. Placing the MSERVER\_HOME on local storage is recommended to eliminate the potential contention and overhead cause by servers writing logs to shared storage. It is also faster to load classes and jars need from the domain directory, so any tmp or cache data that Managed Servers use from the domain directory is processed quicker.

As described in Chapter 7, the path to the Administration Server domain home is represented by the ASERVER\_HOME variable, and the path to the Managed Server domain home is represented by the MSERVER\_HOME variable.

To create the Managed Server domain directory:

1. Log in to SOAHOST1 and run the pack command to create a template as follows:

cd ORACLE\_COMMON\_HOME/common/bin

```
./pack.sh -managed=true
    -domain=ASERVER_HOME
    -template=soadomaintemplate.jar
    -template_name=soa_domain_template
```

In this example:

- Replace *ASERVER\_HOME* with the actual path to the domain directory you created on the shared storage device.
- soadomaintemplate.jar is a sample name for the jar file you are creating, which will contain the domain configuration files.
- soa\_domain\_template is the name assigned to the domain template file.
- 2. Make a note of the location of the soadomaintemplate.jar file you just created with the pack command.

By default, the domain template is created in the current directory where you ran the pack command. In this example, it would be created in the following directory, but you can specify a full path for the template jar file as part of the -template argument to the pack command:

ORACLE\_COMMON\_HOME/common/bin/

**Tip:** For more information about the pack and unpack commands, see "Overview of the Pack and Unpack Commands" in *Creating Templates and Domains Using the Pack and Unpack Commands.* 

**3.** If you haven't already, create the recommended directory structure for the Managed Server domain on the SOAHOST1 local storage device.

Use the examples in Section 7.4, "File System and Directory Variables Used in This Guide" as a guide.

**4.** Run the unpack command to unpack the template in the domain directory onto the local storage, as follows:

-app\_dir=APPLICATION\_HOME

**Note:** The -overwrite\_domain option in the unpack command, allows unpacking a managed server template into an existing domain and existing applications directories. For any file that is overwritten, a backup copy of the original is created. If any modifications had been applied to the start scripts and ear files in the managed server domain directory, they must be restored after this unpack operation.

Additionally, to customize server startup parameters that apply to all servers in a domain, you can create a file called setUserOverrides.sh and configure it to, for example, add custom libraries to the WebLogic Server classpath, specify additional java command line options for running the servers, or specify additional environment variables. Any customizations you add to this file are preserved during domain upgrade operations, and are carried over to remote servers when using the pack and unpack commands.

In this example:

- Replace MSERVER\_HOME with the complete path to the domain home to be created on the local storage disk. This is the location where the copy of the domain will be unpacked.
- soadomaintemplate.jar is the directory path and name of the template you created when you ran the pack command to pack up the domain on the shared storage device.

**Tip:** For more information about the pack and unpack commands, see "Overview of the Pack and Unpack Commands" in *Creating Templates and Domains Using the Pack and Unpack Commands.* 

**5.** Change directory to the newly created Managed Server directory and verify that the domain configuration files were copied to the correct location on the SOAHOST1 local storage device.

#### 10.6.6 Starting the Node Manager in the Managed Server Domain Directory

After you create the Managed Server domain directory, there are two Domain home directories on SOAHOST1. One is used for the Administration Server; the other is used for the Managed Servers on SOAHOST1.

Similarly, there are two Node Managers on SOAHOST1. One Node Manager is used to control and monitor the Administration Server, which is running from the Administration Server domain home; the other is used to control the Managed Servers running from the Managed Server domain home.

You must start the two Node Managers independently. However, before you can start the Node Manager for the Managed Server directory, you must first edit the nodemanager.properties file that was copied from the Administration Server domain home.

This step is necessary because the unpack command copies the nodemanager.properties file and all its values from the Administration Server domain directory.

As a result, you must edit the nodemanager.properties file in the Managed Server directory so it uses a unique listen address; otherwise, the startup of the Managed Server Node Manager will fail due to an address and port conflict.

Follow these steps to edit the nodemanager.properties file and start the Managed Server Node Manager:

1. Locate and edit the nodemanager.properties file in the following location:

MSERVER\_HOME/nodemanager

2. Locate the following entries in the nodemanager.properties file:

ListenAddress=ADMINVHN

Before you make any changes, the value of the ListenAddress property should be the value of the ADMINVHN virtual IP address. This value was set when you configured the Node Manager in the Configuration Wizard in Task 11, "Configuring the Administration Server Listen Address".

**3.** Change the value of the ListenAddress property to the following value:

ListenAddress=SOAHOST1

The Node Manager for the Managed Server home will now listen on the physical IP address of SOAHOST1.

- 4. Save the file.
- 5. Start the Node Manager from the Managed Server home:
  - **a.** Navigate to the following directory:

MSERVER\_HOME/bin

**b.** Use the following command to start the Node Manager:

nohup ./startNodeManager.sh > nm.out&

For information about additional Node Manager configuration options, see *Administering Node Manager for Oracle WebLogic Server*.

#### 10.6.7 Starting and Validating the WLS\_WSM1 Managed Server on SOAHOST1

Use Oracle Enterprise Manager Fusion Middleware Control to start the Managed Server on SOAHOST1. Fusion Middleware Control is available because you already started the Node Manager and Administration Server in a previous step:

**1.** Enter the following URL into a browser to display the Fusion Middleware Control login screen:

http://ADMINVHN:7001/em

In this example:

- Replace ADMINVHN with the host name assigned to the ADMINVHN Virtual IP address in Section 5.3, "Identifying and Obtaining Software Downloads for an Enterprise Deployment".
- Port 7001 is the typical port used for the Administration Server console and Fusion Middleware Control. However, you should use the actual URL that was displayed at the end of the Configuration Wizard session when you created the domain.

**Tip:** For more information about managing Oracle Fusion Middleware using Oracle Enterprise Manager Fusion Middleware, see "Getting Started Using Oracle Enterprise Manager Fusion Middleware Control" in *Administering Oracle Fusion Middleware*.

- 2. Log in to Fusion Middleware Control using the Administration Server credentials.
- **3.** In the **Target Navigation** pane, expand the domain. Under the domain, expand **WSM-PM\_Cluster** to view the Managed Servers in the domain.
- 4. Select only the WLS\_WSM1 Managed Server and click Start Up on the Oracle WebLogic Server tool bar.
- **5.** When the startup operation is complete, navigate to the Domain home page and verify that the **WLS\_WSM1** Managed Server is up and running.
- **6.** To verify that the Managed Server is working correctly, open your browser and enter the following URL:

SOAHOST1:7010/wsm-pm/

Enter the domain admin user name and password when prompted.

#### 10.7 Propagating the Domain and Starting the Servers on SOAHOST2

After you start and validate the Administration Server and WLS\_WSM1 Managed Server on SOAHOST1, you can then perform the following tasks on SOAHOST2:

- Section 10.7.1, "Propagating the Domain Configuration to SOAHOST2"
- Section 10.7.2, "Starting Node Manager on SOAHOST2"
- Section 10.7.3, "Starting and Validating the WLS\_WSM2 Managed Server on SOAHOST2"

#### 10.7.1 Propagating the Domain Configuration to SOAHOST2

Now that you have the Administration Server and the first WLS\_WSM1 Managed Server running on SOAHOST1, you can now configure the domain on SOAHOST2, as follows.

This procedure assumes you have copied the soadomaintemplate.jar file that you created earlier in a location that is accessible from both SOAHOST1 and SOAHOST2; such as the *ASERVER\_HOME* directory, which is located on the shared storage filer:

- **1.** Log in to SOAHOST2.
- **2.** If you haven't already, create the recommended directory structure for the Managed Server domain on the SOAHOST2 local storage device.

Use the examples in Section 7.4, "File System and Directory Variables Used in This Guide" as a guide.

**3.** Run the unpack command to unpack the template in the domain directory onto the local storage, as follows:

```
./unpack.sh -domain=MSERVER_HOME
         -overwrite_domain=true
         -template=soadomaintemplate.jar
         -log_priority=DEBUG
         -log=/tmp/unpack.log
         -app_dir=APPLICATION_HOME
```

cd ORACLE\_COMMON\_HOME/common/bin

In this example:

- Replace *MSERVER\_HOME* with the complete path to the domain home to be created on the local storage disk. This is the location where the copy of the domain will be unpacked.
- soadomaintemplate.jar is the directory path and name of the template you created when you ran the pack command to pack up the domain on the shared storage device.

Note that if you are using a separate shared storage volume or partition for SOAHOST2 (and redundant Oracle homes), then you must first copy the template to the volume or partition mounted to SOAHOST2.

 Replace APPLICATION\_HOME with the complete path to the Application directory for the domain on shared storage. For more information, see Section 7.4, "File System and Directory Variables Used in This Guide".

**Tip:** For more information about the pack and unpack commands, see "Overview of the Pack and Unpack Commands" in *Creating Templates and Domains Using the Pack and Unpack Commands.* 

**4.** Change directory to the newly created MSERVER\_HOME directory and verify that the domain configuration files were copied to the correct location on the SOAHOST2 local storage device.

#### 10.7.2 Starting Node Manager on SOAHOST2

After you have propagated the domain configuration to SOAHOST2, start the Node Manager for the MSERVER\_HOME domain directory:

1. Change directory to the following directory on SOAHOST2:

MSERVER\_HOME/bin

**2.** Use the following command to start the Node Manager:

nohup ./startNodeManager.sh > nm.out&

For more information about additional Node Manager configuration options, see *Administering Node Manager for Oracle WebLogic Server*.

#### 10.7.3 Starting and Validating the WLS\_WSM2 Managed Server on SOAHOST2

Use the procedure in Section 10.6.7, "Starting and Validating the WLS\_WSM1 Managed Server on SOAHOST1" to start and validate the WLS\_WSM2 Managed Server on SOAHOST2.

#### 10.8 Modifying the Upload and Stage Directories to an Absolute Path

After creating the domain and unpacking it to the Managed Server domain directory, verify and update the upload and stage directories for the Managed Servers.

This step is necessary to avoid potential issues when performing remote deployments and for deployments that require the stage mode.

To update these directory paths for all the Managed Servers in the Managed Server domain home directory:

- 1. Log in to the Oracle WebLogic Server Administration Console.
- 2. In the left navigation tree, expand Domain, and then Environment.
- 3. Click Lock & Edit.
- 4. Click Servers.
- 5. For each Managed Server in the Managed Server domain home directory:
  - a. Click the name of the Managed Server.
  - **b.** Click the **Configuration** tab, and then click the **Deployment** tab.
  - **c.** Verify that the **Staging Directory Name** is set to the following:

MSERVER\_HOME/servers/server\_name/stage

Replace *MSERVER\_HOME* with the directory path for the MSERVER\_HOME directory; replace *server\_name* with the name of the Server you are editing.

d. Update the Upload Directory Name to the following value:

ASERVER\_HOME/servers/AdminServer/upload

Replace *ASERVER\_HOME* with the directory path for the ASERVER\_HOME directory.

- e. Click Save.
- f. Return the Summary of Servers screen.
- **6.** When you have modified these values for each Managed Server, click **Activate Changes**.
- 7. Restart both WLS\_WSM1 and WLS\_WSM2 Managed Servers.

## 10.9 Creating a New LDAP Authenticator and Provisioning a New Enterprise Deployment Administrator User and Group

When you configure an Oracle Fusion Middleware domain, the domain is configured by default to use the WebLogic Authentication provider (DefaultAuthenticator).

However, for an enterprise deployment, you must use a dedicated, centralized LDAP-compliant authentication provider.

The following sections describe how to use the Oracle WebLogic Server Administration Console to create a new authentication provider for the enterprise deployment domain. This procedure assumes you have already installed and configured a supported LDAP directory, such as Oracle Unified Directory or Oracle Internet Directory.

It also provides instructions for provisioning an enterprise deployment administrator user and group that can be used to administer the deployment.

- Section 10.9.1, "About the Supported Authentication Providers"
- Section 10.9.2, "About the Enterprise Deployment Administrator User and Group"
- Section 10.9.3, "Prerequisites for Creating a New Authentication Provider and Provisioning a new Administration User and Group"
- Section 10.9.4, "Creating the New Authentication Provider"
- Section 10.9.5, "Provisioning an Enterprise Deployment Administration User and Group"
- Section 10.9.6, "Adding the New Administration User to the Administration Group"
- Section 10.9.7, "Updating the boot.properties File and Restarting the System"

#### **10.9.1** About the Supported Authentication Providers

Oracle Fusion Middleware supports a variety of LDAP authentication providers. For more information, see "Identity Store Types and WebLogic Authenticators" in *Securing Applications with Oracle Platform Security Services*.

The instructions in this guide assume you will be using one of the following providers:

- Oracle Unified Directory
- Oracle Internet Directory
- Oracle Virtual Directory

**Using LibOVD to Support Multiple LDAP Identity Stores:** By default, the instructions here describe how to configure the identity service instance to support querying against a single LDAP identity store.

However, you can configure the service to support a virtualized identity store, which queries multiple LDAP identity stores, using LibOVD.

For more information about configuring a Multi-LDAP lookup, refer to "Configuring the Identity Store Service" in *Securing Applications with Oracle Platform Security Services*.

#### 10.9.2 About the Enterprise Deployment Administrator User and Group

The following sections provide important information on the purpose and characteristics of an enterprise deployment administrator user and group:

- Section 10.9.2.1, "About Using Unique Administration Users for Each Domain"
- Section 10.9.2.2, "About Product-Specific Roles and Groups for Oracle SOA Suite"

#### Section 10.9.2.3, "Example Users and Roles Used in This Guide"

#### 10.9.2.1 About Using Unique Administration Users for Each Domain

When you use a central LDAP user store, you can provision users and groups for use with multiple Oracle WebLogic Server domains. As a result, there is a possibility that one WebLogic administration user can have access to all the domains within an enterprise.

Such an approach is not recommended. Instead, it is a best practice to assign a unique distinguished name (DN) within the directory tree for the users and groups you provision for the administration of your Oracle Fusion Middleware domains.

For example, if you plan to install and configure an Oracle SOA Suite enterprise deployment domain, then create a user called **weblogic\_soa** and an administration group called **SOA Administrators**.

#### 10.9.2.2 About Product-Specific Roles and Groups for Oracle SOA Suite

Each Oracle SOA Suite product (Oracle SOA Suite, Oracle Business Process Management, Oracle Business Activity Monitoring) implements its own predefined roles and groups for administration and monitoring.

As result, as you extend the domain to add addition Oracle SOA Suite products, you can add these product-specific roles to the SOA Administrators group. After they are added to the SOA Administrators group, each product administrator user can administer the domain with the same set of privileges for performing administration tasks. For example, for Oracle B2B Administration, you can add the **B2BAdmin** role to the SOA Administrators group.

Instructions for adding additional roles to the SOA Administrators group are provided in Chapter 18, "Common Configuration and Management Tasks for an Enterprise Deployment". The roles you must add for each product is included in each product configuration chapter.

#### 10.9.2.3 Example Users and Roles Used in This Guide

In this guide, the examples assume that you provision the following administration user and group with the DNs shown below:

Admin User DN:

cn=weblogic\_soa,cn=Users,dc=us,dc=example,dc=com

Admin Group DN:

cn=SOA Administrators, cn=Groups, dc=us, dc=example, dc=com

#### 10.9.3 Prerequisites for Creating a New Authentication Provider and Provisioning a new Administration User and Group

Before you create a new LDAP authenticator, back up the relevant configuration files:

ASERVER\_HOME/config/config.xml ASERVER\_HOME/config/fmwconfig/jps-config.xml ASERVER\_HOME/config/fmwconfig/system-jazn-data.xml

In addition, back up the boot.properties file for the Administration Server in the following directory:

DOMAIN\_HOME/servers/AdminServer/security

#### 10.9.4 Creating the New Authentication Provider

To configure a new LDAP-based authentication provider:

- 1. Log in to the WebLogic Server Console.
- 2. Click Security Realms in the left navigational bar.
- 3. Click the myrealm default realm entry.
- 4. Click the **Providers** tab.

Note that there is a DefaultAuthenticator provider configured for the realm. This is the default WebLogic Provider.

| Version |
|---------|
|         |
| 1.0     |
| 1.0     |
| 1.0     |
|         |

- 5. Click Lock & Edit in the Change Center.
- 6. Click the New button below the list of Authentication Providers.
- 7. Enter a name for the provider.

Use one of the following names, based on the LDAP directory service you are planning to use as your credential store:

- OUDAuthenticator for Oracle Unified Directory
- OIDAuthenticator for Oracle Internet Directory
- OVDAuthenticator for Oracle Virtual Directory
- 8. Select the authenticator type from the Type drop-down list.

Select one of the following types, based on the LDAP directory service you are planning to use as your credential store:

IPlanetAuthenticator for Oracle Unified Directory

Note that you must select **IPlanetAuthenticator** when creating a new Oracle Unified Directory authentication provider.

- OracleInternetDirectoryAuthenticator for Oracle Internet Directory
- OracleVirtualDirectoryAuthenticator for Oracle Virtual Directory

| * Name: | OUDAuthenticator |  |
|---------|------------------|--|
|         |                  |  |

|  | Туре: | IPlanetAuthenticator | • |
|--|-------|----------------------|---|
|--|-------|----------------------|---|

- 9. Click OK to return to the Providers screen.
- **10.** On the **Providers** screen, click the newly created authenticator in the table.

11. Select SUFFICIENT from the Control Flag drop-down menu.

| 街 Control Flag: | SUFFICIENT - |
|-----------------|--------------|
|                 | REQUIRED     |
|                 | REQUISITE    |
| Save            | SUFFICIENT   |
|                 | OPTIONAL     |

Setting the control flag to SUFFCIENT indicates that if the authenticator can successfully authenticate a user, then the authenticator should accept that authentication and should not continue to invoke any additional authenticators.

If the authentication fails, it will fall through to the next authenticator in the chain. Make sure all subsequent authenticators also have their control flag set to SUFFICIENT; in particular, check the **DefaultAuthenticator** and make sure that its control flag is set to SUFFICIENT.

- **12.** Click **Save** to save the control flag settings.
- **13.** Click the **Provider Specific** tab and enter the details specific to your LDAP server, as shown in the following table.

Note that only the required fields are discussed in this procedure. For information about all the fields on this page, consider the following resources:

- To display a description of each field, click Help on the Provider Specific tab.
- For more information on setting the User Base DN, User From Name Filter, and User Attribute fields, see "Configuring Users and Groups in the Oracle Internet Directory and Oracle Virtual Directory Authentication Providers" in Administering Security for Oracle WebLogic Server.

| Parameter             | Sample Value                                      | Value Description                                                                                                    |
|-----------------------|---------------------------------------------------|----------------------------------------------------------------------------------------------------|
| Host                  | For example: oud.example.com                      | The LDAP server's server ID.                                                                                                    |
| Port                  | For example: 1689                                 | The LDAP server's port number.                                                                                                    |
| Principal             | For example: cn=orcladmin                         | The LDAP user DN used to connect to the LDAP server.                                                                                                    |
| Credential            | Enter LDAP password.                              | The password used to connect to the LDAP server                                                                                                    |
| SSL Enabled           | Unchecked (clear)                                 | Specifies whether SSL protocol is used when connecting to LDAP server.                                                                                                    |
| User Base DN          | For example:<br>cn=users,dc=us,dc=example,dc=com  | Specify the DN under which your Users start.                                                                                                    |
| User From Name Filter | For example:<br>cn=%u, objectclass=person         | If the <b>User Name Attribute</b> for the user<br>object class in the LDAP directory<br>structure is a type other than cn, change<br>that type in the settings for the User From<br>Name Filter. |
|                       |                                                   | For example, if the User Name Attribute type is uid, then this field should be set to:                                                                                                    |
|                       |                                                   | (&(uid=%u)(objectclass=person))).                                                                                                    |
| User Name Attribute   | For example: cn                                   | The attribute of an LDAP user object that specifies the name of the user.                                                                                                    |
| Group Base DN         | For example:<br>cn=groups,dc=us,dc=example,dc=com | Specify the DN that points to your Groups node.                                                                                                    |

| Parameter                               | Sample Value | Value Description                                                                                 |
|-----------------------------------------|--------------|---------------------------------------------------------------------------------------------------|
| Use Retrieved User<br>Name as Principal | Checked      | Must be turned on.                                                                                |
| GUID Attribute                          | entryUUID    | Enter this value if you are using Oracle<br>Unified Directory as your authentication<br>provider. |

- **14.** Click **Save** to save the changes.
- **15.** Return to the Providers page by clicking **Security Realms** in the right navigation pane, clicking the default realm name (**myrealm**), and then **Providers**.
- **16.** Click **Reorder**, and then use the resulting page to make the Provider you just created first in the list of authentication providers.

| Authentication Providers:<br>Available: |              |
|-----------------------------------------|--------------|
|                                         |              |
| OUDAuthenticator                        |              |
| DefaultAuthenticator                    |              |
| DefaultIdentityAsserter                 | _            |
| Trust Service Identity Asse             |              |
|                                         | $\checkmark$ |
|                                         | $\mathbf{Z}$ |
|                                         |              |
|                                         |              |

- 17. Click OK.
- 18. In the Change Center, click click Activate Changes.
- **19.** Restart the Administration Server and all managed servers.

To stop the Managed Servers, log in to Fusion Middleware Control, select the Managed Servers in the Target Navigator and click **Shut Down** in the toolbar.

To stop and start the Administration Server using the Node Manager:

a. Start WLST:

cd ORACLE\_COMMON\_HOME/common/bin ./wlst.sh

**b.** Connect to Node Manager using the Node Manager credentials you defined in when you created the domain in the Configuration Wizard:

**c.** Stop the Administration Server:

nmKill('AdminServer')

d. Start the Administration Server:

nmStart('AdminServer')

e. Exit WLST:

exit()

To start the Managed Servers, log in to Fusion Middleware Control, select the Managed Servers, and click **Start Up** in the toolbar.

**20.** After the restart, review the contents of the following log file:

ASERVER\_HOME/servers/AdminServer/logs/AdminServer.log

Verify that no LDAP connection errors occurred. For example, look for errors such as the following:

The LDAP authentication provider named "OUDAuthenticator" failed to make connection to ldap server at ...

If you see such errors in the log file, then check the authorization provider connection details to verify they are correct and try saving and restarting the Administration Server again.

**21.** After you restart and verify that no LDAP connection errors are in the log file, try browsing the users and groups that exist in the LDAP provider:

In the Administration Console, navigate to the **Security Realms > myrealm > Users and Groups** page. You should be able to see all users and groups that exist in the LDAP provider structure.

#### 10.9.5 Provisioning an Enterprise Deployment Administration User and Group

Your next step is to provision an administration user and group, which can be used to manage the enterprise deployment you are configuring.

This example shows how to create a user called **weblogic\_soa** and a group called **SOA Administrators**.

To provision the administration user and group in LDAP provider:

1. Create an ldif file named admin\_user.ldif with the contents shown below and then save the file:

```
dn: cn=weblogic_soa, cn=Users, dc=us, dc=example, dc=com
orclsamaccountname: weblogic_soa
givenname: weblogic_soa
userpassword: password
mail: weblogic_soa
objectclass: top
objectclass: person
objectclass: organizationalPerson
objectclass: inetorgperson
objectclass: orcluser
objectclass: orcluser
objectclass: orcluserV2
uid: weblogic_soa
cn: weblogic_soa
description: Admin User for the SOA Domain
```

**2.** Provision the user in the LDAP directory.

#### For example, for an Oracle Unified Directory LDAP provider:

For Oracle Internet Directory:

```
-D cn="orcladmin" \
-w password \
-c \
-v \
-f admin_user.ldif
```

**3.** Create an ldif file named admin\_group.ldif with the contents shown below and then save the file:

```
dn: cn=SOA Administrators, cn=Groups, dc=us, dc=example, dc=com
displayname: SOA Administrators
objectclass: top
objectclass: groupOfUniqueNames
objectclass: orclGroup
uniquemember: cn=weblogic_soa,cn=users,dc=us,dc=example,dc=com
cn: SOA Administrators
description: Administrators Group for the SOA Domain
```

4. Provision the group in the LDAP Directory.

#### For Oracle Unified Directory:

For Oracle Internet Directory:

```
OID_ORACLE_HOME/bin/ldapadd -h oid.example.com
-p 389
-D cn="orcladmin"
-w <password>
-c
-v
-f admin_group.ldif
```

- **5.** Verify that the changes were made successfully:
  - a. Log in to the Oracle WebLogic Server Administration Console.
  - **b.** In the left pane of the console, click **Security Realms**.
  - c. Click the default security realm (myrealm).
  - d. Click the Users and Groups tab.
  - **e.** Verify that the admin user and group you provisioned are listed on the page.

#### 10.9.6 Adding the New Administration User to the Administration Group

After adding the users and groups to Oracle Internet Directory, the group must be assigned the Administration role within the WebLogic domain security realm. This enables all users that belong to the group to be administrators for the domain.

To assign the Administration role to the new enterprise deployment administration group:

1. Log in to the WebLogic Administration Server Console using the Administration credentials that you provided in the Configuration Wizard.

Do not use the credentials for the administration user you created and provided for the new Authentication Provider.

- 2. In the left pane of the console, click Security Realms.
- 3. Click the default security realm (myrealm).
- 4. Click the Roles and Policies tab.
- 5. Expand the Global Roles entry in the table and click Roles.

| ⊡ Global Roles |
|----------------|
| 1 Roles        |
| ± JCOM         |

6. Click the Admin role.

|  | Role Name 🚳 | Provider Name   |
|--|-------------|-----------------|
|  | Admin       | XACMLRoleMapper |

- 7. Click Add Conditions button.
- 8. Select Group from the Predicate List drop down menu, and then click Next.
- 9. Enter SOA Administrators in the Group Argument Name field, and then click Add.

SOA Administrators is added to the list box of arguments.

| Group Argument Name: |                    |   | Add    |
|----------------------|--------------------|---|--------|
|                      | SOA Administrators | * | Remove |
|                      |                    | - | nemove |

Back Next Finish Cancel

**10.** Click **Finish** to return to the Edit Global Role page.

The SOA Administrators group is now listed.

- **11.** Click **Save** to finish adding the Admin Role to the SOA Administrators Group.
- **12.** Validate that the changes by logging in to the WebLogic Administration Server Console using the new weblogic\_soa user credentials.

If you can log in to the Oracle WebLogic Server Administration Console and Fusion Middleware Control with the credentials of the new administration user you just provisioned in the new Authentication Provider, then you have configured the provider successfully.

#### 10.9.7 Updating the boot.properties File and Restarting the System

After you create the new administration user and group, you must update the Administration Server boot.properties file with the administration user credentials that you created in LDAP directory:

**1.** On SOAHOST1, go the following directory:

DOMAIN\_HOME/servers/AdminServer/security

2. Rename the existing boot.properties file:

mv boot.properties boot.properties.backup

- **3.** Use a text editor to create a file called boot.properties under the security directory.
- **4.** Enter the following lines in the file:

username=weblogic\_soa password=password

- **5.** Save the file.
- 6. Restart the Administration Server.

#### 10.9.8 Adding the wsm-pm Role to the SOA Administrators Group

After you configure a new LDAP-based Authorization Provider and restart the Administration Server, update the new Provider so that the Oracle Web Services Manager wsm-pm administration role is a member of the enterprise deployment administration group (SOA Administrators).

To perform this task, refer to Section 18.2.1, "Configuring Roles for Administration of Oracle SOA Suite Products".

# <u>11</u>

### Configuring the Web Tier for an Enterprise Deployment

This chapter describes how to install Oracle HTTP Server and extend the enterprise deployment domain with two Oracle HTTP Server instances.

This chapter contains the following sections:

- Variables Used in This Chapter
- Installing Oracle HTTP Server in Preparation for an Enterprise Deployment
- Extending the Domain with Oracle HTTP Server
- Propagating the Extended Domain to the Web Tier Host Computers
- Updating the OPSS JPS Configuration on the Web Tier Hosts
- Starting the Node Manager and Oracle HTTP Server Instances on WEBHOST1 and WEBHOST2
- Configuring Oracle HTTP Server for Administration and Oracle Web Services
   Manager

#### 11.1 Variables Used in This Chapter

As you perform the tasks in this chapter, you will be asked to enter the following values for several directory variables defined in Section 7.4, "File System and Directory Variables Used in This Guide".

- ORACLE\_HOME
- ASERVER\_HOME
- MSERVER\_HOME
- APPLICATION\_HOME

In addition, you'll be referencing the following virtual IP (VIP) addresses and host names defined in Section 5.2.3, "Physical and Virtual IP Addresses Required by the Enterprise Topology":

- ADMINVHN
- SOAHOST1
- SOAHOST2
- WEBHOST1
- WEBHOST2

## 11.2 Installing Oracle HTTP Server in Preparation for an Enterprise Deployment

The following sections describe how to install the Oracle HTTP Server software in preparation for extending your existing domain with Oracle HTTP Server instances:

- Section 11.2.1, "Starting the Installation Program on SOAHOST1"
- Section 11.2.2, "Navigating the Oracle HTTP Server Installation Screens"
- Section 11.2.3, "Verifying the Installation"
- Section 11.2.4, "Installing Oracle HTTP Server on the Other Host Computers"

#### 11.2.1 Starting the Installation Program on SOAHOST1

To start the installation program, perform the following steps.

- **1.** Log in to SOAHOST1.
- 2. Go to the directory in which you downloaded the installation program.
- **3.** Launch the installation program by entering the following command:

./fmw\_12.1.3.0.0\_ohs\_linux64.bin

When the installation program appears, you are ready to begin the installation.

#### 11.2.2 Navigating the Oracle HTTP Server Installation Screens

Table 11–1 lists the screens in the order that the installation program displays.

If you need additional help with any of the installation screens, click the screen name.

**Note:** Oracle Fusion Middleware Infrastructure screens are used as sample screens and all screens are exactly the same with the exception of the Installation Type screen.

| Screen                | Description                                                                                                    |
|-----------------------|----------------------------------------------------------------------------------------------------|
| Welcome               | This screen introduces you to the product installer.                                                                                         |
| Installation Location | Use this screen to specify the location of your Oracle home directory.                                                                       |
|                       | For the purposes of an enterprise deployment, enter the value of the ORACLE_HOME variable listed in Table 7–3.                               |
| Installation Type     | Select Collocated HTTP Server (Managed through WebLogic server).                                                                             |
|                       | This installation type allows you to configure the Oracle HTTP<br>Server instances as part of the existing Oracle WebLogic Server<br>domain. |

 Table 11–1
 Oracle HTTP Server Install Screens

| Screen                | Description                                                                                                    |  |
|-----------------------|----------------------------------------------------------------------------------------------------|--|
| Prerequisite Checks   | This screen verifies that your system meets the minimum necessary requirements.                                                                                                    |  |
|                       | If there are any warning or error messages, verify that your host<br>computers and the required software meet the system<br>requirements and certification information described in<br>Section 5.1.2, "Host Computer Hardware Requirements" and<br>Section 5.1.3, "Operating System Requirements for the Enterprise<br>Deployment Topology". |  |
| Installation Summary  | Use this screen to verify the installation options you selected. If<br>you want to save these options to a response file, click <b>Save</b><br><b>Response File</b> and provide the location and name of the<br>response file. Response files can be used later in a silent<br>installation situation.                                       |  |
|                       | For more information about silent or command line installation, see "Using the Oracle Universal Installer in Silent Mode" in <i>Installing Software with the Oracle Universal Installer</i> .                                                                                                    |  |
| Installation Progress | This screen allows you to see the progress of the installation.                                                                                                    |  |
| Installation Complete | This screen appears when the installation is complete. Review the information on this screen, then click <b>Finish</b> to dismiss the installer.                                                                                                    |  |

Table 11–1 (Cont.) Oracle HTTP Server Install Screens

#### 11.2.3 Verifying the Installation

To verify that your installation was completed successfully, you can compare the Oracle home directory structure to the one shown in Chapter 7, "Preparing the File System for an Enterprise Deployment".

The addition of Oracle HTTP Server adds the ohs product directory to the Oracle home.

#### 11.2.4 Installing Oracle HTTP Server on the Other Host Computers

After you install the Oracle HTTP Server software on SOAHOST1, then you must also install it on the local storage device for WEBHOST1 and for WEBHOST2. The host computers in the Web tier reside in the DMZ, and do not necessarily have access to the shared storage device in the application tier, so the software must be installed locally.

In addition, if you have configured a separate shared storage volume for SOAHOST2, then you should also install the Infrastructure on SOAHOST2. For more information, see Section 7.2, "Shared Storage Recommendations When Installing and Configuring an Enterprise Deployment".

Using the directory structure guidelines, install the Oracle Fusion Middleware Infrastructure on WEBHOST1 and WEBHOST2.

#### 11.3 Extending the Domain with Oracle HTTP Server

The following sections describe how to extend the initial enterprise deployment domain to include the required Oracle HTTP Server instances:

- Section 11.3.1, "Starting the Configuration Wizard on SOAHOST1"
- Section 11.3.2, "Navigating the Configuration Wizard Screens to Extend the Domain"

#### 11.3.1 Starting the Configuration Wizard on SOAHOST1

**Note:** If you added any customizations directly to the start scripts in the domain, those will be overwritten by the configuration wizard. To customize server startup parameters that apply to all servers in a domain, you can create a file called setUserOverrides.sh and configure it, for example, add custom libraries to the WebLogic Server classpath, specify additional java command line options for running the servers, or specify additional environment variables. Any customizations you add to this file are preserved during domain upgrade operations, and are carried over to remote servers when using the **pack** and **unpack** commands.

To start the Configuration Wizard:

1. Shut down the Administration Server to prevent any configuration locks, saves, or activations from occurring during the configuration of the domain:

To stop the Administration Server using the Node Manager:

a. Start WLST:

cd ORACLE\_COMMON\_HOME/common/bin ./wlst.sh

**b.** Connect to Node Manager using the Node Manager credentials you defined in when you created the domain in the Configuration Wizard:

**Note:** This username and password are used only to authenticate connections between Node Manager and clients. They are independent of the server admin ID and password and are stored in the nm\_password.properties file located in the following directory:

ASERVER\_HOME/config/nodemanager

**c.** Stop the Administration Server:

```
nmKill('AdminServer')
```

d. Exit WLST:

exit()

**2.** Navigate to the following directory and start the WebLogic Server Configuration Wizard.

```
cd ORACLE_HOME/oracle_common/common/bin
./config.sh
```

#### 11.3.2 Navigating the Configuration Wizard Screens to Extend the Domain

Follow the instructions in this section to update an existing Infrastructure domain with an Oracle HTTP Server instance.

**Note:** When you are adding an Oracle HTTP Server instance to an existing domain, verify that the ports you are assigning to any new components are available. The Configuration Wizard does not perform automatic port allocation.

- Task 1, "Selecting the Domain Type and Domain Home Location"
- Task 2, "Selecting the Configuration Templates"
- Task 3, "Specifying the Datasource Configuration Type"
- Task 4, "Specifying JDBC Component Schema Information"
- Task 5, "Testing the JDBC Connections"
- Task 6, "Selecting Advanced Configuration"
- Task 7, "Adding System Components"
- Task 8, "OHS Server screen"
- Task 9, "Creating Machines"
- Task 10, "Assign System Components to Machines"
- Task 11, "Reviewing Your Configuration Specifications and Configuring the Domain"
- Task 12, "Writing Down Your Domain Home and Administration Server URL"
- Task 13, "Starting the Administration Server"

#### Task 1 Selecting the Domain Type and Domain Home Location

On the Configuration Type screen, select Update an existing domain.

In the Domain Location field, select the path represented by the ASERVER\_HOME variable.

This is the same domain home location that you specified while configuring the Infrastructure domain in Chapter 10, and it is the domain home where the active Administration Server resides.

**Tip:** More information about the Domain home directory can be found in "Choosing a Domain Home" in *Planning an Installation of Oracle Fusion Middleware*.

More information about the other options on this screen can be found in "Configuration Type" in *Creating WebLogic Domains Using the Configuration Wizard*.

#### Task 2 Selecting the Configuration Templates

On the Templates screen, ensure that **Update Domain Using Product Templates** is selected, and then select **Oracle HTTP Server (collocated)**. This automatically selects **Oracle Enterprise Manager Plugin for WEBTIER - 12.1.3.0 [em]**.

Click Next.

**Tip:** More information about the options on this screen can be found in "Templates" in *Creating WebLogic Domains Using the Configuration Wizard*.

#### Task 3 Specifying the Datasource Configuration Type

All fields are pre-populated, because you already configured the domain to reference the Fusion Middleware schemas that are required for the Infrastructure domain.

Click Next.

#### Task 4 Specifying JDBC Component Schema Information

Verify that the values on this screen are correct for all schemas. If you selected **RCU Data** on the previous screen, the schema table should already be populated appropriately.

#### Task 5 Testing the JDBC Connections

Use this screen to test the existing data source connections.

**Tip:** More information about the other options on this screen can be found in "Test Component Schema" in *Creating WebLogic Domains* Using the Configuration Wizard

#### Task 6 Selecting Advanced Configuration

To update the domain configuration for the topology, select **System Components** on the Advanced Configuration screen.

#### Task 7 Adding System Components

On the System Components screen, create two Oracle HTTP Server instances:

- 1. Click Add to create the first Oracle HTTP Server instance.
- 2. Specify OHS\_1 in the System Component field.
- 3. Specify OHS in the Component Type field.
- **4. Restart Interval Seconds**: Specify the number of seconds to wait before attempting a restart if an application is not responding.
- 5. **Restart Delay Seconds**: Specify the number of seconds to wait between restart attempts.
- 6. Click Add again to create a second Oracle HTTP Server instance

For the second instance, enter OHS\_2 in the System Component field.

#### Task 8 OHS Server screen

Use the OHS Server screen to configure the OHS servers in your domain.

- **1.** Select the first Oracle HTTP Server instance (OHS\_1) from the **System Component** drop-down menu
- 2. In the Listen Address field, enter WEBHOST1.

All of the remaining fields are pre-populated, but you can change the values as required for you organization. For more information about the fields on this screen, see "OHS Server" in *Creating WebLogic Domains Using the Configuration Wizard*.

- **3.** Select OHS\_2 from the **System Component** drop-down menu.
- 4. In the Listen Address field, enter WEHOST1.

Set the Server Name field to the same value as the Listen Address.

#### **Task 9 Creating Machines**

Use the Machines screen to create two new machines in the domain. These two new machines will correspond to the WEBHOST1 and WEBHOST2 host computers where the Oracle HTTP Server instances reside:

- 1. Select the Unix Machine tab.
- 2. Click the Add button to create two new Unix machines.

Use the values in Table 11–2 to define the Name and Node Manager Listen Address of each machine.

**3.** Verify the port in the Node Manager Listen Port field.

The port number 5556, shown in this example, may be referenced by other examples in the documentation. Replace this port number with your own port number as needed.

Table 11–2Values to Use When Creating Unix Machines for WEBHOST1 andWEBHOST2

| Name     | Node Manager Listen Address                                                     | Node Manager<br>Listen Port |
|----------|---------------------------------------------------------------------------------|-----------------------------|
| WEBHOST1 | The value of the WEBHOST1 host name variable. For example, webhost1.example.com | 5556                        |
| WEBHOST2 | The value of the WEBHOST2host name variable. For example, webhost2.example.com. | 5556                        |

**Tip:** More information about the options on this screen can be found in Machines in *Creating WebLogic Domains Using the Configuration Wizard*.

#### Task 10 Assign System Components to Machines

Oracle HTTP Server instances are associated with a machine. Use this screen to assign system components to the appropriate WEBHOST machines.

- 1. In the Machine list box, select WEBHOST1.
- **2.** Assign the OHS\_1 instance to the WEBHOST1 machine:
  - **a.** Select the WEBHOST1 in the **Machines** list box.
  - **b.** Double-click OHS\_1 in the **System Components** list box.
- **3.** Assign the OHS\_2 instance to the WEBHOST2 machine:
  - a. Select the WEBHOST2 in the Machines list box.
  - **b.** Double-click OHS\_2 in the **System Components** list box.

**Tip:** You can associate an OHS machine to an existing machine or create a new machine. You typically create additional machines when you are planning to scale out the topology to multiple host computers. For more information, see "Scaling Out a Topology (Machine Scale Out)" in *High Availability Guide*.

### Task 11 Reviewing Your Configuration Specifications and Configuring theDomain

The Configuration Summary screen contains the detailed configuration information for the domain you are about to extend. Review the details of each item on the screen and verify that the information is correct.

You can go back to any previous screen if you need to make any changes, either by using the **Back** button or by selecting the screen in the navigation pane.

Domain update will not begin until you click **Update**.

**Tip:** More information about the options on this screen can be found in "Configuration Summary" in *Creating WebLogic Domains Using the Configuration Wizard*.

#### Task 12 Writing Down Your Domain Home and Administration Server URL

The Configuration Success screen will show the updated Domain home location and URL of the Administration Server.

You must make a note of both items as you will need them to start the servers and access the Administration Server.

Click **Finish** to dismiss the configuration wizard.

#### Task 13 Starting the Administration Server

After you exit the Configuration Wizard, start the Administration Server so the changes to the domain can be applied.

For more information, see Section 10.6.3, "Starting the Administration Server".

#### 11.4 Propagating the Extended Domain to the Web Tier Host Computers

After you have extended the domain with the Oracle HTTP Server instances, and you have restarted the Administration Server on SOAHOST1, you can then perform the following tasks propagate the domain configuration to WEBHOST1 and WEBHOST2:

- Section 11.4.1, "Packing Up the Extended Domain on SOAHOST1"
- Section 11.4.2, "Unpacking the Domain on WEBHOST1"
- Section 11.4.3, "Unpacking the Domain on WEBHOST2"

#### 11.4.1 Packing Up the Extended Domain on SOAHOST1

Use the following steps to create a template jar file that contains the domain configuration information, which now includes configuration information about the Oracle HTTP Server instances:

1. Log in to SOAHOST1 and run the pack command to create a template jar file as follows:

```
cd ORACLE_COMMON_HOME/common/bin
./pack.sh -managed=true
    -domain=ASERVER_HOME
    -template=soadomaintemplateExtOHS.jar
    -template_name=soadomaintemplateExtOHS
```

In this example:

- Replace *ASERVER\_HOME* with the actual path to the domain directory you created on the shared storage device.
- soadomaintemplateExtOHS.jar is a sample name for the jar file you are creating, which will contain the domain configuration files, including the confgiuration files for the Oracle HTTP Server instances.
- soadomaintemplateExtOHS is the name assigned to the domain template file.
- 2. Make a note of the location of the soadomaintemplateExtOHS.jar file you just created with the pack command.

By default, the pack template file is created in the current directory where you ran the pack command. In this example, it would be created in the ORACLE\_ COMMON\_HOME/common/bin directory, but you can specify a full path for the template jar file as part of the -template argument to the pack command.

**Tip:** For more information about the pack and unpack commands, see "Overview of the Pack and Unpack Commands" in *Creating Templates and Domains Using the Pack and Unpack Commands.* 

#### 11.4.2 Unpacking the Domain on WEBHOST1

To create a directory containing the domain configuration information:

- **1.** Log in to WEBHOST1.
- **2.** Copy the template to the local storage on WEBHOST1.

For example, log in to WEBHOST1 and run the following command:

**3.** If you haven't already, create the recommended directory structure for the Managed Server domain on the WEBHOST1 local storage device.

Use the examples in Section 7.4, "File System and Directory Variables Used in This Guide" as a guide.

**4.** Run the unpack command to unpack the template in the domain directory onto the local storage, as follows:

```
./unpack.sh -domain=MSERVER_HOME
    -template=soadomaintemplateExtOHS.jar
    -app_dir=APPLICATION_HOME
    -overwrite_domain=true
```

cd ORACLE\_COMMON\_HOME/common/bin

In this example:

- Replace MSERVER\_HOME with the complete path to the domain home to be created on the local storage disk. This is the location where the copy of the domain will be unpacked.
- soadomaintemplateExtOHS.jar is the directory path and name of the template you created when you ran the pack command to pack up the domain on the shared storage device.

**Tip:** For more information about the pack and unpack commands, see "Overview of the Pack and Unpack Commands" in *Creating Templates and Domains Using the Pack and Unpack Commands.* 

**5.** Change directory to the newly created *MSERVER\_HOME* directory and verify that the domain configuration files were copied to the correct location on the WEBHOST1 local storage device.

#### 11.4.3 Unpacking the Domain on WEBHOST2

To create a directory containing the domain configuration information:

- **1.** Log in to WEBHOST2.
- **2.** If you haven't already, create the recommended directory structure for the Managed Server domain on the WEBHOST2 local storage device.

Use the examples in Section 7.4, "File System and Directory Variables Used in This Guide" as a guide.

- 3. Run the unpack command, as described in Section 11.4.2.
- **4.** Change directory to the newly created Managed Server domain directory (MSERVER\_HOME) and verify that the domain configuration files were copied to the correct location on the WEBHOST2 local storage device.

#### 11.5 Updating the OPSS JPS Configuration on the Web Tier Hosts

After you have propagated the domain configuration to both Web tier hosts (WEBHOST1 and WEBHOST2), update the OPSS configuration on both hosts, as follows.

This ensures that the Node Manager on the Web tier hosts does not attempt to access the database, which is in the data tier:

1. Log in to WEBHOST1 and locate the following configuration file:

MSERVER\_HOME/config/fmwconfig/jps-config-jse.xml

2. Open the file in a text editor and make the following change:

Replace <jpsContexts default="default"> with <jpsContexts
default="bootstrap\_credstore\_context">.

- **3.** Save the file.
- 4. Make the same change to the jps-config-jse.xml file on WEBHOST2.

## 11.6 Starting the Node Manager and Oracle HTTP Server Instances on WEBHOST1 and WEBHOST2

The following sections describe how to start the Oracle HTTP Server instances on WEBHOST1 and WEBHOST2:

- Section 11.6.1, "Starting the Node Manager on WEBHOST1 and WEBHOST2"
- Section 11.6.2, "Starting the Oracle HTTP Server Instances"

#### 11.6.1 Starting the Node Manager on WEBHOST1 and WEBHOST2

Before you can start the Oracle HTTP Server instances, you must start the Node Manager on WEBHOST1 and WEBHOST2:

1. Log in to WEBHOST1 and navigate to the following directory:

MSERVER\_HOME/bin

2. Start the Node Manager as shown below, using nohup and nm.out as an example output file:

nohup ./startNodeManager.sh > nm.out&

**3.** Log in to WEBHOST2 and perform steps 1 and 2.

For more information about additional Node Manager configuration options, see *Administering Node Manager for Oracle WebLogic Server*.

#### 11.6.2 Starting the Oracle HTTP Server Instances

To start the Oracle HTTP Server instance:

**1.** Enter the following URL into a browser to display the Fusion Middleware Control login screen:

http://ADMINVHN:7001/em

In this example:

- Replace ADMINVHN with the host name assigned to the ADMINVHN Virtual IP address in Section 5.3, "Identifying and Obtaining Software Downloads for an Enterprise Deployment".
- Port 7001 is the typical port used for the Administration Server console and Fusion Middleware Control. However, you should use the actual URL that was displayed at the end of the Configuration Wizard session when you created the domain.
- 2. Log in to Fusion Middleware Control using the Administration Server credentials.
- **3.** Expand the **HTTP Server** folder in the navigation pane.
- **4.** Select the OHS instances you want to start (for example, OHS\_1) and click **Start Up** from the top panel.

**Tip:** More information about managing Oracle Fusion Middleware using Oracle Enterprise Manager Fusion Middleware Control can be found in *Administering Oracle Fusion Middleware with Fusion Middleware Control*.

For other tools and instructions, see "Starting Oracle HTTP Server Instances" in *Administering Oracle HTTP Server*.

## 11.7 Configuring Oracle HTTP Server for Administration and Oracle Web Services Manager

The following sections describe how to configure the Oracle HTTP Server instances to route requests to the Administration Server and to the Oracle Web Services Manager (WSM) Managed Servers:

- Section 11.7.1, "About the Oracle HTTP Server Configuration for an Enterprise Deployment"
- Section 11.7.2, "Modifying the httpd.conf File to Include Virtual Host Configuration Files"
- Section 11.7.3, "Creating Configuration Files for the Administration Server and WLS\_WSM Managed Servers"

- Section 11.7.4, "Validating the Virtual Server Configuration on the Load Balancer"
- Section 11.7.5, "Configuring Routing to the Administration Server and Oracle Web Services Manager"
- Section 11.7.6, "Validating the Virtual Server Routing Through the Load Balancer, Web Tier, and Application Tier"

#### 11.7.1 About the Oracle HTTP Server Configuration for an Enterprise Deployment

The following sections provide overview information about the changes required to the Oracle HTTP Server configuration in an enterprise deployment:

- Section 11.7.1.1, "Understanding Oracle HTTP Server 12c Configuration Files in a WebLogic Domain"
- Section 11.7.1.2, "Purpose of the Oracle HTTP Server Virtual Hosts"
- Section 11.7.1.3, "About the WebLogicCluster Parameter of the <VirtualHost> Directive"
- Section 11.7.1.4, "Recommended Structure of the Oracle HTTP Server Configuration Files"

### 11.7.1.1 Understanding Oracle HTTP Server 12*c* Configuration Files in a WebLogic Domain

When you configure Oracle HTTP Server 12*c* in a WebLogic Domain, the Oracle HTTP Server configuration files are managed by Oracle WebLogic Server.

As a result, you must modify the configuration of the Oracle HTTP Server instances by editing the configuration files in the Administration Server domain home. When you restart the Administration Server, Oracle WebLogic Server automatically propagates the configuration changes to the other domain machines.

#### 11.7.1.2 Purpose of the Oracle HTTP Server Virtual Hosts

The reference topologies in this guide require that you define a set of virtual servers on the hardware load balancer. The load balancer virtual servers are described in Section 6.1.3, "Summary of the Virtual Servers Required for an Oracle SOA Suite Enterprise Deployment".

In this chapter, you configure Oracle HTTP Server to recognize requests to specific virtual hosts (that map to the load balancer virtual servers) by adding <VirtualHost> directives to the Oracle HTTP Server instance configuration files.

For each Oracle HTTP Server virtual host, you will later define a set of specific URLs (or context strings) that route requests from the load balancer through the Oracle HTTP Server instances to the appropriate Administration Server or Managed Server in the Oracle WebLogic Server domain.

#### 11.7.1.3 About the WebLogicCluster Parameter of the <VirtualHost> Directive

A key parameter of the Oracle HTTP Server <VirtualHost> directive is the WebLogicCluster parameter, which is part of the WebLogic Proxy Plug-In for Oracle HTTP Server. When configuring Oracle HTTP Server for an enterprise deployment, consider the following information when adding this parameter to the Oracle HTTP Server configuration files.

The servers specified in the WebLogicCluster parameter are important only at startup time for the plug-in. The list needs to provide at least one running cluster member for

the plug-in to discover other members of the cluster. The listed cluster member must be running when Oracle HTTP Server is started. Oracle WebLogic Server and the plug-in work together to update the server list automatically with new, failed, and recovered cluster members.

Some example scenarios:

- Example 1: If you have a two-node cluster and then add a third member, you do
  not need to update the configuration to add the third member. The third member
  will be discovered on the fly at runtime.
- Example 2: You have a three-node cluster but only two nodes are listed in the configuration. However, if both listed nodes are down when you start Oracle HTTP Server, then the plug-in would fail to route to the cluster. You must ensure that at least one of the listed nodes is running when you start Oracle HTTP Server.

If you list all members of the cluster, then you guarantee you can route to the cluster, assuming at least one member is running when Oracle HTTP Server is started.

#### 11.7.1.4 Recommended Structure of the Oracle HTTP Server Configuration Files

Rather than adding multiple virtual host definitions to the httpd.conf file, Oracle recommends that you create separate, smaller, and more specific configuration files for each of the virtual servers required for the products you are deploying. This avoids populating an already large httpd.conf file with additional content, and it can make troubleshooting configuration problems easier.

For example, in a typical Oracle Fusion Middleware Infrastructure domain, you can add a specific configuration file called admin\_vh.conf, which contains the virtual host definition for the Administration Server virtual host (ADMINVHN).

#### 11.7.2 Modifying the httpd.conf File to Include Virtual Host Configuration Files

Perform the following tasks to prepare the httpd.conf file for the additional virtual hosts required for an enterprise topoogy:

- **1.** Log in to SOAHOST1.
- **2.** Locate the httpd.conf file for the first Oracle HTTP Server instance (OHS\_1) in the Administration Server domain directory:

cd  $ASERVER\_HOME/config/fmwconfig/components/OHS/OHS_1/$ 

- **3.** Open the httpd.conf file in a text editor and make the following changes:
  - **a.** Locate the following entry in the httpd.conf file:

#NameVirtualHost \*:80

**b.** Remove the comment character (#) from the beginning of the line, and add WEBHOST1:7777 as the value for the NameVirtualHost directive:

NameVirtualHost WEBHOST1:7777

**c.** Verify that there is an INCLUDE statement in the httpd.conf that includes all \*.conf files in the moduleconf subdirectory:

include "moduleconf/\*.conf"

This statement makes it possible to create the separate virtual host files for each component, making it easier to update, maintain, and scale-out the virtual host definitions.

- 4. Save the httpd.conf file.
- **5.** Change directory to the following location so you can update the second Oracle HTTP Server instance (OHS\_2) in the Administration Server domain directory:

cd ASERVER\_HOME/config/fmwconfig/components/OHS/OHS\_2/

6. Open the httpd.conf file in a text editor and make the same changes you made in Step 3.

#### 11.7.3 Creating Configuration Files for the Administration Server and WLS\_WSM Managed Servers

To create the virtual host configuration files for the Administration Server and WLS\_WSM Managed Servers:

1. Log in to SOAHOST1 and change directory to the configuration directory for the first Oracle HTTP Server instance (OHS\_1):

cd OHS\_ADMIN\_CONF\_DIR/moduleconf

2. Create the admin\_vh.conf file and add the following directive:

```
<VirtualHost WEBHOST1:7777>
   ServerName admin.example.com:80
   ServerAdmin you@your.address
   RewriteEngine On
   RewriteOptions inherit
</VirtualHost>
```

**3.** Create the soainternal\_vh.conf file and add the following directive:

```
<VirtualHost WEBHOST1:7777>
ServerName soainternal.example.com:80
ServerAdmin you@your.address
RewriteEngine On
RewriteOptions inherit
</VirtualHost>
```

4. Copy the admin\_vh.conf file and the soainternal\_vh.conf file to the configuration directory for the second Oracle HTTP Server instance (OHS\_2):

```
cd OHS_ADMIN_CONF_DIR/moduleconf
```

- 5. Edit the admin\_vh.conf and soainternal\_vh.conf files and change any references to WEBHOST1 to WEBHOST2 in the <VirtualHost> directives.
- 6. Restart the Administration Server.
- **7.** After the Administration Server is running, review the files in the following directories on both WEBHOST1 and WEBHOST2 to be sure they contain the modifications made in the Administration Server domain directory:

```
MSERVER_HOME/config/fmwconfig/components/OHS/instances/OHS_1/
MSERVER_HOME/config/fmwconfig/components/OHS/instances/OHS_2/
```

8. Restart both Oracle HTTP servers.

#### **11.7.4** Validating the Virtual Server Configuration on the Load Balancer

From the load balancer, access the following URLs to ensure that your load balancer and Oracle HTTP Server are configured properly. These URLs should show the initial Oracle HTTP Server 12c web page.

- http://admin.example.com/index.html
- http://soainternal.example.com/index.html

#### 11.7.5 Configuring Routing to the Administration Server and Oracle Web Services Manager

To enable Oracle HTTP Server to route to the Administration Server and the WSM-PM\_Cluster, which contain the WLS\_WSM managed servers, you must add a set of <Location> directives and add the WebLogicCluster parameter to the list of nodes in the cluster.

To set the WebLogicCluster parameter:

1. Log in to SOAHOST1, and change directory to the following location:

OHS\_ADMIN\_CONF\_DIR/moduleconf

 Add the following directives to the admin\_vh.conf file within the <VirtualHost> tags:

```
# Admin Server and EM
<Location /console>
    SetHandler weblogic-handler
   WebLogicHost ADMINVHN
   WeblogicPort 7001
</Location>
<Location /consolehelp>
   SetHandler weblogic-handler
   WebLogicHost ADMINVHN
   WeblogicPort 7001
</Location>
<Location /em>
   SetHandler weblogic-handler
   WebLogicHost ADMINVHN
   WeblogicPort 7001
</Location>
```

The admin\_vh.conf file will appear as it does in Example 1.

**3.** Add the following directives to the soainternal\_vh.conf file within the <VirtualHost> tag:

```
# WSM-PM
<Location /wsm-pm>
SetHandler weblogic-handler
WebLogicCluster SOAHOST1:7010,SOAHOST2:7010
WLProxySSL ON
WLProxySSLPassThrough ON
</Location>
```

The soainternal\_vh.conf file will appear as it does in Example 2.

For more information about the WebLogicCluster parameter in this example, see Section 11.7.1.3.

- 4. Restart the Administration Server.
- 5. Restart both Oracle HTTP Server instances.

#### Example 1 admin\_vh.conf file

```
<VirtualHost WEBHOST1:7777>
ServerName admin.example.com:80
ServerAdmin you@your.address
RewriteEngine On
RewriteOptions inherit
# Admin Server and EM
<Location /console>
SetHandler weblogic-handler
WebLogicHost ADMINVHN
WeblogicPort 7001
</Location>
```

<Location /consolehelp> SetHandler weblogic-handler WebLogicHost ADMINVHN WeblogicPort 7001 </Location>

```
<Location /em>
SetHandler weblogic-handler
WebLogicHost ADMINVHN
WeblogicPort 7001
</Location>
</VirtualHost>
```

#### Example 2 soainternal\_vh.conf file

Contents of this file:

```
<VirtualHost WEBHOST1:7777>
ServerName soainternal.example.com:80
ServerAdmin you@your.address
RewriteEngine On
RewriteOptions inherit
# WSM-PM
<Location /wsm-pm>
SetHandler weblogic-handler
WebLogicCluster SOAHOST1:7010,SOAHOST2:7010
</Location>
```

```
</VirtualHost>
```

### 11.7.6 Validating the Virtual Server Routing Through the Load Balancer, Web Tier, and Application Tier

To verify the changes you have made in this chapter:

 Use the following URL to the hardware load balancer to display the Oracle WebLogic Server Administration Console, and log in using the Oracle WebLogic Server administrator credentials:

```
http://admin.example.com/console
```

This validates that the admin.example.com virtual host on the load balancer is able to route requests to the Oracle HTTP Server instances on the Web tier, which in turn can route requests for the Oracle WebLogic Server Administration Console to the Administration Server in the application tier.

**2.** Similarly, you should be able to access the Fusion Middleware Control using a similar URL:

http://admin.example.com/em

- **3.** After you log in to Fusion Middleware Control, verify the successful configuration of the Oracle HTTP Server instances, by viewing the Oracle HTTP Server instances in the Target Navigation pane:
  - a. In the Target Navigation pane, expand the HTTP Server folder.
  - **b.** Click one of the Oracle HTTP Server instances to display the HTTP Server home page.
  - **c.** Verify that the instance is up and available.
- 4. Validate the Oracle Web Services Manager URL, using the following URL:

http://soainternal.example.com/wsm-pm

# **Extending the Domain with Oracle SOA Suite**

This chapter describes how to extend the enterprise deployment domain with the Oracle SOA Suite software.

This chapter contains the following sections:

- Variables Used in This Chapter
- Preparing to Extend the Domain with Oracle SOA Suite
- Installing Oracle SOA Suite for an Enterprise Deployment
- Creating the Oracle SOA Suite Database Schemas
- Extending the Enterprise Deployment Domain with Oracle SOA Suite
- Configuring the Default Persistence Store for Transaction Recovery
- Propagating the Extended Domain to the Domain Directories and Machines
- Configuring Oracle HTTP Server for Oracle SOA Suite
- Configuring the WebLogic Proxy Plug-In
- Validating the Oracle SOA Suite URLs Through the Load Balancer
- Post-Configuration Steps for Oracle SOA Suite
- Enabling Whole Server Migration for Oracle SOA Suite

# 12.1 Variables Used in This Chapter

As you perform the tasks in this chapter, you will be asked to enter the following values for several directory variables defined in Section 7.4, "File System and Directory Variables Used in This Guide".

- ORACLE\_HOME
- ASERVER\_HOME
- APPLICATION\_HOME
- DEPLOY\_PLAN\_HOME
- OHS\_ADMIN\_CONFIG\_DIR
- JAVA\_HOME

In addition, you'll be referencing the following virtual IP (VIP) addresses defined in Section 5.2.3, "Physical and Virtual IP Addresses Required by the Enterprise Topology":

ADMINVHN

- SOAHOST1VHN1
- SOAHOST2VHN1

Actions in this chapter will be performed on the following host computers:

- SOAHOST1
- SOAHOST2
- WEBHOST1
- WEBHOST2

# 12.2 Preparing to Extend the Domain with Oracle SOA Suite

Before you extend the domain to include Oracle SOA Suite, be sure to perform the following tasks:

- Section 12.2.1, "Verifying the IP Addresses and Virtual Host Names for SOAHOST1 and SOAHOST2"
- Section 12.2.2, "Synchronizing the System Clocks"

# 12.2.1 Verifying the IP Addresses and Virtual Host Names for SOAHOST1 and SOAHOST2

Verify that the required SOAHOST1VHN1 and SOAHOST1VHN2 virtual IP addresses are procured and available. You can do this by performing a network ping of each virtual host name and verifying the ping is successful.

If the virtual IPs are not available, contact your network administrator and make sure the virtual IPs are available before you begin the steps in this chapter.

## 12.2.2 Synchronizing the System Clocks

Verify that the system clocks on each host computer are synchronized. You can this by running the date command as simultaneously as possible on the hosts in each cluster.

Alternatively, there are third-party and open-source utilities you can use for this purpose.

# 12.3 Installing Oracle SOA Suite for an Enterprise Deployment

The following sections describe how to install the Oracle SOA Suite software for an enterprise deployment:

- Section 12.3.1, "Starting the Installation Program"
- Section 12.3.2, "Navigating the Installation Screens"
- Section 12.3.3, "Installing Oracle SOA Suite on the Other Host Computers"
- Section 12.3.4, "Verifying the Installation"

## 12.3.1 Starting the Installation Program

To start the installation program:

- **1.** Log in to SOAHOST1.
- 2. Go to the directory where you downloaded the installation program.

**3.** Launch the installation program by invoking the java executable from the JDK directory on your system, as shown in the examples below.

JAVA\_HOME/bin/java -d64 -jar fmw\_12.1.3.0.0\_soa.jar

Be sure to replace JDK location in these examples with the actual JDK location on your system.

When the installation program appears, you are ready to begin the installation.

## 12.3.2 Navigating the Installation Screens

The installation program displays a series of screens, in the order listed in Table 12–1. If you need additional help with any of the installation screens, click the screen name.

Table 12–1 Oracle SOA Suite Foundation and Business Process Management Install Screens

| Screen                        | Description                                                                                                    |  |  |
|-------------------------------|----------------------------------------------------------------------------------------------------|--|--|
| Installation Inventory Screen | If you did not create a central inventory when you installed the Oracle<br>Fusion Middleware Infrastructure software, then this dialog box appears.                                                                                     |  |  |
|                               | Edit the Inventory Directory field so it points to the location of your local inventory, and then click <b>OK</b> .                                                                                                    |  |  |
| Welcome                       | This screen introduces you to the product installer.                                                                                                    |  |  |
| Installation Location         | Use this screen to specify the location of your Oracle home directory.                                                                                                    |  |  |
|                               | For more information about Oracle Fusion Middleware directory structure, see "Selecting Directories for Installation and Configuration" in <i>Planning an Installation of Oracle Fusion Middleware</i> .                                |  |  |
| Installation Type             | Use this screen to select the type of installation and consequently, the products and feature sets you want to install.                                                                                                    |  |  |
|                               | Select SOA Suite                                                                                                    |  |  |
|                               | <b>NOTE:</b> The topology in this document does not include the examples,<br>Oracle strongly recommends that you do not install the examples into a<br>production environment.                                                          |  |  |
| Prerequisite Checks           | This screen verifies that your system meets the minimum necessary requirements.                                                                                                    |  |  |
|                               | If there are any warning or error messages, you can refer to one of the following documents in the Roadmap for Verifying Your System Environment section in <i>Planning Your Oracle Fusion Middleware Infrastructure Installation</i> . |  |  |
| Specify Security Updates      | If you already have an Oracle Support account, use this screen to indicate how you would like to receive security updates.                                                                                                    |  |  |
|                               | If you do not have one and are sure you want to skip this step, clear the check box and verify your selection in the follow-up dialog box.                                                                                              |  |  |
| Installation Summary          | Use this screen to verify the installation options you selected.                                                                                                    |  |  |
|                               | Click Install to begin the installation.                                                                                                    |  |  |
| Installation Progress         | This screen allows you to see the progress of the installation.                                                                                                    |  |  |
|                               | Click Next when the progress bar reaches 100% complete.                                                                                                    |  |  |
| Installation Complete         | Review the information on this screen, then click <b>Finish</b> to dismiss the installer.                                                                                                    |  |  |

## 12.3.3 Installing Oracle SOA Suite on the Other Host Computers

If you have configured a separate shared storage volume or partition for SOAHOST2, then you must also install the software on SOAHOST2. For more information, see Section 7.2, "Shared Storage Recommendations When Installing and Configuring an Enterprise Deployment".

## 12.3.4 Verifying the Installation

After you complete the installation, you can verify it by successfully completing the following tasks:

- Section 12.3.4.1, "Reviewing the Installation Log Files"
- Section 12.3.4.2, "Checking the Directory Structure"
- Section 12.3.4.3, "Viewing the Contents of Your Oracle Home"

#### 12.3.4.1 Reviewing the Installation Log Files

Review the contents of the installation log files to make sure that no problems were encountered. For a description of the log files and where to find them, see "Understanding Installation Log Files" in *Installing Software with the Oracle Universal Installer*.

#### 12.3.4.2 Checking the Directory Structure

The contents of your installation vary based on the options you selected during the installation.

The addition of SOA will add the following directory and sub-directories:

/u01/oracle/products/fmwnnnn/soa

aiafp bam bin bpm common integration jlib plugins soa

For more information about the directory structure you should see after installation, see "What are the Key Oracle Fusion Middleware Directories?" in *Understanding Oracle Fusion Middleware*.

#### 12.3.4.3 Viewing the Contents of Your Oracle Home

You can also view the contents of your Oracle home using the viewInventory script. For more information, see "Viewing the contents of an Oracle home" in *Installing Software with the Oracle Universal Installer*.

## 12.4 Creating the Oracle SOA Suite Database Schemas

Before you can configure an Oracle SOA Suite Foundation domain, you must install the required schemas on a certified database for use with this release of Oracle Fusion Middleware.

Follow the instructions in this section to install the schemas:

- Section 12.4.1, "Starting the Repository Creation Utility (RCU)"
- Section 12.4.2, "Navigating the RCU Screens to Create the Schemas"

## 12.4.1 Starting the Repository Creation Utility (RCU)

To start the Repository Creation Utility (RCU):

- 1. Navigate to the ORACLE\_HOME/oracle\_common/bin directory on your system.
- 2. Make sure the JAVA\_HOME environment variable is set to the location of a certified JDK on your system. The location should be up to but not including the bin directory. For example, if your JDK is located in /u01/oracle/products/jdk1.7.0\_55:

On UNIX operating systems:

export JAVA\_HOME=/u01/oracle/products/jdk1.7.0\_55

**3.** Start RCU:

On UNIX operating systems:

./rcu

### 12.4.2 Navigating the RCU Screens to Create the Schemas

Schema creation involves the following tasks:

- Task 1, "Introducing RCU"
- Task 2, "Selecting a Method of Schema Creation"
- Task 3, "Providing Database Connection Details"
- Task 4, "Specifying a Custom Prefix and Selecting Schemas"
- Task 5, "Specifying Schema Passwords"
- Task 6, "Specifying Custom Variables"
- Task 7, "Verifying the Tablespaces for the Required Schemas"
- Task 8, "Completing Schema Creation"
- Task 9, "Verifying the Schema Creation"

#### Task 1 Introducing RCU

Click Next.

#### Task 2 Selecting a Method of Schema Creation

If you have the necessary permission and privileges to perform DBA activities on your database, select **System Load and Product Load Concurrently**. This procedure assumes that you have the necessary privileges.

If you do not have the necessary permission or privileges to perform DBA activities in the database, you must select **Prepare Scripts for System Load** on this screen. This option will generate a SQL script, which can be provided to your database administrator. See "Understanding System Load and Product Load" in *Creating Schemas with the Repository Creation Utility.* 

#### Task 3 Providing Database Connection Details

Provide the database connection details for RCU to connect to your database.

In the Host Name field, enter the SCAN address of the Oracle RAC Database.

Enter the DBMS/Service details.

Enter the Schema Owner and Schema Password details.

Click **Next** to proceed, then click **OK** on the dialog window confirming that connection to the database was successful.

#### Task 4 Specifying a Custom Prefix and Selecting Schemas

Select **Select existing prefix**, and then select the prefix you used when you created the initial domain in Chapter 10.

From the list of schemas, select the **SOA Suite** schema. This will automatically select SOA Infrastructure, along with the following schemas as dependencies:

- Metadata Services
- Audit Services
- Audit Services Append
- Audit Services Viewer
- Oracle Platform Security Services
- User Messaging Service

The custom prefix is used to logically group these schemas together for use in this domain only; you must create a unique set of schemas for each domain as schema sharing across domains is not supported.

**Tip:** For more information about custom prefixes, see "Understanding Custom Prefixes" in *Creating Schemas with the Repository Creation Utility*.

For more information about how to organize your schemas in a multi-domain environment, see "Planning Your Schema Creation" in *Creating Schemas with the Repository Creation Utility*.

| Select existing prefix:        | FMW1213                               |                                      |
|--------------------------------|---------------------------------------|--------------------------------------|
| ) <u>C</u> reate new prefix:   |                                       |                                      |
|                                | Alpha numeric only. Ca<br>characters. | nnot start with a number. No special |
| Component                      |                                       | Schema Owner                         |
| Oracle AS Repository           | / Components                          |                                      |
| 🖃 🗆 AS Common Sche             | mas                                   |                                      |
| 🔲 Metadata Services            |                                       | FMW1213_MDS                          |
| Audit Services                 |                                       | FM W1213_IAU                         |
| Audit Services Append          |                                       | FMW1213_IAU_APPEND                   |
| Audit Services Viewer          |                                       | FMW1213_IAU_VIEWER                   |
| 🔲 Oracle Platforr              | n Security Services                   | FMW1213_OPSS                         |
| 🔳 User Messagin                | g Service                             | FMW1213_UMS                          |
| 🔲 WebLogic Serv                | ices                                  | FMW1213_WLS                          |
| Oracle Enterprise Scheduler    |                                       | ESS                                  |
| Common Infrastructure Services |                                       | FMW1213_STB                          |
| 🖃 🗹 SOA Suite                  |                                       |                                      |
| SOA Infrastructure             |                                       | FMW1213_SOAINFRA                     |
|                                |                                       |                                      |

**Tip:** You must make a note of the custom prefix you choose to enter here; you will need this later on during the domain creation process.

Click **Next** to proceed, then click **OK** on the dialog window confirming that prerequisite checking for schema creation was successful.

#### Task 5 Specifying Schema Passwords

Specify how you want to set the schema passwords on your database, then specify and confirm your passwords.

**Tip:** You must make a note of the passwords you set on this screen; you will need them later on during the domain creation process.

#### Task 6 Specifying Custom Variables

Specify the custom variables for the SOA Infrastructure schema.

For the enterprise deployment topology, enter LARGE for the Database Profile custom variable and NO for the Healthcare Integration variable.

For more information, see "About the Custom Variables Required for the SOA Suite Schemas" in *Installing and Configuring Oracle SOA Suite and Business Process Management.* 

| L Component        | Custom Variable                    | Value |  |
|--------------------|------------------------------------|-------|--|
| SOA Infrastructure | Database Profile (SMALL/MED/LARGE) | LARGE |  |
|                    | Healthcare Integration(YES/NO)     | NO    |  |

#### Task 7 Verifying the Tablespaces for the Required Schemas

On the Map Tablespaces screen, review the information, and then click **Next** to accept the default values.

Click **OK** in the confirmation dialog box.

#### Task 8 Completing Schema Creation

Navigate through the remainder of the RCU screens to complete schema creation. When you reach the Completion Summary screen, click **Close** to dismiss RCU.

#### Task 9 Verifying the Schema Creation

To verify that the schemas were created successfully, and to verify the database connection details, use SQL\*Plus or another utility to connect to the database, using the SOAINFRA schema name and the password you provided.

#### For example:

./sqlplus

SQL\*Plus: Release 11.2.0.4.0 Production on Fri Nov 1 08:44:18 2013

Copyright (c) 1982, 2013, Oracle. All rights reserved.

Enter user-name: FMW1213\_SOAINFRA Enter password: *soainfra\_password* 

Connected to: Oracle Database 11g Enterprise Edition Release 11.2.0.4.0 - 64bit Production With the Partitioning, OLAP, Data Mining and Real Application Testing options

SQL>

## 12.4.3 Configuring SOA Schemas for Transactional Recovery

After you have installed the Oracle SOA Suite schemas successfully, use the procedure in this section to configure the schemas for transactional recovery.

This procedure sets the appropriate database privileges so that the Oracle WebLogic Server transaction manager can query the schemas for transaction state information and issue the appropriate commands, such as commit and rollback, during recovery of in-flight transactions after a WebLogic Server is unexpectedly unavailable.

These privileges should be granted to the owner of the SOAINFRA schema, which you defined when you created the schemas with the Repository Creation Utility.

To configure the SOA schemas for transactional recovery privileges:

1. Log on to SQL\*Plus as a user with sysdba privileges. For example:

sqlplus "/ as sysdba"

**2.** Enter the following commands:

```
SQL> Grant select on sys.dba_pending_transactions to soa_schema_prefix_
soainfra;
Grant succeeded.
SQL> Grant force any transaction to soa_schema_prefix_soainfra;
Grant succeeded.
SQL>
```

## 12.5 Extending the Enterprise Deployment Domain with Oracle SOA Suite

This section provides instructions for extending the existing enterprise deployment domain with the Oracle SOA Suite software.

Extending the domain involves the following:

- Section 12.5.1, "Starting the Configuration Wizard"
- Section 12.5.2, "Navigating the Configuration Wizard Screens to Create the Domain"

### 12.5.1 Starting the Configuration Wizard

**Note:** If you added any customizations directly to the start scripts in the domain, those will be overwritten by the configuration wizard. To customize server startup parameters that apply to all servers in a domain, you can create a file called setUserOverrides.sh and configure it to, for example, add custom libraries to the WebLogic Server classpath, specify additional java command line options for running the servers, or specify additional environment variables. Any customizations you add to this file are preserved during domain upgrade operations, and are carried over to remote servers when using the pack and unpack commands.

To start the Configuration Wizard:

1. Shut down the Administration Server to prevent any configuration locks, saves, or activations from occurring during the configuration of the domain.

For more information, see the instructions for shutting down the Administration Server with Node Manager in Section 11.3.1.

 Navigate to the following directory and start the WebLogic Server Configuration Wizard.

```
cd ORACLE_HOME/oracle_common/common/bin
./config.sh
```

### 12.5.2 Navigating the Configuration Wizard Screens to Create the Domain

Follow the instructions in this section to create and configure the domain for the topology.

**Note:** You can use the same procedure described in this section to extend an existing domain. If your needs do not match the instructions given in the procedure, be sure to make your selections accordingly, or refer to the supporting documentation for additional details.

Domain creation and configuration includes the following tasks:

- Task 1, "Selecting the Domain Type and Domain Home Location"
- Task 2, "Selecting the Configuration Template"
- Task 3, "Specifying the Database Configuration Type"
- Task 4, "Specifying JDBC Component Schema Information"
- Task 5, "Providing the GridLink Oracle RAC Database Connection Details"
- Task 6, "Testing the JDBC Connections"
- Task 7, "Selecting Advanced Configuration"
- Task 8, "Configuring Managed Servers"
- Task 9, "Configuring a Cluster"
- Task 10, "Assigning Managed Servers to the Cluster"
- Task 11, "Configuring Coherence Clusters"
- Task 12, "Verifying the Existing Machines"
- Task 13, "Assigning Servers to Machines"
- Task 14, "Configuring the JMS File Store"
- Task 15, "Reviewing Your Configuration Specifications and Configuring the Domain"
- Task 16, "Writing Down Your Domain Home and Administration Server URL"
- Task 17, "Start the Administration Server"

#### Task 1 Selecting the Domain Type and Domain Home Location

On the Configuration Type screen, select Update an existing domain.

In the **Domain Location** field, select the value of the ASERVER\_HOME variable, which represents the complete path to the Administration Server domain home you created in Chapter 10.

For more information about the directory location variables, see Section 7.4, "File System and Directory Variables Used in This Guide"

**Tip:** More information about the other options on this screen can be found in Configuration Type in *Creating WebLogic Domains Using the Configuration Wizard*.

#### Task 2 Selecting the Configuration Template

On the Templates screen, make sure **Update Domain Using Product Templates** is selected, then select the following templates:

Oracle SOA Suite - 12.1.3.0 [soa]

In addition, the following additional templates should already be selected, because they were used to create the initial domain in Chapter 10:

- Oracle Enterprise Manager 12.1.3.0 [em]
- Oracle WSM Policy Manager 12.1.3.0 [oracle\_common]
- Oracle JRF 12.1.3.0 [oracle\_common]
- WebLogic Coherence Cluster Extension 12 1.3.0 [wlserver]
- Oracle HTTP Server (Collocated) 12.1.3.0 [ohs]
- Oracle Enterprise Manager Plugin for WebTier 12.1.3.0 [em]

Update Domain Using Product Templates:

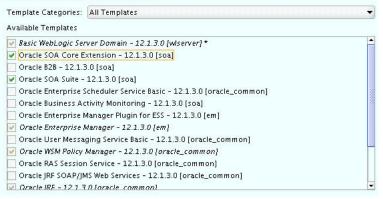

**Tip:** More information about the options on this screen can be found in Templates in *Creating WebLogic Domains Using the Configuration Wizard*.

### Task 3 Specifying the Database Configuration Type

On the Database Configuration Type screen, select RCU Data.

All fields are pre-populated, because you already configured the domain to reference the Fusion Middleware schemas that are required for the Infrastructure domain.

Verify and ensure that credentials in all the fields are the same that you have provided while configuring Oracle Fusion Middleware Infrastructure.

Click **Get RCU Configuration** after you finish verifying the database connection information. The following output in the Connection Result Log indicates that the operating succeeded:

Connecting to the database server...OK Retrieving schema data from database server...OK Binding local schema components with retrieved data...OK

Successfully Done.

**Tip:** For more information about the **RCU Data** option, see "Understanding the Service Table Schema" in *Creating Schemas with the Repository Creation Utility*.

For more information about the other options on this screen, see "Datasource Defaults" in *Creating WebLogic Domains Using the Configuration Wizard*.

#### Task 4 Specifying JDBC Component Schema Information

On the JDBC Component Schema screen, select all the SOA schemas in the table.

When you select the schemas, the fields on the page are activated and the database connection fields are populated automatically.

Click Convert to GridLink and click Next.

#### Task 5 Providing the GridLink Oracle RAC Database Connection Details

On the GridLink Oracle RAC Component Schema screen, provide the information required to connect to the RAC database and component schemas, as shown in Table 10–3 and in Figure 10–2.

Remember to use the SCAN address for the database for the **Service Listener** and **ONS Host** fields.

#### Task 6 Testing the JDBC Connections

Use the JDBC Component Schema Test screen to test the data source connections you have just configured.

A green check mark in the Status column indicates a successful test. If you encounter any issues, see the error message in the Connection Result Log section of the screen, fix the problem, then try to test the connection again.

**Tip:** For more information about the other options on this screen, see "Test Component Schema" in *Creating WebLogic Domains Using the Configuration Wizard* 

#### Task 7 Selecting Advanced Configuration

To complete domain configuration for the topology, select the following options on the Advanced Configuration screen:

- Managed Server, Clusters and Coherence
- JMS File Store

#### Task 8 Configuring Managed Servers

On the Managed Servers screen, a new Managed Server for Oracle SOA Suite appears in the list of servers. This server was created automatically by the Oracle SOA Suite configuration template you selected in Task 2.

Perform the following tasks to modify the default Oracle SOA Suite Managed Server and create a second Oracle SOA Suite Managed Server:

- 1. Rename the default Oracle SOA Suite Managed Server to WLS\_SOA1.
- **2.** Click **Add** to create a new Oracle SOA Suite Managed Server and name it WLS\_SOA2.

**Tip:** The server names recommended here will be used throughout this document; if you choose different names be sure to replace them as needed.

**3.** Use the information in Table 12–2 to fill in the rest of the columns for each Oracle SOA Suite Managed Server.

**Tip:** More information about the options on the Managed Server screen can be found in Managed Servers in *Creating WebLogic Domains Using the Configuration Wizard*.

Table 12–2 Values Required for Each Oracle SOA Suite Managed Server

| Server Name | Listen Address | Listen<br>Port | Enable<br>SSL | SSL Listen<br>Port | Server Groups                                       |
|-------------|----------------|----------------|---------------|--------------------|-----------------------------------------------------|
| WLS_WSM1    | SOAHOST1       | 7010           | No            | Disabled           | WSMPM-MAN-SVR,<br>JRF-MAN-SVR, and<br>WSM-CACHE-SVR |
| WLS_WSM2    | SOAHOST2       | 7010           | No            | Disabled           | WSMPM-MAN-SVR,<br>JRF-MAN-SVR, and<br>WSM-CACHE-SVR |
| WLS_SOA1    | SOAHOST1VHN1   | 8001           | No            | Disabled           | SOA-MGD-SVRS-ONLY                                   |
| WLS_SOA2    | SOAHOST2VHN1   | 8001           | No            | Disabled           | SOA-MGD-SVRS-ONLY                                   |

#### Task 9 Configuring a Cluster

In this task, you create a cluster of Managed Servers to which you can target the Oracle SOA Suite software.

You will also set the **Frontend Host** property for the cluster, which ensures that, when necessary, WebLogic Server will redirect Web services callbacks and other redirects to soa.example.com on the load balancer rather than the address in the HOST header of each request.

For more information about the soa.example.com virtual server address, see Section 6.1, "Configuring Virtual Hosts on the Hardware Load Balancer".

Use the Clusters screen to create a new cluster:

- 1. Click the Add button.
- 2. Specify SOA\_Cluster in the Cluster Name field.
- 3. Specify soa.example.com in the Frontend Host field.
- 4. Specify 80 as the Frontend HTTP Port and 443 as the Frontend HTTPS port.

| Add X Delete   |                 |                 |                    |                |
|----------------|-----------------|-----------------|--------------------|----------------|
| Cluster Name   | Cluster Address | Frontend Host   | Frontend HTTP Port | Frontend HTTPS |
| WSM-PM_Cluster |                 |                 | 0                  | 0              |
| SOA_Cluster    |                 | soa.example.com | 80                 | 443            |

**A Note About Unicast Versus Multicast:** By default, server instances in a cluster communicate with one another using unicast. If you want to change your cluster communications to use multicast, refer to "Considerations for Choosing Unicast or Multicast" in *Administering Clusters for Oracle WebLogic Server*.

**Tip:** More information about the options on this screen can be found in Clusters in *Creating WebLogic Domains Using the Configuration Wizard*.

#### Task 10 Assigning Managed Servers to the Cluster

Use the Assign Servers to Clusters screen to assign WLS\_SOA1 and WLS\_SOA2 to the new cluster SOA\_Cluster:

- 1. In the Clusters pane, select the cluster to which you want to assign the servers; in this case, SOA\_Cluster.
- 2. In the Servers pane, assign WLS\_SOA1 to SOA\_Cluster by doing one of the following:
  - Click once on WLS\_SOA1 Managed Server to select it, then click on the right arrow to move it beneath the selected cluster in the Clusters pane.
  - Double-click on WLS\_SOA1 to move it beneath the selected cluster in the clusters pane.
- 3. Repeat to assign WLS\_SOA2 to SOA\_Cluster.

| Servers | Clusters                                                                      |
|---------|-------------------------------------------------------------------------------|
|         | SOA_Cluster<br>WLS_SOA1<br>WLS_SOA2<br>WSM-PM_Cluster<br>WLS_WSM1<br>WLS_WSM2 |
|         | ۲                                                                             |

**Tip:** More information about the options on this screen can be found in Assign Servers to Clusters in *Creating WebLogic Domains Using the Configuration Wizard*.

#### Task 11 Configuring Coherence Clusters

Use the Coherence Clusters screen to configure the Coherence cluster that is automatically added to the domain. Leave the port number value at 9991, as it was defined during the initial Infrastructure domain creation.

**Note:** For Coherence licensing information, refer to "Oracle Coherence" in *Oracle Fusion Middleware Licensing Information*.

#### Task 12 Verifying the Existing Machines

Under the Unix Machine tab, verify the names of the machines you created when creating the initial Infrastructure domain.

Click Next to proceed.

#### Task 13 Assigning Servers to Machines

Use the Assign Servers to Machines screen to assign the Oracle SOA Suite Managed Servers you just created to the corresponding machines in the domain.

Assign WLS\_SOA1 to SOAHOST1, and assign WLS\_SOA2 to SOAHOST2.

| Servers | Machines       |
|---------|----------------|
|         | 🗁 Unix Machine |
|         | 🖃 🝗 ADMINHOST  |
|         | 📦 AdminServer  |
|         | 🖃 🝗 SOAHOST1   |
|         | WLS_SOA1       |
|         | WLS_WSM1       |
|         | 🖃 🐌 SOAHOST2   |
|         | WLS_SOA2       |
|         | WLS_WSM2       |

**Tip:** More information about the options on this screen can be found in Assign Servers to Machines in *Creating WebLogic Domains Using the Configuration Wizard*.

#### Task 14 Configuring the JMS File Store

In the JMS File Stores screen, assign the following directory for each of the SOA Persistence stores including UMS and BPM file stores:

ASERVER\_HOME/SOA\_Cluster/jms

In this example, replace *ASERVER\_HOME* with the value of the variable for you environment. Replace *SOA\_Cluster* with the name you assigned to the SOA cluster.

# Task 15 Reviewing Your Configuration Specifications and Configuring the Domain

The Configuration Summary screen contains the detailed configuration information for the domain you are about to create. Review the details of each item on the screen and verify that the information is correct.

You can go back to any previous screen if you need to make any changes, either by using the **Back** button or by selecting the screen in the navigation pane.

Domain creation will not begin until you click Update.

**Tip:** More information about the options on this screen can be found in Configuration Summary in *Creating WebLogic Domains Using the Configuration Wizard*.

#### Task 16 Writing Down Your Domain Home and Administration Server URL

The Configuration Success screen will show the following items about the domain you just configured:

- Domain Location
- Administration Server URL
- ✓ Oracle Weblogic Server Configuration Succeeded

New Domain soaedg\_domain\_rc2 Creation Successful
Domain Location
/u01/Oracle/config/domains/soaedg\_domain.
Admin Server URL
http://10.229.188.205:7001/console

You must make a note of both items as you will need them later; the domain location is needed to access the scripts used to start the Node Manager and Administration Server, and the URL is needed to access the Administration Server.

Click Finish to dismiss the configuration wizard.

#### Task 17 Start the Administration Server

Start the Administration Server to ensure the changes you have made to the domain have been applied.

## 12.6 Configuring the Default Persistence Store for Transaction Recovery

Each Managed Server uses a transaction log that stores information about committed transactions that are coordinated by the server and that may not have been completed.

Oracle WebLogic Server uses this transaction log for recovery from system crashes or network failures. To leverage the migration capability of the Transaction Recovery Service for the Managed Servers within a cluster, store the transaction log in a location accessible to the Managed Server and its backup servers.

**Note:** To enable migration of the Transaction Recovery Service, specify a location on a persistent storage solution that is available to other servers in the cluster. Both WLS\_SOA1 and WLS\_SOA2 must be able to access this directory. This directory must also exist before you restart the server.

The recommended location is a dual-ported SCSI disk or on a Storage Area Network (SAN).

To set the location for the default persistence stores:

1. Log into the Oracle WebLogic Server Administration Console:

ADMINVHN:7001/console

- 2. In the Change Center section, click Lock & Edit.
- **3.** For each of the WLS\_SOA Managed Servers:
  - **a.** In the Domain Structure window, expand the **Environment** node, and then click the **Servers** node.

The Summary of Servers page appears.

**b.** Click the name of the server (represented as a hyperlink) in **Name** column of the table.

The settings page for the selected server appears and defaults to the Configuration tab.

- **c.** On the Configuration tab, click the **Services** tab.
- **d.** In the Default Store section of the page, enter the path to the folder where the default persistent stores will store its data files.

For the enterprise deployment, Oracle recommends creating a new subdirectory in the Administration Server domain home called SOA\_Cluster. This subdirectory can server as the central, shared location for transaction logs.

For example:

ASERVER\_HOME/SOA\_Cluster/tlogs

- e. Click Save.
- 4. Shut down the WLS\_WSM Managed Servers in the domain:
  - **a.** On the Summary of Servers page, select the WLS\_WSM Managed Servers; do not select the Administration Server (AdminServer).
  - **b.** Click **Shutdown** and then select **When Work Completes** or **Force Shutdown**, depending on whether or not you believe the affected Managed Servers are actively processing requests.
- 5. Click Save and Activate Changes.
- 6. Start the Managed Servers that you shut down.

**Note:** You will validate the location and the creation of the transaction logs later in the configuration procedure. For more information, see Section 12.7.5.

# 12.7 Propagating the Extended Domain to the Domain Directories and Machines

After you have extended the domain with the Oracle SOA Suite instances, and you have restarted the Administration Server on SOAHOST1, you must then propagate the domain changes to the domain directories and machines.

Table 12–3 summarizes the steps required to propagate the changes to all the domain directories and machines.

Note that there is no need to propagate the updated domain to the WEBHOST1 and WEBHOST2 machines, because there are no changes to the Oracle HTTP Server instances on those host computers.

| Task                                                              | Description                                                                                                    | More Information                                                                                 |
|-------------------------------------------------------------------|----------------------------------------------------------------------------------------------------|--------------------------------------------------------------------------------------------------|
| Pack up the Extended Domain on<br>SOAHOST1                        | Use the Pack command to create a<br>new template jar file that contains<br>the new Oracle SOA Suite Managed<br>Servers configuration. | Section 11.4.1, "Packing Up the<br>Extended Domain on SOAHOST1"                                  |
|                                                                   | When you pack up the domain,<br>create a template jar file called<br>soadomaintemplateExtSOA.jar.                                     |                                                                                                  |
| Unpack the Domain in the Managed<br>Servers Directory on SOAHOST1 | Unpack the template jar file in the<br>Managed Servers directory on<br>SOAHOST1 local storage.                                        | Section 12.7.1, "Unpacking the<br>Domain in the Managed Servers<br>Domain Directory on SOAHOST1" |
| Unpack the Domain on SOAHOST2                                     | Unpack the template jar file in the<br>Managed Servers directory on the<br>SOAHOST2 local storage.                                    | Section 12.7.2, "Unpacking the<br>Domain on SOAHOST2"                                            |

Table 12–3Summary of Tasks Required to Propagate the Domain Changes to Domain Directories andMachines

## 12.7.1 Unpacking the Domain in the Managed Servers Domain Directory on SOAHOST1

To copy the updated domain configuration information from the Administration Server domain directory to the Managed Servers domain directory:

- **1.** Log in to SOAHOST1 if you haven't already.
- **2.** If you haven't already, create the recommended directory structure for the Managed Server domain on the SOAHOST1 local storage device.

Use the examples in Section 7.4, "File System and Directory Variables Used in This Guide" as a guide.

**3.** Run the unpack command to unpack the template in the domain directory onto the local storage, as follows:

cd ORACLE\_COMMON\_HOME/common/bin

```
./unpack.sh -domain=MSERVER_HOME \
    -template=soadomaintemplateExtSOA.jar \
    -overwrite_domain=true \
    -app_dir=APPLICATION_HOME \
```

In this example:

- Replace MSERVER\_HOME with the complete path to the domain home to be created on the local storage disk. This is the location where the copy of the domain will be unpacked.
- soadomaintemplateExtSOA.jar is the directory path and name of the template you created when you ran the pack command to pack up the domain on the shared storage device.
- The -overwrite\_domain=true argument is necessary when you are unpacking a managed server template into an existing domain and existing applications directories.

For any file that is overwritten, a backup copy of the original is created. If any modifications had been applied to the start scripts and ear files in the managed server domain directory, they must be restored after this unpack operation.

 Replace APPLICATION\_HOME with the complete path to the Application directory for the domain on local storage.

**Tip:** For more information about the pack and unpack commands, see "Overview of the Pack and Unpack Commands" in *Creating Templates and Domains Using the Pack and Unpack Commands.* 

**4.** Change directory to the newly created MSERVER\_HOME directory and verify that the domain configuration files were copied to the correct location on the SOAHOST2 local storage device.

### 12.7.2 Unpacking the Domain on SOAHOST2

To create a template jar file containing the domain configuration information:

- 1. Log in to SOAHOST2.
- **2.** If you haven't already, create the recommended directory structure for the Managed Server domain on the SOAHOST2 local storage device.

Use the examples in Section 7.4, "File System and Directory Variables Used in This Guide" as a guide.

**3.** Run the unpack command to unpack the template in the domain directory onto the local storage, as follows:

cd ORACLE\_COMMON\_HOME/common/bin

```
./unpack.sh -domain=MSERVER_HOME \
    -template=soadomaintemplateExtSOA.jar \
    -app_dir=APPLICATION_HOME \
    -overwrite_domain=true
```

#### In this example:

- Replace MSERVER\_HOME with the complete path to the domain home to be created on the local storage disk. This is the location where the copy of the domain will be unpacked.
- soadomaintemplateExtSOA.jar is the directory path and name of the template you created when you ran the pack command to pack up the domain.

Note that if you are using a separate shared storage volume or partition for SOAHOST2 (and redundant Oracle homes), then you must first copy the template to the volume or partition mounted to SOAHOST2.

 Replace APPLICATION\_HOME with the complete path to the Application directory for the domain on shared storage.

**Tip:** For more information about the pack and unpack commands, see "Overview of the Pack and Unpack Commands" in *Creating Templates and Domains Using the Pack and Unpack Commands*.

**4.** Change directory to the newly created MSERVER\_HOME directory and verify that the domain configuration files were copied to the correct location on the SOAHOST2 local storage device.

## 12.7.3 Starting and Validating the WLS\_SOA1 Managed Server

Now that you have extended the domain, restarted the Administration Server, and propagated the domain to the other hosts, you can start the newly configured Oracle SOA Suite servers.

This process involves three tasks:

- Section 12.7.3.1, "Starting the WLS\_SOA1 Managed Server"
- Section 12.7.3.2, "Adding the SOAAdmin Role to the SOA Administrators Group"
- Section 12.7.3.3, "Validating the Managed Server by Logging in to the SOA Infrastructure"

### 12.7.3.1 Starting the WLS\_SOA1 Managed Server

To start the WLS\_SOA1 Managed Server:

**1.** Enter the following URL into a browser to display the Fusion Middleware Control login screen:

http://ADMINVHN:7001/em

- 2. Log in to Fusion Middleware Control using the Administration Server credentials.
- **3.** In the **Target Navigation** pane, expand the domain to view the Managed Servers in the domain.

| Target Navigation |                      |  |
|-------------------|----------------------|--|
| View 🕶            |                      |  |
| 🗅 🚞 App           | lication Deployments |  |
| 🗸 🛅 Web           | Logic Domain         |  |
| ⊽ 📑               | soaedg_domain        |  |
| 6                 | AdminServer          |  |
| \ \ \ \ \ \       | SOA_Cluster          |  |
|                   | WLS_SOA1             |  |
|                   | WLS_SOA2             |  |
| ⊳ ,               | WSM-PM_Cluster       |  |
| Þ 🚞 Met           | adata Repositories   |  |
| Þ 🚞 Web           | Tier                 |  |

4. Select only the WLS\_SOA1 Managed Server and click Start Up on the Oracle WebLogic Server toolbar.

**Note:** SOA Servers depend on the policy access service to be functional. This implies that the WSM-PM Managed Servers in the domain need to be up and running and reachable before the SOA servers are started.

**5.** When the startup operation is complete, navigate to the Domain home page and verify that the WLS\_SOA1 Managed Server is up and running.

#### 12.7.3.2 Adding the SOAAdmin Role to the SOA Administrators Group

Before you validate the Oracle SOA Suite configuration on WLS\_SOA1 Managed Server, add the SOAAdmin administration role to the enterprise deployment administration group (SOA Administrators).

To perform this task, refer to Section 18.2.1, "Configuring Roles for Administration of Oracle SOA Suite Products".

#### 12.7.3.3 Validating the Managed Server by Logging in to the SOA Infrastructure

After you add the SOAAdmin role to the SOA Administrators group, you can then validate the configuration of the Oracle SOA Suite software on the WLS\_SOA1 Managed Server as follows:

1. Use your Web browser to navigate to the following URL:

http://SOAHOST1VHN:8001/soa-infra/

 Log in using the enterprise deployment administration user credentials (weblogic\_soa).

You should see a Web page with the following title:

"Welcome to the Oracle SOA Platform on WebLogic"

## 12.7.4 Starting and Validating the WLS\_SOA2 Managed Server

After you have validated the successful configuration and startup of the WLS\_SOA1 Managed Server, you can then start and validate the WLS\_SOA2 Managed Server, using the procedure in Section 12.7.3.

For the validation URL, enter the following in your Web browser and log in using the enterprise deployment administration user (weblogic\_soa):

```
http://SOAHOST2VHN1:8001/soa-infra/
```

## 12.7.5 Validating the Location and Creation of the Transaction Logs

After WLS\_SOA1 and WLS\_SOA2 are up and running, verify that the transaction log directory and transaction logs were created as expected, based on the steps you performed in Section 12.6, "Configuring the Default Persistence Store for Transaction Recovery":

ASERVER\_HOME/SOA\_Cluster/tlogs

- \_\_WLS\_WLS\_SOA100000.DAT
- \_WLS\_WLS\_SOA200000.DAT

## 12.8 Configuring Oracle HTTP Server for Oracle SOA Suite

This section contains the following topics:

- Section 12.8.1, "Configuring Oracle HTTP Server for the WLS\_SOA Managed Servers"
- Section 12.10, "Validating the Oracle SOA Suite URLs Through the Load Balancer"

## 12.8.1 Configuring Oracle HTTP Server for the WLS\_SOA Managed Servers

To configure the Oracle HTTP Server instances in the Web tier so they route requests correctly to the Oracle SOA Suite cluster, use the following procedure to create an additional Oracle HTTP Server configuration file that creates and defines the parameters of the soa.example.com virtual server.

This procedure assumes you performed the Oracle HTTP Server configuration tasks described in Section 11.7, "Configuring Oracle HTTP Server for Administration and Oracle Web Services Manager".

To create the virtual host configuration file so requests are routed properly to the Oracle SOA Suite clusters:

**1.** Log in to SOAHOST1 and change directory to the configuration directory for the first Oracle HTTP Server instance (OHS\_1):

cd ASERVER\_HOME/config/fmwconfig/components/OHS/OHS\_1/

2. Create the soa\_vh.conf file and add the following directive:

```
<VirtualHost WEBHOST1:7777>
ServerName https://soa.example.com:443
ServerAdmin you@your.address
RewriteEngine On
RewriteOptions inherit
</VirtualHost>
```

**3.** Add the following directives inside the <VirtualHost> tags:

**Note:** The URL entry for /workflow is optional. It is for workflow tasks associated with Oracle ADF task forms. The /workflow URL itself can be a different value, depending on the form.

<Location /soa-infra>

```
SetHandler weblogic-handler
   WebLogicCluster SOAHOST1VHN1:8001, SOAHOST2VHN1:8001
   WLProxySSL ON
   WLProxySSLPassThrough ON
</Location>
# SOA inspection.wsil
<Location /inspection.wsil>
   SetHandler weblogic-handler
   WebLogicCluster SOAHOST1VHN1:8001, SOAHOST2VHN1:8001
   WLProxySSL ON
   WLProxySSLPassThrough ON
</Location>
# Worklist
<Location /integration>
   SetHandler weblogic-handler
   WebLogicCluster SOAHOST1VHN1:8001, SOAHOST2VHN1:8001
   WLProxySSL ON
   WLProxySSLPassThrough ON
</Location>
# UMS prefs
<Location /sdpmessaging/userprefs-ui>
   SetHandler weblogic-handler
   WebLogicCluster SOAHOST1VHN1:8001, SOAHOST2VHN1:8001
   WLProxySSL ON
   WLProxySSLPassThrough ON
</Location>
# Default to-do taskflow
<Location /DefaultToDoTaskFlow>
   SetHandler weblogic-handler
   WebLogicCluster SOAHOST1VHN1:8001, SOAHOST2VHN1:8001
   WLProxySSL ON
   WLProxySSLPassThrough ON
</Location>
# Workflow
<Location /workflow>
   SetHandler weblogic-handler
   WebLogicCluster SOAHOST1VHN1:8001, SOAHOST2VHN1:8001
   WLProxySSL ON
   WLProxySSLPassThrough ON
</Location>
#Required if attachments are added for workflow tasks
<Location /ADFAttachmentHelper>
   SetHandler weblogic-handler
   WebLogicCluster SOAHOST1VHN1:8001, SOAHOST2VHN1:8001
   WLProxySSL ON
   WLProxySSLPassThrough ON
</Location>
# SOA composer application
<Location /soa/composer>
   SetHandler weblogic-handler
   WebLogicCluster SOAHOST1VHN1:8001, SOAHOST2VHN1:8001
    WLProxySSL ON
   WLProxySSLPassThrough ON
```

</Location>

```
<Location /frevvo>
SetHandler weblogic-handler
WebLogicCluster SOAHOST1VHN1:8001,SOAHOST2VHN1:8001
WLProxySSL ON
WLProxySSLPassThrough ON
</Location>
</VirtualHost>
```

The soa\_vh.conf file will appear as it does in Example 12–1.

**4.** Copy the soa\_vh.conf file to the configuration directory for the second Oracle HTTP Server instance (OHS\_2):

```
ASERVER_HOME/config/fmwconfig/components/OHS_2/
```

- 5. Edit the soa\_vh.conf and change any references to WEBHOST1 to WEBHOST2 in the <VirtualHost> directives.
- 6. Restart the Administration Server.
- **7.** After the Administration Server is running, review the files in the following directories on both WEBHOST1 and WEBHOST2 to be sure they contain the modifications made in the Administration Server domain directory:

```
MSERVER_HOME/config/fmwconfig/components/OHS/instances/OHS_1/
MSERVER_HOME/config/fmwconfig/components/OHS/instances/OHS_2/
```

**8.** Restart both Oracle HTTP servers.

#### Example 12–1 soa\_vh.conf file

```
<VirtualHost WEBHOST1:7777>
   ServerName https://soa.example.com:443
   ServerAdmin you@your.address
   RewriteEngine On
   RewriteOptions inherit
<Location /soa-infra>
   SetHandler weblogic-handler
   WebLogicCluster SOAHOST1VHN1:8001, SOAHOST2VHN1:8001
   WLProxySSL ON
   WLProxySSLPassThrough ON
</Location>
# SOA inspection.wsil
<Location /inspection.wsil>
   SetHandler weblogic-handler
   WebLogicCluster SOAHOST1VHN1:8001, SOAHOST2VHN1:8001
   WLProxySSL ON
   WLProxySSLPassThrough ON
</Location>
# Worklist
<Location /integration>
   SetHandler weblogic-handler
   WebLogicCluster SOAHOST1VHN1:8001, SOAHOST2VHN1:8001
   WLProxySSL ON
   WLProxySSLPassThrough ON
</Location>
```

```
# UMS prefs
<Location /sdpmessaging/userprefs-ui>
   SetHandler weblogic-handler
   WebLogicCluster SOAHOST1VHN1:8001, SOAHOST2VHN1:8001
   WLProxySSL ON
   WLProxySSLPassThrough ON
</Location>
# Default to-do taskflow
<Location /DefaultToDoTaskFlow>
   SetHandler weblogic-handler
   WebLogicCluster SOAHOST1VHN1:8001, SOAHOST2VHN1:8001
   WLProxySSL ON
   WLProxySSLPassThrough ON
</Location>
# Workflow
<Location /workflow>
   SetHandler weblogic-handler
   WebLogicCluster SOAHOST1VHN1:8001, SOAHOST2VHN1:8001
   WLProxySSL ON
   WLProxySSLPassThrough ON
</Location>
#Required if attachments are added for workflow tasks
<Location /ADFAttachmentHelper>
   SetHandler weblogic-handler
   WebLogicCluster SOAHOST1VHN1:8001, SOAHOST2VHN1:8001
   WLProxySSL ON
   WLProxySSLPassThrough ON
</Location>
# SOA composer application
<Location /soa/composer>
   SetHandler weblogic-handler
   WebLogicCluster SOAHOST1VHN1:8001, SOAHOST2VHN1:8001
   WLProxySSL ON
   WLProxySSLPassThrough ON
</Location>
 <Location /frevvo>
   SetHandler weblogic-handler
   WebLogicCluster SOAHOST1VHN1:8001, SOAHOST2VHN1:8001
   WLProxySSL ON
   WLProxySSLPassThrough ON
</Location>
</VirtualHost>
```

**Note:** If internal invocations are going to be used in the system, add the appropriate locations to the soainternal virtual host.

## 12.9 Configuring the WebLogic Proxy Plug-In

Set the WebLogic Plug-In Enabled parameter for the SOA cluster.

- 1. Log in to the Oracle WebLogic Server Administration Console.
- 2. In the Domain Structure pane, expand the Environment node.
- **3.** Click on **Clusters**.

**4.** Select the SOA\_Cluster cluster to which you want to proxy requests from Oracle HTTP Server.

The **Configuration: General** tab is displayed.

- 5. Scroll down to the Advanced section and expand it.
- 6. Click Lock and Edit.
- 7. Set the WebLogic Plug-In Enabled to yes.
- 8. Click Save and Activate the changes.
- **9.** Restart the SOA servers.

# 12.10 Validating the Oracle SOA Suite URLs Through the Load Balancer

To validate that the configuration of the Oracle HTTP Server virtual hosts and to verify that the hardware load balancer can route requests through the Oracle HTTP Server instances to the application tier:

1. Verify that the server status is reported as **Running** in the Administration Console.

If the server is shown as **Starting** or **Resuming**, wait for the server status to change to **Started**. If another status is reported (such as **Admin** or **Failed**), check the server output log files for errors.

- 2. Verify that you can access these URLs:
  - https://soa.example.com:443/soa-infra
  - https://soa.example.com:443/integration/worklistapp
  - https://soa.example.com:443/sdpmessaging/userprefs-ui
  - https://soa.example.com:443/soa/composer
- **3.** Verify that Identity Service can be invoked successfully on the application tier by accessing the following load balancer URL:

https://soa.example.com:443/integration/services/IdentityService/identity?WSDL

# 12.11 Post-Configuration Steps for Oracle SOA Suite

After you install and configure Oracle SOA Suite and Oracle Business Process Management, consider the following post-configuration tasks:

- Section 12.11.1, "Configuring Oracle Adapters for Oracle SOA Suite"
- Section 12.11.2, "Enabling SSL Communication Between the SOA Servers and the Hardware Load Balancer"

## 12.11.1 Configuring Oracle Adapters for Oracle SOA Suite

If the Oracle SOA Suite applications you are developing take advantage of any of the Oracle adapters for Oracle SOA Suite, then you should make sure the adapters are configured to work efficiently and securely in the enterprise topology.

See the following topics for more information:

- Section 12.11.1.1, "Enabling High Availability for Oracle File and FTP Adapters"
- Section 12.11.1.2, "Enabling High Availability for Oracle JMS Adapters"
- Section 12.11.1.3, "Enabling High Availability for the Oracle Database Adapter"

#### 12.11.1.1 Enabling High Availability for Oracle File and FTP Adapters

If the Oracle SOA Suite applications you are developing or deploying require the Oracle File and FTP Adapters, you must configure the adapters for high availability in the enterprise deployment topology.

Use the following sections to complete this task:

- Section 12.11.1.1, "Understanding the Oracle File and FTP Adapter Configuration"
- Section 12.11.1.1.2, "Configuring the Oracle File Adapter in the Administration Console"
- Section 12.11.1.1.3, "Editing the JCA File Within the Composite Application"

**12.11.1.1 Understanding the Oracle File and FTP Adapter Configuration** The Oracle File and FTP adapters enable a BPEL process or an Oracle Mediator to read and write files on private file systems and on remote file systems through the FTP (File Transfer Protocol).

When configured properly, these adapters support high availability for an active-active topology with Oracle BPEL Process Manager and Oracle Mediator service engines for both inbound and outbound operations.

For general information about this task, see "Configuring Oracle File and FTP Adapters" in *Understanding Technology Adapters*. The instructions provided here are specific to the Oracle SOA Suite enterprise deployment.

**Note:** The File Adapter picks up a file from the inbound directory, processes it, and then outputs a file to the output directory. Because the File Adapter is non-transactional, files can be processed twice. As a result, it is possible to get duplicate files when there is failover in the RAC backend or in the SOA managed servers.

**12.11.1.1.2** Configuring the Oracle File Adapter in the Administration Console To make the Oracle File Adapter highly available, first modify the Oracle File Adapter deployment descriptor for the connection-instance corresponding to eis/HAFileAdapter.

You can perform this task from the Oracle WebLogic Server console:

1. Navigate to and log into the Oracle WebLogic Server Administration Console.

For example:

http://ADMINVHN:7001/console

- 2. In the left pane of the console, click **Deployments**.
- 3. Locate the FileAdapter resource adapter in the Summary of Deployments table.

| Name 🗞                                              | State     | Health | Туре                      |
|-----------------------------------------------------|-----------|--------|---------------------------|
| <pre>emcoresdkimpl_jar(11.2.0.1.0,12.1.0.0.0)</pre> | Active    |        | Library                   |
| <pre>emcoresdk_jar(11.2.0.1.0,12.1.0.0.0)</pre>     | Active    |        | Library                   |
| weencore_jar                                        | Active    |        | Library                   |
| em_core_ppc_pojo_jar                                | Active    |        | Library                   |
| <pre>eem_sdkcore_ppc_public_pojo_jar</pre>          | Active    |        | Library                   |
| n ess.em                                            | Active    |        | Library                   |
| ESSAPP                                              | Active    | 🖋 ОК   | Enterprise<br>Application |
| EssNativeHostingApp (V1.0)                          | Active    | 🖋 ОК   | Enterprise<br>Application |
| FileAdapter                                         | Active    | 🖋 ок   | Resource<br>Adapter       |
| € tofrevvo                                          | Installed |        | Enterprise<br>Application |

- 4. Click FileAdapter to display the Settings for FileAdapter page.
- 5. Click Configuration.
- 6. Click Outbound Connection Pools.
- **7.** Expand **javax.resource.cci.ConnectionFactory** to see the configured connection factories.
- 8. Click eis/HAFileAdapter.

The Outbound Connection Properties for the connection factory appears (Figure 12–1).

# Figure 12–1 Oracle WebLogic Server Console - Settings for javax.resource.cci.Connectionfactory

| eneral         | Properties                                               | Transaction  | Authenticatio | n Connection Pool          | Logging     |                                     |
|----------------|----------------------------------------------------------|--------------|---------------|----------------------------|-------------|-------------------------------------|
| modify he      | allows you to vie<br>re are saved to a<br>d Connection F | a deployment |               | tion properties of this ou | itbound co  | nnection pool, Properties you       |
| Save           |                                                          |              |               |                            | Sho         | owing 1 to 10 of 10 Previous   Next |
| Propert        | y Name 🚕                                                 | Pro          | perty Type    | Property Value             |             | Supports Dynamic Updates            |
| Coheren        | eCacheConfig                                             | java         | .lang.String  | config/fileadapter-cach    | e-config.xm | l false                             |
| ControlDir jav |                                                          | java         | .lang.String  | /scratch/mycontroldir      |             | false                               |
| Inbound        | CoherenceCachel                                          | Name java    | .lang.String  | FileAdapter-inbound        |             | false                               |
| Inbound        | ataSource                                                | java         | .lang.String  | jdbc/SOADataSource         |             | false                               |
| IsTransa       | cted                                                     | java         | .lang.String  | false                      |             | false                               |
| Outboun        | dCoherenceCach                                           | eName java   | .lang.String  | FileAdapter-outbound       |             | false                               |
| Outboun        | dDataSource                                              | java         | .lang.String  | jdbc/SOADataSource         |             | false                               |
| Outboun        | dDataSourceLoca                                          | al java      | .lang.String  | jdbc/SOALocalTxDataSo      | ource       | false                               |
| Outboun        | dLockTypeForWri                                          | ite java     | .lang.String  | oracle                     |             | false                               |
|                | irectory                                                 | 1            | .lang.String  | default                    |             | false                               |

#### 9. Click Lock & Edit.

The property value column becomes editable (you can click on any of the rows in the Property Value column and modify the value).

**10.** Enter the values as shown in Table 12–4.

**Note:** Update controlDir and check other values against the default values as mentioned in Table 12–4.

Table 12–4 Values to Provide for the javax.resource.cci.Connectionfactory

| Parameter                | Description                                                                                                    |  |  |
|--------------------------|----------------------------------------------------------------------------------------------------|--|--|
| controlDir               | Etner the directory where you want the control files to be stored. You must set it to<br>a shared location if multiple WebLogic Server instances run in a cluster. Structure<br>the directory for shared storage as follows:                                                                                                    |  |  |
|                          | ASERVER_HOME/SOA_Cluster/fadapter                                                                                                    |  |  |
| inboundDataSource        | Set the value to jdbc/SOADataSource.                                                                                                    |  |  |
| outboundDataSource       | Set the value to jdbc/SOADataSource.                                                                                                    |  |  |
| outboundDataSourceLocal  | Set the value to jdbc/SOALocalTxDataSource. This is the data source where the schemas corresponding to high availability are pre-created.                                                                                                    |  |  |
| outboundLockTypeForWrite | <ul> <li>Set the value to oracle if you are using Oracle Database. By default the Oracle File and FTP Adapters use an in-memory mutex to lock outbound write operations. You must choose from the following values for synchronizing write operations:</li> <li>memory: The Oracle File and FTP Adapters use an in-memory mutex to</li> </ul>                                           |  |  |
|                          | <ul> <li>memory: The Oracle File and FTP Adapters use an in-memory mutex to<br/>synchronize access to the file system.</li> </ul>                                                                                                    |  |  |
|                          | <ul> <li>oracle: The adapter uses Oracle Database sequence.</li> </ul>                                                                                                    |  |  |
|                          | <ul> <li>db: The adapter uses a pre-created database table (FILEADAPTER_MUTEX) as the<br/>locking mechanism. You must use this option only if you are using a schema<br/>other than the Oracle Database schema.</li> </ul>                                                                                                    |  |  |
|                          | <ul> <li>user-defined: The adapter uses a user-defined mutex. To configure the<br/>user-defined mutex, you must implement the mutex interface:<br/>"oracle.tip.adapter.file.Mutex" and then configure a new<br/>binding-property with the name "oracle.tip.adapter.file.mutex" and<br/>value as the fully qualified class name for the mutex for the outbound<br/>reference.</li> </ul> |  |  |
| workingDirectory         | Leave this value as "default".                                                                                                    |  |  |

- **11.** Click **Save** after you update the properties. The Save Deployment Plan page appears.
- **12.** Create DEPLOY\_PLAN\_HOME directory.

mkdir -p DEPLOY\_PLAN\_HOME/soaedg\_domain

In this example, replace *DEPLOY\_PLAN\_HOME* with the actual path to the deployment plan directory defined in Section 7.4, "File System and Directory Variables Used in This Guide".

**13.** Enter a shared storage location for the deployment plan. The directory structure is as follows:

DEPLOY\_PLAN\_HOME/soaedg\_domain/FileAdapterPlan.xml

14. Click **Save and Activate** to save and apply your changes.

- **15.** Verify that the FileAdapter deployment is activated and running:
  - **a.** In the Administration Console, click **Deployments** in the left pane.
  - **b.** Locate the FileAdapter deployment in the Deployments table.
  - c. If it is not in the active state, then select FileAdapter under Summary of Deployments, Select Start, and then Servicing All Requests.

**12.11.1.1.3** Editing the JCA File Within the Composite Application After you have configured the FileAdapter deployment in the Administration Console, you can edit the .jca file that is included in the composite applications to be deployed so that they can use the connection factory configured in the previous steps, as shown in Example 12–2.

#### Example 12–2 Example of the File Adapter .JCA File Modifications for an Enterprise Deployment

**Note:** The location attribute is set to eis/HAFileAdapter for the connection factory.

**12.11.1.1.4 Configuring the Oracle FTP Adapter** If your application requires an FTP Adapter, then repeat the procedures Section 12.11.1.1.2 and Section 12.11.1.1.3, with the following differences:

- Select the FtpAdapter deployment in the list of deployments in the Administration Console.
- Modify the eis/Ftp/FtpAdapter connection factory instance for the FTPAdapter deployment.
- Enter a shared storage location for the deployment plan. The directory structure is as follows:

DEPLOY\_PLAN\_HOME/soaedg\_domain/FtpAdapterPlan.xml

#### 12.11.1.2 Enabling High Availability for Oracle JMS Adapters

When the Oracle JMS adapter communicates with multiple servers in a cluster, the adapter's connection factory property FactoryProperties must list available servers. If it does not list servers, the connection establishes to only one random server. If that particular server goes down, no further messages are processed.

To verify the adapter's JCA connection factory:

1. Log into your Oracle WebLogic Server Administration Console using the following URL:

http://ADMINVHN:7001/console

- 2. Click **Deployments** in the left pane for Domain Structure.
- 3. Click JmsAdapter under Summary of Deployments on the right pane.
- 4. Click the **Configuration** tab.
- 5. Click the Outbound Connection Pools tab and expand oracle.tip.adapter.jms.IJmsConnectionFactory to see the configured connection factories.
- **6.** Click the specific instance you are using (for example, eis/wls/Queue). The Outbound Connection Properties for the connection factory opens.
- 7. Click Lock & Edit.
- **8.** In the FactoryProperties field (click on the corresponding cell under Property value), enter the following:

java.naming.factory.initial=weblogic.jndi.WLInitialContextFactory;java.naming.p rovider.url=t3://SOAHOST1VHN1:8001,SOAHOST2VHN1:8001;java.naming.security.princ ipal=weblogic;java.naming.security.credentials=mypassword

- **9.** Click **Save** after you update the properties. The Save Deployment Plan page appears.
- **10.** Enter a shared storage location for the deployment plan. The directory structure is as follows:

DEPLOY\_PLAN\_HOME/soaedg\_domain/JMSAdapterPlan.xml

#### 11. Click Save and Activate.

Update the deployment in the console:

- 1. Click **Deployments** and select the JMS Adapter.
- 2. Click Lock & Edit then Update.
- **3.** Select **Update this application in place with new deployment plan changes (A deployment plan must be specified for this option.)** and select the deployment plan saved in a shared storage location; all servers in the cluster must be able to access the plan).
- 4. Click Finish.
- 5. Activate the changes.

#### 12.11.1.3 Enabling High Availability for the Oracle Database Adapter

To ensure High Availability while leveraging the Oracle Database Adapter, the Logical Delete Polling Strategy is used normally as it performs better than a physical delete. However, when you have a clustered environment where multiple nodes are polling for the same data, a single record might get processed more than once. To avoid this problem, Oracle Database Adapter uses a distributed polling technique that uses an Oracle Database feature called skip locking.

If you were using the Logical Delete Polling Strategy approach previously, you can simply remove (in db.jca) or clear (Logical Delete Page of wizard) the MarkReservedValue, and you automatically get skip locking.

The benefits of using skip locking over a reserved value include:

- Skip locking scales better in a cluster and under load.
- All work is in one transaction (as opposed to update/reserve, then commit, then select in a new transaction), so the risk of facing a non-recoverable situation in a high availability environment is minimized.

No unique MarkReservedValue must be specified. Previously, for this to work you would have to configure a complex variable, such as
 R\${weblogic.Name-2}-\${IP-2}-\${instance}.

If you are using Logical Delete polling, and you set MarkReservedValue, skip locking is not used.

For more information, see "Scalability" and "Polling Strategies" in the Oracle Fusion Middleware User's Guide for Technology Adapters.

# 12.11.2 Enabling SSL Communication Between the SOA Servers and the Hardware Load Balancer

After you extend the domain with Oracle SOA Suite, you should also ensure that the Administration Server and Managed Servers can access the front-end, SSL URL of the hardware load balancer.

This will allow SOA Composite applications and Web services to invoke callbacks and other communications with the front-end, secure URL.

For more information, see Section 18.1.2, "Enabling SSL Communication Between the Middle Tier and the Hardware Load Balancer".

## 12.11.3 Considerations for sync-async interactions in a SOA cluster

On a SOA cluster, the following scenarios are not supported:

- Synchronous BPEL process with mid-process receive.
- Synchronous BPEL process calling asynchronous services.
- Callback from synchronous processes.

# 12.12 Enabling Whole Server Migration for Oracle SOA Suite

To ensure that Oracle SOA Suite is configured for high availability, configure the Oracle SOA Suite Managed Servers with Whole Server Migration for failover and zero data loss. Specifically, you should enable server migration for the SOA\_Cluster and the WLS\_WSM Managed Servers.

For more information on enabling server migration, see Chapter 19, "Using Whole Server Migration and Service Migration in an Enterprise Deployment".

# **Extending the Domain with Oracle Service Bus**

This chapter describes the procedures for extending the domain to include Oracle Service Bus (OSB).

This chapter contains the following sections.

- Variables Used in This Chapter
- Overview of Adding Oracle Service Bus to a SOA Domain
- Prerequisites for Extending the SOA Domain to Include Oracle Service Bus
- Preparing to Extend the Domain with Oracle Service Bus
- Installing Oracle Service Bus Software
- Extending the SOA Domain to Include Oracle Service Bus
- Configuring a Default Persistence Store for Transaction Recovery
- Propagating the Extended Domain to the Domain Directories and Machines
- Configuring Oracle HTTP Server for the Oracle Service Bus
- Configuring the WebLogic Proxy Plug-In
- Validating the Oracle Service Bus URLs Through the Load Balancer
- Post-Configuration Tasks for Oracle Service Bus
- Enabling Whole Server Migration for Oracle Service Bus

# 13.1 Variables Used in This Chapter

As you perform the tasks in this chapter, you will be asked to enter the following values for several directory variables defined in Section 7.4, "File System and Directory Variables Used in This Guide".

- ORACLE\_HOME
- ASERVER\_HOME
- MSERVER\_HOME
- JAVA\_HOME

In addition, you'll be referencing the following virtual IP (VIP) addresses defined in Section 5.2.3, "Physical and Virtual IP Addresses Required by the Enterprise Topology":

- ADMINVHN
- SOAHOST1VHN1

- SOAHOST1VHN2
- SOAHOST2VHN1
- SOAHOST2VHN2

Actions in this chapter will be performed on the following host computers:

- SOAHOST1
- SOAHOST2
- WEBHOST1
- WEBHOST2

# 13.2 Overview of Adding Oracle Service Bus to a SOA Domain

This section provides an overview of adding Oracle Service Bus to a SOA domain. Table 13–1 lists and describes to high-level steps for extending a SOA domain for Oracle Service Bus.

| Step                                                                                                    | Description                                                                                                    | More Information                                                                             |
|----------------------------------------------------------------------------------------------------|----------------------------------------------------------------------------------------------------|----------------------------------------------------------------------------------------------|
| Install Oracle<br>Service Bus<br>software                                                                        | Install OSB software on the target system.                                                                                                    | Section 13.5, "Installing Oracle Service<br>Bus Software"                                    |
| Enable VIP4 on<br>SOAHOST1 and<br>VIP5 on<br>SOAHOST2                                                            | Enable a virtual IP mapping for<br>each of these hostnames on the<br>two SOA Machines.                                                                                                    | Section 13.4, "Preparing to Extend the<br>Domain with Oracle Service Bus"                    |
| Run the<br>Configuration<br>Wizard to Extend<br>the Domain                                                       | Extend the SOA domain to contain Oracle Service Bus components                                                                                                    | Section 13.6, "Extending the SOA<br>Domain to Include Oracle Service Bus"                    |
| Configure a<br>Default Persistence<br>Store for<br>Transaction<br>Recovery                                       | To leverage the migration<br>capability of the Transaction<br>Recovery Service for the servers<br>within a cluster, store the<br>transaction log in a location<br>accessible to a server and its<br>backup servers. | Section 13.7, "Configuring a Default<br>Persistence Store for Transaction<br>Recovery"       |
| Propagate the<br>Domain<br>Configuration to<br>the Managed<br>Server Directory in<br>SOAHOST1 and to<br>SOAHOST2 | Oracle Service Bus requires<br>some updates to the WebLogic<br>Server start scripts. Propagate<br>these changes using the pack<br>and unpack commands.                                                              | Section 13.8, "Propagating the Extended<br>Domain to the Domain Directories and<br>Machines" |
| Start the Oracle<br>Service Bus<br>Servers                                                                       | Oracle Service Bus servers<br>extend an already existing<br>domain. As a result, the<br>Administration Server and<br>respective Node Managers are<br>already running in SOAHOST1<br>and SOAHOST2.                   | Section 13.8.2, "Starting and Validating<br>the WLS_OSB1 Managed Server"                     |
| Validate the WLS_<br>OSB Managed<br>Servers                                                                      | Verify that the server status is<br>reported as Running in the<br>Admin Console and access<br>URLs to verify status of servers.                                                                                     | Section 13.8.3, "Starting and Validating the WLS_OSB2 Managed Server"                        |

Table 13–1 Steps for Extending a SOA Domain to Include Oracle Service Bus

| Step                                                                        | Description                                                                                                    | More Information                                                                         |
|-----------------------------------------------------------------------------|----------------------------------------------------------------------------------------------------|------------------------------------------------------------------------------------------|
| Configuring<br>Oracle HTTP<br>Server for the<br>WLS_OSBn<br>Managed Servers | To enable Oracle HTTP Server<br>to route to Oracle Service Bus<br>console and Oracle Service Bus<br>service, set the WebLogicCluster<br>parameter to the list of nodes in<br>the cluster. | Section 13.9, "Configuring Oracle HTTP<br>Server for the Oracle Service Bus"             |
| Validating Access<br>Through Oracle<br>HTTP Server                          | Verify that the server status is reported as Running.                                                                                                    | Section 13.11, "Validating the Oracle<br>Service Bus URLs Through the Load<br>Balancer"  |
| Enable High<br>Availability for<br>Oracle File and<br>FTP Adapters          | Make Oracle File and FTP<br>Adapters highly available for<br>outbound operations using the<br>database mutex locking<br>operation.                                                        | Section 13.12.1, "Enabling High<br>Availability for Oracle DB, File and FTP<br>Adapters" |
| Backing up the<br>Oracle Service Bus<br>Configuration                       | To back up the domain<br>configuration for immediate<br>restoration in case of failures in<br>future procedures.                                                                          | Section 13.12.4, "Backing Up the Oracle<br>Service Bus Configuration"                    |

Table 13–1 (Cont.) Steps for Extending a SOA Domain to Include Oracle Service Bus

# 13.3 Prerequisites for Extending the SOA Domain to Include Oracle Service Bus

Before extending the current domain, ensure that your existing deployment meets the following prerequisites:

 Back up the installation - If you have not yet backed up the existing Fusion Middleware Home and domain, Oracle recommends backing it up now.

To back up the existing Fusion Middleware Home and domain, see Section 18.2.6, "Performing Backups and Recoveries in the SOA Enterprise Deployments."

- You have installed the software binaries in an Oracle home on shared storage and they are available from SOAHOST1 and SOAHOST2.
- If Oracle Service Bus is installed after SOA, the appropriate SOAINFRA schema (used by the wlsbjmsrpDataSource) will be already available. If OSB is installed without SOA, RCU needs to be executed to seed the SOAINFRA schema.
- You have already configured Node Manager, Administration Server, (optionally SOA Servers) and WSM Servers as described in previous chapters to run a SOA system. Optionally, you may have already configured Server migration, transaction logs, coherence, and all other configuration steps for the SOA System.

## 13.4 Preparing to Extend the Domain with Oracle Service Bus

Before you extend the domain to include Oracle SOA Suite, be sure to perform the following tasks:

- Section 13.4.1, "Verifying the IP Addresses and Virtual Host Names for Oracle Service Bus on SOAHOST1 and SOAHOST2"
- Section 13.4.2, "Synchronizing the System Clocks"

# 13.4.1 Verifying the IP Addresses and Virtual Host Names for Oracle Service Bus on SOAHOST1 and SOAHOST2

Verify that the required SOAHOST1VHN2 and SOAHOST2VHN2 virtual IP addresses are procured and available. You can do this by performing a network ping of each virtual host name and verifying the ping is successful.

If the virtual IPs are not available, contact your network administrator and make sure the virtual IPs are available before you begin the steps in this chapter.

## 13.4.2 Synchronizing the System Clocks

If you haven't done so already, verify that the system clocks on each host computer are synchronized. You can this by running the date command as simultaneously as possible on the hosts in each cluster.

Alternatively, there are third-party and open-source utilities you can use for this purpose.

## 13.5 Installing Oracle Service Bus Software

To start the installation program, perform the following steps.

- 1. Log in to the target system, SOAHOST1.
- **2.** Go to the directory in which you downloaded the installation program.
- **3.** Set the path for the java executable:

export JAVA\_HOME=JAVA\_HOME
export PATH=\$JAVA\_HOME/bin:\$PATH

In this example, replace JAVA\_HOME with the value this variable listed in Section 7.4, "File System and Directory Variables Used in This Guide" and entered in the *Enterprise Deployment Workbook*.

4. Launch the installation program by entering the following command:

java -d64 -jar fmw\_12.1.3.0.0\_osb.jar

When the installation program appears, you are ready to begin the installation.

## 13.5.1 Navigating the OSB Installation Screens

Table 13–2 provides description of each installation program screen.

| Screen                | Description                                                                                                    |  |
|-----------------------|----------------------------------------------------------------------------------------------------|--|
| Welcome               | This screen introduces you to the product installer.                                                                            |  |
| Installation Location | Use this screen to specify the location of your Oracle home directory. For the Oracle Home specify /u01/oracle/products/fmwnnnn |  |
| Installation Type     | Use this screen to select the type of installation and consequently, the products and feature sets you want to install.         |  |
|                       | For this topology, select Service Bus.                                                                                          |  |

Table 13–2 SOA Installation Screens

| Screen                | Description                                                                                                    |  |
|-----------------------|----------------------------------------------------------------------------------------------------|--|
| Prerequisite Checks   | This screen verifies that your system meets the minimum necessary requirements.                                                                  |  |
|                       | If there are any warning or error messages, you can refer to one of the following documents in Section 1.4.                                      |  |
| Installation Progress | This screen allows you to see the progress of the installation.                                                                                  |  |
| Installation Complete | This screen appears when the installation is complete. Review the information on this screen, then click <b>Finish</b> to dismiss the installer. |  |

 Table 13–2
 (Cont.)
 SOA Installation Screens

### 13.5.2 Installing Oracle SOA Suite on the Other Host Computers

If you have configured a separate shared storage volume or partition for SOAHOST2, then you must also install the software on SOAHOST2. For more information, see Section 7.2, "Shared Storage Recommendations When Installing and Configuring an Enterprise Deployment".

Note that the location where you install the Oracle home (which contains the software binaries) will vary, depending upon the host. To identify the proper location for you Oracle home directories, refer to the guidelines in Section 7.4, "File System and Directory Variables Used in This Guide".

### 13.5.3 Verifying the Installation

After you complete the installation, you can verify it by successfully completing the following tasks:

- Section 13.5.3.1, "Reviewing the Installation Log Files"
- Section 13.5.3.2, "Checking the Directory Structure"
- Section 13.5.3.3, "Viewing the Contents of Your Oracle Home"

#### 13.5.3.1 Reviewing the Installation Log Files

Review the contents of the installation log files to make sure that no problems were encountered. For a description of the log files and where to find them, see "Understanding Installation Log Files" in *Installing Software with the Oracle Universal Installer*.

#### 13.5.3.2 Checking the Directory Structure

The contents of your installation vary based on the options you selected during the installation.

The addition of Oracle Service Bus adds the following directory and sub-directories:

```
ORACLE_HOME/osb/
```

bin common config doc financial L10N lib osb plugins

#### tools

For more information about the directory structure you should see after installation, see "What are the Key Oracle Fusion Middleware Directories?" in *Understanding Oracle Fusion Middleware*.

### 13.5.3.3 Viewing the Contents of Your Oracle Home

You can also view the contents of your Oracle home using the viewInventory script. For more information, see "Viewing the contents of an Oracle home" in *Installing Software with the Oracle Universal Installer*.

## 13.6 Extending the SOA Domain to Include Oracle Service Bus

This section provides instructions for extending the existing enterprise deployment SOA domain with the Oracle Service Bus.

Extending the domain involves the following:

- Section 13.6.1, "Starting the Configuration Wizard"
- Section 13.6.2, "Navigating the Configuration Wizard Screens to Create the Domain"

## 13.6.1 Starting the Configuration Wizard

**Note:** If you added any customizations directly to the start scripts in the domain, those will be overwritten by the configuration wizard. To customize server startup parameters that apply to all servers in a domain, you can create a file called setUserOverrides.sh and configure it, for example, add custom libraries to the WebLogic Server classpath, specify additional java command line options for running the servers, or specify additional environment variables. Any customizations you add to this file are preserved during domain upgrade operations, and are carried over to remote servers when using the **pack** and **unpack** commands.

To begin domain configuration:

1. Shut down the Administration Server to prevent any configuration locks, saves, or activations from occurring during the configuration of the domain.

For more information, see the instructions for shutting down the Administration Server with Node Manager in Section 11.3.1.

**2.** Navigate to the following directory and start the WebLogic Server Configuration Wizard.

ORACLE\_HOME/oracle\_common/common/bin
./config.sh

## 13.6.2 Navigating the Configuration Wizard Screens to Create the Domain

In this step, you extend the domain created in Chapter 12, "Extending the Domain with Oracle SOA Suite," to contain Oracle Service Bus components. The steps reflected in this section would be very similar if Oracle Service Bus was extending a domain

containing only an Administration Server and a WSM-PM Cluster, but some of the options, libraries and components shown in the screens could vary.

Domain creation and configuration includes the following tasks:

- Task 1, "Selecting the Domain Type and Domain Home Location"
- Task 2, "Selecting the Configuration Template"
- Task 3, "Specifying the Datasource Configuration Type"
- Task 4, "Specifying JDBC Component Schema Information"
- Task 5, "Providing the GridLink Oracle RAC Database Connection Details"
- Task 6, "Testing the JDBC Connections"
- Task 7, "Selecting Advanced Configuration"
- Task 8, "Configuring Managed Servers"
- Task 9, "Configuring a Cluster"
- Task 10, "Assigning Managed Servers to the Cluster"
- Task 11, "Configuring Coherence Clusters"
- Task 12, "Verifying the Existing Machines"
- Task 13, "Assigning Servers to Machines"
- Task 14, "Configuring the JMS File Store"
- Task 15, "Reviewing Your Configuration Specifications and Configuring the Domain"
- Task 16, "Start the Administration Server"

#### Task 1 Selecting the Domain Type and Domain Home Location

On the Configuration Type screen, select Update an existing domain.

In the **Domain Location** field, select the value of the ASERVER\_HOME variable, which represents the complete path to the Administration Server domain home you created in Chapter 10.

For more information about the directory location variables, see Section 7.4, "File System and Directory Variables Used in This Guide"

**Tip:** More information about the other options on this screen can be found in Configuration Type in *Creating WebLogic Domains Using the Configuration Wizard*.

#### Task 2 Selecting the Configuration Template

On the Templates screen, make sure **Update Domain Using Product Templates** is selected, then select the following template:

#### Oracle Service Bus - 12.1.3.0 [osb]

This automatically selects the Weblogic Advanced Web Services for JAX-RPC Extension 12.1.3 oracle\_common and ODSI XQuery 2004 Components - 12.1.3.0 [oracle\_common].

Click Next.

#### Task 3 Specifying the Datasource Configuration Type

**Note:** Any custom datasources that were created before the extension (like LEASING datasources) will show up before this screen. Check the Datasources row and click **Next**. The test datasource screen will verify its validity. Click **Next**.

All fields are pre-populated, because you already configured the domain to reference the Fusion Middleware schemas that are required for the Infrastructure domain. Verify and ensure that credentials in all the fields are the same that you have provided while configuring Oracle Fusion Middleware Infrastructure.

Click **Get RCU Configuration** after you finish verifying the database connection information. The following output in the Connection Result Log indicates that the operation succeeded:

Connecting to the database server...OK Retrieving schema data from database server...OK Binding local schema components with retrieved data...OK Successfully Done.

**Tip:** More information about the RCU Data option can be found in "Understanding the Service Table Schema" in Creating Schemas with the Repository Creation Utility.

More information about the other options on this screen can be found in "Datasource Defaults" in Creating WebLogic Domains Using the Configuration Wizard.

#### Task 4 Specifying JDBC Component Schema Information

Select the **OSB JMS Reporting** component schema, click the **Convert to Gridlink** option and click **Next**.

Click Next.

#### Task 5 Providing the GridLink Oracle RAC Database Connection Details

On the GridLink Oracle RAC Component Schema screen, provide the information required to connect to the RAC database and component schemas, as shown in Table 10–3 and in Figure 10–2.

Remember to use the SCAN address for the database for the **Service Listener** and **ONS Host** fields.

#### Task 6 Testing the JDBC Connections

On the Test JDBC Data Sources screen, confirm that all connections were successful.

The connections are tested automatically. The Status column displays the results. If all connections are not successful, click Previous to return to the previous screen and correct your entries.

Click Next when all the connections are successful.

#### Task 7 Selecting Advanced Configuration

On the Select Advanced Configuration screen, select the following:

- Managed Servers, Clusters, and Coherence
- JMS File Store

Click Next.

#### Task 8 Configuring Managed Servers

On the Managed Servers screen, add the required managed servers for Oracle Service Bus.

- Select the automatically created server and click **Rename** to change the name to WLS\_OSB1.
- Click Add to add another new server and enter WLS\_OSB2 as the server name.
- Give servers WLS\_OSB1 and WLS\_OSB2 the attributes listed in Table 13–3.
- Select OSB-MGD-SVRS-ONLY as the server group for the OSB Servers. Deselect OSB-MGD-SVRS-COMBINED that is selected by default.

In the end, the configuration for the added servers should match Table 13–3.

Click Next.

Table 13–3 Configuring the Oracle Service Bus Managed Servers in the Configuration Wizard

|           |                | Listen | SSL Listen | SSL     |                   |
|-----------|----------------|--------|------------|---------|-------------------|
| Name      | Listen Address | Port   | Port       | Enabled | Server Groups     |
| WLS_SOA11 | SOAHOST1VHN1   | 8001   | n/a        | No      | SOA-MGD-SVRS-ONLY |
| WLS_SOA2  | SOAHOST2VHN1   | 8001   | n/a        | No      | SOA-MGD-SVRS-ONLY |
| WLS_WSM1  | SOAHOST1       | 7010   | n/a        | No      | JRF-MAN-SVR       |
|           |                |        |            |         | WSMPM-MAN-SVR     |
|           |                |        |            |         | WSM-CACHE-SVR     |
| WLS_WSM2  | SOAHOST2       | 7010   | n/a        | No      | JRF-MAN-SVR       |
|           |                |        |            |         | WSMPM-MAN-SVR     |
|           |                |        |            |         | WSM-CACHE-SVR     |
| WLS_OSB1  | SOAHOST1VHN2   | 8011   | n/a        | No      | OSB-MGD-SVRS-ONLY |
| WLS_OSB2  | SOAHOST2VHN2   | 8011   | n/a        | No      | OSB-MGD-SVRS-ONLY |
|           |                |        |            |         |                   |

<sup>1</sup> The WLS\_SOA Managed Servers will appear if you are extending an existing Oracle SOA Suite domain with Oracle Service Bus.

#### Task 9 Configuring a Cluster

In this task, you create a cluster of Managed Servers to which you can target the Oracle SOA Suite software.

You will also set the **Frontend Host** property for the cluster, which ensures that, when necessary, WebLogic Server will redirect Web services callbacks and other redirects to osb.example.com on the load balancer rather than the address in the HOST header of each request.

For more information about the osb.example.com virtual server address, see Section 6.1, "Configuring Virtual Hosts on the Hardware Load Balancer".

Use the Clusters screen to create a new cluster:

- 1. Click the Add button.
- 2. Specify OSB\_Cluster in the Cluster Name field.
- 3. Specify osb.example.com in the Frontend Host field.
- 4. Specify 80 as the Frontend HTTP Port and 443 as the Frontend HTTPS port.

| Add X Delete   |                 |                 | <b>5</b>           | Dis <u>c</u> ard Changes |
|----------------|-----------------|-----------------|--------------------|--------------------------|
| Cluster Name   | Cluster Address | Frontend Host   | Frontend HTTP Port | Frontend HTTPS           |
| WSM-PM_Cluster |                 |                 | 0                  | 0                        |
| SOA_Cluster    |                 | soa.example.com | 80                 | 443                      |
| OSB_Cluster    |                 | osb.example.com | 80                 | 443                      |

**A Note About Unicast Versus Multicast:** By default, server instances in a cluster communicate with one another using unicast. If you want to change your cluster communications to use multicast, refer to "Considerations for Choosing Unicast or Multicast" in *Administering Clusters for Oracle WebLogic Server*.

**Tip:** More information about the options on this screen can be found in Clusters in *Creating WebLogic Domains Using the Configuration Wizard*.

#### Task 10 Assigning Managed Servers to the Cluster

On the Assign Servers to Clusters screen, assign servers to clusters as follows:

- SOA\_Cluster If you are extending a SOA domain.
  - WLS\_SOA1<sup>1</sup>
  - WLS\_SOA2
- WSM-PM\_Cluster:
  - WLS\_WSM1
  - WLS\_WSM2
- OSB\_Cluster:
  - WLS\_OSB1
  - WLS\_OSB2

Click Next.

#### Task 11 Configuring Coherence Clusters

Use the Coherence Clusters screen to configure the Coherence cluster that is automatically added to the domain. Leave the port number value at 9991, as it was defined during the initial Infrastructure domain creation.

#### Task 12 Verifying the Existing Machines

Confirm that the following entries appear:

| Name     | Node Manager Listen Address |
|----------|-----------------------------|
| SOAHOST1 | SOAHOST1                    |
| SOAHOST2 | SOAHOST2                    |

Table 13–4 Machines

<sup>&</sup>lt;sup>1</sup> The WLS\_SOA Managed Servers will appear only if you are extending an existing Oracle SOA Suite domain with Oracle Service Bus.

| Name      | Node Manager Listen Address |  |
|-----------|-----------------------------|--|
| ADMINHOST | ADMINVHN                    |  |
| WEBHOST1  | WEBHOST1                    |  |
| WEBHOST2  | WEBHOST2                    |  |

Table 13–4 (Cont.) Machines

Leave all other fields to their default values.

Click Next.

#### Task 13 Assigning Servers to Machines

On the Assign Servers to Machines screen, assign servers to machines as follows:

- ADMINHOST:
  - AdminServer
- SOAHOST1
  - WLS\_SOA1 (if extending a SOA domain)
  - WLS\_WSM1
  - WLS\_OSB1
- SOAHOST2:
  - WLS\_SOA2 (if extending a SOA domain)
  - WLS\_WSM2
  - WLS\_OSB2

Click Next.

#### Task 14 Configuring the JMS File Store

Configure the JMS File Stores that were just created during the configuration session (Wsee FileStore, UMS FileStore, JMS FileStore, and FileStore).

On the JMS File Stores screen, assign the following directory for each of the OSB Persistence stores:

ASERVER\_HOME/OSB\_Cluster/jms

In this example, replace ASERVER\_HOME with the value of the variable for you environment. Replace OSB\_Cluster with the name you assigned to the OSB cluster.

Ignore the JMS configuration warning that appears.

#### Task 15 Reviewing Your Configuration Specifications and Configuring the Domain

The Configuration Summary screen contains the detailed configuration information for the domain you are about to create. Review the details of each item on the screen and verify that the information is correct.

Click Update.

In the Extending Domain screen, click **Done**.

#### Task 16 Start the Administration Server

Start the Administration Server to ensure the changes you have made to the domain have been applied.

## 13.7 Configuring a Default Persistence Store for Transaction Recovery

Each server has a transaction log that stores information about committed transactions that are coordinated by the server that may not have been completed. The WebLogic Server uses this transaction log for recovery from system crashes or network failures. To leverage the migration capability of the Transaction Recovery Service for the servers within a cluster, store the transaction log in a location accessible to a server and its backup servers.

**Note:** To enable migration of the Transaction Recovery Service, specify a location on a persistent storage solution that is available to other servers in the cluster. Both WLS\_OSB1 and WLS\_OSB2 must be able to access this directory. This directory must also exist before you restart the servers.

The recommended location is a dual-ported SCSI disk or on a Storage Area Network (SAN).

To set the location for the default persistence stores:

- 1. Log in to the Oracle WebLogic Server Administration Console.
- 2. In the Change Center section, click Lock & Edit.
- **3.** For each of the WLS\_OSB Managed Servers:
  - **a.** In the Domain Structure window, expand the **Environment** node, and then click the **Servers** node.

The Summary of Servers page appears.

**b.** Click the name of the server (represented as a hyperlink) in **Name** column of the table.

The settings page for the selected server appears and defaults to the Configuration tab.

- c. On the Configuration tab, click the Services tab.
- **d.** In the Default Store section of the page, enter the path to the folder where the default persistent stores will store its data files.

For the enterprise deployment, Oracle recommends creating a new subdirectory in the Administration Server domain home called OSB\_Cluster. This subdirectory can server as the central, shared location for transaction logs.

For example:

ASERVER\_HOME/OSB\_Cluster/tlogs

- e. Click Save.
- **4.** Shut down WLS\_WSM (and optionally, the WLS\_SOA) Managed Servers in the domain:

- **a.** On the Summary of Servers page, select the WLS\_SOA and WLS\_WSM Managed Servers; do not select the Administration Server (AdminServer).
- **b.** Click **Shutdown** and then select **When Work Completes** or **Force Shutdown**, depending on whether or not you believe the affected Managed Servers are actively processing requests.
- 5. Click Save and Activate Changes.
- 6. Start the Managed Servers that you shut down.

**Note:** You will validate the location and the creation of the transaction logs in Section 13.8.4.

# 13.8 Propagating the Extended Domain to the Domain Directories and Machines

After you have extended the domain with the OSB instances, and you have restarted the Administration Server on SOAHOST1, you must then propagate the domain changes to the domain directories and machines.

Note that there is no need to propagate the updated domain to the WEBHOST1 and WEBHOST2 machines, because there are no changes to the Oracle HTTP Server instances on those host computers.

Refer to the following sections for more information:

- Section 13.8.1, "Summary of the Tasks Required to Propagate the Changes to the Other Domain Directories and Machines"
- Section 13.8.2, "Starting and Validating the WLS\_OSB1 Managed Server"
- Section 13.8.3, "Starting and Validating the WLS\_OSB2 Managed Server"
- Section 13.8.4, "Validating the Location and Creation of the Transaction Logs"
- Section 13.8.5, "Verifying the Appropriate Targeting for OSB Singleton Services"

## 13.8.1 Summary of the Tasks Required to Propagate the Changes to the Other Domain Directories and Machines

Table 13–5 summarizes the steps required to propagate the changes to all the domain directories and machines.

| Task                                                                 | Description                                                                                             | More Information                                                                                 |  |
|----------------------------------------------------------------------|----------------------------------------------------------------------------------------------------|--------------------------------------------------------------------------------------------------|--|
| Pack up the Extended Domain on<br>SOAHOST1                           | Use the Pack command to create a new template jar file that contains the new OSB Servers configuration. | Section 11.4.1, "Packing Up the Extended Domain on SOAHOST1"                                     |  |
|                                                                      | When you pack up the domain, create<br>a template jar file called<br>soadomaintemplateExtOSB.jar.       |                                                                                                  |  |
| Unpack the Domain in the<br>Managed Servers Directory on<br>SOAHOST1 | Unpack the template jar file in the<br>Managed Servers directory on<br>SOAHOST1 local storage.          | Section 12.7.1, "Unpacking the<br>Domain in the Managed Servers<br>Domain Directory on SOAHOST1" |  |
| Unpack the Domain on<br>SOAHOST2                                     | Unpack the template jar file in the<br>Managed Servers directory on the<br>SOAHOST2 local storage.      | Section 12.7.2, "Unpacking the Domain on SOAHOST2"                                               |  |

Table 13–5Summary of Tasks Required to Propagate the Domain Chanegs to Domain Directories andMachines

### 13.8.2 Starting and Validating the WLS\_OSB1 Managed Server

After extending the domain, restarting the Administration Server, and propagating the domain to the other hosts, use the following procedure to start the WLS\_OSB1 server and validate that it's configured successfully:

- Section 13.8.2.1, "Starting the WLS\_OSB1 Managed Server"
- Section 13.8.2.2, "Adding the MiddlewareAdministrators Role to the Enterprise Deployment Administration Group"
- Section 13.8.2.3, "Validating the Managed Server by Logging in to the SOA Infrastructure"

#### 13.8.2.1 Starting the WLS\_OSB1 Managed Server

**1.** Enter the following URL into a browser to display the Fusion Middleware Control login screen:

http://ADMINVHN:7001/em

- 2. Log in to Fusion Middleware Control using the Administration Server credentials.
- **3.** In the **Target Navigation** pane, expand the domain to view the Managed Servers in the domain.

## Target Navigation

| There is a second second |
|----------------------------------------------------------------------------------------------------|
| Application Deployments                                                                                                    |
| D SOA                                                                                                    |
| 4 🛅 WebLogic Domain                                                                                                    |
| 🛛 📑 soaedg_domain                                                                                                    |
| AdminServer                                                                                                    |
| A B OSB_Cluster                                                                                                    |
| WLS_OSB1                                                                                                    |
| WLS_OSB2                                                                                                    |
| SOA_Cluster                                                                                                    |
| WSM-PM_cluster                                                                                                    |
| HTTP Server                                                                                                    |
| Metadata Repositories                                                                                                    |
| User Messaging Service                                                                                                    |
|                                                                                                    |

**4.** Select only the **WLS\_OSB1** Managed Server and click **Start Up** on the Oracle WebLogic Server toolbar.

**Note:** OSB Servers depend on the policy access service to be functional. This implies that the WSM-PM Managed Servers in the domain need to be up and running and reachable before the OSB servers are started.

**5.** When the startup operation is complete, navigate to the Domain home page and verify that the WLS\_SOA1 Managed Server is up and running.

#### 13.8.2.2 Adding the MiddlewareAdministrators Role to the Enterprise Deployment Administration Group

Before you validate the Oracle Service Bus configuration on the WLS\_OSB1 Managed Server, add the Oracle Service Bus MiddlewareAdministrators administration role to the enterprise deployment administration group (SOA Administrators).

To perform this task, refer to Section 18.2.1, "Configuring Roles for Administration of Oracle SOA Suite Products".

#### 13.8.2.3 Validating the Managed Server by Logging in to the SOA Infrastructure

After you add the SOAAdmin role to the SOA Administrators group, you can then validate the configuration of the Oracle SOA Suite software on the WLS\_SOA1 Managed Server as follows.

**1.** Use your Web browser to navigate to the following URL:

http://SOAHOST1VHN2:8011/sbinspection.wsil

Replace *SOAHOST1VHN2* with the value of this variable in the *Enterprise Deployment Workbook*. For more information, see Section 5.2.3, "Physical and Virtual IP Addresses Required by the Enterprise Topology".

**2.** Log in using the enterprise deployment administration user (SOA Administrators).

With the default installation, this should result in the following HTTP response to the Web services call:

<ins:inspection/>

#### 13.8.3 Starting and Validating the WLS\_OSB2 Managed Server

Follow similar steps as in the previous section for WLS\_OSB2:

- 1. Log in to Fusion Middleware Control using the Administration Server credentials.
- **2.** In the Target Navigation pane, expand the domain to view the Managed Servers in the domain.
- **3.** Select only the WLS\_OSB2 Managed Server and click **Start Up** on the Oracle WebLogic Server tool bar.
- **4.** When the startup operation is complete, navigate to the Domain home page and verify that the WLS\_OSB2 Managed Server is up and running. Access the equivalent URLs for the WLS\_OSB2:

http://SOAHOST2VHN2:8011/sbinspection.wsil

**5.** Verify the correct deployment of the Oracle Service Bus console to the Administration Server by accessing the following URL:

http://ADMINVHN:7001/servicebus/

#### 13.8.4 Validating the Location and Creation of the Transaction Logs

After the WLS\_OSB1 and WLS\_OSB2 Managed Servers are up and running, verify that the transaction log directory and transaction logs were created as expected, based on the steps you performed in Section 13.7, "Configuring a Default Persistence Store for Transaction Recovery":

ASERVER\_HOME/OSB\_Cluster/tlogs

- \_WLS\_WLS\_OSB1000000.DAT
- \_WLS\_WLS\_OSB200000.DAT

#### 13.8.5 Verifying the Appropriate Targeting for OSB Singleton Services

Oracle Service Bus uses some services that are singletons and that should run only in one of the WLS servers in the OSB\_Cluster.

Verify that the appropriate targeting exists and that the following applications are only targeted to WLS\_OSB1:

- Service Bus Cluster Singleton Marker Application
- Service Bus Domain Singleton Marker Application

To do this follow these steps:

1. In a browser, go to the following URL:

http://ADMINVHN:7001/console

- **2.** Log in as the administrator.
- **3.** In the Domain Structure tree on the left, click **Deployments**.
- 4. Find the Service Bus Cluster Singleton Marker Application and Service Bus Domain Singleton Marker Application. Verify that in the Targets column in the table, only WLS\_OSB1 appears as target.

## **13.9 Configuring Oracle HTTP Server for the Oracle Service Bus**

To configure the Oracle HTTP Server instances in the Web tier so they route requests correctly to the Oracle Service Bus cluster, use the following procedure to create an additional Oracle HTTP Server configuration file that creates and defines the parameters of the soa.example.com virtual server.

This procedure assumes you performed the Oracle HTTP Server configuration tasks described in Section 11.7, "Configuring Oracle HTTP Server for Administration and Oracle Web Services Manager".

**Note:** If you configure any HTTP proxy services, you can start the context paths for the proxy services with a common name to facilitate the routing for all the proxy services. For example:

/osb/project-name/folder-name/proxy-service-name

To set the parameter:

1. Log into SOAHOST1, and change directory to the following location:

cd ASERVER\_HOME/config/fmwconfig/components/OHS/OHS\_1/

2. Create a new configuration file, called osb\_vh.conf file, and add the following <VirtualHost> directive to the file:

```
<VirtualHost WEBHOST1:7777>
ServerName https://osb.example.com:443
ServerAdmin you@your.address
RewriteEngine On
RewriteOptions inherit
</VirtualHost>
```

#### **3.** Add the following directives inside the <VirtualHost> tags:

<Location /sbinspection.wsil> SetHandler weblogic-handler WebLogicCluster SOAHOST1VHN2:8011,SOAHOST2VHN2:8011 WLProxySSL ON WLProxySSLPassThrough ON </Location>

<Location /sbresource> SetHandler weblogic-handler WebLogicCluster SOAHOST1VHN2:8011,SOAHOST2VHN2:8011 WLProxySSL ON WLProxySSLPassThrough ON </Location>

<Location /osb> SetHandler weblogic-handler WebLogicCluster SOAHOST1VHN2:8011,SOAHOST2VHN2:8011 WLProxySSL ON WLProxySSLPassThrough ON </Location>

<Location /alsb> SetHandler weblogic-handler WebLogicCluster SOAHOST1VHN2:8011,SOAHOST2VHN2:8011 WLProxySSL ON WLProxySSLPassThrough ON </Location>

The osb\_vh.conf file will appear as it does in Example 13–1.

#### 4. Add the following entry to the admin\_vh.conf file within the <VirtualHost> tags:

<Location /sbconsole > SetHandler weblogic-handler WeblogicHost ADMINVHN WeblogicPort 7001 </Location>

<Location /servicebus> SetHandler weblogic-handler WeblogicHost ADMINVHN WeblogicPort 7001 </Location>

<Location /lwpfconsole > SetHandler weblogic-handler WebLogicHost ADMINVHN WeblogicPort 7001

#### </Location>

The admin\_vh.conf file will appear as it does in Example 13–2.

**5.** Copy the soa\_vh.conf file and the admin\_vh.conf file to the configuration directory for the second Oracle HTTP Server instance (OHS\_2):

ASERVER\_HOME/config/fmwconfig/components/OHS\_2/

- 6. Edit the osb\_vh.conf file and change any references to WEBHOST1 to WEBHOST2 in the <VirtualHost> directives.
- 7. Restart the Administration Server.
- **8.** After the Administration Server is running, review the files in the following directories on both WEBHOST1 and WEBHOST2 to be sure they contain the modifications made in the Administration Server domain directory:

MSERVER\_HOME/config/fmwconfig/components/OHS/instances/OHS\_1/
MSERVER\_HOME/config/fmwconfig/components/OHS/instances/OHS\_2/

9. Restart Oracle HTTP Servers on WEBHOST1 and WEBHOST2.

#### Example 13–1 osb\_vh.conf file

```
<VirtualHost WEBHOST1:7777>
ServerName https://osb.example.com:443
ServerAdmin you@your.address
RewriteEngine On
RewriteOptions inherit
<Location /sbinspection.wsil >
SetHandler weblogic-handler
WebLogicCluster SOAHOST1VHN2:8011, SOAHOST2VHN2:8011
WLProxySSL ON
WLProxySSLPassThrough ON
</Location>
<Location /sbresource >
SetHandler weblogic-handler
WebLogicCluster SOAHOST1VHN2:8011,SOAHOST2VHN2:8011
WLProxySSL ON
WLProxySSLPassThrough ON
</Location>
```

<Location /osb > SetHandler weblogic-handler WebLogicCluster SOAHOST1VHN2:8011,SOAHOST2VHN2:8011 WLProxySSL ON WLProxySSLPassThrough ON </Location>

```
<Location /alsb >
SetHandler weblogic-handler
WebLogicCluster SOAHOST1VHN2:8011,SOAHOST2VHN2:8011
WLProxySSL ON
WLProxySSLPassThrough ON
</Location>
```

```
<Location /lwpfconsole >
SetHandler weblogic-handler
WebLogicCluster SOAHOST1VHN2:8011,SOAHOST2VHN2:8011
```

WebLogicHost ADMINVHN WeblogicPort 7001 </Location> </VirtualHost>

#### Example 13–2 admin\_vh.conf file

# The admin URLs should only be accessible via the admin virtual host

```
<VirtualHost WEBHOST1:7777>
   ServerName admin.example.com:80
   ServerAdmin you@your.address
   RewriteEngine On
   RewriteOptions inherit
```

```
# Admin Server and EM
<Location /console>
    SetHandler weblogic-handler
    WebLogicHost ADMINVHN
    WeblogicPort 7001
</Location>
```

```
<Location /consolehelp>
SetHandler weblogic-handler
WebLogicHost ADMINVHN
WeblogicPort 7001
</Location>
```

```
<Location /em>
SetHandler weblogic-handler
WebLogicHost ADMINVHN
WeblogicPort 7001
</Location>
```

```
<Location /sbconsole >
SetHandler weblogic-handler
WebLogicHost ADMINVHN
WeblogicPort 7001
</Location>
```

```
<Location /servicebus>
SetHandler weblogic-handler
WebLogicHost ADMINVHN
WeblogicPort 7001
</Location>
</VirtualHost>
```

## 13.10 Configuring the WebLogic Proxy Plug-In

Set the WebLogic Plug-In Enabled parameter for the OSB cluster.

- 1. Log in to the Oracle WebLogic Server Administration Console.
- 2. In the Domain Structure pane, expand the Environment node.
- **3.** Click on **Clusters**.
- **4.** Select the OSB\_Cluster cluster to which you want to proxy requests from Oracle HTTP Server.

The **Configuration: General** tab is displayed.

- 5. Scroll down to the Advanced section and expand it.
- 6. Click Lock and Edit.
- 7. Set the WebLogic Plug-In Enabled to yes.
- 8. Click Save and Activate the changes.
- **9.** Restart the OSB servers for the changes to be effective.

## 13.11 Validating the Oracle Service Bus URLs Through the Load Balancer

Verify the Oracle Service Bus URLs to ensure that appropriate routing and failover is working from the hardware load balancer to the HTTP Server instances to the Oracle Service Bus components.

To verify the URLs:

- 1. While WLS\_OSB1 is running, stop WLS\_OSB2 using the Oracle WebLogic Server Administration Console.
- 2. Access the following URL and verify the HTTP response as indicated in Section 13.8.3, "Starting and Validating the WLS\_OSB2 Managed Server":

https://osb.example.com/

- **3.** Start WLS\_OSB2 from the Oracle WebLogic Server Administration Console.
- 4. Stop WLS\_OSB1 from the Oracle WebLogic Server Administration Console.
- **5.** Access the same URL and verify the HTTP response as indicated in section Section 13.8.3, "Starting and Validating the WLS\_OSB2 Managed Server".

**Note:** Since a front end URL has been set for the OSB\_Cluster, the requests to the urls result in a re-route to the LBR, but in all cases it should suffice to verify the appropriate mount points and correct failover in Oracle HTTP Server.

6. Verify this URL using your load balancer address:

http://osb.example.com:80/sbinspection.wsil

Verify http://osb.example.com:80/sbconsole which will direct to http://osb.example.com:80/servicebus.

## 13.12 Post-Configuration Tasks for Oracle Service Bus

After you install and configure Oracle Service Bus in the domain, consider the following post-configuration tasks:

- Section 13.12.1, "Enabling High Availability for Oracle DB, File and FTP Adapters"
- Section 13.12.2, "Configuring Specific Oracle Service Bus Services for an Enterprise Deployment"
- Section 13.12.3, "Enabling SSL Communication Between the Oracle Service Bus Servers and the Hardware Load Balancer"
- Section 13.12.4, "Backing Up the Oracle Service Bus Configuration"

#### 13.12.1 Enabling High Availability for Oracle DB, File and FTP Adapters

Oracle SOA Suite and Oracle Service Bus use the same database, File, and FTP JCA adapters.

You create the required database schemas for these adapters when you use the Oracle Repository Creation Utility before configuring Oracle SOA Suite. The database adapter does not require any configuration at the WebLogic Server resource level.

The required configuration for the other adapters is described in section Section 12.11.1.1, "Enabling High Availability for Oracle File and FTP Adapters".

If you are configuring Oracle Service Bus as an extension of a SOA domain, you do not need to add to the configuration already performed for the adapters.

If you are deploying Oracle Service Bus as an extension to an Oracle Fusion Middleware Infrastructure domain (without Oracle SOA Suite), then you must do the following:

- Run RCU to seed the Oracle Service Bus database with the required adapter schemas (Select the SOA Infrastructure schema in RCU).
- Perform the steps in Section 12.11.1.1, "Enabling High Availability for Oracle File and FTP Adapters".

#### 13.12.2 Configuring Specific Oracle Service Bus Services for an Enterprise Deployment

To use IBM WebSphere MQ Connection resources and the MQ Transport in Oracle Service Bus, you must add the MQ client libraries to the classpath.

One option is to copy the required MQ libraries to the following location in the domain home directory:

DOMAIN\_HOME/lib

This is also the case for custom assertions and JBoss integration services:

- When using JBoss initial context factory classes, make sure to include the class and any dependent classes in the DOMAIN\_HOME/lib directory.
- Similarly, for custom assertions, create the required jar file with the assertion and add the jar to the DOMAIN\_HOME/lib directory.

Further, to use these services in an enterprise deployment, you must add the required libraries to the Administration Server domain home (*ASERVER\_HOME/lib*) and the Managed Server domain home (*MSERVER\_HOME/lib*).

For more information about configuring and developing services for Oracle Service Bus, see *Developing Services with Oracle Service Bus*.

### 13.12.3 Enabling SSL Communication Between the Oracle Service Bus Servers and the Hardware Load Balancer

After you extend the domain with Oracle Service Bus, you should also ensure that the Administration Server and Managed Servers can access the front-end, SSL URL of the hardware load balancer.

This will allow Oracle Service Bus Web services and other services to invoke callbacks and other communications with the front-end, secure URL.

For more information, see Section 18.1.2, "Enabling SSL Communication Between the Middle Tier and the Hardware Load Balancer".

## 13.12.4 Backing Up the Oracle Service Bus Configuration

It is an Oracle best practices recommendation to create a backup after successfully extending a domain or at another logical point. Create a backup after verifying that the installation so far is successful. This is a quick backup for the express purpose of immediate restoration in case of problems in later steps.

The backup destination is the local disk. You can discard this backup when the enterprise deployment setup is complete. After the enterprise deployment setup is complete, you can initiate the regular deployment-specific Backup and Recovery process.

For information about backing up your configuration, see Section 18.2.6, "Performing Backups and Recoveries in the SOA Enterprise Deployments."

## 13.13 Enabling Whole Server Migration for Oracle Service Bus

To ensure that Oracle Service Bus is configured for high availability, configure the Oracle Service Bus Managed Servers with Whole Server Migration for failover and zero data loss.

For more information on enabling server migration, see Chapter 19, "Using Whole Server Migration and Service Migration in an Enterprise Deployment".

## Extending the Domain with Business Process Management

This chapter describes the procedures for extending the domain to include Business Process Management.

This chapter contains the following sections:

- Variables Used in This Chapter
- Prerequisites for Extending the SOA Domain to Include Oracle BPM
- Installing Oracle Business Process Management for an Enterprise Deployment
- Running the Configuration Wizard on SOAHOST1 to Extend a SOA Domain to Include BPM
- Propagating the Extended Domain to the Domain Directories and Machines
- Restarting the WLS\_SOA Managed Servers with Oracle BPM
- Adding the Enterprise Deployment Administration User to the Administrators Group
- Configuring Oracle HTTP Server for Oracle Business Process Management
- Enabling SSL Communication Between Oracle BPM Servers and the Hardware Load Balancer
- Validating Access to Oracle BPM Through the Hardware Load Balancer
- Configuring BPMJMSModule for the Oracle BPM Cluster
- Backing Up the Oracle BPM Configuration
- Enabling Whole Server Migration for Oracle Business Process Management

## 14.1 Variables Used in This Chapter

As you perform the tasks in this chapter, you will be asked to enter the following values for several directory variables defined in Section 7.4, "File System and Directory Variables Used in This Guide".

- ORACLE\_HOME
- ASERVER\_HOME
- MSERVER\_HOME
- JAVA\_HOME

In addition, you'll be referencing the following virtual IP (VIP) addresses defined in Section 5.2.3, "Physical and Virtual IP Addresses Required by the Enterprise Topology":

- ADMINVHN
- SOAHOST1VHN1
- SOAHOST2VHN1

Actions in this chapter will be performed on the following host computers:

- SOAHOST1
- SOAHOST2
- WEBHOST1
- WEBHOST2

## 14.2 Prerequisites for Extending the SOA Domain to Include Oracle BPM

Before extending the current domain, ensure that your existing deployment meets the following prerequisites:

 Back up the installation - If you have not yet backed up the existing Fusion Middleware Home and domain, Oracle recommends backing it up now.

To back up the existing Fusion Middleware Home and domain, see Section 18.2.6, "Performing Backups and Recoveries in the SOA Enterprise Deployments."

- Existing WL\_HOME and SOA ORACLE\_HOME (binaries) are installed in previous chapters on a shared storage and are available from SOAHOST1 and SOAHOST2.
- Node Manager, Admin Server, SOA Servers and WSM Servers exist and have been configured as described in previous chapters to run a SOA system.
- You do not need to run RCU to load additional schemas for BPM. These are part of the SOA repository and are loaded into the DB in the SOA chapter

# 14.3 Installing Oracle Business Process Management for an Enterprise Deployment

The following sections describe how to install the Oracle SOA Foundation and Business Process Management software for an enterprise deployment:

- Section 14.3.1, "Starting the Installation Program"
- Section 14.3.2, "Navigating the Installation Screens"
- Section 14.3.3, "Verifying the Installation"

### 14.3.1 Starting the Installation Program

To start the installation program, perform the following steps.

- **1.** Log in to the target system.
- Make sure certified JDK already exists on your system.
   For more information, see Section 10.3.1, "Installing a Supported JDK".
- **3.** Go to the directory where you downloaded the installation program.

**4.** Launch the installation program by running the java executable from the JDK directory on your system, as shown in the examples below.

JAVA\_HOME/bin/java -d64 -jar fmw\_12.1.3.0.0\_soa.jar

Be sure to replace JDK location in these examples with the actual JDK location on your system.

When the installation program appears, you are ready to begin the installation.

#### 14.3.2 Navigating the Installation Screens

The installation program displays a series of screens, in the order listed in Table 14–1. If you need additional help with any of the installation screens, click the screen name.

| Screen                       | Description                                                                                                    |  |  |
|------------------------------|----------------------------------------------------------------------------------------------------|--|--|
| Installation Inventory Setup | On UNIX operating systems, this screen will appear if this is the<br>first time you are installing any Oracle product on this host.<br>Specify the location where you want to create your central<br>inventory. Make sure that the operating system group name<br>selected on this screen has write permissions to the central<br>inventory location. |  |  |
|                              | For more information about the central inventory, see<br>"Understanding the Oracle Central Inventory" in <i>Installing</i><br><i>Software with the Oracle Universal Installer</i> .                                                                                                    |  |  |
| Welcome                      | This screen introduces you to the product installer.                                                                                                    |  |  |
| Installation Location        | Use this screen to specify the location of your Oracle home directory. For the Oracle Home, specify /u01/oracle/products/fmwnnnn.                                                                                                    |  |  |
|                              | For more information about Oracle Fusion Middleware directory structure, see "Selecting Directories for Installation and Configuration" in <i>Planning an Installation of Oracle Fusion Middleware</i> .                                                                                                    |  |  |
| Installation Type            | Use this screen to select the type of installation and consequently, the products and feature sets you want to install.                                                                                                    |  |  |
|                              | • Select <b>BPM</b>                                                                                                    |  |  |
|                              | <b>NOTE</b> : The topology in this document does not include the examples, Oracle strongly recommends that you do not install the examples into a production environment.                                                                                                    |  |  |
| Prerequisite Checks          | This screen verifies that your system meets the minimum necessary requirements.                                                                                                    |  |  |
|                              | If there are any warning or error messages, you can refer to one of the following documents in Section 1.4.                                                                                                    |  |  |
| Specify Security Updates     | If you already have an Oracle Support account, use this screen to indicate how you would like to receive security updates.                                                                                                    |  |  |
|                              | If you do not have one and are sure you want to skip this step, clear the check box and verify your selection in the follow-up dialog box.                                                                                                    |  |  |

Table 14–1 Oracle Business Process Management Install Screens

| Description                                                                                                    |  |
|----------------------------------------------------------------------------------------------------|--|
| Use this screen to verify the installation options you selected. If<br>you want to save these options to a response file, click <b>Save</b><br><b>Response File</b> and provide the location and name of the<br>response file. Response files can be used later in a silent<br>installation situation. |  |
| For more information about silent or command line installation,<br>see "Using the Oracle Universal Installer in Silent Mode" in<br>Installing Software with the Oracle Universal Installer.                                                                                                    |  |
| Click <b>Install</b> to begin the installation.                                                                                                    |  |
| This screen allows you to see the progress of the installation.                                                                                                    |  |
| Click Next when the progress bar reaches 100% complete.                                                                                                    |  |
| Review the information on this screen, then click <b>Finish</b> to dismiss the installer.                                                                                                    |  |
|                                                                                                    |  |

Table 14–1 (Cont.) Oracle Business Process Management Install Screens

#### 14.3.3 Verifying the Installation

After you complete the installation, you can verify it by successfully completing the following tasks:

- Section 14.3.3.1, "Reviewing the Installation Log Files"
- Section 14.3.3.2, "Checking the Directory Structure"
- Section 14.3.3.3, "Viewing the Contents of Your Oracle Home"

#### 14.3.3.1 Reviewing the Installation Log Files

Review the contents of the installation log files to make sure that no problems were encountered. For a description of the log files and where to find them, see "Understanding Installation Log Files" in *Installing Software with the Oracle Universal Installer*.

#### 14.3.3.2 Checking the Directory Structure

The contents of your installation vary based on the options you selected during the installation.

The addition of BPM will add the following directory and sub-directories to the ORACLE\_HOME/soa/bpm directory:

helpsets lib modules

For more information about the directory structure you should see after installation, see "What are the Key Oracle Fusion Middleware Directories?" in *Understanding Oracle Fusion Middleware*. ls -lart

#### 14.3.3.3 Viewing the Contents of Your Oracle Home

You can also view the contents of your Oracle home using the viewInventory script. For more information, see "Viewing the contents of an Oracle home" in *Installing Software with the Oracle Universal Installer*.

## 14.4 Running the Configuration Wizard on SOAHOST1 to Extend a SOA Domain to Include BPM

Run the Configuration Wizard from the ORACLE\_COMMON\_HOME directory to extend a domain containing an Administration Server, Oracle Web Services Manager and SOA to support BPM components.

### 14.4.1 Starting the Configuration Wizard

**Note:** If you added any customizations directly to the start scripts in the domain, those will be overwritten by the configuration wizard. To customize server startup parameters that apply to all servers in a domain, you can create a file called setUserOverrides.sh and configure it to, for example, add custom libraries to the WebLogic Server classpath, specify additional java command line options for running the servers, or specify additional environment variables. Any customizations you add to this file are preserved during domain upgrade operations, and are carried over to remote servers when using the pack and unpack commands.

To begin domain configuration:

1. Shut down the Administration Server to prevent any configuration locks, saves, or activations from occurring during the configuration of the domain.

For more information, see the instructions for shutting down the Administration Server with Node Manager in Section 11.3.1.

**2.** Navigate to the following directory and start the WebLogic Server Configuration Wizard.

ORACLE\_HOME/oracle\_common/common/bin
./config.sh

#### 14.4.2 Navigating the Configuration Wizard Screens to Extend the Domain

Follow the instructions in this section to extend the domain for BPM.

**Note:** This procedure assumes you are extending an existing domain. If your needs do not match the instructions given in the procedure, be sure to make your selections accordingly, or refer to the supporting documentation for additional details.

Domain creation and configuration includes the following tasks:

- Task 1, "Selecting the Domain Type and Domain Home Location"
- Task 2, "Selecting the Configuration Template"
- Task 3, "Specifying the Datasource Configuration Type"
- Task 4, "Selecting Advanced Configuration"
- Task 5, "Reviewing your Configuration Specifications and Configuring the Domain"
- Task 6, "Writing Down Your Domain Home and Administration Server URL"

#### Task 7, "Start the Administration Server"

#### Task 1 Selecting the Domain Type and Domain Home Location

On the Configuration Type screen, select Update an existing domain.

In the Domain Location field, select the value of the ASERVER\_HOME variable, which represents the complete path to the Administration Server domain home you created in Chapter 10, "Creating the Initial Infrastructure Domain for an Enterprise Deployment".

For more information about the directory location variables, see Section 7.4, "File System and Directory Variables Used in This Guide"

**Tip:** More information about the other options on this screen can be found in Configuration Type in Creating WebLogic Domains Using the Configuration Wizard.

#### Task 2 Selecting the Configuration Template

On the Templates screen, make sure Update Domain Using Product Templates is selected, then select the following templates:

Oracle BPM Suite - 12.1.3.0 [soa]

In addition, the following additional templates should already be selected, because they were used to create the initial domain and extend it to SOA:

- Basic Weblogic Server Domain 12.1.3.0 [wlserver]
- Oracle SOA Suite 12.1.3.0 [soa]
- Oracle HTTP Server (Colocated) 12.1.3.0 [ohs]
- Oracle Enterprise Manager Plugin for WEBTIER 12.1.3.0 [em]
- Oracle Enterprise Manager 12.1.3.0 [em]
- Oracle WSM Policy Manager 12.1.3.0 [oracle\_common]
- Oracle JRF 12.1.2.0 [oracle\_common]
- WebLogic Coherence Cluster Extension 12 1.3.0 [wlserver]

**Tip:** More information about the options on this screen can be found in Templates in Creating WebLogic Domains Using the Configuration Wizard.

#### Task 3 Specifying the Datasource Configuration Type

All fields are pre-populated, because you already configured the domain to reference the Fusion Middleware schemas that are required for the Infrastructure domain. BPM uses the existing DataSources for SOA and no new Datasources need to be added to the domain.

**Note:** Any custom datasources that were created before the extension (like LEASING datasources) will show up before this screen. Check the Datasources row and click **Next**. The test datasource screen will verify its validity. Click **Next**.

#### Task 4 Selecting Advanced Configuration

To complete domain configuration for the topology, do not select any additional options on the Advanced Configuration screen and Click Next. BPM applications and required artifacts will be targeted automatically to the existing SOA servers

#### Task 5 Reviewing your Configuration Specifications and Configuring the Domain

The Configuration Summary screen contains the detailed configuration information for the domain you are about to create. Review the details of each item on the screen and verify that the information is correct.

You can go back to any previous screen if you need to make any changes, either by using the Back button or by selecting the screen in the navigation pane.

Domain creation will not begin until you click Update.

**Tip:** More information about the options on this screen can be found in Configuration Summary in Creating WebLogic Domains Using the Configuration Wizard.

#### Task 6 Writing Down Your Domain Home and Administration Server URL

The Configuration Success screen will show the following items about the domain you just configured:

- Domain Location
- Administration Server URL

You must make a note of both items as you will need them later; the domain location is needed to access the scripts used to start the Node Manager and Administration Server, and the URL is needed to access the Administration Server.

Click Finish to dismiss the configuration wizard.

#### Task 7 Start the Administration Server

Start the Administration Server to ensure the changes you have made to the domain have been applied.

## 14.5 Propagating the Extended Domain to the Domain Directories and Machines

Oracle BPM Suite requires some updates to the WebLogic Server start scripts. Propagate these changes using the pack and unpack commands.

Table 14–2 summarizes the steps required to propagate the changes to all the domain directories and machines.

Note that there is no need to propagate the updated domain to the WEBHOST1 and WEBHOST2 machines, because there are no changes to the Oracle HTTP Server instances on those host computers.

| Task                                                                    | Description                                                                                                    | More Information                                                                                 |  |
|-------------------------------------------------------------------------|----------------------------------------------------------------------------------------------------|--------------------------------------------------------------------------------------------------|--|
| Pack up the Extended<br>Domain on SOAHOST1                              | Use the Pack command to create a new<br>template jar file that contains the new<br>Oracle BPM Suite Managed Servers<br>configuration. | Section 11.4.1, "Packing Up the Extended Domain on SOAHOST1"                                     |  |
|                                                                         | When you pack up the domain, create a template jar file called soadomaintemplateExtSOABPM.jar.                                        |                                                                                                  |  |
| Unpack the Domain in<br>the Managed Servers<br>Directory on<br>SOAHOST1 | Unpack the template jar file in the<br>Managed Servers directory on<br>SOAHOST1 local storage.                                        | Section 12.7.1, "Unpacking the Domain in the<br>Managed Servers Domain Directory on<br>SOAHOST1" |  |
| Unpack the Domain on SOAHOST2                                           | Unpack the template jar file in the<br>Managed Servers directory on the<br>SOAHOST2 local storage.                                    | Section 12.7.2, "Unpacking the Domain on SOAHOST2"                                               |  |

Table 14–2Summary of Tasks Required to Propagate the Domain Changes to Domain Directories and<br/>Machines

## 14.6 Restarting the WLS\_SOA Managed Servers with Oracle BPM

For configuration changes and start scripts to be effective, you must restart the WLS\_SOAn server to which BPM has been added.

Because BPM extends an already existing SOA system, the Administration Server and respective Node Managers are already running in SOAHOST1 and SOAHOST2.

To restart the WLS\_SOA1 Managed Server:

**1.** Enter the following URL into a browser to display the Fusion Middleware Control login screen:

http://ADMINVHN:7001/em

- 2. Log in to Fusion Middleware Control using the Administration Server credentials.
- **3.** In the **Target Navigation** pane, expand the domain to view the Managed Servers in the domain.

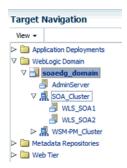

4. Select the WLS\_SOA1 and WLS\_SOA1 Managed Servers and click Shut Down on the Oracle WebLogic Server toolbar.

From the **Shutdown** drop-down menu, select **When Work Completes** or **Force Shutdown**, depending on whether or not you believe the affected Managed Servers are actively processing requests.

**Note:** SOA Servers depend on the policy access service to be functional, so the WSM-PM Managed Servers in the domain need to be up and running and reachable before the SOA servers are started.

- 5. When the shutdown operation is complete, make sure the server is still selected, and then click **Start Up** in the toolbar.
- **6.** When the startup operation is complete, navigate to the Domain home page and verify that the WLS\_SOA1 Managed Server is up and running.

## 14.7 Adding the Enterprise Deployment Administration User to the Administrators Group

Before you validate the Oracle Business Process Management configuration on the Managed Server, add the enterprise deployment administration user (weblogic\_soa) to the Administrators group in the LDAP directory.

To perform this task, refer to Section 18.2.1, "Configuring Roles for Administration of Oracle SOA Suite Products".

Note that the first time you log in to the Oracle BPM Composer or Oracle BPM Worklist applications, you must log in as a user that is a member of the Administrators group. After the initial login, any user can be an administration user, as long as they are granted the following roles:

OracleBPMComposerRolesApp/BPMComposerAdmin

Also, after the first login, any authenticated user should be able to access the Oracle BPM applications.

## 14.8 Configuring Oracle HTTP Server for Oracle Business Process Management

Make the following modifications to the Oracle HTTP Server instance configuration files to ensure that the Oracle HTTP Server instances in the Web tier can route Oracle Business Process Management requests correctly to the Oracle Business Process Management software.

To enable Oracle HTTP Server to route requests to the BPM Composer and BPM Workspace console:

**1.** Log in to SOAHOST1 and change directory to the configuration directory for the first Oracle HTTP Server instance (OHS\_1):

cd ASERVER\_HOME/config/fmwconfig/components/OHS/OHS\_1/

2. Add the following directives inside the <VirtualHost> tag in the soa\_vh.conf file:

```
# BPM
<Location /bpm/composer>
SetHandler weblogic-handler
WebLogicCluster SOAHOST1VHN1:8001,SOAHOST2VHN1:8001
WLProxySSL ON
WLProxySSLPassThrough ON
</Location>
```

# BPM

<Location /bpm/workspace> SetHandler weblogic-handler WebLogicCluster SOAHOST1VHN1:8001,SOAHOST2VHN1:8001 WLProxySSL ON WLProxySSLPassThrough ON </Location>

**3.** Change directory to the following location so you can update the configuration file for the second Oracle HTTP Server instance (OHS\_2):

cd ASERVER\_HOME/config/fmwconfig/components/OHS/OHS\_2/

- 4. Open the soa\_vh.conf file and add the Oracle Business Process Management directives to the <VirualHost> tag.
- 5. Restart the Administration Server.
- **6.** After the Administration Server is running, review the files in the following directories on both WEBHOST1 and WEBHOST2 to be sure they contain the modifications made in the Administration Server domain directory:

```
MSERVER_HOME/config/fmwconfig/components/OHS/instances/OHS_1/
MSERVER_HOME/config/fmwconfig/components/OHS/instances/OHS_2/
```

7. Restart Oracle HTTP Servers on WEBHOST1 and WEBHOST2.

## 14.9 Enabling SSL Communication Between Oracle BPM Servers and the Hardware Load Balancer

After you extend the domain with Oracle BPM, you must ensure that the Administration Server and Managed Servers can access the front-end, SSL URL of the hardware load balancer.

This will allow Oracle BPM to use Web services to invoke callbacks and other communications with the front-end, secure URL.

If you already configured this communication for the Oracle SOA Suite (WLS\_SOA) Managed Servers, then you should be able to validate this configuration using the validation procedures in Section 14.10.

If you have not yet configured SSL communication with the hardware load balancer, then see Section 18.1.2, "Enabling SSL Communication Between the Middle Tier and the Hardware Load Balancer" before you proceed to the validation steps.

# 14.10 Validating Access to Oracle BPM Through the Hardware Load Balancer

Because the cluster address for the SOA\_Cluster has already been set in the previous chapter, the Oracle BPM system can be verified only after the Oracle HTTP Server configuration files have been modified to route the Oracle BPM context URLs to the WebLogic Servers.

Use the following procedure to verify the Oracle BPM URLs to ensure that appropriate routing and failover is working from the hardware load balancer to the Oracle HTTP Server instances to the Oracle BPM Managed Servers:

- 1. While the WLS\_SOA2 Managed Server is running, stop the WLS\_SOA1 Managed Server using the Oracle WebLogic Server Administration Console.
- **2.** Use your Web browser to access the following URLs:

```
https://soa.example.com/bpm/composer/
https://soa.example.com/bpm/workspace/
```

**3.** Log in using the weblogic\_soa administration credentials.

You should see the BPM Composer and BPM Workspace applications (Figure 14–1 and Figure 14–2)

- 4. Start WLS\_SOA1 from the Oracle WebLogic ServerAdministration Console.
- 5. Stop WLS\_SOA2 from the Oracle WebLogic Server Administration Console.
- **6.** Access the same URLs to verify that the load balancer and Oracle HTTP Server instances can route the requests to the other Managed Server.

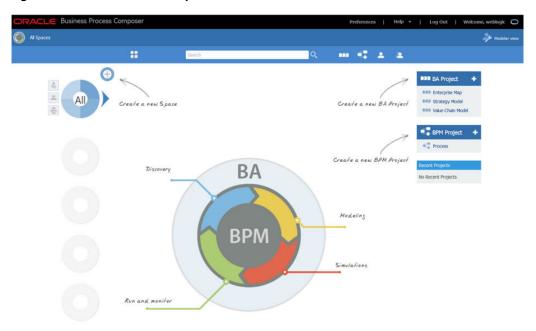

#### Figure 14–1 Oracle BPM Composer

Figure 14–2 Oracle BPM Workspace

|                                                                                                    | 🗹 Tasks 🔰 Case 🗌 ⊄ Process Trackin | g 🏥 Dashboards 🕶 🗌              | More =           |                    |                  |  |
|----------------------------------------------------------------------------------------------------|------------------------------------|---------------------------------|------------------|--------------------|------------------|--|
| News Applications Links -ja                                                                                  | My Tasks(0) - + / X Actions - S S  | ۹.                              | Me & My Group Al | Assigned  Assigned | Priority Process |  |
| Inbox<br>Hy Tasks<br>Initiaed Tasks<br>Administrative Tasks<br>Views<br>Due Soon<br>High Protity<br>Past Day | No data to display                 |                                 |                  |                    |                  |  |
| Past Week<br>Past Month<br>Past Quarter<br>New Tasks                                                         |                                    | Please select a task to see the | e details        |                    |                  |  |

## 14.11 Configuring BPMJMSModule for the Oracle BPM Cluster

The BPMJMSModule JMS Module is deployed automatically when you configure Oracle Business Process Management in a Oracle WebLogic Server domain.

However, when you deploy Oracle Business Process Management Server as part of a Oracle WebLogic Server cluster, you must modify the default values for the quota and redelivery limits for specific JMS resources within the BPMJMSModule JMS module.

Specifically, you must modify the JMS topic resources listed in Table 14–3.

| JMS Resource                                              | Property            | Description                                                                                                    | Recommended<br>Setting                 |
|-----------------------------------------------------------|---------------------|----------------------------------------------------------------------------------------------------|----------------------------------------|
| Measurement distributed topic in a cluster configuration: | Quota               | In cluster configuration, this property is set to None by default.                                                                                                    | Set Quota to<br>MeasurementQuota       |
| dist_MeasurementTopic_auto                                |                     | This setting causes issues if a large<br>number of messages are published to the<br>measurement jms topic and the message<br>consumption is relatively slow.                                  |                                        |
|                                                           |                     | When the JMS default threshold of<br>maximum message size is reached, then<br>additional messages cannot be published<br>and any attempt at publishing fails with<br>the following exception: |                                        |
|                                                           |                     | ResourceAllocationException                                                                                                    |                                        |
| Measurement distributed topic in a cluster configuration: | Redelivery<br>Limit | In a cluster configuration, this property is set to -1 by default.                                                                                                    | Set the redelivery limit to three (3). |
| dist_MeasurementTopic_auto                                |                     | This setting causes JMS to retry sending<br>the message until it is successfully<br>acknowledged.                                                                                             |                                        |
|                                                           |                     | If the measurement topic consumers<br>cannot process messages due to a system<br>error that causes the transaction to<br>rollback, then the system can experience                             |                                        |

Table 14–3 JMS Resource Modifications Required for the BPMJMSModule JMS Module

To modify the BPMJMSModule Resource quota and redelivery settings:

- 1. Log in to the Oracle WebLogic Server Administration Console.
- 2. Select Services > Messaging > JMS Modules in the left navigation pane.

logs with repeated exceptions.

performance issues and the filling up of

- 3. Click BPMJMSModule in the list of JMS Modules.
- 4. Select dist\_MeasurementTopic\_auto in the Summary of Resources table.
- 5. Click the Thresholds and Quotas tab.
- 6. Click Lock and Edit.
- 7. From the Quota drop-down menu, select MeasurementQuota and click Save.
- **8.** Click the **Delivery Failure** tab.
- **9.** Set the following fields to 3:
  - Redelivery Delay Override
  - Redelivery Limit

- 10. Click Save.
- 11. Click Activate Changes.

## 14.12 Backing Up the Oracle BPM Configuration

It is an Oracle best practices recommendation to create a backup after successfully extending a domain or at another logical point. Create a backup after verifying that the installation so far is successful. This is a quick backup for the express purpose of immediate restoration in case of problems in later steps.

The backup destination is the local disk. You can discard this backup when the enterprise deployment setup is complete. After the enterprise deployment setup is complete, you can initiate the regular deployment-specific Backup and Recovery process.

For information about backing up your configuration, see Section 18.2.6, "Performing Backups and Recoveries in the SOA Enterprise Deployments."

## 14.13 Enabling Whole Server Migration for Oracle Business Process Management

To ensure that Oracle Business Process Management is configured for high availability, configure the Managed Servers with Whole Server Migration for failover and zero data loss.

For more information on enabling server migration, see Chapter 19, "Using Whole Server Migration and Service Migration in an Enterprise Deployment".

## Extending the Domain with Oracle Enterprise Scheduler

This chapter describes how to extend the enterprise deployment domain with the Oracle Enterprise Scheduler software.

This chapter contains the following sections:

- Variables Used in This Chapter
- Overview of Adding Oracle Enterprise Scheduler to a SOA Domain
- Creating the Database Schemas for ESS
- Extending the SOA Domain to Include Oracle Enterprise Scheduler
- Configuring a Default Persistence Store for Transaction Recovery
- Propagating the Extended Domain to the Domain Directories and Machines
- Adding the ESSAdmin Role to the SOA Administrators Group
- Starting WLS\_ESS1 Managed Server
- Starting and Validating the WLS\_ESS2 Managed Server
- Validating the Location and Creation of the Transaction Logs
- Configuring Oracle HTTP Server for the WLS\_ESS Managed Servers
- Configuring the WebLogic Proxy Plug-In
- Validating Access to Oracle Enterprise Scheduler Through the Hardware Load Balancer
- Backing Up the Oracle Enterprise Scheduler Configuration

## 15.1 Variables Used in This Chapter

As you perform the tasks in this chapter, you will be asked to enter the following values for several directory variables defined in Section 7.4, "File System and Directory Variables Used in This Guide".

- ORACLE\_HOME
- ASERVER\_HOME
- MSERVER\_HOME

In addition, you'll be referencing the following virtual IP (VIP) addresses defined in Section 5.2.3, "Physical and Virtual IP Addresses Required by the Enterprise Topology":

ADMINVHN

Actions in this chapter will be performed on the following host computers:

- SOAHOST1
- SOAHOST2
- WEBHOST1
- WEBHOST2

## 15.2 Overview of Adding Oracle Enterprise Scheduler to a SOA Domain

This section provides an overview of adding Oracle Enterprise Scheduler to a SOA domain. Table 15–1 lists and describes to high-level steps for extending a SOA domain with Oracle Enterprise Scheduler.

| Step                                                                                                    | Description                                                                                                    | More Information                                                                                           |
|----------------------------------------------------------------------------------------------------|----------------------------------------------------------------------------------------------------|----------------------------------------------------------------------------------------------------|
| Create Database Schemas for ESS                                                                            | Navigate the RCU screens to create the database schemas.                                                                                                    | Section 15.3, "Creating the Database<br>Schemas for ESS"                                                   |
| Run the Configuration<br>Wizard to Extend the Domain                                                       | Extend the SOA/OSB domain to contain Oracle Enterprise Scheduler components                                                                                                    | Section 15.4, "Extending the SOA Domain to<br>Include Oracle Enterprise Scheduler"                         |
| Configure a Default<br>Persistence Store for<br>Transaction Recovery                                       | To leverage the migration capability<br>of the Transaction Recovery Service<br>for the servers within a cluster, store<br>the transaction log in a location<br>accessible to a server and its backup<br>servers. | Section 15.5, "Configuring a Default<br>Persistence Store for Transaction Recovery"                        |
| Propagate the Domain<br>Configuration to the<br>Managed Server Directory in<br>SOAHOST1 and to<br>SOAHOST2 | Oracle Enterprise Scheduler<br>requires some updates to the<br>WebLogic Server start scripts.<br>Propagate these changes using the<br>pack and unpack commands.                                                  | Section 15.6, "Propagating the Extended<br>Domain to the Domain Directories and<br>Machines"               |
| Start the Oracle Enterprise<br>Scheduler Servers                                                           | Oracle Enterprise Scheduler servers<br>extend an already existing domain.<br>As a result, the Administration<br>Server and respective Node<br>Managers are already running in<br>SOAHOST1 and SOAHOST2.          | Section 15.8, "Starting WLS_ESS1 Managed<br>Server"                                                        |
| Validate the WLS_ESS<br>Managed Servers                                                                    | Verify that the server status is<br>reported as Running in the Admin<br>Console and access URLs to verify<br>status of servers.                                                                                  | Section 15.9, "Starting and Validating the WLS_ESS2 Managed Server"                                        |
| Configuring Oracle HTTP<br>Server for the WLS_ESSn<br>Managed Servers                                      | To enable Oracle HTTP Server to<br>route to Oracle Enterprise Scheduler<br>console and service, set the<br>WebLogicCluster parameter to the<br>list of nodes in the cluster.                                     | Section 15.11, "Configuring Oracle HTTP<br>Server for the WLS_ESS Managed Servers"                         |
| Validating Access Through<br>Oracle HTTP Server                                                            | Verify that the server status is reported as Running.                                                                                                    | Section 15.13, "Validating Access to Oracle<br>Enterprise Scheduler Through the Hardware<br>Load Balancer" |
| Backing up the Oracle<br>Enterprise Scheduler                                                              | To back up the domain<br>configuration for immediate<br>restoration in case of failures in<br>future procedures.                                                                                                 | Section 15.14, "Backing Up the Oracle<br>Enterprise Scheduler Configuration"                               |

 Table 15–1
 Steps for Extending a SOA Domain to Include Oracle Enterprise Scheduler

## 15.3 Creating the Database Schemas for ESS

Before you can configure an Oracle ESS server, you must install the required schemas on a certified database for use with this release of Oracle Fusion Middleware.

Follow the instructions in these sections to install the schemas:

- Section 15.3.1, "Starting the Repository Creation Utility (RCU)"
- Section 15.3.2, "Navigating the RCU Screens to Create the Schemas"

### 15.3.1 Starting the Repository Creation Utility (RCU)

To start the Repository Creation Utility (RCU):

- 1. Navigate to the ORACLE\_HOME/oracle\_common/bin directory on your system.
- Make sure the JAVA\_HOME environment variable is set to the location of a certified JDK on your system. The location should be up to but not including the bin directory. For example, if your JDK is located in /u01/oracle/products/jdk1.7.0\_55:

On UNIX operating systems:

export JAVA\_HOME=/u01/oracle/products/jdk1.7.0\_55

**3.** Start RCU:

On UNIX operating systems:

./rcu

#### 15.3.2 Navigating the RCU Screens to Create the Schemas

Schema creation involves the following tasks:

- Task 1, "Introducing RCU"
- Task 2, "Selecting a Method of Schema Creation"
- Task 3, "Providing Database Connection Details"
- Task 4, "Specifying a Custom Prefix and Selecting Schemas"
- Task 5, "Specifying Schema Passwords"
- Task 6, "Specifying Custom Variables"
- Task 7, "Completing Schema Creation"

#### Task 1 Introducing RCU

Click Next.

#### Task 2 Selecting a Method of Schema Creation

If you have the necessary permission and privileges to perform DBA activities on your database, select **System Load and Product Load Concurrently.** This procedure assumes that you have the necessary privileges.

If you do not have the necessary permission or privileges to perform DBA activities in the database, you must select **Prepare Scripts for System Load** on this screen. This option will generate a SQL script, which can be provided to your database administrator. See "Understanding System Load and Product Load" in Creating Schemas with the Repository Creation Utility.

#### Task 3 Providing Database Connection Details

Provide the database connection details for RCU to connect to your database. In the host name enter the scan address of your RAC DB.

Click **Next** to proceed, then click OK on the dialog window confirming that connection to the database was successful.

#### Task 4 Specifying a Custom Prefix and Selecting Schemas

Select **Select existing prefix** and specify the prefix you used for the original domain creation schemas.

Expand the **Oracle AS Common Schemas** and then select the **Oracle Enterprise Scheduler** in the component list.

The custom prefix is used to logically group these schemas together for use in this domain only; you must create a unique set of schemas for each domain as schema sharing across domains is not supported.

#### Figure 15–1 Select Components

Specify a unique prefix for all schemas created in this session, so you can easily locate, reference, and manage the schemas later.

| Select existing prefix:            | FMW1213                                                                            |                    |  |
|------------------------------------|------------------------------------------------------------------------------------|--------------------|--|
| <mark>○ ⊆</mark> reate new prefix: | DEV26<br>Alpha numeric only. Cannot start with a number. No special<br>characters. |                    |  |
|                                    |                                                                                    |                    |  |
| Component                          |                                                                                    | Schema Owner       |  |
| 🔤 Metadata Services                |                                                                                    | FMW1213_MDS        |  |
| Audit Services                     |                                                                                    | FMW1213_IAU        |  |
| 🖉 Audit Services Append            |                                                                                    | FMW1213_IAU_APPEND |  |
| Audit Services Viewer              |                                                                                    | FMW1213_IAU_VIEWER |  |
| Oracle Platform Security Services  |                                                                                    | FMW1213_OPSS       |  |
| 🖬 User Messaging Service           |                                                                                    | FMW1213_UMS        |  |
| 🖉 WebLogic Services                |                                                                                    | FMW1213_WLS        |  |
| 🗹 Oracle Enterprise Scheduler      |                                                                                    | ESS                |  |
| Common Infrastructure Services     |                                                                                    | FMW1213_STB        |  |

**Tip:** For more information about custom prefixes, see "Understanding Custom Prefixes" in Creating Schemas with the Repository Creation Utility.

For more information about how to organize your schemas in a multi-domain environment, see "Planning Your Schema Creation" in Creating Schemas with the Repository Creation Utility.

**Tip:** You must make a note of the custom prefix you choose to enter here; you will need this later on during the domain creation process.

Click **Next** to proceed, then click **OK** on the dialog window confirming that prerequisite checking for schema creation was successful.

#### Task 5 Specifying Schema Passwords

Specify how you want to set the schema passwords on your database, then specify and confirm your passwords.

**Tip:** You must make a note of the passwords you set on this screen; you will need them later on during the domain creation process.

#### Task 6 Specifying Custom Variables

Click **Next** in the Default and temporary tablespaces selection (accept defaults) and click in the Confirmation Pop up window warning about tablespaces being created.

#### Task 7 Completing Schema Creation

Navigate through the remainder of the RCU screens to complete schema creation. When you reach the Completion Summary screen, click **Close** to dismiss RCU.

## 15.4 Extending the SOA Domain to Include Oracle Enterprise Scheduler

This section provides instructions for extending the existing enterprise deployment SOA domain with the Oracle Enterprise Scheduler.

Extending the domain involves the following:

- Section 15.4.1, "Starting the Configuration Wizard"
- Section 15.4.2, "Navigating the Configuration Wizard Screens to Extend the Domain with Oracle Enterprise Scheduler"

#### 15.4.1 Starting the Configuration Wizard

**Note:** If you added any customizations directly to the start scripts in the domain, those will be overwritten by the configuration wizard. To customize server startup parameters that apply to all servers in a domain, you can create a file called setUserOverrides.sh and configure it, for example, add custom libraries to the WebLogic Server classpath, specify additional java command line options for running the servers, or specify additional environment variables. Any customizations you add to this file are preserved during domain upgrade operations, and are carried over to remote servers when using the **pack** and **unpack** commands.

To begin domain configuration:

1. Shut down the Administration Server to prevent any configuration locks, saves, or activations from occurring during the configuration of the domain.

For more information, see the instructions for shutting down the Administration Server with Node Manager in Section 11.3.1.

**2.** Navigate to the following directory and start the WebLogic Server Configuration Wizard.

```
ORACLE_HOME/oracle_common/common/bin
./config.sh
```

### 15.4.2 Navigating the Configuration Wizard Screens to Extend the Domain with Oracle Enterprise Scheduler

In this step, you extend the domain created in Chapter 12, "Extending the Domain with Oracle SOA Suite" to contain Oracle Enterprise Scheduler components.

The steps reflected in this section are very similar to the steps required to extend an Oracle Fusion Middleware Infrastructure domain directly, but some of the options, libraries, and components shown in the screens will vary.

Domain creation and configuration includes the following tasks:

- Task 1, "Selecting the Domain Type and Domain Home Location"
- Task 2, "Selecting the Configuration Template"
- Task 3, "Specifying the Datasource Configuration Type"
- Task 4, "Specifying JDBC Component Schema Information"
- Task 5, "Testing the JDBC Connections"
- Task 6, "Selecting Advanced Configuration"
- Task 7, "Configuring Managed Servers"
- Task 8, "Configuring a Cluster"
- Task 9, "Assigning Managed Servers to the Cluster"
- Task 10, "Configuring Coherence Clusters"
- Task 11, "Verifying the Existing Machines"
- Task 12, "Assigning Servers to Machines"
- Task 13, "Reviewing Your Configuration Specifications and Configuring the Domain"
- Task 14, "Start the Administration Server"

#### Task 1 Selecting the Domain Type and Domain Home Location

On the Configuration Type screen, select Update an existing domain.

In the **Domain Location** field, select the value of the ASERVER\_HOME variable, which represents the complete path to the Administration Server domain home you created in Chapter 10.

For more information about the directory location variables, see Section 7.4, "File System and Directory Variables Used in This Guide"

**Tip:** More information about the other options on this screen can be found in Configuration Type in *Creating WebLogic Domains Using the Configuration Wizard*.

#### Task 2 Selecting the Configuration Template

On the Templates screen, make sure **Update Domain Using Product Templates** is selected, then select the following templates:

Oracle Enterprise Scheduler Service Basic - 12.1.3.0 [oracle\_common]

Oracle Enterprise Manager Plugin for ESS - 12.1.3.0 [em]

Click Next.

#### Task 3 Specifying the Datasource Configuration Type

**Note:** Any custom datasources that were created before the extension (like LEASING datasources) will show up before this screen. Check the Datasources row and click **Next**. The test datasource screen will verify its validity. Click **Next**.

All fields are pre-populated, because you already configured the domain to reference the Fusion Middleware schemas that are required for the Infrastructure domain. Verify and ensure that credentials in all the fields are the same that you have provided while configuring Oracle Fusion Middleware Infrastructure.

Click **Get RCU Configuration** after you finish verifying the database connection information. The following output in the Connection Result Log indicates that the operation succeeded:

Connecting to the database server...OK Retrieving schema data from database server...OK Binding local schema components with retrieved data...OK Successfully Done.

**Tip:** More information about the RCU Data option can be found in "Understanding the Service Table Schema" in Creating Schemas with the Repository Creation Utility.

More information about the other options on this screen can be found in "Datasource Defaults" in Creating WebLogic Domains Using the Configuration Wizard.

#### Task 4 Specifying JDBC Component Schema Information

Select the **ESS Schema** and **ESS MDS Schema** component schema, mark the **Convert to Gridlink** option and click **Next**.

Enter values for the following fields, specifying the connect information for the Oracle RAC database that was seeded with RCU:

- 1. Driver: Select Oracle's driver (Thin) for GridLinkConnections, Versions:10 and later.
- **2.** Service Name: Enter the service name of the database using lowercase characters. For example:

soaedg.mycompany.com

- **3.** The Schema Owner and Schema Password should be pre-polutated by RCU information
- **4.** Make sure that the FAN option is selected and that Enable SSL is unchecked (alternatively if ssl is selected for ONS notifications to be encrypted, provide the appropriate wallet and wallet password).

```
SQL>show parameter remote_listener;
NAME TYPE VALUE
```

- remote\_listener string db-scan.mycompany.com:1521
- **5.** ONS Host: Enter the SCAN address for the Oracle RAC database and the ONS remote port as reported by the database:

[orcl@db-scan1 ~]\$ srvctl config nodeapps -s
ONS exists: Local port 6100, remote port 6200, EM port 2016

Click Next.

#### Task 5 Testing the JDBC Connections

On the Test JDBC Data Sources screen, confirm that all connections were successful.

The connections are tested automatically. The Status column displays the results. If all connections are not successful, click Previous to return to the previous screen and correct your entries.

Click Next when all the connections are successful.

#### Task 6 Selecting Advanced Configuration

On the Select Advanced Configuration screen, select the following:

Managed Servers, Clusters, and Coherence

Click Next.

#### Task 7 Configuring Managed Servers

On the Managed Servers screen, add the required managed servers for Enterprise Scheduler.

- Select the automatically created server and click **Rename** to change the name to WLS\_ESS1.
- Click Add to add another new server and enter WLS\_ESS2 as the server name.
- Give servers WLS\_ESS1 and WLS\_ESS2 the attributes listed in Table 15–2.

Click Next.

| Name                  | Listen Address | Listen Port | SSL Listen<br>Port | SSL Enabled | Server Groups         |
|-----------------------|----------------|-------------|--------------------|-------------|-----------------------|
| WLS_SOA1 <sup>1</sup> | SOAHOST1VHN1   | 8001        | n/a                | No          | SOA-MGD-SVRS-ONL<br>Y |
| WLS_SOA2              | SOAHOST2VHN1   | 8001        | n/a                | No          | SOA-MGD-SVRS-ONL<br>Y |
| WLS_WSM1              | SOAHOST1       | 7010        | n/a                | No          | JRF-MAN-SVR           |
|                       |                |             |                    |             | WSMPM-MAN-SVR         |
|                       |                |             |                    |             | WSM-CACHE-SVR         |
| WLS_WSM2              | SOAHOST2       | 7010        | n/a                | No          | JRF-MAN-SVR           |
|                       |                |             |                    |             | WSMPM-MAN-SVR         |
|                       |                |             |                    |             | WSM-CACHE-SVR         |
| WLS_OSB1 <sup>2</sup> | SOAHOST1VHN2   | 8011        | n/a                | No          | OSB-MGD-SVRS-ONLY     |
| WLS_OSB2              | SOAHOST2VHN2   | 8011        | n/a                | No          | OSB-MGD-SVRS-ONLY     |
| WLS_ESS1              | SOAHOST1       | 8021        | n/a                | No          | ESS-MGD-SVRS          |
| WLS_ESS2              | SOAHOST2       | 8021        | n/a                | No          | ESS-MGD-SVRS          |

<sup>1</sup> The WLS\_SOA Managed Servers appear only if you are extending a domain where Oracle SOA Suite has been configured.

<sup>2</sup> The WLS\_OSB Managed Servers appear only if you are extending a domain where Oracle Service Bus has been configured.

#### Task 8 Configuring a Cluster

On the Configure Clusters screen, add the **Enterprise Scheduler** cluster, using the values for each property shown in Table 15–3.

Click Next.

|                          |                 |                 | Frontend HTTP  |                |
|--------------------------|-----------------|-----------------|----------------|----------------|
| Name                     | Cluster Adress  | Front end host  | Port           | Frontend HTTPs |
| SOA_Cluster <sup>1</sup> | Leave it empty. | soa.example.com | 80             | 443            |
| WSM-PM_Cluster           | Leave it empty  | Leave it empty  | Leave it empty | Leave it empty |
| OSB_Cluster <sup>2</sup> | Leave it empty  | osb.example.com | 80             | 443            |
| ESS_Cluster              | Leave it empty  | soa.example.com | 80             | 443            |

Table 15–3 Clusters on the Configure Clusters Screen When Adding the ESS\_Cluster

<sup>1</sup> The SOA\_Cluster cluster appears only if you are extending a domain where Oracle SOA Suite has been configured.

<sup>2</sup> The OSB\_Cluster cluster appears only if you are extending a domain where Oracle Service Bus has been configured.

#### Task 9 Assigning Managed Servers to the Cluster

On the Assign Servers to Clusters screen, assign servers to clusters as follows:

- SOA\_Cluster If you are extending a SOA domain.
  - WLS\_SOA1
  - WLS\_SOA2
- WSM-PM\_Cluster:
  - WLS\_WSM1
  - WLS\_WSM2
- OSB\_Cluster If you are extending an OSB domain:
  - WLS\_OSB1
  - WLS\_OSB2
- ESS\_Cluster:
  - WLS\_ESS1
  - WLS\_ESS2

Click Next.

#### **Task 10 Configuring Coherence Clusters**

Use the Coherence Clusters screen to configure the Coherence cluster that is automatically added to the domain. Leave the port number value at 9991, as it was defined during the initial Infrastructure domain creation.

#### Task 11 Verifying the Existing Machines

On the Unix Machines tab, confirm that the following entries appear:

| Name      | Node Manager Listen Address |  |
|-----------|-----------------------------|--|
| SOAHOST1  | SOAHOST1                    |  |
| SOAHOST2  | SOAHOST2                    |  |
| ADMINHOST | ADMINVHN                    |  |
| WEBHOST1  | WEBHOST1                    |  |
| WEBHOST2  | WEBHOST2                    |  |

Table 15–4 Machines

Leave all other fields to their default values.

Click Next.

#### Task 12 Assigning Servers to Machines

On the Assign Servers to Machines screen, assign servers to machines as follows:

- ADMINHOST:
  - AdminServer
- SOAHOST1
  - WLS\_SOA1 (if extending a SOA domain)
  - WLS\_WSM1
  - WLS\_OSB1 (if extending an OSB domain)
  - WLS\_ESS1
- SOAHOST2
  - WLS\_SOA2 (if extending a SOA domain)
  - WLS\_WSM2
  - WLS\_OSB2 (if extending an OSB domain)
  - WLS\_ESS2

Click Next.

## Task 13 Reviewing Your Configuration Specifications and Configuring theDomain

The Configuration Summary screen contains the detailed configuration information for the domain you are about to create. Review the details of each item on the screen and verify that the information is correct.

#### Click **Update**.

In the Extending Domain screen, click Done.

#### Task 14 Start the Administration Server

Start the Administration Server to ensure the changes you have made to the domain have been applied.

## 15.5 Configuring a Default Persistence Store for Transaction Recovery

Each Managed Server uses a transaction log that stores information about committed transactions that are coordinated by the server and that may not have been completed.

Oracle WebLogic Server uses this transaction log for recovery from system crashes or network failures. To leverage the migration capability of the Transaction Recovery Service for the Managed Servers within a cluster, store the transaction log in a location accessible to the Managed Server and its backup servers. **Note:** To enable migration of the Transaction Recovery Service, specify a location on a persistent storage solution that is available to other servers in the cluster. Both WLS\_SOA1 and WLS\_SOA2 must be able to access this directory. This directory must also exist before you restart the server.

The recommended location is a dual-ported SCSI disk or on a Storage Area Network (SAN).

To set the location for the default persistence stores:

1. Log into the Oracle WebLogic Server Administration Console:

ADMINVHN:7001/console

- 2. In the Change Center section, click Lock & Edit.
- 3. For each of the WLS\_ESS Managed Servers:
  - **a.** In the Domain Structure window, expand the **Environment** node, and then click the **Servers** node.

The Summary of Servers page appears.

**b.** Click the name of the server (represented as a hyperlink) in **Name** column of the table.

The settings page for the selected server appears and defaults to the Configuration tab.

- **c.** On the Configuration tab, click the **Services** tab.
- **d.** In the Default Store section of the page, enter the path to the folder where the default persistent stores will store its data files.

For the enterprise deployment, Oracle recommends creating a new subdirectory in the Administration Server domain home called ESS\_Cluster. This subdirectory can server as the central, shared location for transaction logs.

For example:

ASERVER\_HOME/ESS\_Cluster/tlogs

- e. Click Save.
- **4.** Shut down the WLS\_WSM Managed Servers in the domain, and optionally, the WLS\_SOA and WLS\_OSB domains:
  - **a.** On the Summary of Servers page, select the the Managed Servers you want to shut down; do not select the Administration Server (AdminServer).
  - b. Click Shutdown and then select When Work Completes or Force Shutdown, depending on whether or not you believe the affected Managed Servers are actively processing requests.
- 5. Click Save and Activate Changes.
- **6.** Start the Managed Servers that you shut down.

**Note:** You will validate the location and the creation of the transaction logs later in the configuration procedure. For more information, see Section 15.10.

# 15.6 Propagating the Extended Domain to the Domain Directories and Machines

After you have extended the domain with the ESS instances, and you have restarted the Administration Server on SOAHOST1, you must then propagate the domain changes to the domain directories and machines.

Table 15–5 summarizes the steps required to propagate the changes to all the domain directories and machines.

Note that there is no need to propagate the updated domain to the WEBHOST1 and WEBHOST2 machines, because there are no changes to the Oracle HTTP Server instances on those host computers.

| Table 15–5         | Summary of Tasks Required to Propagate the Domain Changes to Domain |
|--------------------|---------------------------------------------------------------------|
| <b>Directories</b> | and Machines                                                        |

| Task                                                                 | Description                                                                                                    | More Information                                                                                 |
|----------------------------------------------------------------------|----------------------------------------------------------------------------------------------------|--------------------------------------------------------------------------------------------------|
| Pack up the Extended Domain<br>on SOAHOST1                           | Use the Pack command to create a<br>new template jar file that contains<br>the new ESS Servers<br>configuration. |                                                                                                  |
|                                                                      | When you pack up the domain,<br>create a template jar file called<br>soadomaintemplateExtESS.jar.                |                                                                                                  |
| Unpack the Domain in the<br>Managed Servers Directory on<br>SOAHOST1 | Unpack the template jar file in the<br>Managed Servers directory on<br>SOAHOST1 local storage.                   | Section 12.7.1, "Unpacking the Domain in<br>the Managed Servers Domain Directory on<br>SOAHOST1" |
| Unpack the Domain on SOAHOST2                                        | Unpack the template jar file in the<br>Managed Servers directory on the<br>SOAHOST2 local storage.               | Section 12.7.2, "Unpacking the Domain on SOAHOST2"                                               |

## 15.7 Adding the ESSAdmin Role to the SOA Administrators Group

Before you validate the Oracle Enterprise Scheduler configuration on the WLS\_ESS1 Managed Server, add the ESSAdmin role to the enterprise deployment administration group (SOA Administrators).

To perform this task, refer to Section 18.2.1, "Configuring Roles for Administration of Oracle SOA Suite Products".

## 15.8 Starting WLS\_ESS1 Managed Server

Now that you have extended the domain, restarted the Administration Server, and propagated the domain to the other hosts, you can start the newly configured ESS servers:

**1.** Enter the following URL into a browser to display the Fusion Middleware Control login screen:

http://ADMINVHN:7001/em

In this example:

- Replace ADMINVHN with the host name assigned to the ADMINVHN Virtual IP address in Section 5.3, "Identifying and Obtaining Software Downloads for an Enterprise Deployment".
- Port 7001 is the typical port used for the Administration Server console and Fusion Middleware Control. However, you should use the actual URL that was displayed at the end of the Configuration Wizard session when you created the domain.
- 2. Log in to Fusion Middleware Control using the Administration Server credentials.
- **3.** In the Target Navigation pane, expand the domain to view the Managed Servers in the domain.

👥 webiogic 👻 🔘 CACLE Enterprise Manager Fusion Middleware Control 12c 📑 WebLogic Domain 🗣 WLS\_ESS1 () Change Center 3 Logged in as weblogic 🗒 nvs3211539.us.oracle.com 📕 WebLogic Server 👻 🚺 Start Up 📋 Shut Down... Page Refreshed Feb 12, 2014 3:21:08 AM PST 🖒 🍖 Changes 🕶 🖂 Recording 🕶 **Target Navigation** A Response and Load **Summary** View -General Tools a Application Deployments P To configure and manage this WebLogic Version 12.1.3.0.0 SOA Server, use the WebLogic Server State Shutdown Administration Console. WebLogic Domain Server Type Configured 4 🛃 soaedg\_domain Ouster ESS\_Ouster AdminServer CPU Usage (%) Unavailable 4 🛤 ESS\_Cluster Heap Usage (MB) Unavailable WLS\_ESS1 Java Vendor Unavalable WLS\_ESS2 Java Version Unavailable ) 👖 OSB\_Cluster Support Workbench Problems 0 SOA\_Cluster Serviets and 1SPs E1Bs Active Sessions Unavailable Reans in Use Unavailable HTTP Server 03:10 AM 03:13 February 12 2014 03:16 Request Processing Time (ms) Unavailable Bean Accesses (per minute) Unavailable Metadata Repositories Requests (per minute) Unavailable Bean Access Successes (%) Unavailable • Bean Transaction Commits (per Unavailable Work Manager Request Processing Time (ms) minute) Requests (per minute) Requests (per minute) Unavailable Bean Transaction Rollbacks (per Unavailable

Figure 15–2 WLS\_ESS1 Managed Server

**4.** Select only the WLS\_ESS1 Managed Server and click **Start Up** on the Oracle WebLogic Server tool bar.

**Note:** SOA Servers depend on the policy access service to be functional. This implies that the WSM-PM servers in the domain need to be reachable before the SOA ones are started

- **5.** When the startup operation is complete, navigate to the Domain home page and verify that the WLS\_ESS1 Managed Server is up and running.
- **6.** To verify the ESS software is configured, enter the following URL in the browser:

http://SOAHOST1:8021/EssHealthCheck

With the default installation, this should be the HTTP response, as shown in Figure 15–3

Figure 15–3 Oracle Enterprise Scheduler Health Check Response Screen

ESS - Diagnostic health check service

administration credentials.

Click on the **Check Health** button, and then log in using the welogic\_soa

The reply should report that Oracle Enterprise Schedule (ESS) is up and running, as shown in Section 15–4, "ESS Up and Running Response", as shown in

Figure 15–4.

Figure 15–4 ESS Up and Running Response

ESS - Diagnostic health check service

ESS is up and running Sample job executed in 12 seconds. Job Id : 1, State: SUCCEEDED

### 15.9 Starting and Validating the WLS\_ESS2 Managed Server

Follow similar steps as in the previous section for WLS\_ESS2.

- 1. Log in to Fusion Middleware Control using the Administration Server credentials.
- **2.** In the Target Navigation pane, expand the domain to view the Managed Servers in the domain.
- **3.** Select only the WLS\_ESS2 Managed Server and click **Start Up** on the Oracle WebLogic Server tool bar.
- **4.** When the startup operation is complete, navigate to the Domain home page and verify that the WLS\_ESS2 Managed Server is up and running, access the equivalent URLs for the WLS\_ESS2:

http://SOAHOST2:8021/EssHealthCheck

Click the **Check Health** button, and then log in using the welogic\_soa administration credentials.

The reply should report that Oracle Enterprise Scheduler is up and running, as shown in Figure 15–4.

### 15.10 Validating the Location and Creation of the Transaction Logs

After WLS\_ESS1 and WLS\_ESS2 are up and running, verify that the transaction log directory and transaction logs were created as expected, based on the steps you performed in Section 15.5, "Configuring a Default Persistence Store for Transaction Recovery":

ASERVER\_HOME/ESS\_Cluster/tlogs

\_WLS\_WLS\_ESS1000000.DAT

\_WLS\_WLS\_ESS200000.DAT

## 15.11 Configuring Oracle HTTP Server for the WLS\_ESS Managed Servers

Make the following modifications to the Oracle HTTP Server instance configuration files to ensure that the Oracle HTTP Server instances in the Web tier can route Oracle Enterprise Scheduler requests correctly to the WLS\_ESS Managed Servers on SOHOST1 and SOAHOST2.

To enable Oracle HTTP Server to route Oracle Enterprise Scheduler requests to the application tier:

**1.** Log in to SOAHOST1 and change directory to the configuration directory for the first Oracle HTTP Server instance (OHS\_1):

cd ASERVER\_HOME/config/fmwconfig/components/OHS/OHS\_1/

2. Add the following directives inside the <VirtualHost> tag in the soa\_vh.conf file:

```
<Location /ess >
SetHandler weblogic-handler
WebLogicCluster SOAHOST1:8021,SOAHOST2:8021
WLProxySSL ON
WLProxySSLPassThrough ON
</Location>
<Location /EssHealthCheck >
SetHandler weblogic-handler
```

WebLogicCluster SOAHOST1:8021,SOAHOST2:8021 WLProxySSL ON WLProxySSLPassThrough ON </Location>

**3.** Change directory to the following location so you can update the configuration file for the second Oracle HTTP Server instance (OHS\_2):

cd ASERVER\_HOME/config/fmwconfig/components/OHS/OHS\_2/

- 4. Open the soa\_vh.conf file and add the Oracle Business Process Management directives to the <VirualHost> tag.
- 5. Restart the Administration Server.
- **6.** After the Administration Server is running, review the files in the following directories on both WEBHOST1 and WEBHOST2 to be sure they contain the modifications made in the Administration Server domain directory:

```
MSERVER_HOME/config/fmwconfig/components/OHS/instances/OHS_1/
MSERVER_HOME/config/fmwconfig/components/OHS/instances/OHS_2/
```

7. Restart Oracle HTTP Servers on WEBHOST1 and WEBHOST2.

### 15.12 Configuring the WebLogic Proxy Plug-In

To set the WebLogic Plug-In Enabled parameter for the ESS cluster:

- 1. Log in to the Oracle WebLogic Server Administration console.
- **2.** In the Domain Structure pane, expand the **Environment** node.

- 3. Click on Clusters.
- **4.** Select the ESS\_Cluster cluster to which you want to proxy requests from Oracle HTTP Server.

The Configuration: General tab is displayed.

- 5. Scroll down to the Advanced section, expand it.
- 6. Click Lock and Edit.
- 7. Set the WebLogic Plug-In Enabled to yes.
- 8. Click Save and Activate the Changes.
- 9. Restart the ESS servers for the changes to be effective.

# 15.13 Validating Access to Oracle Enterprise Scheduler Through the Hardware Load Balancer

Verify the URLs to ensure that appropriate routing and failover is working from the HTTP Server to the Oracle ESS components.

For information on configuring system access through the load balancer, see Section 3.3, "Configuring the Load Balancers."

To verify the URLs:

- 1. While WLS\_ESS1 is running, stop WLS\_ESS2 using the Oracle WebLogic Server Administration Console.
- 2. Access the following URL from your Web browser, and verify the HTTP response as indicated in Section 15.9, "Starting and Validating the WLS\_ESS2 Managed Server":

http://soa.example.com/EssHealthCheck

- 3. Start WLS\_ESS2 from the Oracle WebLogic Server Administration Console.
- 4. Stop WLS\_ESS1 from the Oracle WebLogic Server Administration Console.
- 5. Verify these URLs using your load balancer address:

https://soa.example.com:443/EssHealthCheck

## 15.14 Backing Up the Oracle Enterprise Scheduler Configuration

It is an Oracle best practices recommendation to create a backup after successfully extending a domain or at another logical point. Create a backup after verifying that the installation so far is successful. This is a quick backup for the express purpose of immediate restoration in case of problems in later steps.

The backup destination is the local disk. You can discard this backup when the enterprise deployment setup is complete. After the enterprise deployment setup is complete, you can initiate the regular deployment-specific Backup and Recovery process.

For information about backing up your configuration, see Section 18.2.6, "Performing Backups and Recoveries in the SOA Enterprise Deployments."

## Extending the Domain with Business Activity Monitoring

This chapter describes the procedures for extending the domain to include Oracle Business Activity Monitoring.

This chapter contains the following sections:

- Variables Used in This Chapter
- Prerequisites When Adding Oracle BAM to the Domain
- Special Instructions When Configuring Oracle BAM on Separate Hosts
- Roadmap for Adding Oracle BAM to the Domain
- Extending the SOA Domain to Include Oracle Business Activity Monitoring
- Configuring a Default Persistence Store for Transaction Recovery
- Propagating the Extended Domain to the Domain Directories and Machines
- Configuring Automatic Service Migration for the Oracle BAM Servers
- Adding the Enterprise Deployment Administration User to the Oracle BAM Administration Group
- Starting WLS\_BAM1 Managed Server
- Starting and Validating the WLS\_BAM2 Managed Server
- Configuring Oracle HTTP Server for the WLS\_BAM Managed Servers
- Configuring the WebLogic Proxy Plug-In
- Validating Access to Oracle BAM Through the Hardware Load Balancer
- Backing Up the Oracle BAM Configuration

## 16.1 Variables Used in This Chapter

As you perform the tasks in this chapter, you will be asked to enter the following values for several directory variables defined in Section 7.4, "File System and Directory Variables Used in This Guide".

- ORACLE\_HOME
- ASERVER\_HOME
- MSERVER\_HOME

In addition, you'll be referencing the following virtual IP (VIP) address defined in Section 5.2.3, "Physical and Virtual IP Addresses Required by the Enterprise Topology":

ADMINVHN

Actions in this chapter will be performed on the following host computers:

- SOAHOST1
- SOAHOST2
- WEBHOST1
- WEBHOST2

## 16.2 Prerequisites When Adding Oracle BAM to the Domain

Before you add Oracle BAM to your existing Oracle SOA Suite domain, consider the following information and prerequisites:

**Note:** If you choose to install Oracle BAM on a separate set of host computers, then in addition to the prerequisites listed here, see Section 16.3, "Special Instructions When Configuring Oracle BAM on Separate Hosts".

- Section 16.2.1, "Understanding the Installation Requirements Adding Oracle BAM to the Domain"
- Section 16.2.2, "Understanding the Database Schema Requirements for Oracle BAM"
- Section 16.2.3, "Backing Up the Existing Installation"

#### 16.2.1 Understanding the Installation Requirements Adding Oracle BAM to the Domain

This chapter assumes you are configuring Oracle Business Activity Monitoring on the same host computers as Oracle SOA Suite, as shown in Figure 3–2, "Oracle SOA Suite and Oracle Business Activity Monitoring Enterprise Topology Diagram".

In the default Oracle SOA Suite and Oracle Business Activity Monitoring topology, you target Oracle BAM to its own Managed Servers and its own cluster, but it shares system resources with the other Oracle SOA Suite products on SOAHOST1 and SOAHOST2. Those system resources include a shared storage device where the Oracle SOA Suite software has been installed in an existing Oracle home directory.

In the default topology, there is no need to install Oracle BAM, because Oracle BAM is included in the Oracle SOA Suite and Oracle Business Process Management distribution and is installed into the Oracle home directories when you install Oracle SOA Suite in Chapter 3, "Understanding the SOA Enterprise Deployment Topology".

#### 16.2.2 Understanding the Database Schema Requirements for Oracle BAM

The schemas required for Oracle BAM are created in the database when you run the Repository Creation Utility (RCU) to create the required Oracle SOA Suite schemas.

As a result, there is no need to run RCU specifically for Oracle BAM.

If the BAM system is being created without the other Oracle SOA Suite products and the SOA schemas creation has not been performed yet, you must use the RCU

installation steps provided in Chapter 12, "Extending the Domain with Oracle SOA Suite".

#### 16.2.3 Backing Up the Existing Installation

If you have not yet backed up the existing Fusion Middleware Home and domain, back it up now.

To back up the existing Fusion Middleware Home and domain, see Section 18.2.6, "Performing Backups and Recoveries in the SOA Enterprise Deployments."

## 16.3 Special Instructions When Configuring Oracle BAM on Separate Hosts

For some organizations, it might make sense to install and configure Oracle BAM on separate host computers so the Oracle BAM software can use dedicated hardware resources and can be further isolated from the other Oracle SOA Suite products.

If you choose to configure Oracle BAM on its own hardware, then you can use the instructions in this chapter, as long as you also consider the information in the following sections:

- Section 16.3.1, "Procuring Additional Host Computers for Oracle BAM"
- Section 16.3.2, "Installation Requirements When Configuring Oracle BAM on Separate Hosts"
- Section 16.3.3, "Configuration Wizard Instructions When Configuring Oracle BAM on Separate Hosts"
- Section 16.3.4, "Propagating the Domain Configuration When Configuring Oracle BAM on Separate Hosts"

#### 16.3.1 Procuring Additional Host Computers for Oracle BAM

If you are configuring Oracle BAM on its own set of host computers, you must procure the additional hardware and be sure it meets the system requirements described in Section 5.1.2, "Host Computer Hardware Requirements" and Section 5.1.3, "Operating System Requirements for the Enterprise Deployment Topology".

You should also add the required entries to the Enterprise Deployment Workbook, as described in Chapter 4, "Using the Enterprise Deployment Workbook". For the purposes of this guide, you can refer to these host computers as BAMHOST1 and BAMHOST2.

#### 16.3.2 Installation Requirements When Configuring Oracle BAM on Separate Hosts

If you are configuring Oracle BAM on its own set of host computers, then you should follow the same shared storage strategy you are following for the host computers where the other Oracle SOA Suite products are installed.

**Note:** The Oracle home used by BAMHOST1 and BAMHOST2 must contain the exact set of software binaries used by the SOAHOST1 and SOAHOST2 hosts in the domain; otherwise, unpredictable behavior in the execution of the binaries may occur.

Depending on your shared storage strategy, one of the following sections apply if you are using separate host hardware for the Oracle BAM software:

- Section 16.3.2.1, "Installation Requirements When Using a Separate Volume or Partition"
- Section 16.3.2.2, "Installation Requirements When Using a Shared Oracle Home"

#### 16.3.2.1 Installation Requirements When Using a Separate Volume or Partition

If BAMHOST1 and BAMHOST2 are using separate shared storage volumes or partitions, then you must install the Infrastructure and optionally Oracle SOA Suite on those hosts. For more information, see Section 7.2, "Shared Storage Recommendations When Installing and Configuring an Enterprise Deployment".

Note that the location where you install the Oracle home (which contains the software binaries) will vary, depending upon the host. To identify the proper location for you Oracle home directories, refer to the guidelines in Section 7.4, "File System and Directory Variables Used in This Guide".

To install the software on BAMHOST1 and BAMHOST2, log in to each host, and perform the following tasks:

- Use the instructions in Section 10.3 to create the Oracle home on the appropriate storage device and install Oracle Fusion Middleware Infrastructure.
- Optionally use the instructions in Section 12.3 to install the Oracle SOA Suite software.

#### 16.3.2.2 Installation Requirements When Using a Shared Oracle Home

If BAMHOST1 and BAMHOST2 are using an existing volume or partition where the Oracle Fusion Middleware Infrastructure or Oracle SOA Suite are already installed, then you must mount the volumes appropriately to BAMHOST1 and BAMHOST2. For more information, see Section 8.5, "Mounting the Required Shared File Systems on Each Host". Ensure that BAMHOST1 and BAMHOST2 have access to this Oracle home, just like the rest of the hosts in the domain.

This is the preferred method of using shared storage for the enterprise deployment. For more information, see Section 7.2, "Shared Storage Recommendations When Installing and Configuring an Enterprise Deployment".

After you have mounted an existing volume or partition that contains an existing Oracle home, then you should attach the Oracle home to the local Oracle Inventory on BAMHOST1 or BAMHOST2.

To attach an Oracle home in shared storage to the local Oracle Inventory, use the following command on the BAMHOSTs:

cd ORACLE\_HOME/oui/bin/attachHome.sh

#### ./attachHome.sh -jreLoc JAVA\_HOME

The pack and unpack utilities is used to bootstrap the domain configuration for the WLS\_BAM1 and WLS\_BAM2 servers. As a result, if you have mounted an existing Oracle home with the required software already installed, then you do not need to install any software in these two hosts.

# 16.3.3 Configuration Wizard Instructions When Configuring Oracle BAM on Separate Hosts

If you are configuring Oracle BAM on separate host computers, then the instructions in this chapter for configuring the domain with the Configuration Wizard are slightly different.

Specifically, be sure to create additional Oracle WebLogic Server machines for BAMHOST1 and BAMHOST2, and then target the WLS\_BAM1 and WLS\_BAM2 Managed Servers to those machines, rather than to SOAHOST1 and SOAHOST2.

For more information, see Task 12, "Verifying the Existing Machines" and Task 13, "Assigning Servers to Machines".

# 16.3.4 Propagating the Domain Configuration When Configuring Oracle BAM on Separate Hosts

If you are configuring Oracle BAM on separate host computers, then the instructions in this chapter for propagating the domain to the other domain directories must be modified.

Specifically, in addition to propagating the domain to the Managed Server domain directories on SOAHOST1 and SOAHOST2, you must also unpack the domain in the local Managed Server directories for BAMHOST1 and BAMHOST2.

Note that this means you must start the Node Manager software on each BAMHOST computer before you can remotely start the WLS\_BAM Managed Servers on these hosts.

## 16.4 Roadmap for Adding Oracle BAM to the Domain

Table 16–1 lists the high-level steps for extending a SOA domain for Oracle Business Activity Monitoring.

| Step                                                                                                   | Description                                                                                                    | More Information                                                                                       |
|----------------------------------------------------------------------------------------------------|----------------------------------------------------------------------------------------------------|----------------------------------------------------------------------------------------------------|
| Run the Configuration<br>Wizard to Extend the<br>Domain in the<br>Administration Server<br>domain home | Extend the SOA domain to contain Oracle BAM components                                                                                                    | Section 16.5,<br>"Extending the SOA<br>Domain to Include<br>Oracle Business<br>Activity<br>Monitoring" |
| Configure a Default<br>Persistence Store for<br>Transaction Recovery                                   | To leverage the migration capability of the<br>Transaction Recovery Service for the servers<br>within a cluster, store the transaction log in a<br>location accessible to a server and its backup<br>servers. | Section 16.6,<br>"Configuring a<br>Default Persistence<br>Store for<br>Transaction<br>Recovery"        |
| Propagate the Domain<br>Configuration to the<br>Managed Server<br>domain directories                   | Oracle BAM requires some updates to the<br>WebLogic Server start scripts. Propagate these<br>changes using the pack and unpack commands.                                                                      | Section 16.7,<br>"Propagating the<br>Extended Domain<br>to the Domain<br>Directories and<br>Machines"  |

 Table 16–1
 Steps for Extending a SOA Domain to Include Oracle BAM

| Step                                                                           | Description                                                                                                    | More Information                                                                                                    |
|--------------------------------------------------------------------------------|----------------------------------------------------------------------------------------------------|----------------------------------------------------------------------------------------------------|
| Configure Automatic<br>Service Migration for<br>the Oracle BAM<br>Servers      | Service migration ensures that key pinned<br>services can be migrated automatically to<br>another Managed Server in the cluster if one of<br>the Managed Servers or host computers fails.<br>For more information about service migration,<br>see Chapter 19. | Section 16.8,<br>"Configuring<br>Automatic Service<br>Migration for the<br>Oracle BAM<br>Servers"                                   |
| Add the SOA<br>Administrator role to<br>the Oracle BAM<br>Administration Group | This step allows you to use one set of<br>credentials to access the various<br>product-specific management utlities.                                                                                                    | Section 16.9,<br>"Adding the<br>Enterprise<br>Deployment<br>Administration<br>User to the Oracle<br>BAM<br>Administration<br>Group" |
| Start the Oracle BAM<br>Servers                                                | Oracle BAM servers extend an already existing<br>domain. As a result, the Administration Server<br>and respective Node Managers are already<br>running in SOAHOST1 and SOAHOST2.                                                                              | Section 16.10,<br>"Starting WLS_<br>BAM1 Managed<br>Server"                                                                         |
| Validate the WLS_<br>BAM Managed Servers                                       | Verify that the server status is reported as<br>Running in the Admin Console and access<br>URLs to verify status of servers.                                                                                                    | Section 16.11,<br>"Starting and<br>Validating the<br>WLS_BAM2<br>Managed Server"                                                    |
| Configuring Oracle<br>HTTP Server for the<br>WLS_BAMn Managed<br>Servers       | To enable Oracle HTTP Server to route to Oracle<br>BAM, add the required directives to the Oracle<br>HTTP Server configuration files, and set the<br>WebLogicCluster parameter to the list of nodes<br>in the cluster.                                        | Section 16.12,<br>"Configuring Oracle<br>HTTP Server for the<br>WLS_BAM<br>Managed Servers"                                         |
| Configure the<br>WebLogic Server<br>Proxy Plugin                               | Enable the WebLogic Server Proxy Plugin for Oracle BAM.                                                                                                    | Section 16.13,<br>"Configuring the<br>WebLogic Proxy<br>Plug-In"                                                                    |
| Validating Access<br>Through Oracle HTTP<br>Server                             | Verify that the server status is reported as Running.                                                                                                    | Section 16.14,<br>"Validating Access<br>to Oracle BAM<br>Through the<br>Hardware Load<br>Balancer"                                  |
| Backing up the Oracle<br>BAM Configuration                                     | To back up the domain configuration for<br>immediate restoration in case of failures in<br>future procedures.                                                                                                    | Section 16.15,<br>"Backing Up the<br>Oracle BAM<br>Configuration"                                                                   |

Table 16–1 (Cont.) Steps for Extending a SOA Domain to Include Oracle BAM

## 16.5 Extending the SOA Domain to Include Oracle Business Activity Monitoring

This section provides instructions for extending the existing enterprise deployment SOA domain with the Oracle Business Activity Monitoring.

Extending the domain involves the following:

- Section 16.5.1, "Starting the Configuration Wizard"
- Section 16.5.2, "Navigating the Configuration Wizard Screens to Create the Domain"

#### 16.5.1 Starting the Configuration Wizard

**Note:** If you added any customizations directly to the start scripts in the domain, those will be overwritten by the configuration wizard. To customize server startup parameters that apply to all servers in a domain, you can create a file called setUserOverrides.sh and configure it, for example, add custom libraries to the WebLogic Server classpath, specify additional java command line options for running the servers, or specify additional environment variables. Any customizations you add to this file are preserved during domain upgrade operations, and are carried over to remote servers when using the **pack** and **unpack** commands.

To begin domain configuration:

1. Shut down the Administration Server to prevent any configuration locks, saves, or activations from occurring during the configuration of the domain.

For more information, see the instructions for shutting down the Administration Server with Node Manager in Section 11.3.1.

**2.** Navigate to the following directory and start the WebLogic Server Configuration Wizard.

ORACLE\_HOME/oracle\_common/common/bin
./config.sh

#### 16.5.2 Navigating the Configuration Wizard Screens to Create the Domain

In this step, you extend the domain created in Chapter 12, "Extending the Domain with Oracle SOA Suite," to contain Oracle Business Activity Monitoring components.

The steps reflected in this section would be very similar if Oracle Business Activity Monitoring was extending a domain containing only an Administration Server and a WSM-PM Cluster, but some of the options, libraries and components shown in the screens could vary.

Domain creation and configuration includes the following tasks:

- Task 1, "Selecting the Domain Type and Domain Home Location"
- Task 2, "Selecting the Configuration Template"
- Task 3, "Specifying the Datasource Configuration Type"
- Task 4, "Specifying JDBC Component Schema Information"
- Task 5, "Providing the GridLink Oracle RAC Database Connection Details"
- Task 6, "Testing the JDBC Connections"
- Task 7, "Selecting Advanced Configuration"
- Task 8, "Configuring Managed Servers"
- Task 9, "Configuring a Cluster"
- Task 10, "Assigning Managed Servers to the Cluster"
- Task 11, "Configuring Coherence Clusters"
- Task 12, "Verifying the Existing Machines"

- Task 13, "Assigning Servers to Machines"
- Task 14, "Configuring the JMS File Store"
- Task 15, "Reviewing Your Configuration Specifications and Configuring the Domain"
- Task 16, "Start the Administration Server"

#### Task 1 Selecting the Domain Type and Domain Home Location

On the Configuration Type screen, select Update an existing domain.

In the **Domain Location** field, select the value of the ASERVER\_HOME variable, which represents the complete path to the Administration Server domain home you created in Chapter 10.

For more information about the directory location variables, see Section 7.4, "File System and Directory Variables Used in This Guide"

**Tip:** More information about the other options on this screen can be found in Configuration Type in *Creating WebLogic Domains Using the Configuration Wizard*.

#### Task 2 Selecting the Configuration Template

On the Templates screen, make sure **Update Domain Using Product Templates** is selected, then select the following template:

Oracle Business Activity Monitoring- 12.1.3.0 [soa]

Click Next.

#### Task 3 Specifying the Datasource Configuration Type

**Note:** Any custom data sources that were created before the extension (like LEASING datasources) will show up before this screen. Check the Datasources row and click **Next**. The test data source screen will verify its validity. Click **Next**.

All fields are pre-populated, because you already configured the domain to reference the Fusion Middleware schemas that are required for the Infrastructure domain. Verify and ensure that credentials in all the fields are the same that you have provided while configuring Oracle Fusion Middleware Infrastructure.

Click **Get RCU Configuration** after you finish verifying the database connection information. The following output in the Connection Result Log indicates that the operation succeeded:

Connecting to the database server...OK Retrieving schema data from database server...OK Binding local schema components with retrieved data...OK Successfully Done.

#### Task 4 Specifying JDBC Component Schema Information

On the JDBC Component Schema page, select the **BAM Schema**, **BAM Job Sched Schema** and **BAM MDS Schema**.

Select Convert to Gridlink, and then click Next.

#### Task 5 Providing the GridLink Oracle RAC Database Connection Details

On the GridLink Oracle RAC Component Schema screen, provide the information required to connect to the RAC database and component schemas, as shown in Table 10–3 and in Figure 10–2.

Remember to use the SCAN address for the database for the **Service Listener** and **ONS Host** fields.

#### Task 6 Testing the JDBC Connections

On the Test JDBC Data Sources screen, confirm that all connections were successful.

The connections are tested automatically. The Status column displays the results. If all connections are not successful, click Previous to return to the previous screen and correct your entries.

Click Next when all the connections are successful.

#### Task 7 Selecting Advanced Configuration

On the Select Advanced Configuration screen, select the following:

- Managed Servers, Clusters, and Coherence
- JMS File Store

Click Next.

#### Task 8 Configuring Managed Servers

On the Managed Servers screen, add the required managed servers for Oracle BAM:

- Select the automatically created server and rename it to WLS\_BAM1.
- Click Add to add another new server and enter WLS\_BAM2 as the server name.
- Give servers WLS\_BAM1 and WLS\_BAM2 the attributes listed in Table 16–2.
- Select BAM12-MGD-SVRS-ONLY as the server group for the BAM Servers. Deselect BAM12-MGD-SVRS from the list.

In the end, the configuration for the added servers should match Table 16–2. Click **Next**.

Table 16–2 Items on the Managed Servers Screen When Extending the Domain for Oracle BAM

| Name      | Listen Address        | Listen Port | SSL Listen<br>Port | SSL<br>Enabled | Server Groups       |
|-----------|-----------------------|-------------|--------------------|----------------|---------------------|
| WLS_SOA11 | SOAHOST1VHN1          | 8001        | n/a                | No             | SOA-MGD-SVRS-ONLY   |
| WLS_SOA2  | SOAHOST2VHN1          | 8001        | n/a                | No             | SOA-MGD-SVRS-ONLY   |
| WLS_WSM1  | SOAHOST1              | 7010        | n/a                | No             | JRF-MAN-SVR         |
|           |                       |             |                    |                | WSMPM-MAN-SVR       |
|           |                       |             |                    |                | WSM-CACHE-SVR       |
| WLS_WSM2  | SOAHOST2              | 7010        | n/a                | No             | JRF-MAN-SVR         |
|           |                       |             |                    |                | WSMPM-MAN-SVR       |
|           |                       |             |                    |                | WSM-CACHE-SVR       |
| WLS_BAM1  | SOAHOST1 <sup>2</sup> | 9001        | n/a                | No             | BAM12-MGD-SVRS-ONLY |
| WLS_BAM2  | SOAHOST2              | 9001        | n/a                | No             | BAM12-MGD-SVRS-ONLY |

- The WLS\_SOA1 and WLS\_SOA2 Managed Servers are shown if you are extending a domain where Oracle SOA Suite has already been configured.
- 2 When specifying the listen address for WLS\_BAM1 and WLS\_BAM2, enter the IP address for SOAHOST1 and SOAHOST2, respectively, unless you are configuring Oracle BAM on separate host computers (BAMHOST1 and BAMHOST2). If you are configuring Oracle BAM on separate hosts enter the listen addresses for BAMHOST1 and BAMHOST2.

#### Task 9 Configuring a Cluster

On the Configure Clusters screen, click **Add** to add the **BAM Cluster** (leave the present cluster as they are):

Name **Cluster Adress** Leave it empty SOA\_Cluster<sup>1</sup> WSM-PM\_Cluster Leave it empty

Table 16–3 List of Clusters When Extending the Domain for Oracle BAM

Leave it empty

 $^{1}$   $\,$  The SOA cluster appears only if you have already configured Oracle SOA Suite in the domain.

Click Next.

BAM\_Cluster

#### Task 10 Assigning Managed Servers to the Cluster

On the Assign Servers to Clusters screen, assign servers to clusters as follows:

- BAM\_Cluster:
  - WLS\_BAM1
  - WLS BAM2

Click Next.

#### Task 11 Configuring Coherence Clusters

Use the Coherence Clusters screen to configure the Coherence cluster that is automatically added to the domain. Leave the port number value at 9991, as it was defined during the initial Infrastructure domain creation.

#### Task 12 Verifying the Existing Machines

Verify the machines that have already been created in the domain. By default, you will be targeting the new Oracle BAM Managed Servers to the SOAHOST1 and SOAHOST2 machines, respectively.

However, if you are configuring Oracle BAM on separate host computers, then you must create two new machines for the corresponding BAMHOST1 and BAMHOST2 host computers:

- 1. Select the Unix Machine tab.
- 2. Use the **Add** button to create two new Unix machines for BAMHOST1 and BAMHOST2.

Node Manager Listen Address to the physical IP address for BAMHOST1 and BAMHOST2.

3. Verify the port in the Node Manager Listen Port field.

The port number 5556, shown in this example, may be referenced by other examples in the documentation. Replace this port number with your own port number as needed.

Leave all other fields to their default values.

Click Next.

#### Task 13 Assigning Servers to Machines

On the Assign Servers to Machines screen, assign the new WLS\_BAM1 and WLS\_ BAM2 servers to the SOAHOST1 and SOAHOST2 machines, respectively.

However, if you are configuring Oracle BAM on separate host computers, assign the new Oracle BAM servers to the newly created BAMHOST1 and BAMHOST2 machines, respectively.

Click Next.

#### Task 14 Configuring the JMS File Store

On the JMS File Stores screen, assign the following directory for each of the Oracle BAM persistent stores, including the 2 UMS JMS file stores created in this session:

ASERVER\_HOME/BAM\_Cluster/jms

Do not change the values assigned to the existing JMS file stores, which correspond to the clusters you created for previously configured products.

## Task 15 Reviewing Your Configuration Specifications and Configuring theDomain

The Configuration Summary screen contains the detailed configuration information for the domain you are about to create. Review the details of each item on the screen and verify that the information is correct.

Click Update.

In the Extending Domain screen, click **Done**.

#### Task 16 Start the Administration Server

Start the Administration Server to ensure the changes you have made to the domain have been applied.

### 16.6 Configuring a Default Persistence Store for Transaction Recovery

Each server has a transaction log that stores information about committed transactions that are coordinated by the server that may not have been completed. The WebLogic Server uses this transaction log for recovery from system crashes or network failures. To leverage the migration capability of the Transaction Recovery Service for the servers within a cluster, store the transaction log in a location accessible to a server and its backup servers.

**Note:** The recommended location is a dual-ported SCSI disk or on a Storage Area Network (SAN).

To set the location for the default persistence stores:

- 1. Log in to the Oracle WebLogic Server Administration Console.
- **2.** In the Domain Structure window, expand the **Environment** node and then click the **Servers** node.

The Summary of Servers page appears.

**3.** Click the name of the server, for example WLS\_BAM1 (represented as a hyperlink) in Name column of the table.

The settings page for the selected server appears and defaults to the Configuration tab.

- 4. Click the **Services** tab.
- 5. Click Lock and Edit to start making modifications
- **6.** In the Default Store section of the page, enter the path to the folder where the default persistent stores will store its data files and click **Save**.

The directory structure of the path is as follows:

ASERVER\_HOME/BAM\_Cluster/tlogs

- 7. Repeat steps 2 6 for WLS\_BAM2 server.
- 8. Shut down the servers running SOA, OSB, ESS, and WSM.
- 9. Click Activate Changes.
- **10.** Start the Managed Servers that you shut down, starting with the WLS\_WSM servers.

**Note:** To enable migration of the Transaction Recovery Service, specify a location on a persistent storage solution that is available to other servers in the cluster. Both WLS\_BAM1 and WLS\_BAM2 must be able to access this directory. This directory must also exist before you restart the servers.

# 16.7 Propagating the Extended Domain to the Domain Directories and Machines

After you have extended the domain with the BAM instances, and you have restarted the Administration Server on SOAHOST1, you must then propagate the domain changes to the domain directories and machines.

Table 16–4 summarizes the steps required to propagate the changes to all the domain directories and machines.

Note that there is no need to propagate the updated domain to the WEBHOST1 and WEBHOST2 machines, because there are no changes to the Oracle HTTP Server instances on those host computers.

| Directories and Machines                   |                                                                                                    |                  |  |  |
|--------------------------------------------|----------------------------------------------------------------------------------------------------|------------------|--|--|
| Task                                       | Description                                                                                                    | More Information |  |  |
| Pack up the Extended<br>Domain on SOAHOST1 | Use the Pack command to create a<br>new template jar file that contains<br>the new BAM Servers<br>configuration. |                  |  |  |
|                                            | When you pack up the domain, create a template jar file called soadomaintemplateExtBAM.jar.                      |                  |  |  |

 Table 16–4
 Summary of Tasks Required to Propagate the Domain Changes to Domain

 Directories and Machines
 Summary of Tasks Required to Propagate the Domain Changes to Domain

| Task                                                                              | Description                                                                                        | More Information                                                                                    |
|-----------------------------------------------------------------------------------|----------------------------------------------------------------------------------------------------|----------------------------------------------------------------------------------------------------|
| Unpack the Domain in the<br>Managed Servers Directory<br>on SOAHOST1 <sup>1</sup> | Unpack the template jar file in the<br>Managed Servers directory on<br>SOAHOST1 local storage.     | Section 12.7.1, "Unpacking<br>the Domain in the Managed<br>Servers Domain Directory<br>on SOAHOST1" |
| Unpack the Domain on<br>SOAHOST2                                                  | Unpack the template jar file in the<br>Managed Servers directory on the<br>SOAHOST2 local storage. |                                                                                                    |

 Table 16–4 (Cont.) Summary of Tasks Required to Propagate the Domain Changes to Domain Directories and Machines

<sup>1</sup> If you are configuring Oracle BAM on separate hosts, then you would unpack the domain on BAMHOST1 and BAMHOST2, rather than on SOAHOST1 and SOAHOST2.

## **16.8 Configuring Automatic Service Migration for the Oracle BAM Servers**

Oracle BAM Managed Servers use per-server JMS services. These per-server queues are also referred to as "pinned" services, because they are pinned to a specific Managed Server, rather than to the cluster. To ensure that these server-specific queues are highly available and can fail over to another Managed Server, you must configure the servers for automatic service migration.

For more information about Automatic Server Migration, see "Service Migration" in *Administering Clusters for Oracle WebLogic Server*.

A data source and a leasing configuration is created during the configuration of the Oracle BAM servers, but you must manually enable automated migration for the specific Oracle BAM services, as follows:

## Task 1 Log in to the Oracle WebLogic Server Administration Console

For example:

ADMVHN:7001/console

#### Task 2 Select the Managed Servers to configure for service migration

1. In the Domain Structure pane, expand the **Environment** node and then click the **Servers** node.

The Summary of Servers page appears.

**2.** Click the name of the server **WLS\_BAM1** (represented as a hyperlink) in Name column of the table.

The settings page for the selected server appears and defaults to the Configuration tab.

- **3.** Click the **Migration** tab.
- 4. Click Lock and Edit to start making modifications.
- In the JMS Service Migration Configuration section of the page, select the WLS\_ BAM1 and WLS\_BAM2 Managed Servers in the Available list box, and then click the move button w to move them into the Chosen list box.

| H JMS Service Candidat |         |  |
|------------------------|---------|--|
| Available:             | Chosen: |  |
| WLS_BAM1               | >       |  |
|                        | >>>     |  |
|                        | 3       |  |
|                        |         |  |

6. Click Save.

#### Task 3 Set the service migration policy for each Managed Servers

- 1. In the Domain Structure pane, select **Environment**, then **Clusters**, then **Migratable Targets**.
- 2. Click WLS\_BAM1 (Migratable).
- **3.** Click the **Migration** tab.
- 4. In the Service Migration Policy drop-down list, select Auto-Migrate Exactly-Once Services.
- 5. Click Save.
- 6. Repeat steps 3 through 5 for the WLS\_BAM2 Managed Server.

## Task 4 Manually Target the UMS JMS Server and Persistent Stores to non-migratable targets

Oracle User Messaging Service (UMS) 12c (12.1.3) does not support service migration. As a result, you must manually retarget the UMS JMS server and persistent stores to a non-migratable target; otherwise, service migration for Oracle BAM will fail.

To target the UMS services to non-migratable targets:

**1.** In the Domain Structure window, expand **Environment**, expand **Services**, and click **Persistent Stores**.

The console displays a list of persistent stores. In the list you will see a set of UMS persistent stores names called UMSJMSFileStore\_auto\_, followed by a number, one for each Managed Server.

| UMSJMSFileStore_auto_1 |
|------------------------|
| UMSJMSFileStore_auto_2 |
| UMSJMSFileStore_auto_3 |
| UMSJMSFileStore_auto_4 |
| UMSJMSFileStore_auto_5 |

- 2. Click the first UMS file store that is targeted to WLS\_BAM1 (migratable).
- **3.** On the settings page for the selected persistent store, change the value selected in the **Target** drop-down menu from **WLS\_BAM1** (migratable) to **WLS\_BAM1**.
- 4. Click Save.

If an error occurs, explaining that the JMS server is not targeted to the same target as its persistent store, then you can ignore the error.

**5.** Repeat steps 2 through 4 for the remaining UMS file store entries that are targeted to **WLS\_BAM2** (migratable).

6. In the Domain Structure window, expand Environment, expand Services, expand Messaging, and then click JMS Servers.

The console displays a list of JMS Servers. In the list you will see a set of UMS persistent stores names called UMSJMSServer\_auto\_, followed by a number, one for each Managed Server.

| UMSJMSServer_auto_1 |
|---------------------|
| UMSJMSServer_auto_2 |
| UMSJMSServer_auto_3 |
| UMSJMSServer_auto_4 |
| UMSJMSServer_auto_5 |

- 7. Click on the first JMS store that is currently targeted to WLS\_BAM1 (migratable).
- 8. On the settings page for the selected JMS server, click the Targets tab.
- **9.** Change value in the **Target** drop-down menu from to **WLS\_BAM1** (**migratable**) to **WLS\_BAM1**.
- 10. Click Save.
- **11.** Repeat steps 7 through 10 for the remaining UMS JMS Servers that are targed to **WLS\_BAM2 (migratable)**.
- 12. Click Activate Changes.

#### Task 5 Testing Service Migration for Oracle BAM

Use the following procedure to verify that service migration is configured properly for Oracle BAM:

- 1. Verifying the current hosting server:
  - **a.** Log in to the Oracle WebLogic Server Administration Console.
  - **b.** In the Domain Structure pane, expand **Environment**, and then expand **Clusters**.
  - c. Click Migratable Targets.
  - **d.** Click the **Control** tab.
  - e. In the Migratable Targets table, locate the row for the WLS\_BAM1 (migratable) target.
  - f. Note the value in the Current Hosting Server column; verify that the WLS\_ BAM1 Managed Server is the Current Hosting Server for the WLS\_ BAM1(migratable) target.
- 2. Stop the WLS\_BAM1 managed server.

Use the following command:

kill -9 pid

In this example, replace *pid* with the process ID (PID) of the WLS\_BAM1 Managed Server. You can identify the PID by running the following UNIX command:

ps -ef | grep WLS\_BAM1

**3.** Watch the terminal window (or console) where the Node Manager is running.

You should see a message indicating that the WLS\_BAM1 Managed Server has failed. The message will be similar to the following:

<INFO> <soaedg\_domain> <WLS\_BAM1> <The server 'WLS\_BAM1' with process id 4668 is no longer alive; waiting for the process to die.> <INFO> <soaedg\_domain> <WLS\_BAM1> <Server failed so attempting to restart (restart count = 1)>.

- **4.** Return to the Oracle WebLogic Server Administration Console and verify that the Current Hosting Server for the WLS\_BAM1 (migratable) target is now WLS\_BAM2:
  - **a.** Log in to the Oracle WebLogic Server Administration Console.
  - **b.** In the Domain Structure pane, expand **Environment**, and then expand **Clusters**.
  - c. Click Migratable Targets.
  - d. Click the **Control** tab.
  - e. In the Migratable Targets table, locate the row for the WLS\_BAM1 (migratable) target.
  - f. Note the value in the Current Hosting Server column; verify that the WLS\_ BAM2 Managed Server is now the Current Hosting Server for the WLS\_ BAM1(migratable) target.

**Note:** If automatic service migration occurs, and the required Oracle BAM services are automatically migrated to another Managed Server, note that those services will remain targeted to the failover server, even after the original Managed Server is back online and has rejoined the cluster.

Oracle recommends that you manually fail the services back to the original server. For more information, see Section 18.2.3, "Failing Back Oracle BAM Services After Automatic Service Migration Occurs".

# 16.9 Adding the Enterprise Deployment Administration User to the Oracle BAM Administration Group

Before you validate the Oracle BAM configuration on the Managed Server, add the enterprise deployment administration user (weblogic\_soa) to the BAMAdministrators group.

To perform this task, refer to Section 18.2.1, "Configuring Roles for Administration of Oracle SOA Suite Products".

## 16.10 Starting WLS\_BAM1 Managed Server

After extending the domain, restarting the Administration Server, and propagating the domain to the other hosts, start the newly configured BAM servers:

1. Enter the following URL into a browser to display the Fusion Middleware Control login screen:

http://ADMINVHN:7001/em

- 2. Log in to Fusion Middleware Control using the Administration Server credentials.
- **3.** In the Target Navigation pane, expand the domain to view the Managed Servers in the domain.

**4.** Select only the WLS\_BAM1 Managed Server and click **Start Up** on the Oracle WebLogic Server toolbar.

**Note:** BAM Servers depend on the policy access service to be functional, so the WSM-PM Managed Servers in the domain need to be up and running and reachable before the BAM servers are started.

- **5.** When the startup operation is complete, navigate to the Domain home page and verify that the WLS\_BAM1 Managed Server is up and running.
- **6.** To verify that the BAM software is configured properly:
  - **a.** Enter the following URL in the browser:

http://SOAHOST1:9001/bam/composer

The login screen for BAM's composer appears.

If you configured Oracle BAM on separate host computers, enter BAMHOST1 in the URL, rather than SOAHOST1.

**b.** Enter the weblogic\_soa login credentials.

The BAM Composer screen appears, as shown in Figure 16–1.

Figure 16–1 Oracle BAM Composer

| Home Administrator Designer                                        | Preferences Help - weblogic - C                                                                                                    |
|--------------------------------------------------------------------|----------------------------------------------------------------------------------------------------|
|                                                                    |                                                                                                    |
| Dashboard or Alert                                                 | Data                                                                                                    |
| What do you want to create?                                        |                                                                                                    |
| Dashboards and Alerts                                              |                                                                                                    |
| Dashboards are composed of one or more vews<br>Create one          |                                                                                                    |
| Alerts are notifications based on KPIs, Queres, or Pattern Matches |                                                                                                    |
|                                                                    | Image: Stress of the stress of the stress |

**7.** Enter the following URL:

http://SOAHOST1:9001/inspection.wsil/

You should see a response with a the following list of links.

If you configured Oracle BAM on separate host computers, enter BAMHOST1 in the URL, rather than SOAHOST1.

Figure 16–2 Oracle BAM Links

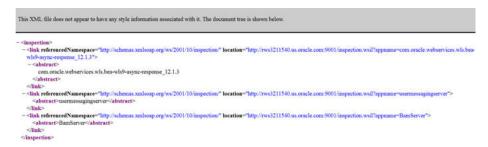

**8.** Enter the following URL in the browser:

http://SOAHOST1:9001/bam/cqservice/

If you configured Oracle BAM on separate host computers, enter BAMHOST1 in the URL, rather than SOAHOST1.

You should get a message in the browser indicating "BAM CQService is running."

## 16.11 Starting and Validating the WLS\_BAM2 Managed Server

Follow similar steps as in the previous section for WLS\_BAM2:

- 1. Log in to Fusion Middleware Control using the Administration Server credentials.
- **2.** In the Target Navigation pane, expand the domain to view the Managed Servers in the domain.
- **3.** Select only the WLS\_BAM2 Managed Server and click **Start Up** on the Oracle WebLogic Server tool bar.
- 4. When the startup operation is complete, navigate to the Domain home page and verify that the WLS\_BAM2 Managed Server is up and runningAccess the equivalent URLs for the WLS\_BAM2:

http://SOAHOST2:9001/bam/composer

The login screen for BAM's composer appears. Enter the login credentials. The BAM composer's menu is displayed.

**5.** Enter the following URL:

http://SOAHOST2:9001/inspection.wsil/

You should see a response with a list of links.

**6.** Enter the following URL in the browser:

http://SOAHOST2:9001/bam/cqservice/

You should get a message in the browser indicating "BAM Service is running."

## 16.12 Configuring Oracle HTTP Server for the WLS\_BAM Managed Servers

Make the following modifications to the Oracle HTTP Server instance configuration files to ensure that the Oracle HTTP Server instances in the Web tier can route Oracle B2B requests correctly to the Oracle B2B software on the Oracle SOA Suite cluster.

Note that these instructions assume you configuring Oracle BAM on the same host as Oracle SOA Suite. If you are using separate hosts for Oracle BAM, you must modify the WebLogicCluster parameter in the Oracle HTTP Server configuration files to reference the BAMHOST computers, rather than the SOAHOST computers.

To enable Oracle HTTP Server to route requests to Oracle B2B Console and to Oracle B2B services:

1. Log in to SOAHOST1 and change directory to the configuration directory for the first Oracle HTTP Server instance (OHS\_1):

cd ASERVER\_HOME/config/fmwconfig/components/OHS/OHS\_1/

2. Add the following directives inside the <VirtualHost> tag in the soa\_vh.conf file:

```
<Location /bam/composer >
SetHandler weblogic-handler
WebLogicCluster SOAHOST1:9001,SOAHOST2:9001
</Location>
<Location /OracleBAMWS>
SetHandler weblogic-handler
WebLogicCluster SOAHOST1:9001,SOAHOST2:9001
</Location>
```

**3.** Change directory to the following location so you can update the configuration file for the second Oracle HTTP Server instance (OHS\_2):

cd ASERVER\_HOME/config/fmwconfig/components/OHS/OHS\_2/

- 4. Open the soa\_vh.conf file and add the B2B directives to the <VirualHost> tag.
- 5. Restart the Administration Server.
- **6.** After the Administration Server is running, review the files in the following directories on both WEBHOST1 and WEBHOST2 to be sure they contain the modifications made in the Administration Server domain directory:

MSERVER\_HOME/config/fmwconfig/components/OHS/instances/OHS\_1/ MSERVER\_HOME/config/fmwconfig/components/OHS/instances/OHS\_2/

7. Restart the Oracle HTTP Server instances on WEBHOST1 and WEBHOST2.

## 16.13 Configuring the WebLogic Proxy Plug-In

Set the WebLogic Plug-In Enabled parameter for the BAM cluster.

- 1. Log in to the Oracle WebLogic Server Administration Console.
- 2. In the Domain Structure pane, expand the Environment node.
- 3. Click on Clusters.
- **4.** Select the BAM\_Cluster cluster to which you want to proxy requests from Oracle HTTP Server.

The **Configuration: General** tab is displayed.

- 5. Scroll down to the Advanced section and expand it.
- 6. Click Lock and Edit.
- 7. Set the WebLogic Plug-In Enabled to yes.
- 8. Click Save and Activate the changes.

9. Restart the BAM servers for the changes to be effective.

# 16.14 Validating Access to Oracle BAM Through the Hardware Load Balancer

Verify that Oracle BAM URLs are successfully routing requests from the hardware load balancer to the Oracle HTTP Server instances to the Oracle BAM software in the middle tier.

You can also use this procedure test the failover of the Managed Servers where Oracle BAM is configured.

To verify the URLs:

- 1. While the WLS\_BAM1 Managed Server is running, stop the WLS\_BAM2 Managed Server, using the Oracle WebLogic Server Administration Console.
- 2. Access the following URL and verify the HTTP response as indicated in Section 16.10, "Starting WLS\_BAM1 Managed Server":

http://soa.example.com/bam/composer

- **3.** Start WLS\_BAM2 from the Oracle WebLogic Server Administration Console.
- 4. Stop WLS\_BAM1 from the Oracle WebLogic Server Administration Console.
- Access the URL again, and verify the HTTP response is still valid, as indicated in section ,Section 16.11, "Starting and Validating the WLS\_BAM2 Managed Server."

## 16.15 Backing Up the Oracle BAM Configuration

It is an Oracle best practices recommendation to create a backup after successfully extending a domain or at another logical point. Create a backup after verifying that the installation so far is successful. This is a quick backup for the express purpose of immediate restoration in case of problems in later steps.

The backup destination is the local disk. You can discard this backup when the enterprise deployment setup is complete. After the enterprise deployment setup is complete, you can initiate the regular deployment-specific Backup and Recovery process.

For information about backing up your configuration, see Section 18.2.6, "Performing Backups and Recoveries in the SOA Enterprise Deployments."

## **Extending the Domain with Oracle B2B**

This chapter describes the procedures for extending the domain to include Oracle B2B.

**Note:** This revision of the Enterprise Deployment Guide does not provide instructions for configuring Oracle SOA for Healthcare in a highly available enterprise deployment.

For information about installing and configuring Oracle SOA for Healthcare for high availability, see the following sections of the *Healthcare Integration User's Guide for Oracle SOA Suite*:

- "Implementing MLLP with High Availability"
- "B2B and Healthcare Domain Topology Best Practices"

This chapter contains the following sections:

- Variables Used in This Chapter
- Prerequisites for Extending the SOA Domain to Include Oracle B2B
- Installing Oracle B2B for an Enterprise Deployment
- Running the Configuration Wizard on SOAHOST1 to Extend a SOA Domain to Include B2B
- Starting the B2B Suite Components
- Updating the B2B Instance Identifier for Transports
- Configuring Oracle HTTP Server for Oracle B2B
- Adding the B2BAdmin Role to the SOA Administrators Group
- Validating Access to Oracle B2B Through the Load Balancer
- Backing Up the Oracle B2B Configuration
- Enabling Whole Server Migration for Oracle B2B

## 17.1 Variables Used in This Chapter

As you perform the tasks in this chapter, you will be asked to enter the following values for several directory variables defined in Section 7.4, "File System and Directory Variables Used in This Guide".

- ORACLE\_HOME
- ASERVER\_HOME

- MSERVER\_HOME
- JAVA\_HOME

In addition, you'll be referencing the following virtual IP (VIP) addresses defined in Section 5.2.3, "Physical and Virtual IP Addresses Required by the Enterprise Topology":

- ADMINVHN
- SOAHOST1VHN1
- SOAHOST2VHN1

Actions in this chapter will be performed on the following host computers:

- SOAHOST1
- SOAHOST2
- WEBHOST1
- WEBHOST2

## 17.2 Prerequisites for Extending the SOA Domain to Include Oracle B2B

Before extending the current domain, ensure that your existing deployment meets the following prerequisites:

 Back up the installation - If you have not yet backed up the existing Fusion Middleware Home and domain, Oracle recommends backing it up now.

To back up the existing Fusion Middleware Home and domain, see Section 18.2.6, "Performing Backups and Recoveries in the SOA Enterprise Deployments."

- There is an existing WL\_HOME and SOA ORACLE\_HOME (binaries) installed in previous chapters on a shared storage and available from SOAHOST1 and SOAHOST2.
- Node Manager, Admin Server, SOA Servers and WSM Servers exist and have been configured as described in previous chapters to run a SOA system.
- You do not need to run RCU to load additional schemas for B2B, these are part of the SOA repository and were loaded into the DB in the SOA chapter.

## 17.3 Installing Oracle B2B for an Enterprise Deployment

To start the installation program, perform the following steps.

- 1. Log in to the target system, SOAHOST1.
- **2.** Go to the directory in which you downloaded the installation program.
- **3.** Set the path for the java executable:

```
export JAVA_HOME=JAVA_HOME
export PATH=$JAVA_HOME/bin:$PATH
```

In this example, replace JAVA\_HOME with the value this variable listed in Section 7.4, "File System and Directory Variables Used in This Guide" and entered in the *Enterprise Deployment Workbook*.

4. Launch the installation program by entering the following command:

java -d64 -jar fmw\_12.1.3.0.0\_b2bhealthcare.jar

When the installation program appears, you are ready to begin the installation.

### 17.3.1 Navigating the Oracle B2B Installation Screens

Table 17–1 provides description of each installation program screen.

| Screen                          | Description                                                                                                    |
|---------------------------------|----------------------------------------------------------------------------------------------------|
| Installation Inventory<br>Setup | On UNIX operating systems, this screen will appear if this is the first time you are<br>installing any Oracle product on this host. Specify the location where you want to<br>create your central inventory. Make sure that the operating system group name<br>selected on this screen has write permissions to the central inventory location. |
|                                 | For more information about the central inventory, see "Understanding the Oracle Central Inventory" in <i>Installing Software with the Oracle Universal Installer</i> .                                                                                                    |
| Welcome                         | This screen introduces you to the product installer.                                                                                                    |
| Installation Location           | Use this screen to specify the location of your Oracle home directory.                                                                                                    |
|                                 | For more information about Oracle Fusion Middleware directory structure, see "Selecting Directories for Installation and Configuration" in <i>Planning an Installation of Oracle Fusion Middleware</i> .                                                                                                    |
| Installation Type               | Use this screen to select the type of installation and consequently, the products and feature sets you want to install.                                                                                                    |
|                                 | Select Oracle B2B                                                                                                    |
|                                 | <b>NOTE</b> : The topology in this document does not include the examples, Oracle strongly recommends that you do not install the examples into a production environment.                                                                                                    |
| Prerequisite Checks             | This screen verifies that your system meets the minimum necessary requirements.                                                                                                    |
|                                 | If there are any warning or error messages, you can refer to one of the following documents in Section 1.4.                                                                                                    |
| Specify Security Updates        | If you already have an Oracle Support account, use this screen to indicate how you would like to receive security updates.                                                                                                    |
|                                 | If you do not have one and are sure you want to skip this step, clear the check box and verify your selection in the follow-up dialog box.                                                                                                    |
| Installation Summary            | Use this screen to verify the installation options you selected. If you want to save these options to a response file, click <b>Save Response File</b> and provide the location and name of the response file. Response files can be used later in a silent installation situation.                                                             |
|                                 | For more information about silent or command line installation, see "Using the Oracle Universal Installer in Silent Mode" in <i>Installing Software with the Oracle Universal Installer</i> .                                                                                                    |
|                                 | Click <b>Install</b> to begin the installation.                                                                                                    |
| Installation Progress           | This screen allows you to see the progress of the installation.                                                                                                    |
|                                 | Click Next when the progress bar reaches 100% complete.                                                                                                    |
| Installation Complete           | Review the information on this screen, then click <b>Finish</b> to dismiss the installer.                                                                                                    |

Table 17–1 Oracle B2B Install Screens

### 17.3.2 Verifying the Installation

After you complete the installation, you can verify it by successfully completing the following tasks:

- Section 17.3.2.1, "Reviewing the Installation Log Files"
- Section 17.3.2.2, "Checking the Directory Structure"

Section 17.3.2.3, "Viewing the Contents of Your Oracle Home"

#### 17.3.2.1 Reviewing the Installation Log Files

Review the contents of the installation log files to make sure that no problems were encountered. For a description of the log files and where to find them, see "Understanding Installation Log Files" in *Installing Software with the Oracle Universal Installer*.

#### 17.3.2.2 Checking the Directory Structure

The contents of your installation vary based on the options you selected during the installation.

The addition of Oracle B2B will add the following directory and sub-directories:

ls /u01/oracle/products/fmwnnnn/soa/soa/thirdparty/edifecs/

Common XEngine

For more information about the directory structure you should see after installation, see "What are the Key Oracle Fusion Middleware Directories?" in *Understanding Oracle Fusion Middleware*.

#### 17.3.2.3 Viewing the Contents of Your Oracle Home

You can also view the contents of your Oracle home using the viewInventory script. For more information, see "Viewing the contents of an Oracle home" in *Installing Software with the Oracle Universal Installer*.

# 17.4 Running the Configuration Wizard on SOAHOST1 to Extend a SOA Domain to Include B2B

To extend the domain to include Oracle BAM, refer to the following sections:

- Section 17.4.1, "Starting the Configuration Wizard"
- Section 17.4.2, "Navigating the Configuration Wizard Screens to Create the Domain"

#### 17.4.1 Starting the Configuration Wizard

**Note:** If you added any customizations directly to the start scripts in the domain, those will be overwritten by the configuration wizard. To customize server startup parameters that apply to all servers in a domain, you can create a file called setUserOverrides.sh and configure it, for example, add custom libraries to the WebLogic Server classpath, specify additional java command line options for running the servers, or specify additional environment variables. Any customizations you add to this file are preserved during domain upgrade operations, and are carried over to remote servers when using the **pack** and **unpack** commands.

To begin domain configuration:

1. Shut down the Administration Server to prevent any configuration locks, saves, or activations from occurring during the configuration of the domain.

For more information, see the instructions for shutting down the Administration Server with Node Manager in Section 11.3.1.

 Navigate to the following directory and start the WebLogic Server Configuration Wizard.

ORACLE\_HOME/oracle\_common/common/bin
./config.sh

#### 17.4.2 Navigating the Configuration Wizard Screens to Create the Domain

Follow the instructions in this section to extend the domain for B2B.

**Note:** You can use the same procedure described in this section to extend an existing domain. If your needs do not match the instructions given in the procedure, be sure to make your selections accordingly, or refer to the supporting documentation for additional details.

Domain creation and configuration includes the following tasks:

- Task 1, "Selecting the Domain Type and Domain Home Location"
- Task 2, "Selecting the Configuration Template"
- Task 3, "Specifying the Datasource Configuration Type"
- Task 4, "Selecting Advanced Configuration"
- Task 5, "Reviewing Your Configuration Specifications and Configuring the Domain"
- Task 6, "Writing Down Your Domain Home and Administration Server URL"
- Task 7, "Start the Administration Server"

#### Task 1 Selecting the Domain Type and Domain Home Location

On the Configuration Type screen, select **Update an existing domain**.

In the Domain Location field, select the value of the *ASERVER\_HOME* variable, which represents the complete path to the Administration Server domain home you created in Chapter 10, "Creating the Initial Infrastructure Domain for an Enterprise Deployment".

For more information about the directory location variables, see Section 7.4, "File System and Directory Variables Used in This Guide"

**Tip:** More information about the other options on this screen can be found in Configuration Type in Creating WebLogic Domains Using the Configuration Wizard.

#### Task 2 Selecting the Configuration Template

On the Templates screen, make sure **Update Domain Using Product Templates** is selected, then select the following templates:

Oracle B2B - 12.1.3.0 [soa]

In addition, the following additional templates should already be selected, because they were used to create the initial domain and extend it to SOA:

Basic Weblogic Server Domain - 12.1.3.0 [wlserver]

- Oracle SOA Suite 12.1.3.0 [soa]
- Oracle HTTP Server (Collocated) 12.1.3.0 [ohs]
- Oracle Enterprise Manager Plugin for WEBTIER 12.1.3.0 [em]
- Oracle Enterprise Manager 12.1.3.0 [em]
- Oracle WSM Policy Manager 12.1.3.0 [oracle\_common]
- Oracle JRF 12.1.3.0 [oracle\_common]
- WebLogic Coherence Cluster Extension 12 1.3.0 [wlserver]

**Tip:** More information about the options on this screen can be found in Templates in Creating WebLogic Domains Using the Configuration Wizard.

#### Task 3 Specifying the Datasource Configuration Type

All fields are pre-populated, because you already configured the domain to reference the Fusion Middleware schemas that are required for the Infrastructure domain. B2B uses the existing DataSources for SOA and no new Datasources need to be added to the domain.

**Note:** Any custom data sources that were created before the extension (like LEASING data sources) will show up before this screen. Check the Datasources row and click **Next**. The test data source screen will verify its validity. Click **Next**.

#### Task 4 Selecting Advanced Configuration

To complete domain configuration for the topology, do not select any additional options on the Advanced Configuration screen and Click **Next**. B2B applications and required artifacts will be targeted automatically to the existing SOA servers

#### Task 5 Reviewing Your Configuration Specifications and Configuring the Domain

The Configuration Summary screen contains the detailed configuration information for the domain you are about to create. Review the details of each item on the screen and verify that the information is correct.

You can go back to any previous screen if you need to make any changes, either by using the **Back** button or by selecting the screen in the navigation pane.

Domain creation will not begin until you click **Domain Update**.

**Tip:** More information about the options on this screen can be found in Configuration Summary in Creating WebLogic Domains Using the Configuration Wizard.

#### Task 6 Writing Down Your Domain Home and Administration Server URL

The Configuration Success screen will show the following items about the domain you just configured:

- Domain Location
- Administration Server URL

You must make a note of both items as you will need them later; the domain location is needed to access the scripts used to start the Node Manager and Administration Server, and the URL is needed to access the Administration Server. Click **Finish** to dismiss the configuration wizard.

### Task 7 Start the Administration Server

Start the Administration Server to ensure the changes you have made to the domain have been applied.

### 17.5 Starting the B2B Suite Components

For configuration changes and start scripts to be effective, you must restart the WLS\_SOA server to which B2B has been added. Since B2B extends an already existing SOA system, the Administration Server and respective Node Managers are already running in SOAHOST1 and SOAHOST2.

To start the added B2B components:

- 1. Restart the WLS\_SOA1 managed server:
  - **a.** Log into the Oracle WebLogic Server Administration Console at:

http://ADMINVHN:7001/em

In this example:

Replace *ADMINVHN* with the host name assigned to the ADMINVHN Virtual IP address in Section 5.3, "Identifying and Obtaining Software Downloads for an Enterprise Deployment".

Port 7001 is the typical port used for the Administration Server console and Fusion Middleware Control. However, you should use the actual URL that was displayed at the end of the Configuration Wizard session when you created the domain.

**b.** In the Domain Structure window, expand the **Environment** node, then select **Servers**.

The Summary of Servers page appears.

- **c.** Click the **Control** tab.
- d. Select WLS\_SOA1 from the Servers column of the table.
- **e.** Click **Shutdown**. Wait for the shutdown to complete (refresh the WebLogic Server Console page to verify shutdown status).
- f. Click Start.
- **2.** Repeat steps a-f for WLS\_SOA2.

### 17.6 Updating the B2B Instance Identifier for Transports

To set up File, FTP, or Email transports in a high availability environment, set the b2b.HAInstance property to true.

To do this follow these steps:

- **1.** Log in to Oracle Enterprise Manager Fusion Middleware Control with the user name and password specified for the domain administration.
- On the navigation tree on the left, expand SOA, and then right click on the soa-infra(*server\_name*), and select the SOA Administration, and then B2B Server Properties.

If there are multiple soa-infra (*server\_name*), add the property only once.

- 3. Click on More B2B Configuration Properties... on the right.
- 4. Click the **B2B MBean**. B2BConfig b2b should already be selected.
- 5. Click the **Operations** tab.
- 6. Click addProperty in the list on the right.
- 7. In the Key field enter **b2b.HAInstance**.
- **8.** In the value field enter **true**.

This property is stored in MDS and needs to be created only once for the cluster.

9. Click Invoke.

### 17.7 Configuring Oracle HTTP Server for Oracle B2B

Make the following modifications to the Oracle HTTP Server instance configuration files to ensure that the Oracle HTTP Server instances in the Web tier can route Oracle B2B requests correctly to the Oracle B2B software on the Oracle SOA Suite cluster.

To enable Oracle HTTP Server to route requests to Oracle B2B Console and to Oracle B2B services:

1. Log in to SOAHOST1 and change directory to the configuration directory for the first Oracle HTTP Server instance (OHS\_1):

cd ASERVER\_HOME/config/fmwconfig/components/OHS/OHS\_1/

2. Add the following directives inside the <VirtualHost> tag in the soa\_vh.conf file:

```
# B2B
<Location /b2bconsole>
SetHandler weblogic-handler
WebLogicCluster SOAHOST1VHN1:8001,SOAHOST2VHN1:8001
</Location>
```

```
# B2B
<Location /b2b/services>
SetHandler weblogic-handler
WebLogicCluster SOAHOST1VHN1:8001,SOAHOST2VHN1:8001
</Location>
```

**3.** Change directory to the following location so you can update the configuration file for the second Oracle HTTP Server instance (OHS\_2):

cd ASERVER\_HOME/config/fmwconfig/components/OHS/OHS\_2/

- 4. Open the soa\_vh.conf file and add the B2B directives to the <VirualHost> tag.
- 5. Restart the Administration Server.
- **6.** After the Administration Server is running, review the files in the following directories on both WEBHOST1 and WEBHOST2 to be sure they contain the modifications made in the Administration Server domain directory:

MSERVER\_HOME/config/fmwconfig/components/OHS/instances/OHS\_1/ MSERVER\_HOME/config/fmwconfig/components/OHS/instances/OHS\_2/

7. Restart the Oracle HTTP Server instances on WEBHOST1 and WEBHOST2.

## 17.8 Adding the B2BAdmin Role to the SOA Administrators Group

Before you validate the Oracle B2B configuration on the Managed Servers, add the B2BAdmin administration role to the enterprise deployment administration group (SOA Administrators).

To perform this task, refer to Section 18.2.1, "Configuring Roles for Administration of Oracle SOA Suite Products".

### 17.9 Validating Access to Oracle B2B Through the Load Balancer

Use the following steps to verify that the appropriate routing and failover is working from the load balancer to the HTTP Server instances to the B2B Suite Components on the Oracle SOA Suite Managed Server

**1.** Enter the following URL to access the Oracle B2B Console through the load balancer:

https://soa.example.com/b2bconsole

**2.** Log in using weblogic\_soa user. You should see the Oracle B2B Partner, Agreement, and Profile screen, as shown in Figure 17–1.

Figure 17–1 Oracle B2B Partner, Agreement, and Profile Screen

| RACLE B2B                                               |                                                                                             |                                                        | Enable screen reader mode Admine           | krauon Partners Reports |                      |
|---------------------------------------------------------|---------------------------------------------------------------------------------------------|--------------------------------------------------------|--------------------------------------------|-------------------------|----------------------|
|                                                         |                                                                                             |                                                        |                                            |                         | Logged in as         |
| artner 🛛 💠 🧨 🗱 🔞                                        | Profile Users Documents Cha                                                                 | nnets                                                  |                                            |                         |                      |
| rch Name Search Advanced                                | F                                                                                           |                                                        |                                            |                         | I COLONY TO LO COLON |
| MyCompany                                               | MyCompany<br>The trading partner profile uniquely iden                                      | tfies each partner. Set up identifiers, contact inform | ation and customized parameters for each n | arther                  | Save Expo            |
| erycompany                                              | The baung parener prove uniquely were                                                       | ales each paraler. Set up dendlers, contact morn       | accir, and costomera parameters for each p | or criter.              |                      |
|                                                         | Identifiers                                                                                 |                                                        |                                            |                         | +                    |
|                                                         | Identifier types uniquely identify a tradin                                                 | g partner and define how to exchange documents         |                                            |                         |                      |
|                                                         | Туре                                                                                        | Value                                                  |                                            |                         |                      |
|                                                         | Name                                                                                        | MyCompany                                              |                                            |                         |                      |
| greement 🔶<br>ch Name Search Advanced<br>Ita to display | Contact Information<br>Important contact information for each<br>Type<br>No data to display | trading partner should be entered.<br>Value            |                                            |                         | +                    |
|                                                         | Parameters                                                                                  |                                                        |                                            |                         |                      |
|                                                         | Additional customized parameters can b                                                      | e created and assigned to each trading partner.        |                                            |                         |                      |
|                                                         | No parameters exist for this section                                                        |                                                        |                                            |                         |                      |
|                                                         | two parameters exist for ons section                                                        |                                                        |                                            |                         |                      |
|                                                         |                                                                                             |                                                        |                                            |                         |                      |
|                                                         | Key Store<br>Password                                                                       |                                                        | Location / Name                            |                         |                      |
|                                                         | Key Store                                                                                   |                                                        | Location / Name                            |                         |                      |

3. Enter the following URL to access the Oracle B2B Web services endpoint:

https://soa.example.com/b2b/services

You should see the links to the different B2B endpoints test.

#### Figure 17–2 Oracle B2B Services

### Welcome to the Oracle B2B Services

| Service                         | TestClient | WSDLs |
|---------------------------------|------------|-------|
| NativeToXMLServiceAsString      | Test       | WSDL  |
| XMLToNativeServiceAsString      | Test       | WSDL  |
| GetTPAConfigService             | Test       | WSDL  |
| fpInternalDCsAndCalloutsService | Test       | WSDL  |
| fpListMapSetNamesService        | Test       | WSDL  |
| fpListChannelsService           | Test       | WSDL  |
| IsTPASetupService               | Test       | WSDL  |
| OutboundService                 | Test       | WSDL  |
| fpGetAllDocumentService         | Test       | WSDL  |
| fpGetSchemaService              | Test       | WSDL  |
| fpCreateChannelConfService      | Test       | WSDL  |
| fpGetChannelDetailsService      | Test       | WSDL  |
| TranslateService                | Test       | WSDL  |
| NativeToXMLService              | Test       | WSDL  |
| XMLToNativeService              | Test       | WSDL  |
|                                 |            |       |

### 17.10 Backing Up the Oracle B2B Configuration

It is an Oracle best practices recommendation to create a backup after successfully extending a domain or at another logical point. Create a backup after verifying that the installation so far is successful. This is a quick backup for the express purpose of immediate restoration in case of problems in later steps.

The backup destination is the local disk. You can discard this backup when the enterprise deployment setup is complete. After the enterprise deployment setup is complete, you can initiate the regular deployment-specific Backup and Recovery process.

For information about backing up your configuration, see Section 18.2.6, "Performing Backups and Recoveries in the SOA Enterprise Deployments."

### 17.11 Enabling Whole Server Migration for Oracle B2B

In the enterprise topology, Oracle B2B is configured on the existing Oracle SOA Suite Managed Servers. If you have already configured Whole Server Migration for the SOA\_ Cluster, then the Oracle B2B software is already protected by Whole Server Migration.

If you have not configured Whole Server Migration for the Managed Servers where Oracle B2B is configured, then see Chapter 19, "Using Whole Server Migration and Service Migration in an Enterprise Deployment".

# Part IV

# **Common Configuration and Management Procedures for an Enterprise Deployment**

The following sections contain configuration and management procedures that are required or recommended for a typical enterprise deployment.

This part contains the following chapters:

- Chapter 18, "Common Configuration and Management Tasks for an Enterprise Deployment"
- Chapter 19, "Using Whole Server Migration and Service Migration in an Enterprise Deployment"

# Common Configuration and Management Tasks for an Enterprise Deployment

This chapter describes configuration and management tasks you will likely need to perform on the enterprise deployment environment.

This chapter contains the following sections:

- Configuration and Management Tasks for All Enterprise Deployments
- Configuration and Management Tasks for an Oracle SOA Suite Enterprise Deployment

### 18.1 Configuration and Management Tasks for All Enterprise Deployments

The following sections provide information about some typical configuration and management tasks you are likely need to perform on an Oracle Fusion Middleware enterprise deployment:

- Section 18.1.1, "Verifying Manual Failover of the Administration Server"
- Section 18.1.2, "Enabling SSL Communication Between the Middle Tier and the Hardware Load Balancer"

### 18.1.1 Verifying Manual Failover of the Administration Server

In case a host computer fails, you can fail over the Administration Server to another host. The following sections provide the steps to verify the failover and failback of the Administration Server from SOAHOST1 and SOAHOST2.

Assumptions:

 The Administration Server is configured to listen on ADMINVHN, and not on localhost or ANY address.

For more information about the ADMINVHN virtual IP address, see Section 5.2, "Reserving the Required IP Addresses for an Enterprise Deployment".

- These procedures assume that the Administration Server domain home (ASERVER\_HOME) has been mounted on both host computers. This ensures that the Administration Server domain configuration files and the persistent stores are saved on the shared storage device.
- The Administration Server is failed over from SOAHOST1 to SOAHOST2, and the two nodes have these IPs:
  - SOAHOST1: 100.200.140.165

- SOAHOST2: 100.200.140.205
- ADMINVHN : 100.200.140.206. This is the Virtual IP where the Administration Server is running, assigned to ethX:Y, available in SOAHOST1 and SOAHOST2.
- Oracle WebLogic Server and Oracle Fusion Middleware components have been installed in SOAHOST2 as described in the specific configuration chapters in this guide.

Specifically, both host computers use the exact same path to reference the binary files in the Oracle home.

This section contains the following topics:

- Section 18.1.1.1, "Failing Over the Administration Server to a Different Host"
- Section 18.1.1.2, "Validating Access to the Administration Server on SOAHOST2 Through Oracle HTTP Server"
- Section 18.1.1.3, "Failing the Administration Server Back to SOAHOST1"

### 18.1.1.1 Failing Over the Administration Server to a Different Host

The following procedure shows how to fail over the Administration Server to a different node (SOAHOST2). Note that even after failover, the Administration Server will still use the same Oracle WebLogic Server *machine* (which is a logical machine, not a physical machine).

To fail over the Administration Server to a different host:

- 1. Stop the Administration Server.
- **2.** Stop the Node Manager in the Administration Server domain directory (ASERVER\_HOME).
- 3. Migrate the ADMINVHN virtual IP address to the second host:
  - **a.** Run the following command as root on SOAHOST1 (where X:Y is the current interface used by ADMINVHN):

/sbin/ifconfig ethX:Y down

**b.** Run the following command as root on SOAHOST2:

/sbin/ifconfig <interface:index> ADMINVHN netmask <netmask>

For example:

/sbin/ifconfig eth0:1 100.200.140.206 netmask 255.255.255.0

**Note:** Ensure that the netmask and interface to be used to match the available network configuration in SOAHOST2.

4. Update the routing tables using arping, for example:

/sbin/arping -q -U -c 3 -I eth0 100.200.140.206

**5.** Start the Node Manager in the Adminstration Server domain home on SOAHOST2.

For more information, see Section 10.6.1, "Starting the Node Manager in the Administration Server Domain Home on SOAHOST1"

6. Start the Administration Server on SOAHOST2.

For more information, see Section 10.6.3, "Starting the Administration Server".

- 7. Test that you can access the Administration Server on SOAHOST2 as follows:
  - **a.** Ensure that you can access the Oracle WebLogic Server Administration Console using the following URL:

http://ADMINVHN:7001/console

**b.** Check that you can access and verify the status of components in Fusion Middleware Control using the following URL:

http://ADMINVHN:7001/em

### 18.1.1.2 Validating Access to the Administration Server on SOAHOST2 Through Oracle HTTP Server

Perform the same steps as in Section 11.7.4, "Validating the Virtual Server Configuration on the Load Balancer". This is to check that you can access the Administration Server when it is running on SOAHOST2.

#### 18.1.1.3 Failing the Administration Server Back to SOAHOST1

This step checks that you can fail back the Administration Server, that is, stop it on SOAHOST2 and run it on by migrating ADMINVHN back to SOAHOST1 node.

To migrate ADMINVHN back to SOAHOST1:

- 1. Stop the Administration Server.
- **2.** Stop the Node Manager in the Adminstration Server domain home on SOAHOST2.
- **3.** Run the following command as root on SOAHOST2.

/sbin/ifconfig ethZ:N down

4. Run the following command as root on SOAHOST1:

/sbin/ifconfig ethX:Y 100.200.140.206 netmask 255.255.255.0

**Note:** Ensure that the netmask and interface to be used match the available network configuration in SOAHOST1

5. Update the routing tables using arping on SOAHOST1:

/sbin/arping -q -U -c 3 -I ethZ 100.200.140.206

- **6.** Start the Node Manager in the Administration Server domain home on SOAHOST1.
- 7. Start the Administration Server on SOAHOST1.
- **8.** Test that you can access the Oracle WebLogic Server Administration Console using the following URL:

http://ADMINVHN:7001/console

**9.** Check that you can access and verify the status of components in the Oracle Enterprise Manager using the following URL:

http://ADMINVHN:7001/em

# 18.1.2 Enabling SSL Communication Between the Middle Tier and the Hardware Load Balancer

The following sections describe how to enable SSL communication between the middle tier and the hardware load balancer:

- Section 18.1.2.1, "When is SSL Communication Between the Middle Tier and Load Balancer Necessary?"
- Section 18.1.2.2, "Generating Self-Signed Certificates Using the utils.CertGen Utility"
- Section 18.1.2.3, "Creating an Identity Keystore Using the utils.ImportPrivateKey Utility"
- Section 18.1.2.4, "Creating a Trust Keystore Using the Keytool Utility"
- Section 18.1.2.5, "Importing the Load Balancer's Certificate into the Trust Store"
- Section 18.1.2.6, "Adding the Updated Trust Store to the Oracle WebLogic Server Start Scripts"
- Section 18.1.2.7, "Configuring Node Manager to Use the Custom Keystores"
- Section 18.1.2.8, "Configuring WebLogic Servers to Use the Custom Keystores"
- Section 18.1.2.9, "Testing Composites Using SSL Endpoints"

**Note:** This step is applicable if the hardware load balancer is configured with SSL and the front end address of the system has been secured accordingly.

# 18.1.2.1 When is SSL Communication Between the Middle Tier and Load Balancer Necessary?

In an enterprise deployment, there are scenarios where the software running on the middle tier must access the front-end SSL address of the hardware load balancer. In these scenarios, an appropriate SSL handshake must take place between the load balancer and the invoking servers. This handshake is not possible unless the Administration Server and Managed Servers on the middle tier are started using the appropriate SSL configuration.

For example, in an Oracle SOA Suite enterprise deployment, the following examples apply:

- Oracle Business Process Management requires access to the front-end load balancer URL when it attempts to retrieve role information through specific Web services.
- Oracle Service Bus performs invocations to endpoints exposed in the Load Balancer SSL virtual servers.
- Oracle SOA Suite composite applications and services often generate callbacks that need to perform invocations using the SSL address exposed in the load balancer.
- Finally, when you test a SOA Web services endpoint in Oracle Enterprise Manager Fusion Middleware Control, the Fusion Middleware Control software running on the Administration Server must access the load balancer front-end to validate the endpoint.

#### 18.1.2.2 Generating Self-Signed Certificates Using the utils.CertGen Utility

This section describes the procedure for creating self-signed certificates on SOAHOST1. Create these certificates using the network name or alias of the host.

The directory where keystores and trust keystores are maintained must be on shared storage that is accessible from all nodes so that when the servers fail over (manually or with server migration), the appropriate certificates can be accessed from the failover node. Oracle recommends using central or shared stores for the certificates used for different purposes (for example, SSL set up for HTTP invocations). In this case, SOAHOST2 uses the cert directory created for SOAHOST1 certificates.

For information on using trust CA certificates instead, see the information about configuring identity and trust in Oracle Fusion Middleware Securing Oracle WebLogic Server.

#### About Passwords

The passwords used in this guide are used only as examples. Use secure passwords in a production environment. For example, use passwords that include both uppercase and lowercase characters as well as numbers.

To create self-signed certificates:

 Set up your environment by running the WL\_HOME/server/bin/setWLSEnv.sh script:

In the Bourne shell, run the following command:

Verify that the CLASSPATH environment variable is set:

echo \$CLASSPATH

**2.** Create a user-defined directory for the certificates:

mkdir ASERVER\_HOME/certs

3. Change directory to the user-defined directory.

cd ASERVER\_HOME/certs

**4.** Run the utils.CertGen tool from the user-defined directory to create the certificates for both the physical hostnames and the virtual hostnames used by servers in the node

Syntax:

java utils.CertGen key\_passphrase cert\_file\_name key\_file\_name [export |
domestic] [hostname]

#### Examples:

```
java utils.CertGen password ADMINVHN.example.com_cert \
    ADMINVHN.example.com_key domestic ADMINVHN.example.com
```

- java utils.CertGen password SOAHOST1.example.com\_cert \
   SOAHOST1.example.com\_key domestic SOAHOST1.example.com
- java utils.CertGen password SOAHOST1VHN1.example.com\_cert \
   SOAHOST1VHN1.example.com\_key domestic SOAHOST1VHN1.example.com

<sup>.</sup> setWLSEnv.sh

### 18.1.2.3 Creating an Identity Keystore Using the utils. ImportPrivateKey Utility

This section describes how to create an Identity Keystore on SOAHOST1.example.com.

In previous sections you have created certificates and keys that reside in a shared storage. In this section, the certificate and private key for both SOAHOST1 and SOAHOST1VHN1 are imported into a new Identity Store. Make sure that you use a different alias for each of the certificate/key pair imported.

**Note:** The Identity Store is created (if none exists) when you import a certificate and the corresponding key into the Identity Store using the utils.ImportPrivateKey utility.

1. Import the certificate and private key for ADMINVHN, SOAHOST1 and SOAHOST1VHN1 into the Identity Store. Make sure that you use a different alias for each of the certificate/key pair imported.

#### Syntax:

java utils.ImportPrivateKey keystore\_file keystore\_password certificate\_alias\_ to\_use private\_key\_passphrase certificate\_file private\_key\_file keystore\_type

**Note:** Default keystore\_type is jks.

#### Examples:

| java | utils.ImportPrivateKey appIdentityKeyStore.jks password<br>appIdentity1 password<br>ASERVER_HOME/certs/SOAHOST1.example.com_cert.pem<br>ASERVER_HOME/certs/SOAHOST1.example.com_key.pem         |
|------|----------------------------------------------------------------------------------------------------|
| java | utils.ImportPrivateKey appIdentityKeyStore.jks password<br>appIdentity2 password<br>ASERVER_HOME/certs/SOAHOST1VHN1.example.com_cert.pem<br>ASERVER_HOME/certs/SOAHOST1VHN1.example.com_key.pem |
| java | utils.ImportPrivateKey appIdentityKeyStore.jks password<br>appIdentity3 password<br>ASERVER_HOME/certs/ADMINVHN.example.com_cert.pem<br>ASERVER_HOME/certs/ADMINVHN.example.com_key.pem         |

**2.** Repeat the above step for all the remaining hosts used in the system (SOAHOST2, SOAHOST2VHN1, WEBHOST1, WEBHOST2, and, if OSB or BAM servers are used SOAHOST1VHN2, SOAHOST2VHN2, and so forth.)

### 18.1.2.4 Creating a Trust Keystore Using the Keytool Utility

To create the Trust Keystore on SOAHOST1.example.com.

1. Copy the standard java keystore to create the new trust keystore since it already contains most of the root CA certificates needed. Oracle does not recommend modifying the standard Java trust key store directly. Copy the standard Java keystore CA certificates located under the WL\_HOME/server/lib directory to the same directory as the certificates. For example:

cp WL\_HOME/server/lib/cacerts ASERVER\_HOME/certs/appTrustKeyStore.jks

2. The default password for the standard Java keystore is changeit. Oracle recommends always changing the default password. Use the keytool utility to do this. The syntax is:

keytool -storepasswd -new NewPassword -keystore TrustKeyStore -storepass Original\_Password

#### For example:

keytool -storepasswd -new password -keystore appTrustKeyStore.jks -storepass changeit

**3.** The CA certificate CertGenCA.der is used to sign all certificates generated by the utils.CertGen tool and is located at WL\_HOME/server/lib directory. This CA certificate must be imported into the appTrustKeyStore using the keytool utility. The syntax is:

keytool -import -v -noprompt -trustcacerts -alias AliasName -file CAFileLocation -keystore KeyStoreLocation -storepass KeyStore\_Password

For example:

keytool -import -v -noprompt -trustcacerts -alias clientCACert -file WL\_ HOME/server/lib/CertGenCA.der -keystore appTrustKeyStore.jks -storepass password

### 18.1.2.5 Importing the Load Balancer's Certificate into the Trust Store

For the SSL handshake to behave properly, the load balancer's certificate needs to be added to the WLS servers trust store. For adding it, follow these steps:

- **1.** Access the site on SSL with a browser (this add the server's certificate to the browser's repository).
- **2.** From the browser's certificate management tool, export the certificate to a file that is on the SOA server's file system (with a file name like soa.example.com)
- **3.** Use the keytool to import the load balancer's certificate into the truststore:

keytool -import -file soa.exmaple.com -v -keystore appTrustKeyStore.jks

# 18.1.2.6 Adding the Updated Trust Store to the Oracle WebLogic Server Start Scripts

The setDomainEnv.sh script is provided by Oracle WebLogic Server and can be used to start the Administration Server and the Managed Servers in the domain.

To ensure each server can access the updated trust store, edit the setDomainEnv.sh script in each of the domain home directories in the enterprise deployment:

1. Log in to SOAHOST1 and open the following file with a text editor:

ASERVER\_HOME/bin/setDomainEnv.sh

2. Replace reference to the existing DemoTrustStore entry with the following.

Note that all the values for EXTRA\_JAVA\_PROPERTIES must be on one line in the file, followed by the export command on a new line:

EXTRA\_JAVA\_PROPERTIES="\${EXTRA\_JAVA\_PROPERTIES} -Dsoa.archives.dir=\${SOA\_ORACLE\_HOME}/soa

<sup>-</sup>Djavax.net.ssl.trustStore=/u01/oracle/certs/appTrustKeyStore.jks..."

export EXTRA\_JAVA\_PROPERTIES

**3.** Make the same change to the setDomainEnv.sh file in the *MSERVER\_HOME*/bin directory on SOAHOST1, SOAHOST2, WEBHOST1, and WEBHOST2.

Alternatively, you can use the **setUserOverrides.sh** file to place these options, this way they will not get overwritten when the domain's scripts are extended with the configuration wizard or updated with unpack operations. For more information, see "Customizing Domain Wide Server Parameters" in *Administering Server Startup and Shutdown for Oracle WebLogic Server*.

### 18.1.2.7 Configuring Node Manager to Use the Custom Keystores

To configure the Node Manager to use the custom keystores, add the following lines to the end of the nodemanager.properties files located both in *ASERVER\_ HOME*/nodemanager and *MSERVER\_HOME*/nodemanager directories in all nodes:

```
KeyStores=CustomIdentityAndCustomTrust
CustomIdentityKeyStoreFileName=Identity KeyStore
CustomIdentityKeyStorePassPhrase=Identity KeyStore Passwd
CustomIdentityAlias=Identity Key Store Alias
CustomIdentityPrivateKeyPassPhrase=Private Key used when creating Certificate
```

Make sure to use the correct value for CustomIdentityAlias for Node Manager's listen address. For example on SOAHOST1, use appIdentity1 according to the steps in "Creating a Trust Keystore Using the Keytool Utility."

```
(appIdentity1 mapped to the SOAHOST1 listen address).
Example for Node 1:
KeyStores=CustomIdentityAndCustomTrust
CustomIdentityKeyStoreFileName=/u01/oracle/config/domains/soaedg_
domain/certs/appIdentityKeyStore.jks
CustomIdentityKeyStorePassPhrase=password
CustomIdentityAlias=appIdentity1
CustomIdentityPrivateKeyPassPhrase=password
```

The passphrase entries in the nodemanager.properties file are encrypted when you start Node Manager as described in "Starting the Node Manager on SOAHOST1." For security reasons, minimize the time the entries in the nodemanager.properties file are left unencrypted. After you edit the file, start Node Manager as soon as possible so that the entries are encrypted.

### 18.1.2.8 Configuring WebLogic Servers to Use the Custom Keystores

Configure the WebLogic Servers to use the custom keystores using the Oracle WebLogic Server Administration Console. Complete this procedure for the Administration Server, the WLS\_SOAn servers and other servers requiring access to the front end LBR on SSL.

The example directory path given in Step 6 is just an example. Oracle does not recommend putting keystores into the aserver directory, but recommends putting the keystore in shared storage. Having a separate directory for certificates is a better solution.

To configure the identity and trust keystores:

- 1. Log in to the Administration Console, and click Lock & Edit.
- 2. In the left pane, expand Environment, and select Servers.
- **3.** Click the name of the server for which you want to configure the identity and trust keystores.

- 4. Select Configuration, and then Keystores.
- In the Keystores field, click Change, and select Custom Identity and Custom Trust method for storing and managing private keys/digital certificate pairs and trusted CA certificates, and click Save.
- 6. In the Identity section, define attributes for the identity keystore.
  - Custom Identity Keystore: Enter the fully qualified path to the identity keystore:

ASERVER\_HOME/certs/appIdentityKeyStore.jks

- Custom Identity Keystore Type: Leave this field blank, it defaults to JKS.
- Custom Identity Keystore Passphrase: Enter the password Keystore\_Password you provided in "Creating an Identity Keystore Using the utils.ImportPrivateKey Utility."

This attribute may be optional or required depending on the type of keystore. All keystores require the passphrase in order to write to the keystore. However, some keystores do not require the passphrase to read from the keystore. WebLogic Server reads only from the keystore, so whether or not you define this property depends on the requirements of the keystore.

- 7. In the Trust section, define properties for the trust keystore:
  - Custom Trust Keystore: Enter the fully qualified path to the trust keystore:

ASERVER\_HOME/certs/appTrustKeyStore.jks

- Custom Trust Keystore Type: Leave this field blank, it defaults to JKS.
- Custom Trust Keystore Passphrase: The password you provided in as New\_ Password in "Creating a Trust Keystore Using the Keytool Utility."

As mentioned in the previous step, this attribute may be optional or required depending on the type of keystore.

- 8. Click Save.
- **9.** To activate these changes, in the Change Center of the Administration Console, click **Activate Changes**.
- **10.** Click Lock & Edit.
- 11. Select Configuration, then SSL.
- **12.** In the Private Key Alias field, enter the alias you used for the host name the managed server listens on.

In the Private Key Passphrase and the Confirm Private Key Passphrase fields, enter the password for the keystore that you created in "Creating an Identity Keystore Using the utils.ImportPrivateKey Utility."

- 13. Click Save.
- **14.** Click **Activate Changes** in the Administration Console's Change Center to make the changes take effect.
- **15.** Restart the server for which the changes have been applied. The fact that servers can be restarted using the Administration Console/Node Manager is a good verification that the communication between Node Manager, Administration Server and the managed servers is correct.

### 18.1.2.9 Testing Composites Using SSL Endpoints

Once SSL has been enabled, composites endpoints can be verified on SSL from Oracle Enterprise Manager FMW Control. To test a SSL endpoint follow this steps:

1. Enter the following URL into a browser to display the Fusion Middleware Control login screen:

http://ADMINVHN:7001/em

In this example:

- Replace ADMINVHN with the host name assigned to the ADMINVHN Virtual IP address in Section 5.3, "Identifying and Obtaining Software Downloads for an Enterprise Deployment."
- Port 7001 is the typical port used for the Administration Server console and Fusion Middleware Control. However, you should use the actual URL that was displayed at the end of the Configuration Wizard session when you created the domain.
- 2. Log in to Fusion Middleware Control using the Administration Server credentials.
- **3.** From the tree on the left, expand SOA. Click **soa-infra**(WLS\_SOAn) and select the partition that the composite was deployed to.
- **4.** Select the composite.
- 5. From the right pane, click on the Test tab.
- 6. In the WSDL or WADL address, replace http://soa.example.com:80 with https://soa.example.com:443.
- 7. Click Parse WSDL or WADL.
- 8. Verify that the Endpoint URL shown is SSL.
- **9.** Test the composite. If the response is as expected for the web service, the SSL communication between the Administration Server and the Load Balancer has been configured properly.

## 18.2 Configuration and Management Tasks for an Oracle SOA Suite Enterprise Deployment

The following sections describe some of the key configuration and management tasks you will likely need to perform on an Oracle SOA Suite enterprise deployment:

- Section 18.2.1, "Configuring Roles for Administration of Oracle SOA Suite Products"
- Section 18.2.2, "Deploying Oracle SOA Suite Composite Applications to an Enterprise Deployment"
- Section 18.2.3, "Failing Back Oracle BAM Services After Automatic Service Migration Occurs"
- Section 18.2.4, "Using Shared Storage for Deployment Plans and SOA Infrastructure Applications Updates"
- Section 18.2.5, "Managing Database Growth in an Oracle SOA Suite Enterprise Deployment"
- Section 18.2.6, "Performing Backups and Recoveries in the SOA Enterprise Deployments"

### **18.2.1** Configuring Roles for Administration of Oracle SOA Suite Products

Each Oracle SOA Suite enterprise deployment consists of multiple Oracle SOA Suite products. Some of the Oracle SOA Suite products have specific administration users, roles, or groups that are used to control administration access to each product.

However, for an enterprise deployment, which consists of multiple Oracle SOA Suite products, you can use a single LDAP-based authorization provider and a single administration user and group to control access to all aspects of the deployment. For more information about creating the authorization provider and provisioning the enterprise deployment administration user and group, see Section 10.9.

To be sure that you can manage each product effectively within the single enterprise deployment domain, you must understand which products require specific administration roles or groups, you must know how to add any specifc product administration roles to the single, common enterprise deployment administration group, and if necessary, you must know how to add the enterprise deployment administration user to any required product-specific administration groups.

For more information, see the following topics:

- Section 18.2.1.1, "Summary of Oracle SOA Suite Products with Specific Administration Roles"
- Section 18.2.1.3, "Adding a Product-Specific Administration Role to the Enterprise Deployment Administration Group"

# 18.2.1.1 Summary of Oracle SOA Suite Products with Specific Administration Roles

Table 18–1 lists the Oracle SOA Suite products that have specific administration roles, which must be added to the enterprise deployment administration group.

For the purposes of the Oracle SOA Suite enterprise deployment, use the SOA Administrators group, which was defined in the LDAP Authorization Provider for the enterprise deployment.

Use the information in the table and the instructions in Section 18.2.1.3 to add the required administration roles to the enterprise deployment Administration group.

| Product                      | Application Stripe  | Administration Role to be<br>Assigned to the SOA<br>Administrators Group |
|------------------------------|---------------------|--------------------------------------------------------------------------|
| Oracle Web Services Manager  | wsm-pm              | policy.updater                                                           |
| SOA Infrastructure           | soa-infra           | SOAAdmin                                                                 |
| Oracle Service Bus           | Service_Bus_Console | MiddlewareAdministrator                                                  |
| Enterprise Scheduler Service | ESSAPP              | ESSAdmin                                                                 |
| Oracle B2B                   | b2bui               | B2BAdmin                                                                 |

Table 18–1 Summary of Oracle SOA Suite Products with Administration Roles

# 18.2.1.2 Summary of Oracle SOA Suite Products with Specific Administration Groups

Table 18–2 lists the Oracle SOA Suite products that need to use specific administration groups.

For each of these components, the common enterprise deployment Administration user must be added to the product-specific Administration group; otherwise, you won't be able to manage the product resources using the enterprise manager administration user that you created in Section 10.9.5, "Provisioning an Enterprise Deployment Administration User and Group".

Use the information in Table 18–2 and the instructions in Section 18.2.1.4 to add the required administration roles to the enterprise deployment Administration group.

 Table 18–2
 Oracle SOA Suite Products with a Product-Specific Administration Group

| Product                             | Product-Specific Administration Group |  |  |
|-------------------------------------|---------------------------------------|--|--|
| Oracle Business Activity Monitoring | BAMAdministrators                     |  |  |
| Oracle Business Process Management  | Administrators                        |  |  |
| Oracle Service Bus Integration      | IntegrationAdministrators             |  |  |

# 18.2.1.3 Adding a Product-Specific Administration Role to the Enterprise Deployment Administration Group

For products that require a product-specific administration role, use the following procedure to add the role to the enterprise deployment administration group:

1. Use the Oracle WebLogic Server Administration Server credentials to log in to Oracle Enterprise Manager Fusion Middleware Control.

These are the credentials you created when you initially configured the domain and created the Oracle WebLogic Server Administration user name (typically, weblogic) and password.

- 2. From the WebLogic Domain menu, select Security, and then Application Roles.
- **3.** For each production-specific application role in Table 18–2 select the corresponding application stripe from the **Application Stripe** drop-down menu.
- **4.** Click Search Application Roles icon <sup>()</sup> to display all the application roles available in the domain.
- **5.** Select the row for the application role you are adding to the enterprise deployment administration group.

|     | Appl       | ication Stripe | Service_Bus_Console | e 💌               |          |            |             |   |          |
|-----|------------|----------------|---------------------|-------------------|----------|------------|-------------|---|----------|
|     |            | Role Name      | Starts With 💌       |                   |          | $\bigcirc$ |             |   |          |
| Vie | ew 🔻       | 🔮 Create       | Create Like         | 🗧 😓 Edit 🎽        | 🕻 Delete |            |             | 5 | 🛃 Detach |
| 4   |            |                |                     |                   |          |            |             |   |          |
| F   | Role Nam   | e              |                     | Display Name      |          |            | Description |   |          |
| (   | Composer   | r              |                     | Composer          |          |            |             |   | *        |
| [   | Deployer   |                |                     | Deployer          |          |            |             |   |          |
| 1   | Tester     |                |                     | Tester            |          |            |             |   |          |
| 1   | Monitor    |                |                     | Monitor           |          |            |             |   | =        |
|     | Middlewar  | reOperator     |                     | MiddlewareOperat  | tor      |            |             |   |          |
|     | Applicatio | nOperator      |                     | ApplicationOperat | tor      |            |             |   | -        |

- 6. Click the Edit icon 🐁 to edit the role.
- 7. Click the Add icon 👍 on the Edit Application Role page.
- 8. In the Add Principal dialog box, select Group from the Type drop-down menu.
- **9.** Enter SOA Administrators in the **Principal Name Starts With** field. Click right arrow to search.
- 10. Select SOA Administrators and click OK.

| Туре                            | Group                              |                                                          |
|---------------------------------|------------------------------------|----------------------------------------------------------|
| Principal Name                  | Starts With V SOA Adminis          | trators                                                  |
|                                 |                                    |                                                          |
| Display Name                    | Starts With 🗸                      | $\bigcirc$                                               |
| Searched Principals             | <b>a</b> : 1 <b>u</b>              |                                                          |
| Principal<br>SOA Administrators | Display Name<br>SOA Administrators | Description<br>Administrators Group fo<br>the SOA Domain |
|                                 |                                    |                                                          |
|                                 |                                    |                                                          |

**11.** Click **OK** on the Edit Application Role page.

### 18.2.1.4 Adding the Enterprise Deployment Administration User to a Product-Specific Administration Group

For products with a product-specific administration group, use the following procedure to add the enterprise deployment administration user to the group. This will allow you to manage the product using the enterprise manager administrator user:

1. Create an ldif file called product\_admin\_group.ldif similar to the one shown below:

```
dn: cn=product-specific_group_name, cn=groups, dc=us, dc=oracle, dc=com
displayname: product-specific_group_display_name
objectclass: top
objectclass: groupOfUniqueNames
objectclass: orclGroup
uniquemember: cn=weblogic_soa,cn=users,dc=us,dc=oracle,dc=com
cn: product-specific_group_name
description: Administrators Group for the OSB Domain
```

In this example, replace *product-specific\_group\_name* with the actual name of the product administrator group, as shown in Table 18–2.

Replace *product-specific\_group\_display\_name* with the display name for the group that appears in the management console for the LDAP server and in the Oracle WebLogic Server Administration Console.

**2.** Use the ldif file to add the enterprise deployment administrator user to the product-specific administration group.

For Oracle Unified Directory:

```
OUD_INSTANCE_HOME/bin/ldapmodify -a

-D "cn=Administrator"

-X

-p 1389
```

### 18.2.2 Deploying Oracle SOA Suite Composite Applications to an Enterprise Deployment

Oracle SOA Suite applications are deployed as composites, consisting of different kinds of Oracle SOA Suite components. SOA composite applications include the following:

- Service components such as Oracle Mediator for routing, BPEL processes for orchestration, BAM processes for orchestration (if Oracle BAM Suite is also installed), human tasks for workflow approvals, spring for integrating Java interfaces into SOA composite applications, and decision services for working with business rules.
- Binding components (services and references) for connecting SOA composite applications to external services, applications, and technologies.

These components are assembled into a single SOA composite application.

When you deploy an Oracle SOA Suite composite application to an Oracle SOA Suite enterprise deployment, be sure to deploy each composite to a specific server or cluster address and not to the load balancer address (soa.example.com).

Deploying composites to the load balancer address often requires direct connection from the deployer nodes to the external load balancer address. As a result, you will have to open additional ports in the firewalls.

For more information about Oracle SOA Suite composite applications, see the following sections in *Administering Oracle SOA Suite and Oracle Business Process Management Suite*:

- "Deploying SOA Composite Applications"
- "Monitoring SOA Composite Applications"
- "Managing SOA Composite Applications"

### 18.2.3 Failing Back Oracle BAM Services After Automatic Service Migration Occurs

The instructions for configuring Oracle BAM in Chapter 16 include the instructions for configuring automatic service migration for the server-specific, pinned JMS and JTA services required by Oracle BAM.

However, if Automatic Service Migration occurs, Oracle WebLogic Server does not support failing back services to their original server when a server is back online and rejoins the cluster.

As a result, after the Automatic Service Migration migrates specific JMS services to a backup server during a fail-over, it does not migrate the services back to the original server after the original server is back online. Instead, you must migrate the services back to the original server manually.

To fail back a service to its original server, follow these steps:

- 1. If you have not already done so, in the Change Center of the Administration Console, click Lock & Edit.
- **2.** In the Domain Structure tree, expand **Environment**, expand **Clusters**, and then select **Migratable Targets**.
- **3.** To migrate one or more migratable targets at once, on the Summary of Migratable Targets page:
  - **a.** Click the **Control** tab.
  - **b.** Use the check boxes to select one or more migratable targets to migrate.
  - c. Click Migrate.
  - **d.** Use the New hosting server drop-down to select a new server for the migratable targets.
  - e. Click OK.

A request is submitted to migrate the JMS-related service and the configuration edit lock is released. In the Migratable Targets table, the Status of Last Migration column indicates whether the requested migration has succeeded or failed.

- **4.** To migrate a specific migratable target, on the Summary of Migratable Targets page:
  - **a.** Select the migratable target to migrate.
  - **b.** Click the **Control** tab.
  - c. Reselect the migratable target to migrate.
  - d. Click Migrate.
  - **e.** Use the New hosting server drop-down to select a new server for the migratable target.
  - f. Click OK.

# 18.2.4 Using Shared Storage for Deployment Plans and SOA Infrastructure Applications Updates

When redeploying a SOA infrastructure application or resource adapter within the SOA cluster, the deployment plan along with the application bits should be accessible to all servers in the cluster.

SOA applications and resource adapters are installed using nostage deployment mode. Because the administration sever does not copy the archive files from their source location when the nostage deployment mode is selected, each server must be able to access the same deployment plan.

To ensure deployment plan location is available to all servers in the domain, use the Deployment Plan home location described in Section 7.4, "File System and Directory Variables Used in This Guide" and represented by the DEPLOY\_PLAN\_HOME variable in the *Enterprise Deployment Workbook*.

### 18.2.5 Managing Database Growth in an Oracle SOA Suite Enterprise Deployment

When the amount of data in the Oracle SOA Suite database grows very large, maintaining the database can become difficult, especially in an Oracle SOA Suite enterprise deployment where potentially many composite applications are deployed.

For more information, review the following sections in *Administering Oracle SOA Suite and Oracle Business Process Management Suite*:

- "Developing a Database Growth Management Strategy"
- "Managing Database Growth"

### 18.2.6 Performing Backups and Recoveries in the SOA Enterprise Deployments

This section provides some guidelines for making sure you back up the necessary directories and configuration data for an Oracle SOA Suite enterprise deployment.

For general information about backing up and recovering Oracle Fusion Middleware products, see the following sections in *Administering Oracle Fusion Middleware*:

- "Backing Up Your Environment"
- "Recovering Your Environment"

Table 18–3 lists the static artifacts to back up in a typical Oracle SOA Suite enterprise deployment.

Table 18–3 Static Artifacts to Back Up in the Oracle SOA Suite Enterprise Deployment

| Туре                                 | Host                                  | Tier             |
|--------------------------------------|---------------------------------------|------------------|
| Database Oracle home                 | DBHOST1 and DBHOST2                   | Data Tier        |
| Oracle Fusion Middleware Oracle home | WEBHOST1 and WEBHOST2                 | Web Tier         |
| Oracle Fusion Middleware Oracle home | SOAHOST1 and SOAHOST2                 | Application Tier |
| Installation-related files           | WEBHOST1, WEHOST2, and shared storage | N/A              |

Table 18–4 lists the runtime artifacts to back up in a typical Oracle SOA Suite enterprise deployment.

| Туре                                                | Host                  | Tier             |
|-----------------------------------------------------|-----------------------|------------------|
| Administration Server domain home<br>(ASERVER_HOME) | SOAHOST1 and SOAHOST2 | Application Tier |
| Application home (APPLICATION_HOME)                 | SOAHOST1 and SOAHOST2 | Application Tier |
| Oracle RAC databases                                | DBHOST1 and DBHOST2   | Data Tier        |
| Scripts and Customizations                          | SOAHOST1 and SOAHOST2 | Application Tier |
| Deployment Plan home (DEPLOY_PLAN_<br>HOME)         | SOAHOST1 and SOAHOST2 | Application Tier |

# Using Whole Server Migration and Service Migration in an Enterprise Deployment

This chapter describes Oracle WebLogic Server whole server migration and Oracle WebLogic Server service migration and explains how it can be used in an Oracle Fusion Middleware enterprise topology.

This chapter contains the following sections:

- About Whole Server Migration and Service Migration in an Enterprise Deployment
- Configuring Whole Server Migration for Products in an Enterprise Deployment
- Configuring Automatic Service Migration for Products in an Enterprise Deployment

### 19.1 About Whole Server Migration and Service Migration in an Enterprise Deployment

Oracle WebLogic Server provides a migration framework that is integral part of any highly available environment. The following sections provide more information about how this framework can be used effectively in an enterprise deployment:

- Section 19.1.1, "Understanding the Difference Between Whole Server and Service Migration"
- Section 19.1.2, "Implications of Using Whole Service Migration or Service Migration in an Enterprise Deployment"
- Section 19.1.3, "Understanding Which Products and Components Require Whole Server Migration and Service Migration"

### **19.1.1 Understanding the Difference Between Whole Server and Service Migration**

The Oracle WebLogic Server migration framework supports two distinct types of automatic migration:

• Whole Server Migration, where the Managed Server instance is migrated to a different physical system upon failure.

Whole server migration provides for the automatic restart of a server instance, with all of its services, on a different physical machine. When a failure occurs in a server that is part of a cluster that is configured with server migration, the server is restarted on any of the other machines that host members of the cluster.

For this to happen, the servers need to use a a floating IP as listen address and the required resources (transactions logs and JMS persistent stores) must be available on the candidate machines.

For more information, see "Whole Server Migration" in *Administering Clusters for Oracle WebLogic Server*.

• **Service Migration**, where specific services are moved to a different Managed Server within the cluster.

To understand service migration, it's important to understand *pinned services*.

In a WebLogic Server cluster, most subsystem services are hosted homogeneously on all server instances in the cluster, enabling transparent failover from one server to another. In contrast, pinned services, such as JMS-related services, the JTA Transaction Recovery Service, and user-defined singleton services, are hosted on individual server instances within a cluster—for these services, the WebLogic Server migration framework supports failure recovery with service migration, as opposed to failover.

For more information, see "Understanding the Service Migration Framework" in *Administering Clusters for Oracle WebLogic Server*.

# 19.1.2 Implications of Using Whole Service Migration or Service Migration in an Enterprise Deployment

When a server or service is started in another system, the required resources (such as services data and logs) must be available to both the original system and to the failover system; otherwise, the service cannot resume the same operations successfully on the failover system.

For this reason, both whole server and service migration require that all members of the cluster have access to the same transaction and JMS persistent stores (whether the persistent store is file-based or database-based).

This is another reason why shared storage is important in an enterprise deployment. When you properly configure shared storage, you ensure that in the event of a manual failover (Administration Server failover) or an automatic failover (whole server migration or service migration), both the original machine and the failover machine can access the same file store with no change in service.

In the case of an automatic service migration, when a pinned service needs to be resumed, the JMS and JTA logs that it was using before failover need to be accessible.

In addition to shared storage, Whole Server Migration requires the procurement and assignment of a virtual IP address (VIP). When a Managed Server fails over to another machine, the VIP is automatically reassigned to the new machine. For an example, this is the purpose of the SOAHOST1VHN1, SOAHOST2VHN1 virtual IPs that you procure in Chapter 5.

Note that service migration does not require a VIP.

### **19.1.3 Understanding Which Products and Components Require Whole Server Migration and Service Migration**

Most products and components in an Oracle SOA Suite enterprise deployment use pinned services. However, some of the components do not support transparent failover of these services by automatic service migration. In some cases, the software that is using the JMS and JTA resources cannot failover invocations of the service when the pinned service is moved to a different server. As a result, some type of components are configured with Server Migration for failover and zero data loss.

Table 19–1 summarizes the Oracle SOA Suite products and components you should configure for whole server migration and which you should configure for Automatic Service Migration.

Table 19–1 Server Migration Requirements for an Oracle SOA Suite Enterprise Deployment

| Whole Server Migration (WSM) | Automatic Server Migration (ASM) |
|------------------------------|----------------------------------|
| NO                           | NO                               |
| YES                          | NO                               |
| YES                          | NO                               |
| YES                          | NO                               |
| NO                           | NO                               |
| NO                           | YES                              |
| YES                          | NO                               |
|                              | (WSM)NOYESYESYESNONO             |

# **19.2 Configuring Whole Server Migration for Products in an Enterprise Deployment**

The following sections describe how to configure whole server migration for the products that support it in an enterprise deployment:

- Section 19.2.1, "Setting Up a User and Tablespace for the Server Migration Leasing Table"
- Section 19.2.2, "Creating a GridLink Data Source for Leasing Using the Administration Console"
- Section 19.2.3, "Editing the Node Manager's Properties File to Enable Whole Server Migration"
- Section 19.2.4, "Setting Environment and Superuser Privileges for the wlsifconfig.sh Script"
- Section 19.2.5, "Configuring Server Migration Targets"
- Section 19.2.6, "Testing Whole Server Migration"

### 19.2.1 Setting Up a User and Tablespace for the Server Migration Leasing Table

Set up a user and tablespace for the server migration Leasing table using the create tablespace leasing command. The leasing table can be shared by multiple clusters configured with server migration as long as the domain names, cluster names and server names do not clash. The leasing table is used to keep the time stamps and live messages from the servers, so it is important that the database used is highly available and that the nodes in the database use synced clocks.

Use the following procedure to set up a user and leasing tablespace in a highly available database. A leasing table is required to enable automatic whole server migration. For more information, see "Leasing" in *Administering Clusters for Oracle WebLogic Server*.

1. Create a tablespace called Leasing.

For example, log in to SQL\*Plus as the sysdba user and run the following command:

SQL> create tablespace Leasing logging datafile 'DB\_HOME/oradata/orcl/leasing.dbf' size 32m autoextend on next 32m maxsize 2048m extent management local;

2. Create a user named Leasing and assign to it the Leasing tablespace.

SQL> create user Leasing identified by password;

SQL> grant create table to Leasing;

SQL> grant create session to Leasing;

SQL> alter user Leasing default tablespace Leasing;

SQL> alter user Leasing quota unlimited on Leasing;

- **3.** Create the Leasing table using the leasing.ddl script.
  - **a.** Copy the leasing.ddl file located in either of the following directories to your database host:

WL\_HOME/server/db/oracle/db\_version/

In this example, replace *db\_version* with the version number of the Oracle database.

**b.** Connect to the database as the Leasing user.

**Note:** You must connect as the leasing user; otherwise, if you connect as sysdba or a different user account, then the schema will be created incorrectly.

c. Run the leasing.ddl script in SQL\*Plus.

SQL> @script\_location/leasing.ddl;

### 19.2.2 Creating a GridLink Data Source for Leasing Using the Administration Console

After you create the leasing table, you must create a data source for the Leasing table from the Oracle WebLogic Server Administration Console.

For the purposes of an enterprise deployment, you should use a GridLink data source:

- 1. Log in to the Oracle WebLogic Server Administration Console.
- 2. If you have not already done so, in the Change Center, click Lock & Edit.
- 3. In the Domain Structure tree, expand Services, then select Data Sources.
- **4.** On the Summary of Data Sources page, click **New** and select **GridLink Data Source**, and enter the following:
  - Enter a logical name for the data source in the **Name** field. For example, **Leasing**.
  - Enter a name for **JNDI**. For example, **jdbc/leasing**.
  - For the Database Driver, select Oracle's Driver (Thin) for GridLink Connections Versions: Any.

- Click Next.
- **5.** In the Transaction Options page, clear the **Supports Global Transactions** check box, and then click **Next**.

Supports Global Transactions

- **6.** In the GridLink Data Source Connection Properties Options screen, select **Enter individual listener information** and click **Next**.
- 7. Enter the following connection properties:
  - Service Name: Enter the service name of the database with lowercase characters. For a GridLink data source, you must enter the Oracle RAC service name. For example:

soaedg.example.com

 Host Name and Port: Enter the SCAN address and port for the RAC database, separated by a colon. For example:

db-scan.example.com:1521

Click **Add** to add the host name and port to the list box below the field.

Enter host and port of each listener separated by colon and dick the add button. In the case of a RAC DB listener, specify the SCAN address.

```
Host and Port:
```

|                          |   | Add   |
|--------------------------|---|-------|
| db-scan.example.com:1521 |   |       |
|                          |   | Remov |
|                          | + |       |

You can identify the SCAN address by querying the appropriate parameter in the database using the TCP Protocol:

SQL>show parameter remote\_listener;

NAME TYPE VALUE

\_\_\_\_\_

remote\_listener string db-scan.example.com

**Note:** For Oracle Database 11*g* Release 1 (11.1), use the virtual IP and port of each database instance listener, for example:

dbhost1-vip.mycompany.com (port 1521) and

dbhost2-vip.mycompany.com (1521)

For Oracle Database 10*g*, use multi data sources to connect to an Oracle RAC database. For information about configuring multi data sources see Appendix A, "Using Multi Data Sources with Oracle RAC."

Database User Name: Leasing

- Password: For example: welcome1
- Confirm Password: Enter the password again and click Next.
- **8.** On the Test GridLink Database Connection page, review the connection parameters and click **Test All Listeners**.

Here is an example of a successful connection notification:

```
Connection test for jdbc:oracle:thin:@(DESCRIPTION=(ADDRESS_
LIST=(ADDRESS=(PROTOCOL=TCP)(HOST=db-scan.mycompany.com)
(PORT=1521)))(CONNECT_DATA=(SERVICE_NAME=soaedg.example.com))) succeeded.
```

#### Click Next.

- **9.** In the ONS Client Configuration page, do the following:
  - Select FAN Enabled to subscribe to and process Oracle FAN events.
  - Enter here also the SCAN address: ONS remote port for the RAC database and the ONS remote port as reported by the database (example below) and click Add:

[orcl@db-scan1 ~]\$ srvctl config nodeapps -s

ONS exists: Local port 6100, remote port 6200, EM port 2016

Click Next.

**Note:** For Oracle Database 11g Release 1 (11.1), use the hostname and port of each database's ONS service, for example:

custdbhost1.mycompany.com (port 6200)

and

custdbhost2.mycompany.com (6200)

**10.** On the Test ONS Client Configuration page, review the connection parameters and click **Test All ONS Nodes**.

Here is an example of a successful connection notification:

Connection test for db-scan.mycompany.com:6200 succeeded.

Click Next.

**11.** In the Select Targets page, select the cluster where server migration is being configured as target, and then select **All Servers in the cluster**.

For example, if you are configuring whole server migration for the Oracle SOA Suite cluster, then select **SOA\_Cluster**. For the components that support whole server migration, see Section 19.1.3, "Understanding Which Products and Components Require Whole Server Migration and Service Migration".

- 12. Click Finish.
- **13.** Click Activate Changes.

### 19.2.3 Editing the Node Manager's Properties File to Enable Whole Server Migration

Use the section to edit the Node Manager properties file on the two nodes where the servers are running.

**1.** Locate and open the following file with a text editor:

MSERVER\_HOME/nodemanager/nodmeanager.properties

2. If not done already, set the StartScriptEnabled property in the nodemanager.properties file to true.

This is required to enable Node Manager to start the managed servers.

- **3.** Add the following properties to the nodemanager.properties file to enable server migration to work properly:
  - Interface

Interface=eth0

This property specifies the interface name for the floating IP (eth0, for example).

**Note:** Do not specify the sub interface, such as eth0:1 or eth0:2. This interface is to be used without the :0, or :1.

The Node Manager's scripts traverse the different :X enabled IPs to determine which to add or remove. For example, the valid values in Linux environments are eth0, eth1, or, eth2, eth3, eth*n*, depending on the number of interfaces configured.

NetMask

NetMask=255.255.255.0

This property specifies the net mask for the interface for the floating IP.

UseMACBroadcast

UseMACBroadcast=true

This property specifies whether or not to use a node's MAC address when sending ARP packets, that is, whether or not to use the -b flag in the arping command.

- 4. Restart the Node Manager.
- **5.** Verify in the output of Node Manager (the shell where the Node Manager is started) that these properties are in use. Otherwise, problems may occur during migration. The output should be similar to the following:

```
...
SecureListener=true
LogCount=1
eth0=*,NetMask=255.255.255.0
...
```

### 19.2.4 Setting Environment and Superuser Privileges for the wlsifconfig.sh Script

Use this section to set the environment and superuser privileges for the wlsifconfig.sh script, which is used to transfer IP addresses from one machine to

another during migration. It must be able to run ifconfig, which is generally only available to superusers.

For more information about the wlisconfig.sh script, see "Configuring Automatic Whole Server Migration" in *Administering Clusters for Oracle WebLogic Server*.

Refer to the following sections for instructions on preparing your system to run the wlsifconfig.sh script:

- Section 19.2.4.1, "Setting the PATH Environment Variable for the wlsisconfig.sh Script"
- Section 19.2.4.2, "Granting Privileges to the wlsisconfig.sh Script"

### 19.2.4.1 Setting the PATH Environment Variable for the wisisconfig.sh Script

Ensure that the command listed in Table 19–2 are included in the PATH environment variable for each host computers.

Table 19–2 Required Files for the PATH Environment

| File                | Directory Location                |  |  |  |  |
|---------------------|-----------------------------------|--|--|--|--|
| wlsifconfig.sh      | MSERVER_HOME/bin/server_migration |  |  |  |  |
| wlscontrol.sh       | WL_HOME/common/bin                |  |  |  |  |
| nodemanager.domains | MSERVER_HOME/nodemanager          |  |  |  |  |

### 19.2.4.2 Granting Privileges to the wisisconfig.sh Script

Grant sudo privilege to the WebLogic user ('oracle') with no password restriction, and grant execute privilege on the /sbin/ifconfig and /sbin/arping binaries.

**Note:** For security reasons, sudo should be restricted to the subset of commands required to run the wlsifconfig.sh script.

Ask the system administrator for the sudo and system rights as appropriate to perform this required configuration task.

The following is an example of an entry inside */etc/sudoers* granting sudo execution privilege for oracle to run ifconfig and arping:

```
Defaults:oracle !requiretty
oracle ALL=NOPASSWD: /sbin/ifconfig,/sbin/arping
```

### 19.2.5 Configuring Server Migration Targets

To configure migration in a cluster:

- 1. Log in to the Oracle WebLogic Server Administration Console.
- **2.** In the Domain Structure window, expand **Environment** and select **Clusters**. The Summary of Clusters page appears.
- **3.** Click the cluster for which you want to configure migration in the Name column of the table.
- 4. Click the Migration tab.
- 5. Click Lock & Edit.

- **6.** Under **Candidate Machines For Migratable Server**, in the Available filed, select SOAHOST1 and SOAHOST2 and click right arrow to move to **Chosen**.
- **7.** Select the data source to be used for automatic migration. In this case, select the **Leasing** data source.
- 8. Click Save.
- **9.** Set the Candidate Machines for Server Migration. You must perform this task for all of the managed servers as follows:
  - **a.** In Domain Structure window of the Oracle WebLogic Server Administration Console, expand **Environment** and select **Servers**.
  - b. Select the server for which you want to configure migration.
  - c. Click the Migration tab.
  - d. Select Automatic Server Migration Enabled and click Save.

This enables the Node Manager to start a failed server on the target node automatically.

For information on targeting applications and resources, see Appendix A, "Using Multi Data Sources with Oracle RAC."

e. In the Available field, located in the Migration Configuration section, select the machines to which to allow migration and click the right arrow. For WLS\_SOA1, select SOAHOST2. For WLS\_SOA2, select SOAHOST1.

**Tip:** Click **Customize this table** in the Summary of Servers page, move Current Machine from the Available Window to the Chosen window to view the machine on which the server is running. This is different from the configuration if the server is migrated automatically.

- **10.** Click Activate Changes.
- **11.** Restart the Administration Server and the servers for which server migration has been configured.

### **19.2.6 Testing Whole Server Migration**

Perform the steps in this section to verify that automatic whole server migration is working properly.

#### To test from Node 1:

**1.** Stop the managed server process.

kill -9 pid

*pid* specifies the process ID of the managed server. You can identify the pid in the node by running this command:

ps -ef | grep WLS\_SOA1

- **2.** Watch the Node Manager console (the terminal window where you performed the kill command): you should see a message indicating that the managed server's floating IP has been disabled.
- **3.** Wait for the Node Manager to try a second restart of the Managed Server. Node Manager waits for a period of 30 seconds before trying this restart.

**4.** After node manager restarts the server and before it reaches "RUNNING" state, kill the associated process again.

Node Manager should log a message indicating that the server will not be restarted again locally.

**Note:** The number of restarts required is determined by the RestartMax parameter in the following configuration file:

MSERVER\_HOME/servers/WLS\_SOA1/data/nodemanager/startup.properties

The default value is RestartMax=2.

### To test from Node 2:

- 1. Watch the local Node Manager console. After 30 seconds since the last try to restart the managed server on Node 1, Node Manager on Node 2 should prompt that the floating IP for the managed server is being brought up and that the server is being restarted in this node.
- **2.** Access the soa-infra console in the same IP.

### Verification From the Administration Console

You can also verify migration using the Oracle WebLogic Server Administration Console:

- 1. Log in to the Administration Console.
- 2. Click **Domain** on the left console.
- 3. Click the Monitoring tab and then the Migration subtab.

The Migration Status table provides information on the status of the migration.

**Note:** After a server is migrated, to fail it back to its original machine, stop the managed server from the Oracle WebLogic Administration Console and then start it again. The appropriate Node Manager starts the managed server on the machine to which it was originally assigned.

# 19.3 Configuring Automatic Service Migration for Products in an Enterprise Deployment

In a typical Oracle SOA Suite enterprise deployment, only the Oracle BAM software should be configured for automatic service migration.

For more information, see Section 16.8, "Configuring Automatic Service Migration for the Oracle BAM Servers".

# **Using Multi Data Sources with Oracle RAC**

Oracle recommends using GridLink data sources when developing new Oracle RAC applications. However, if you are using legacy applications and databases that do not support GridLink data sources, refer to the information in this appendix.

This appendix provides the following topics:

- Section A.1, "About Multi Data Sources and Oracle RAC"
- Section A.2, "Typical Procedure for Configuring Multi Data Sources for an Enterprise Deployment"

### A.1 About Multi Data Sources and Oracle RAC

A multi data source provides an ordered list of data sources to use to satisfy connection requests. Normally, every connection request to this kind of multi data source is served by the first data source in the list. If a database connection test fails and the connection cannot be replaced, or if the data source is suspended, a connection is sought sequentially from the next data source on the list.

For more information about configuring Multi Data Sources with Oracle RAC, see "Using Multi Data Sources with Oracle RAC" in the *Oracle Fusion Middleware Configuring and Managing JDBC Data Sources for Oracle WebLogic Server.* 

# A.2 Typical Procedure for Configuring Multi Data Sources for an Enterprise Deployment

You configure data sources when you configure a domain. For example, when you are configuring the initial Administration domain for an Enterprise Deployment reference topology, you use the configuration wizard to define the characteristics of the domain, as well as the data sources.

The procedures for configuring the topologies in this Enterprise Deployment Guide include specific instructions for defining GridLink data sources with Oracle RAC. If you want to use Multi Data Sources instead of GridLink data sources, replace the GridLink instructions with the following:

- 1. In the Configure JDBC Component Schema screen:
  - **a.** Select the appropriate schemas.
  - **b.** For the RAC configuration for component schemas, **Convert to RAC multi data source**.
  - **c.** Ensure that the following data source appears on the screen with the schema prefix when you ran the Repository Creation Utility.

- d. Click Next.
- **2.** The Configure RAC Multi Data Sources Component Schema screen appears (Figure A–1).

| Figure A–1 | Configure RAC Multi Data | Source Component Schema Screen |
|------------|--------------------------|--------------------------------|
|------------|--------------------------|--------------------------------|

| ote: Change  | only the input fields below that you | wish to modify and v | alues will b | be applied to all s    | elected rows. |       |      |
|--------------|--------------------------------------|----------------------|--------------|------------------------|---------------|-------|------|
| Driver:      | *Oracle's Driver (Thin) for RAC Sen  | vice-Instance co 🔻   | H            | ost Name               | Instance      | Name  | Port |
| ervice Name: | imedg.mycompany.com                  |                      | infradbh     | ost1-vip.mycom         | im edg1       |       | 1521 |
| Username:    | soaedg_mds                           |                      | infradbh     | ost2-vip.mycom         | imedg2        |       | 1521 |
| Password:    | souceg_mes                           |                      |              |                        |               |       |      |
| OWSM N       | IDS Schema                           | imedg.mycompany      | y.com        | Schema C<br>soaedg_mds |               | ***** |      |
|              |                                      |                      |              |                        |               |       |      |
|              |                                      |                      |              |                        |               |       |      |
|              |                                      |                      |              |                        |               |       |      |
|              |                                      |                      |              |                        |               |       |      |

In this screen, do the following:

- **a.** Enter values for the following fields, specifying the connect information for the Oracle RAC database that was seeded with RCU.
  - Driver: Select Oracle driver (Thin) for RAC Service-Instance connections, Versions:10, 11.
  - Service Name: Enter the service name of the database.
  - **Username:** Enter the complete user name (including the prefix) for the schemas.
  - **Password:** Enter the password to use to access the schemas.
- **b.** Enter the host name, instance name, and port.
- **c.** Click **Add**.
- d. Repeat this for each Oracle RAC instance.
- e. Click Next.
- **3.** In the Test JDBC Data Sources screen, the connections are tested automatically. The **Status** column displays the results. Ensure that all connections were successful. If not, click **Previous** to return to the previous screen and correct your entries.

Click Next when all the connections are successful.